# **Oracle FLEXCUBE Core Banking**

Back Office User Manual Release 11.7.0.0.0

**Part No. E87095-01**

May 2017

# ORACLE<sup>®</sup>

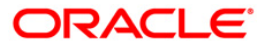

Back Office User Manual May 2017

Oracle Financial Services Software Limited Oracle Park Off Western Express Highway Goregaon (East) Mumbai, Maharashtra 400 063 India Worldwide Inquiries: Phone: +91 22 6718 3000 Fax: +91 22 6718 3001 [www.oracle.com/financialservices/](http://www.oracle.com/financialservices/) Copyright © 2017, Oracle and/or its affiliates. All rights reserved.

Oracle and Java are registered trademarks of Oracle and/or its affiliates. Other names may be trademarks of their respective owners.

U.S. GOVERNMENT END USERS: Oracle programs, including any operating system, integrated software, any programs installed on the hardware, and/or documentation, delivered to U.S. Government end users are "commercial computer software" pursuant to the applicable Federal Acquisition Regulation and agencyspecific supplemental regulations. As such, use, duplication, disclosure, modification, and adaptation of the programs, including any operating system, integrated software, any programs installed on the hardware, and/or documentation, shall be subject to license terms and license restrictions applicable to the programs. No other rights are granted to the U.S. Government.

This software or hardware is developed for general use in a variety of information management applications. It is not developed or intended for use in any inherently dangerous applications, including applications that may create a risk of personal injury. If you use this software or hardware in dangerous applications, then you shall be responsible to take all appropriate failsafe, backup, redundancy, and other measures to ensure its safe use. Oracle Corporation and its affiliates disclaim any liability for any damages caused by use of this software or hardware in dangerous applications.

This software and related documentation are provided under a license agreement containing restrictions on use and disclosure and are protected by intellectual property laws. Except as expressly permitted in your license agreement or allowed by law, you may not use, copy, reproduce, translate, broadcast, modify, license, transmit, distribute, exhibit, perform, publish or display any part, in any form, or by any means. Reverse engineering, disassembly, or decompilation of this software, unless required by law for interoperability, is prohibited.

The information contained herein is subject to change without notice and is not warranted to be error-free. If you find any errors, please report them to us in writing.

This software or hardware and documentation may provide access to or information on content, products and services from third parties. Oracle Corporation and its affiliates are not responsible for and expressly disclaim all warranties of any kind with respect to third-party content, products, and services. Oracle Corporation and its affiliates will not be responsible for any loss, costs, or damages incurred due to your access to or use of third-party content, products, or services.

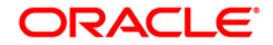

## **Table of Contents**

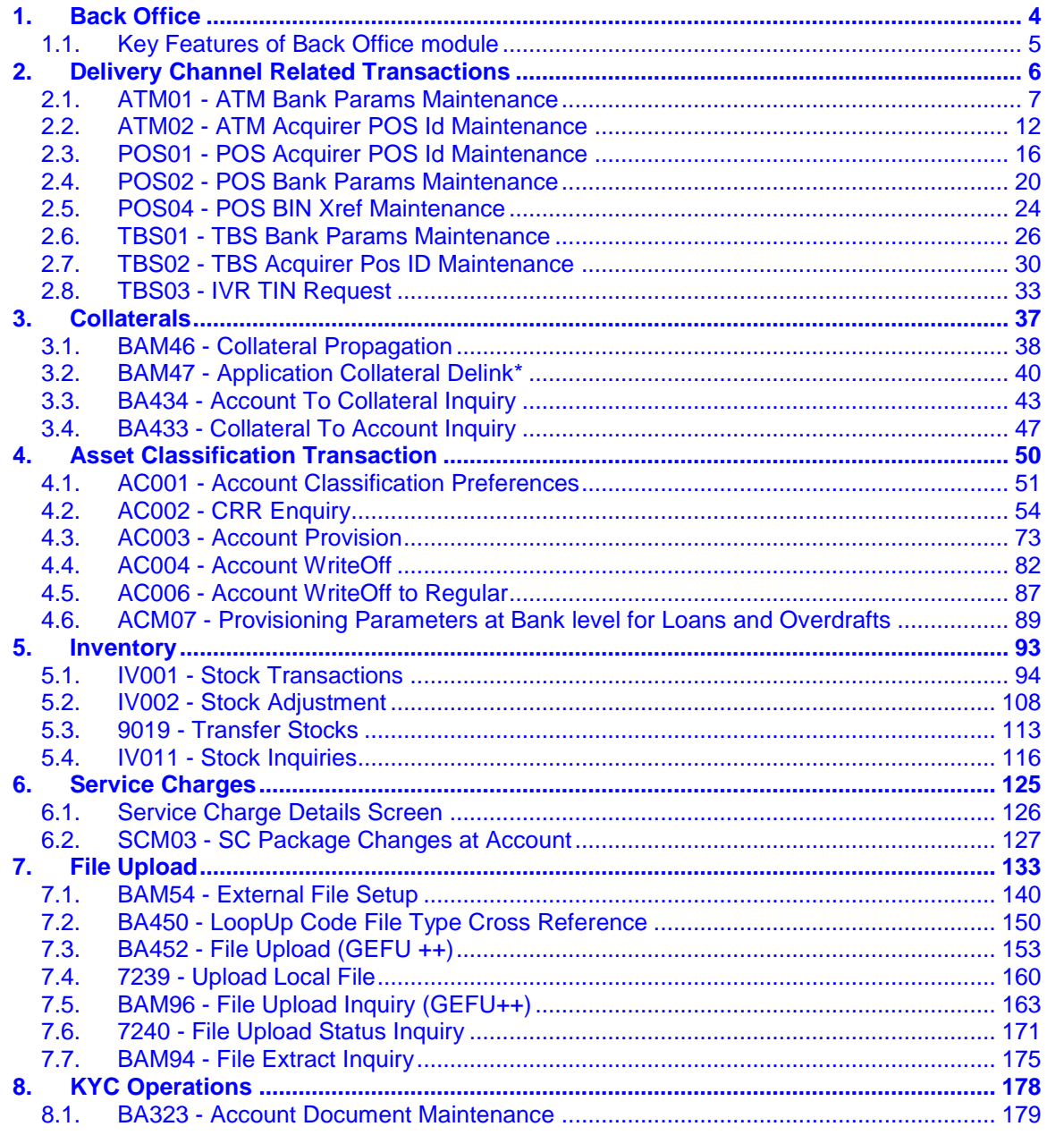

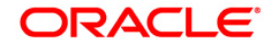

## <span id="page-3-0"></span>**1. Back Office**

Back Office module is designed to collectively accommodate all the internal transactions in **FLEXCUBE Retail**. Internal transactions are categorized as those transactions, which are mainly performed at back-office, i.e., transactions that are not directly initiated by the customer in the system. The complete range of transactions under this category covers specific global setup, security and audit related activities apart from covering transactions on accounts like file upload and NPA (non-performing assets) processing.

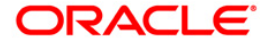

## <span id="page-4-0"></span>**1.1. Key Features of Back Office module**

**FLEXCUBE Retail** Banking Solution offers the best features with an interactive interface that emphasizes on intelligent business logic for financial companies.

This manual is divided into various sub-sections namely:

**Delivery Channel Related Transactions**: This section describes the delivery channel related transactions, which include global definitions for electronic banking channels, automated teller machines (ATM), telephone banking service, etc.

**Security Management System (SMS)**: This section describes about the usage of various maintenances for security control and its utilities

**NPA Related Transactions**: This section describes the transactions that pertain to Non Performing Assets processing.

**General Ledger Transactions**: This section covers all transactions pertaining to GL activities

**Collaterals**: This section describes about linking of collateral to the account.

**Inventory**: This section communicates about the stock transactions pertaining to inventory maintenance.

The system facilitates the bank with uploading files for various transactions where the bank wants to debit or credit numerous accounts at a time, or for other activities such as uploading the file to facilitate bulk checkbook issue

**Service Charges**: This section provides details about linking the service packages to the customer or the existing accounts of the customers.

**Download Related**: This section provides details about the setup of automatic download of data from central host to the various branch servers.

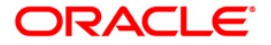

<span id="page-5-0"></span>**2. Delivery Channel Related Transactions**

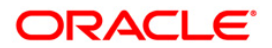

## <span id="page-6-0"></span>**2.1. ATM01 - ATM Bank Params Maintenance**

Using this option, you can define the bank parameters / GL accounts required for **Oracle FLEXCUBE**, which are necessary for maintaining ATM (Automated Teller Machine) transactions, which occur through various ATM channels across the network.The hold variance percentage and the hold period is also defined here.

The system places a Master Money Hold on the account when it grants authorisation on an offline POS i.e. signature based POS transaction. The Hold has a certain validity period. The MasterMoney Hold will be removed by the system if the debit has a matching Authorisation Code and is within the defined tolerance range. The debit will then be posted to the account. If either the Authorisation Code and/or settlement amount for debit (not within the tolerance) does not match, the Hold is not removed. Such a Hold will expire on the expiry date.

## **Definition Prerequisites**

BAM20 - Bank Codes Maintenance

## **Other Prerequisites**

• GL Codes have to be defined

## **Modes Available**

Add, Modify, Delete, Cancel, Amend, Authorize, Inquiry. For more information on the procedures of every mode, refer to **Standard Maintenance Procedures**.

### **To add ATM bank parameters**

- 1. Type the fast path **ATM01** and click **Go** or navigate through the menus to **Global Definitions > Channels > ATM Bank Params Maintenance**.
- 2. The system displays the **ATM Bank Params Maintenance** screen.

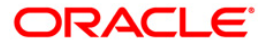

## **ATM Bank Params Maintenance**

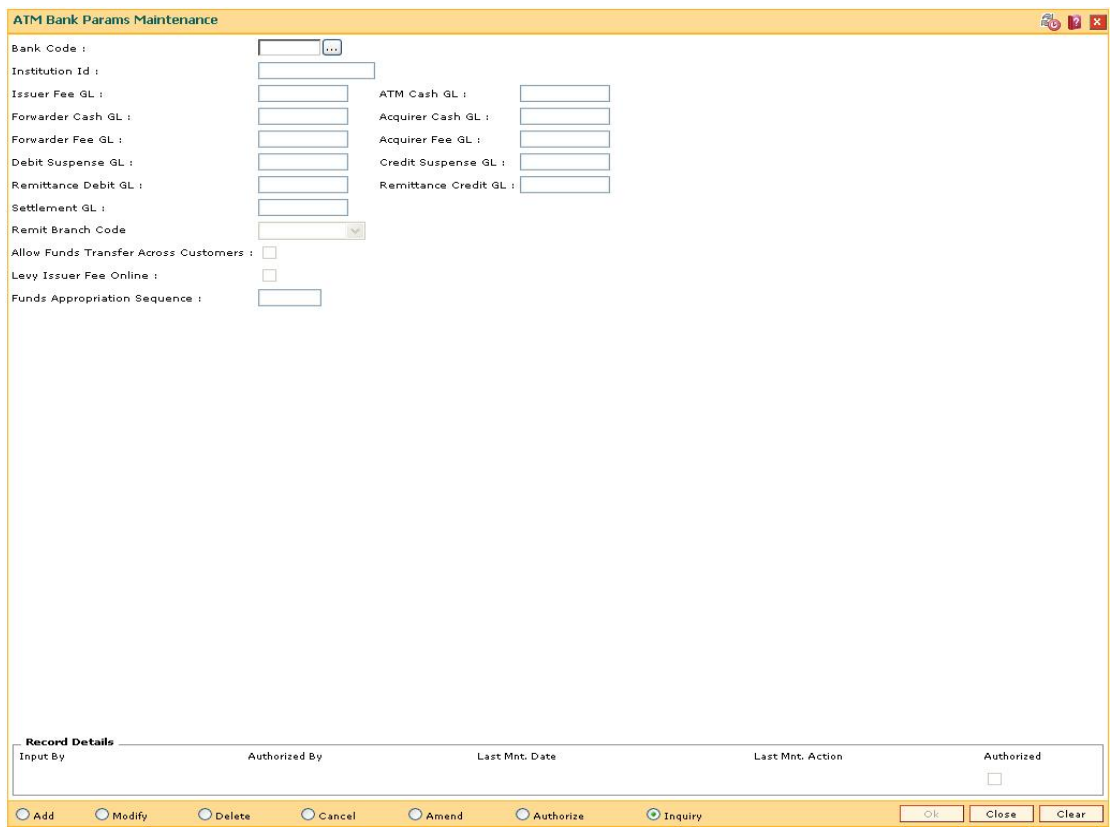

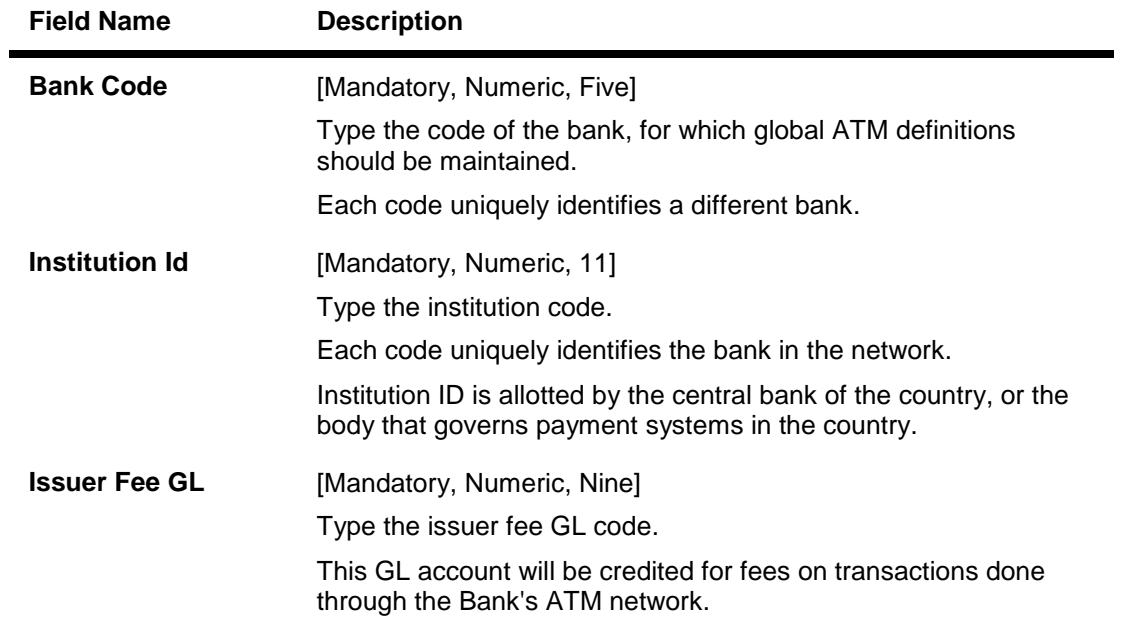

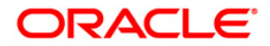

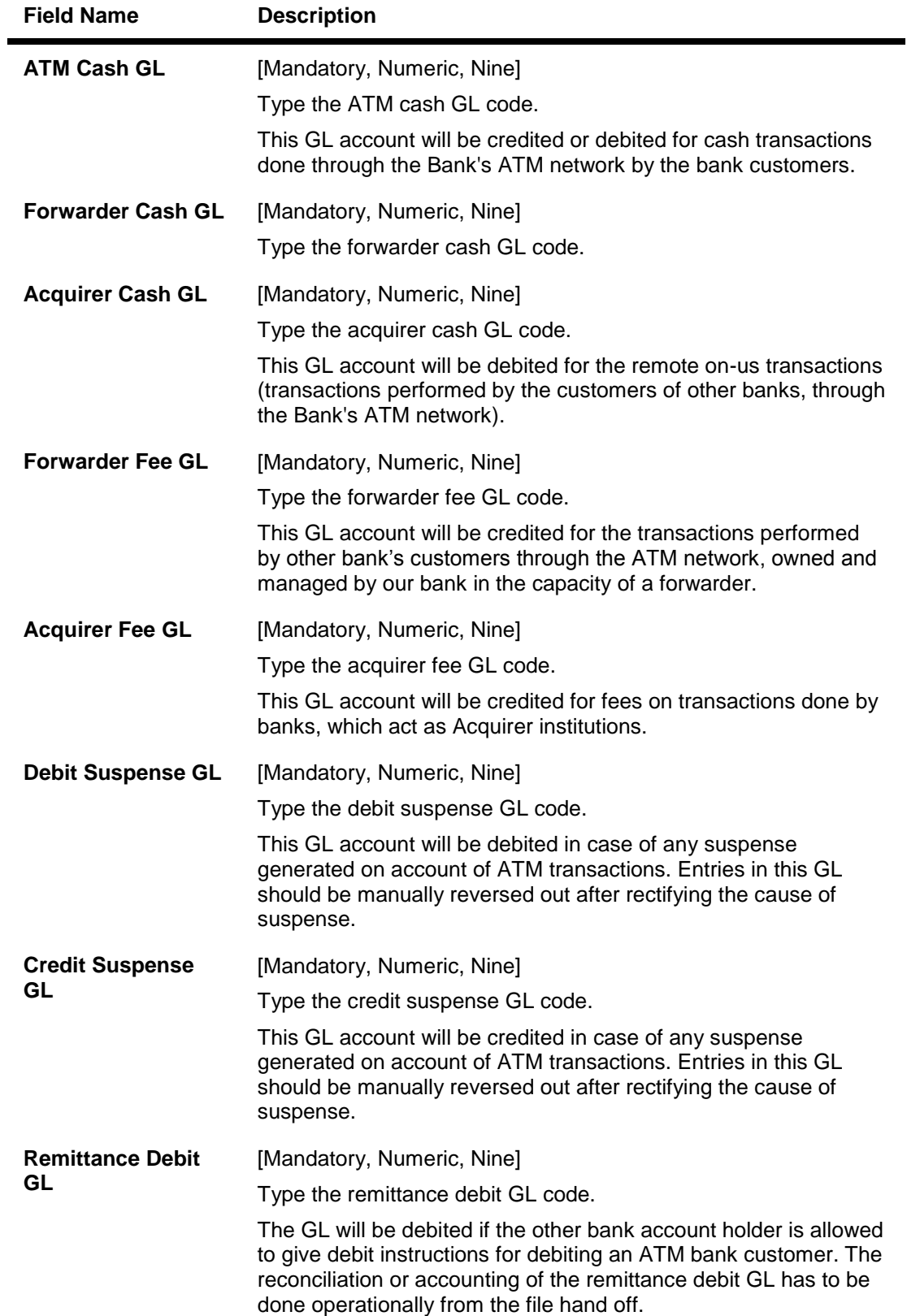

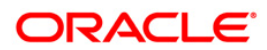

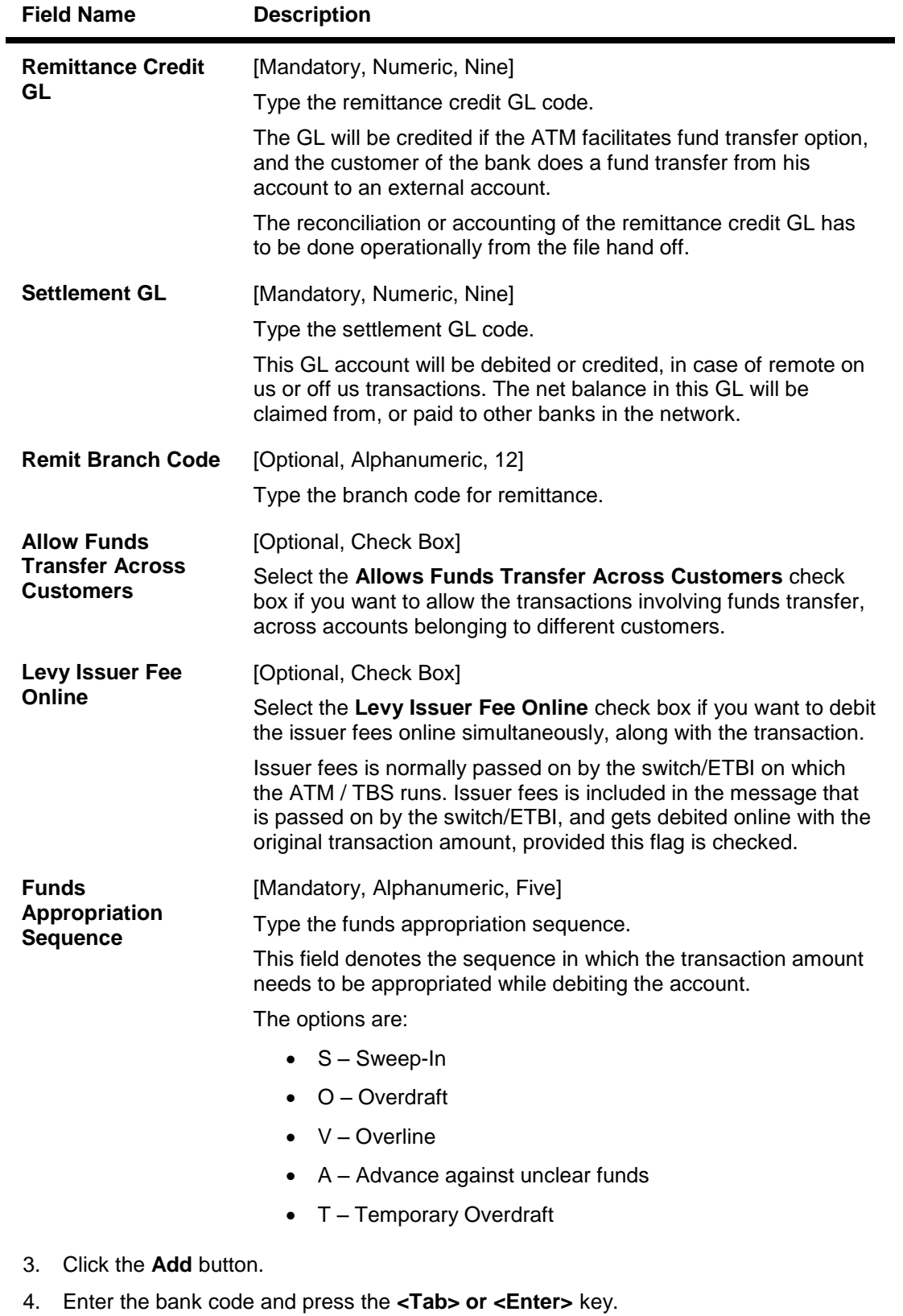

5. Enter the required information in the various fields.

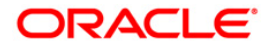

## **ATM Bank Params Maintenance**

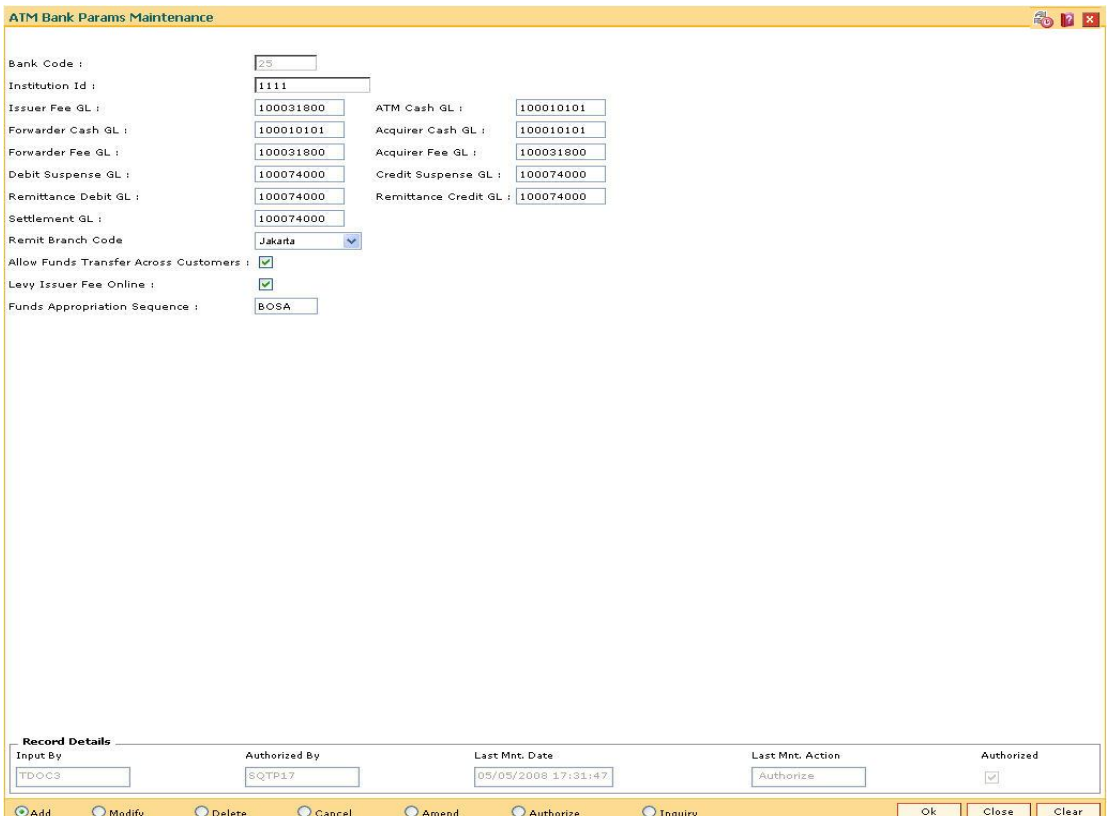

- 6. Click the **Ok** button.
- 7. The system displays the message " Record Added...Authorization Pending..". Click the **OK** button.
- 8. The ATM bank parameters are added once the record is authorised.

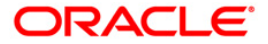

## <span id="page-11-0"></span>**2.2. ATM02 - ATM Acquirer POS Id Maintenance**

Using this option, you can maintain the various Switch IDs, the physical ATM terminals that connect to these switches, and the originating branch code for a particular ATM.

Each ATM is logically attached to a GL (ATM CASH GL) in some branch (originating branch) in **FLEXCUBE**. Every ATM in the ATM network of a Bank has two ATM IDs (Card Acceptor terminal ID and Card Acceptor ID code), which uniquely identify the ATM. The ATM Acquirer POS ID Xref maintenance, maintains the cross-reference between the ATM IDs, ATM CASH GL and the ATM branch. Also, every Forwarder (VISA/Master Card), which the bank interfaces with, has to be configured through this option.

### **Definition Prerequisites**

Not Applicable

## **Other Prerequisites**

GL Codes have to be defined

### **Modes Available**

Add, Modify, Delete, Cancel, Amend, Authorize, Inquiry. For more information on the procedures of every mode, refer to **Standard Maintenance Procedures**.

### **To add ATM acquirer POS ID**

- 1. Type the fast path **ATM02** and click **Go** or navigate through the menus to **Global Definitions > Channels > ATM Acquirer POS Id Maintenance**.
- 2. The system displays the **ATM Acquirer POS Id Maintenance** screen.

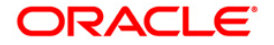

## **ATM Acquirer POS Id Maintenance**

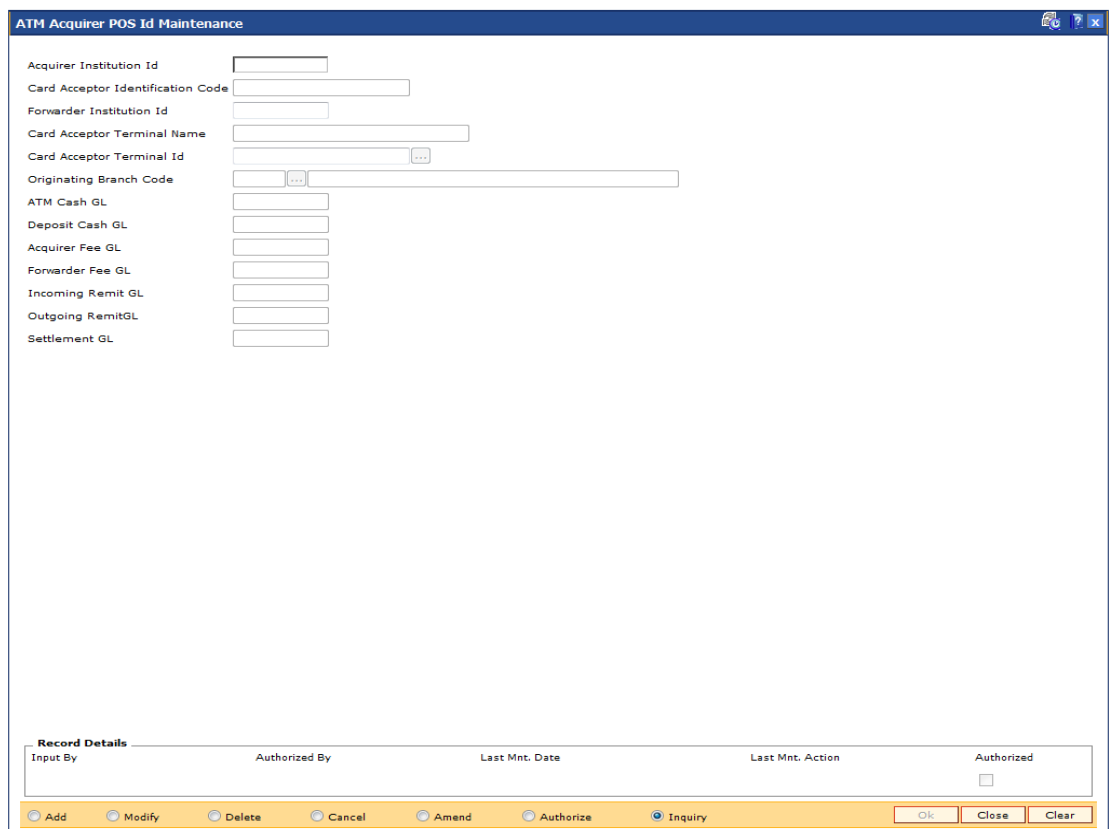

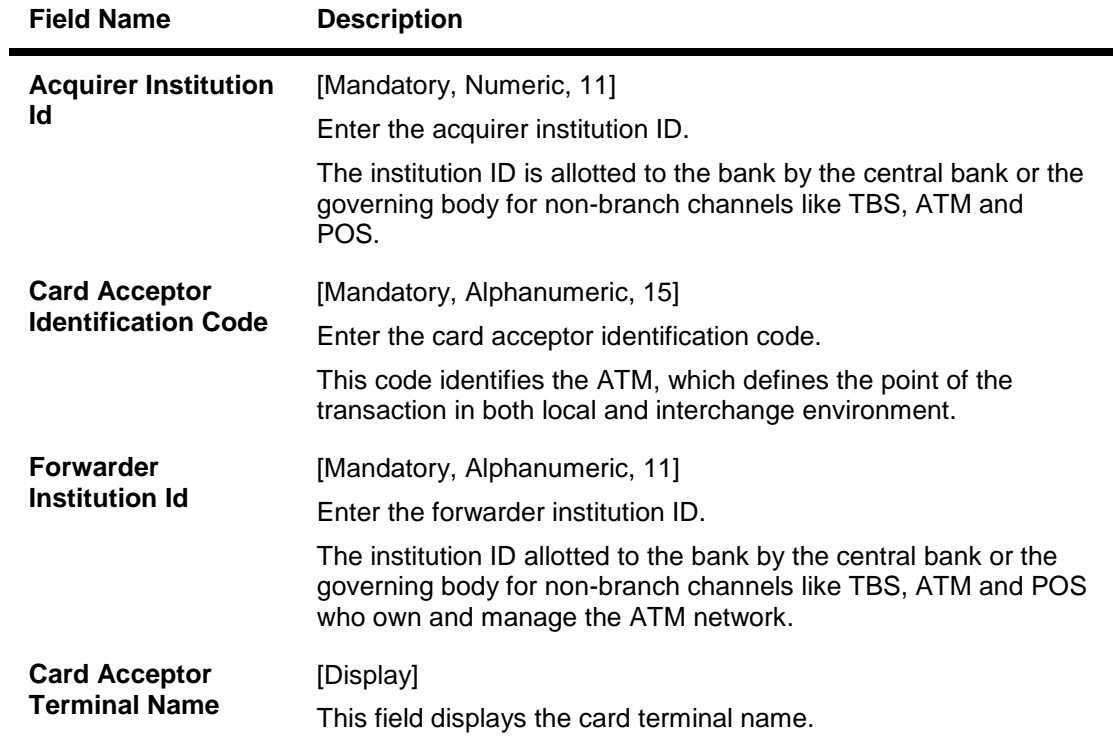

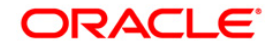

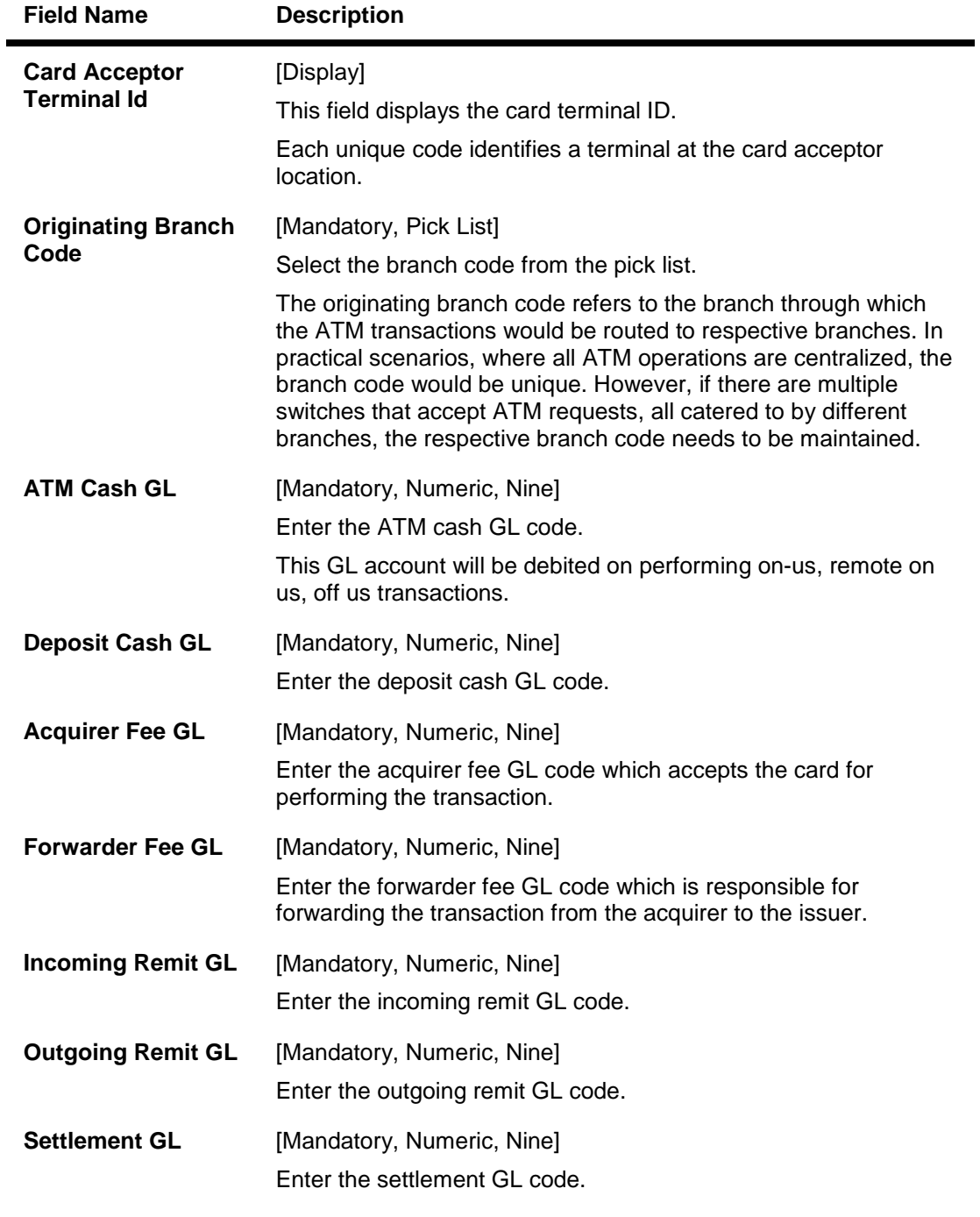

- 3. Click the **Add** button.
- 4. Enter the acquirer institution ID and press the **<Tab> or <Enter>** key.
- 5. Enter the appropriate information in the fields.
- 6. Select the appropriate branch code from the drop-down list.

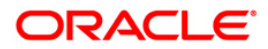

## **ATM Acquirer POS Id Maintenance**

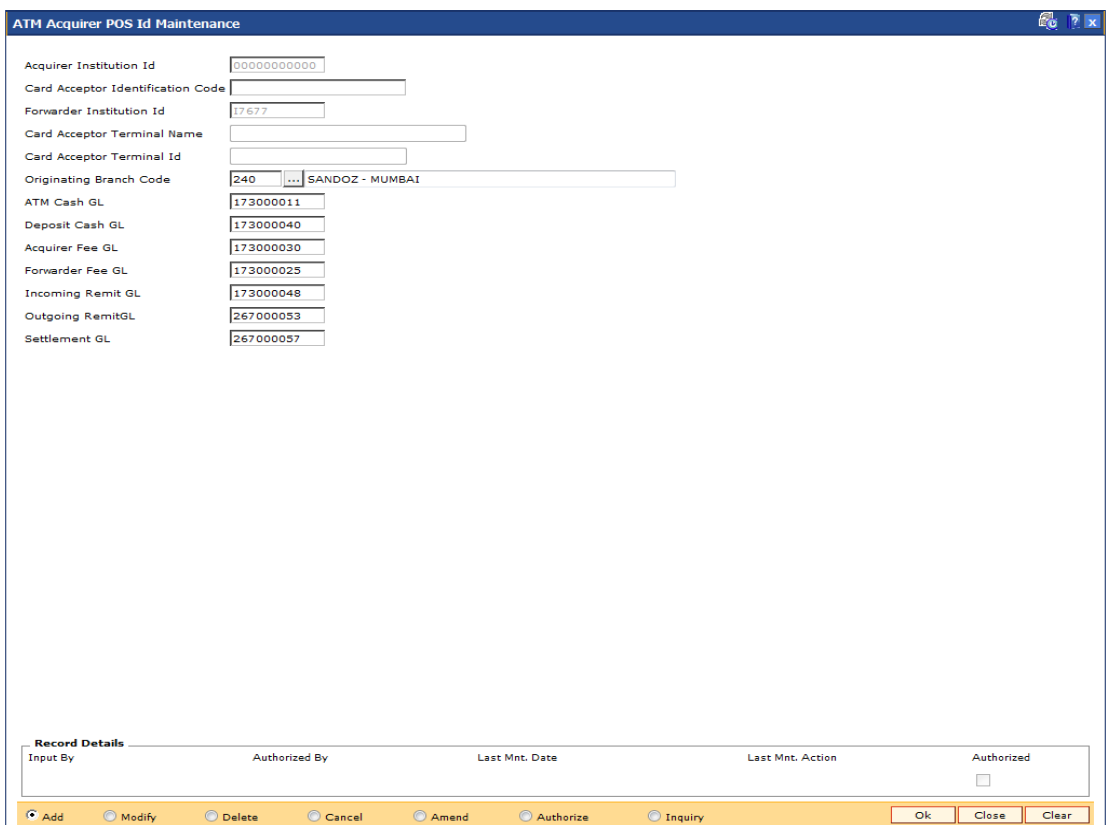

- 7. Click the **Ok** button.
- 8. The system displays the message "Record Added...Authorization Pending...Click Ok to Continue". Click the **OK** button.
- 9. The ATM acquirer POS ID is added once the record is authorised.

**Note**: The same **Card Acceptor Identification Code** can have multiple **Card Acceptor Terminal Ids** linked to it.

Every combination of **Card Acceptor Identification Code** and **Card Acceptor Terminal Ids** is unique.

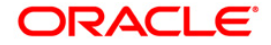

## <span id="page-15-0"></span>**2.3. POS01 - POS Acquirer POS Id Maintenance**

Each POS (Point of Sale) is logically attached to a dummy account in some branch (originating branch) in **FLEXCUBE**. Every POS in the POS network of a Bank has two POS IDs (Card Acceptor terminal ID and Card Acceptor ID code), which uniquely identify the POS.

Using this option,you can facilitate the cross-reference between the POS IDs, dummy account and the POS branch. Also, every forwarder (VISA/Master Card), which the bank interfaces with, has to be configured through the **POS Acquirer POS Id Maintenance** option.

### **Definition Prerequisites**

Not Applicable

## **Other Prerequisites**

GL Codes should be defined

## **Modes Available**

Add, Modify, Delete, Cancel, Amend, Authorize, Inquiry. For more information on the procedures of every mode, refer to **Standard Maintenance Procedures**.

### **To add POS acquirer POS ID**

- 1. Type the fast path **POS01** and click **Go** or navigate through the menus to **Global Definitions > Channels > POS Acquirer POS Id Maintenance**.
- 2. The system displays the **POS Acquirer POS Id Maintenance** screen.

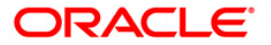

## **POS Acquirer POS Id Maintenance**

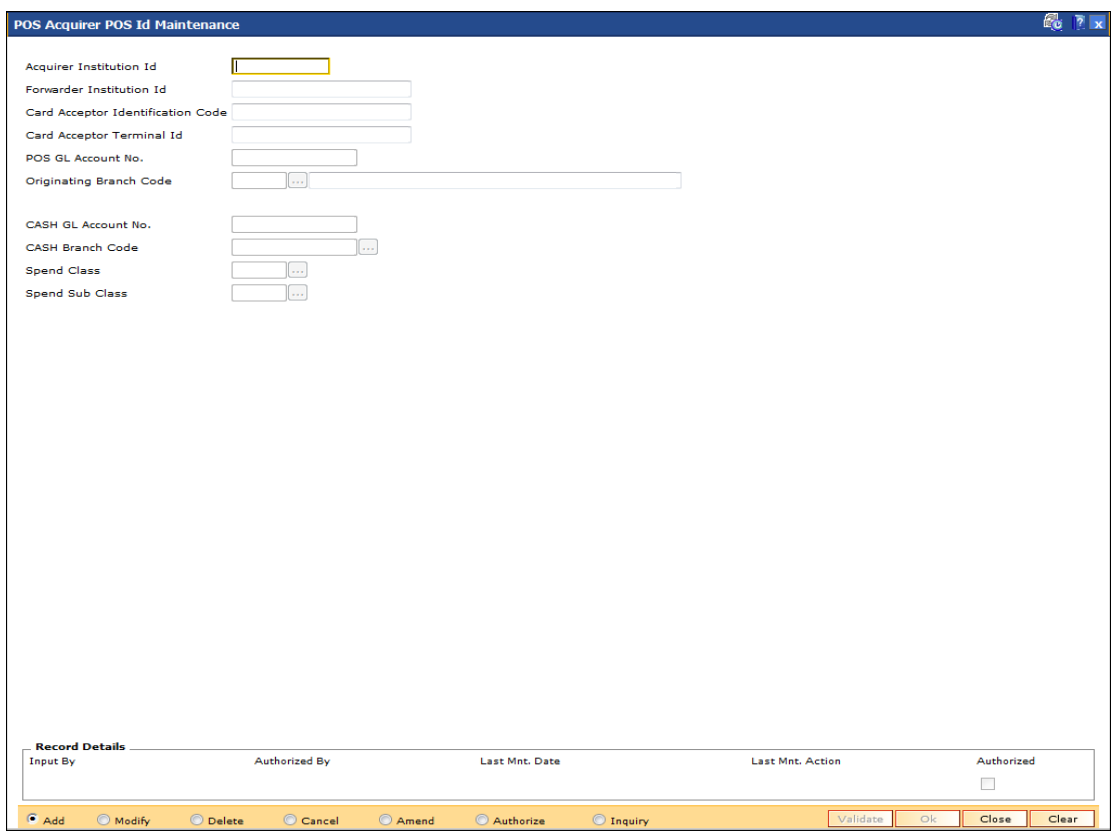

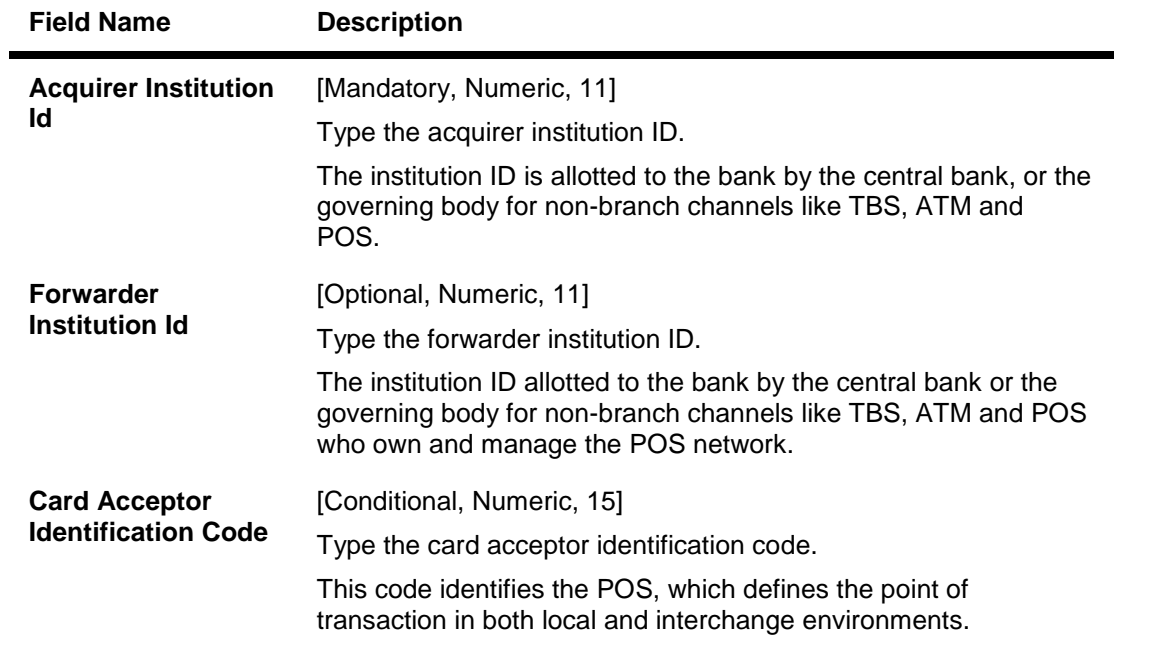

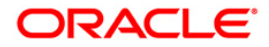

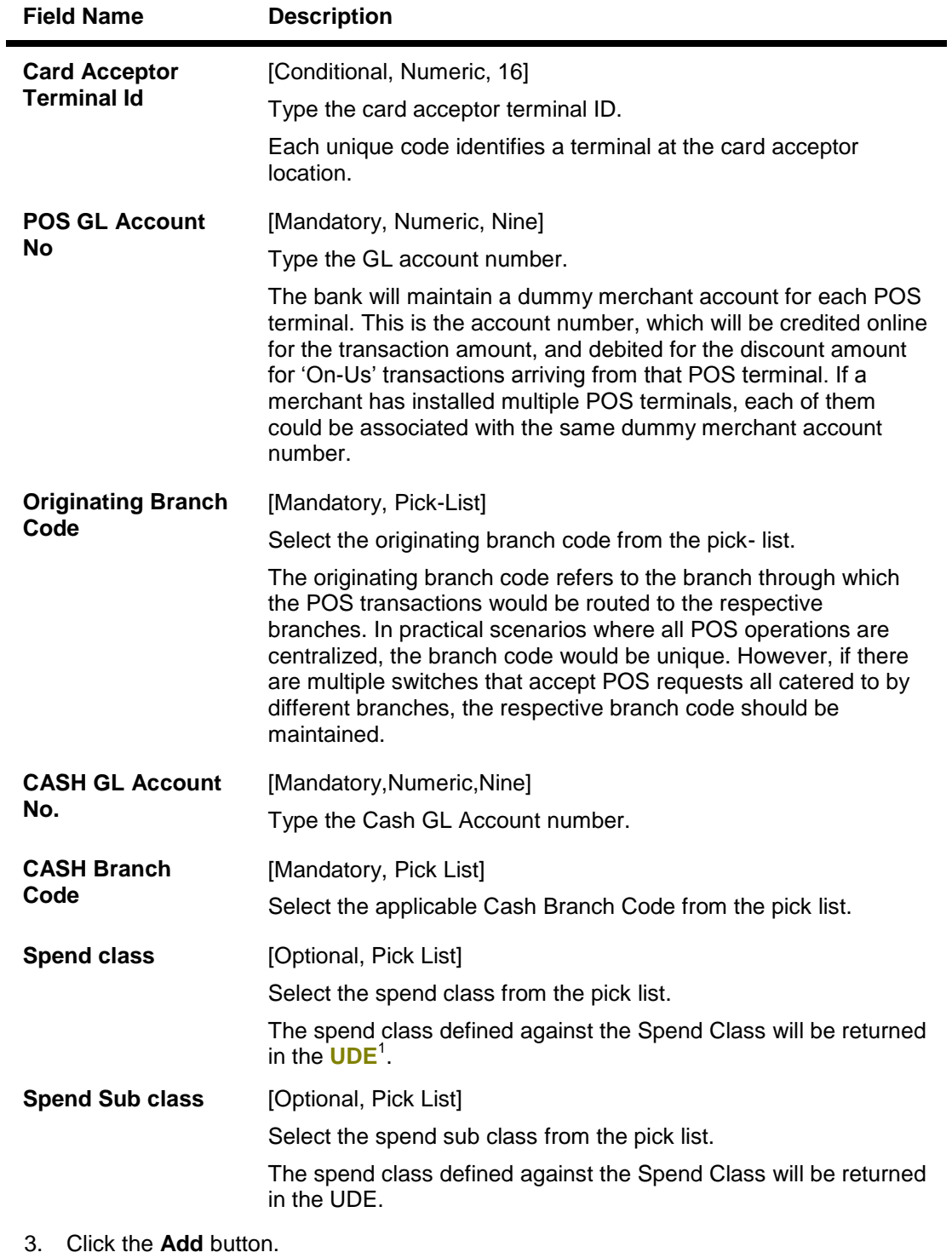

- 4. Enter the required information in the various fields.
- 5. Click the **Validate** button. The system enables the last two fields.
- 6. Enter the GL account number and select the originating branch code.

<u>.</u><br><sup>1</sup>(User Defined Entity)<br><sup>2</sup>(Credit Risk Rating)

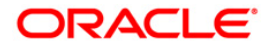

## **POS Acquirer POS Id Maintenance**

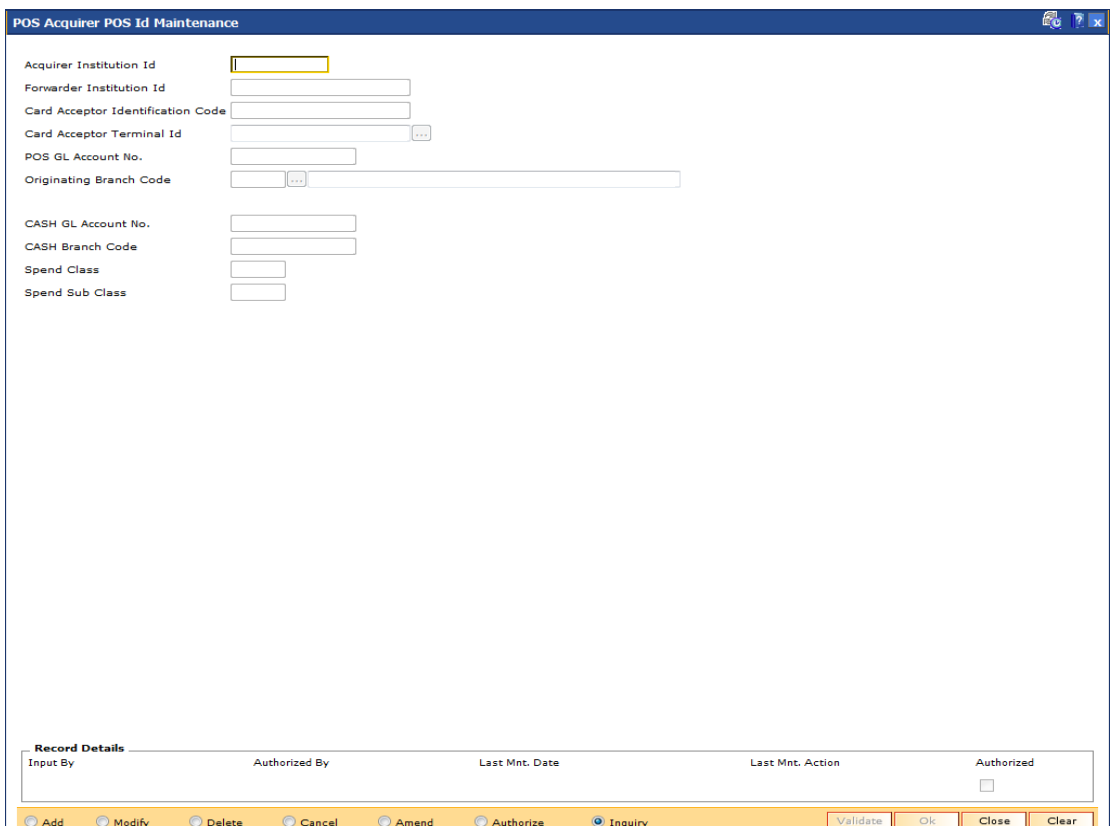

- 7. Click the **Validate** button and then click the **Ok** button.
- 8. The system displays the message "Record Added...Authorization Pending...Click Ok to Continue". Click the **OK** button.
- 9. The POS acquirer POS ID is added once the record is authorised.

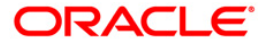

## <span id="page-19-0"></span>**2.4. POS02 - POS Bank Params Maintenance**

Using this option, you can define the bank level global definitions related to POS transactions and decide whether funds transfer across customers can be permitted for POS transactions or not.

Transactions that are happening through POS channel are dependent on these parameters. The various GL accounts for the POS and the suspense GL accounts are maintained in this option.

Normally transaction fee (issuer fee) is charged by the switch for the POS transactions. If the **Levy Issuer Fee Online** check box is selected this fee will be debited online with the original transaction amount.

#### **Definition Prerequisites**

GL accounts to have maintained

#### **Modes Available**

Add, Modify, Delete, Cancel, Amend, Authorize, Inquiry. For more information on the procedures of every mode, refer to **Standard Maintenance Procedures**.

#### **To add POS bank parameters**

- 1. Type the fast path **POS02** and click **Go** or navigate through the menus to **Global Definitions > Channels > POS Bank Params Maintenance**.
- 2. The system displays the **POS Bank Params Maintenance** screen.

### **POS Bank Params Maintenance**

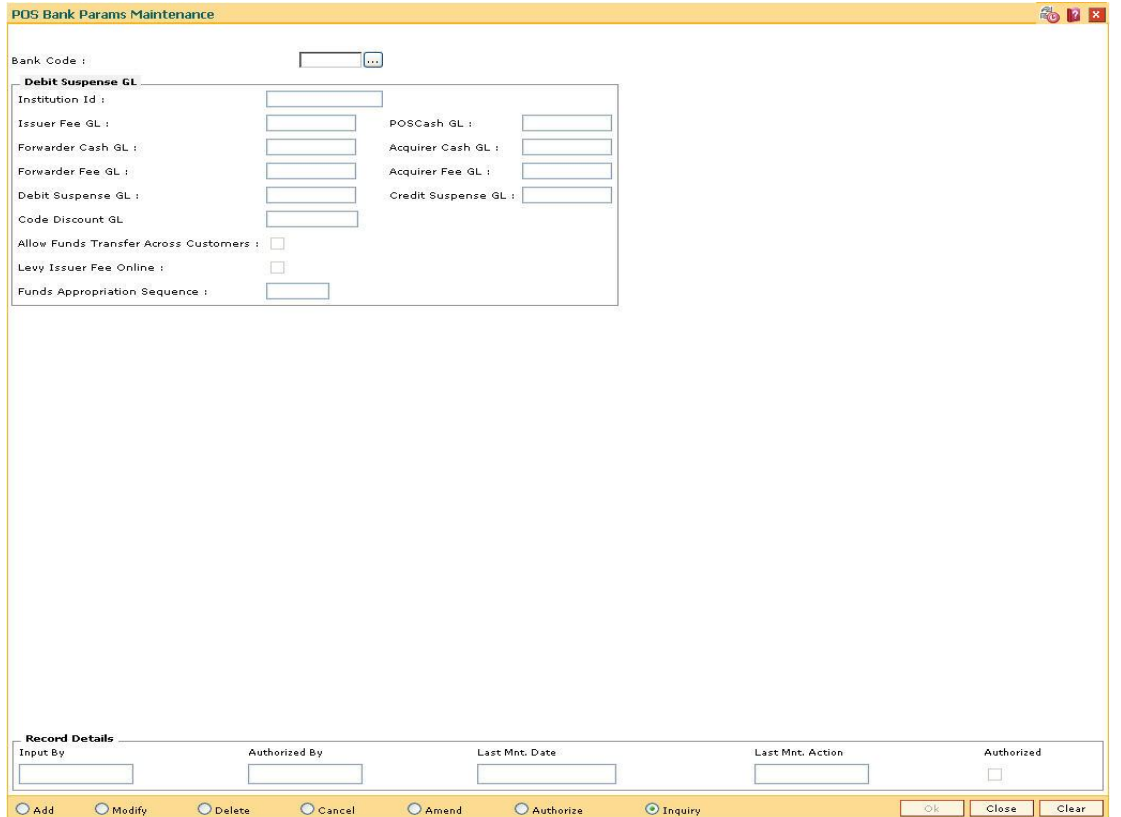

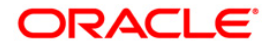

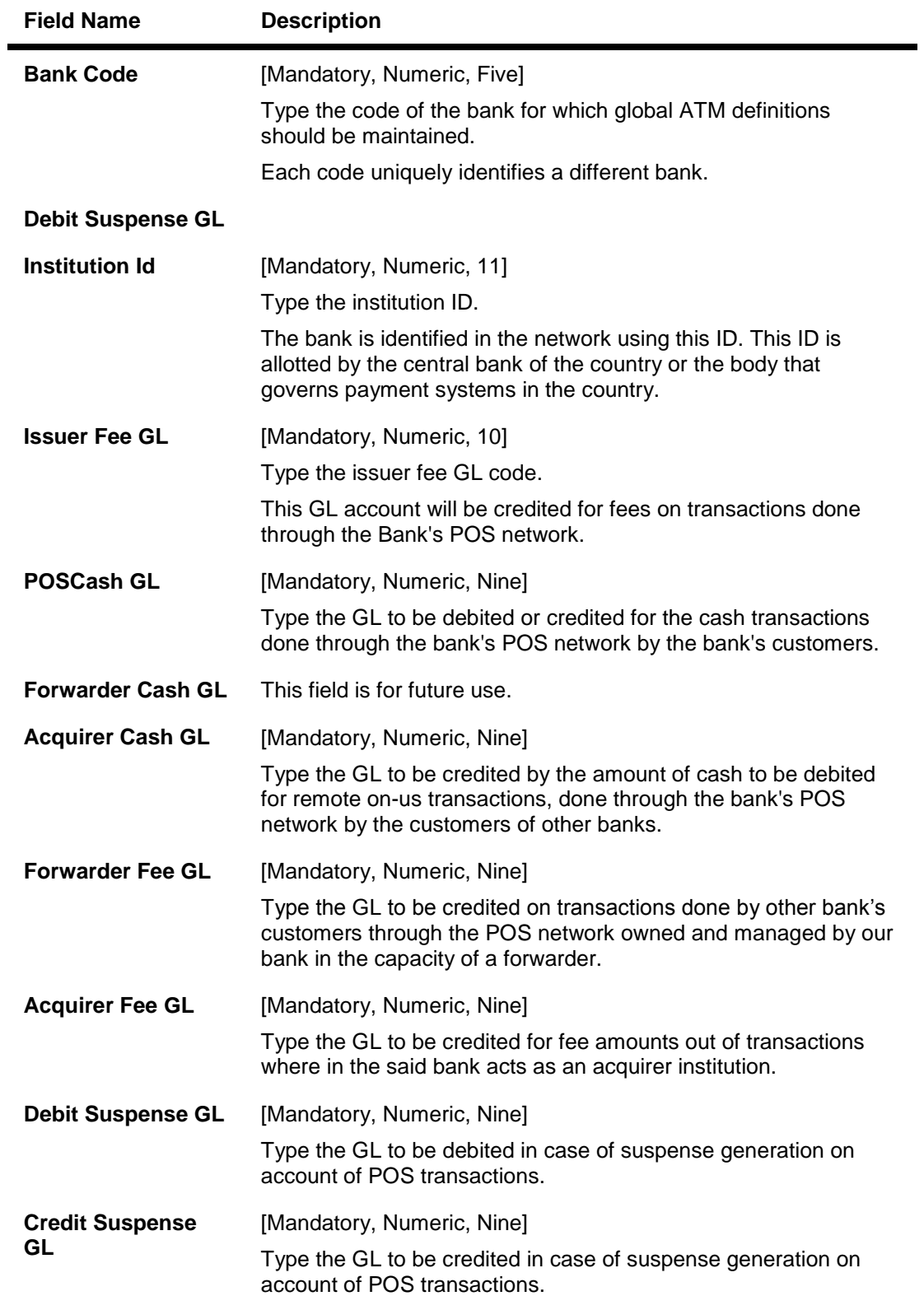

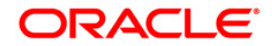

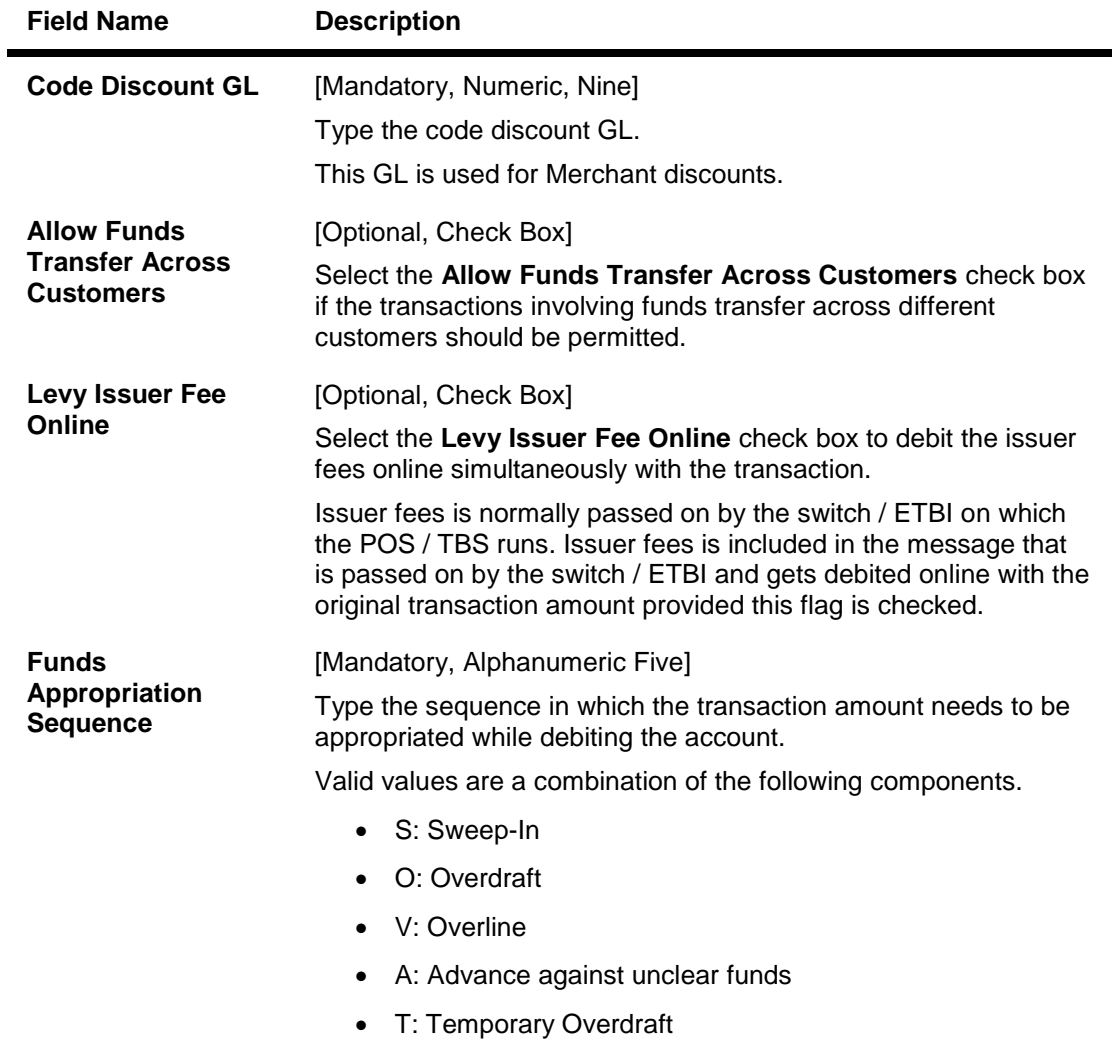

- 3. Click the **Add** button.
- 4. Enter the required information in the various fields.

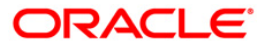

## **POS Bank Params Maintenance**

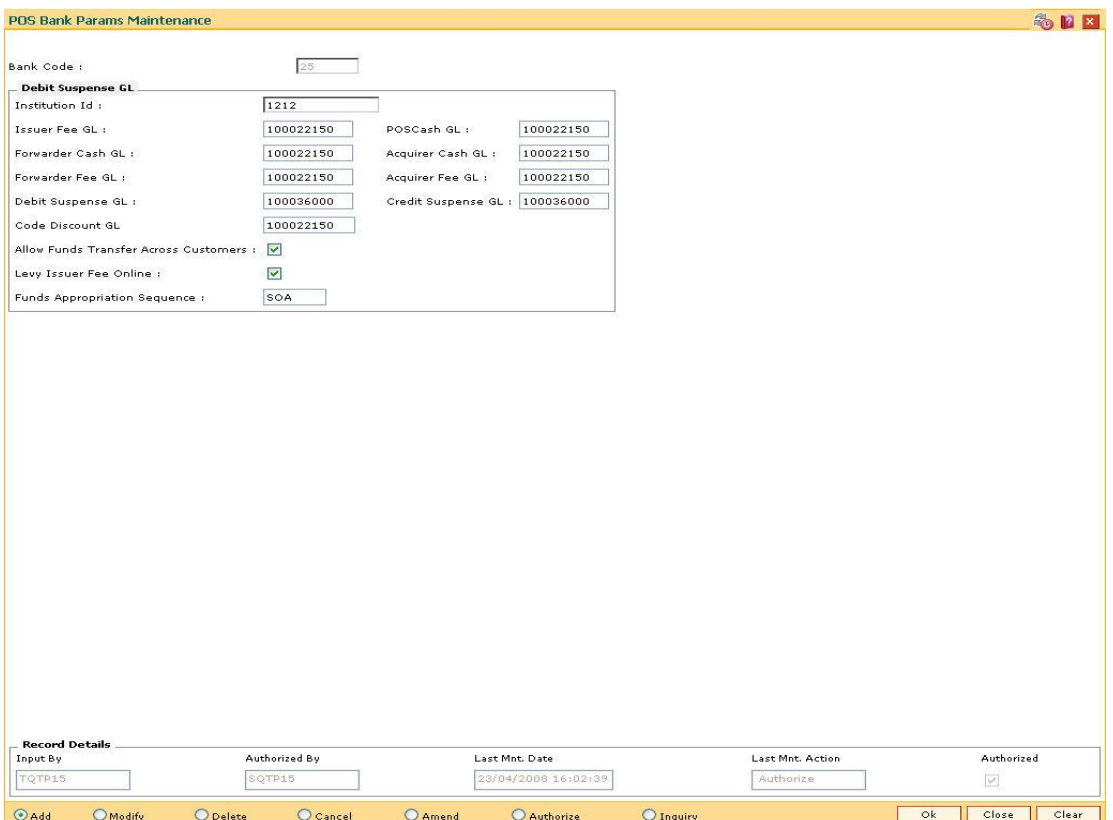

- 5. Click the **Ok** button.
- 6. The system displays the message "Record Added...Authorization Pending...Click Ok to Continue". Click the **OK** button.
- 7. The POS bank parameters are added once the record is authorised.

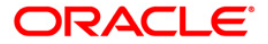

## <span id="page-23-0"></span>**2.5. POS04 - POS BIN Xref Maintenance**

Using this option, you can define the bank level global definitions related to POS transactions and decide whether funds transfer across customers can be permitted for POS transactions or not.

### **Definition Prerequisites**

GL accounts to have maintained

## **Modes Available**

Add, Modify, Delete, Cancel, Amend, Authorize, Inquiry. For more information on the procedures of every mode, refer to **Standard Maintenance Procedures**.

### **To maintain POS Bin Xref parameters**

- 1. Type the fast path **POS04** and click **Go** or navigate through the menus to **Global Definitions > Channels > POS Bin Xref Maintenance.**
- 2. The system displays the **POS BIN Xref Maintenance** screen.

#### **POS BIN Xref Maintenance**

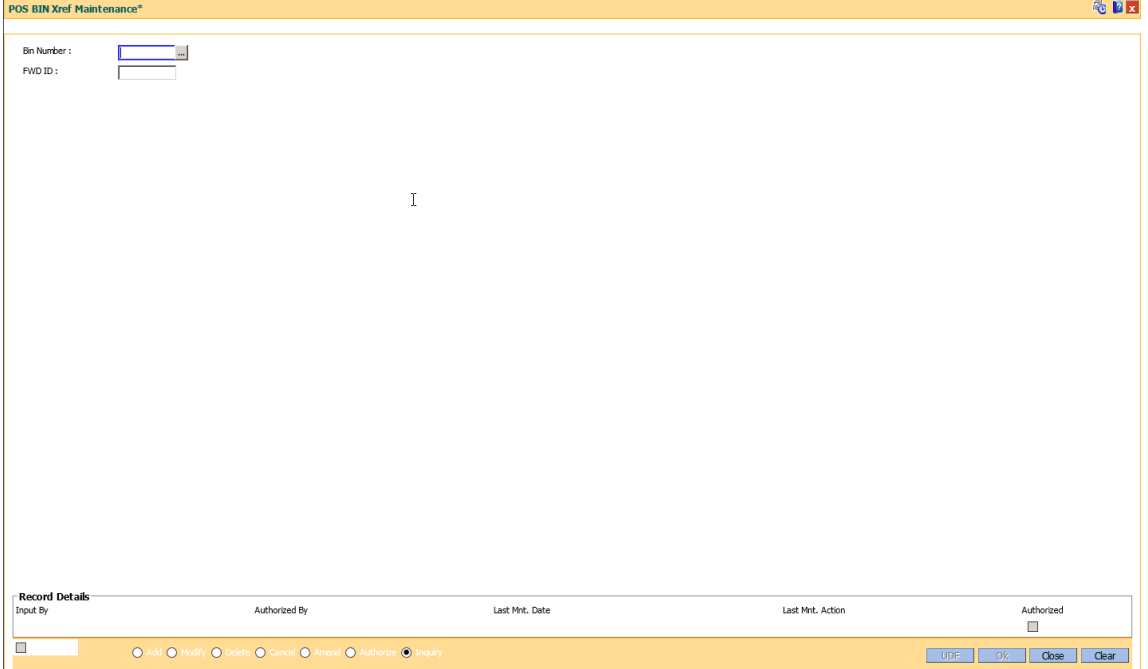

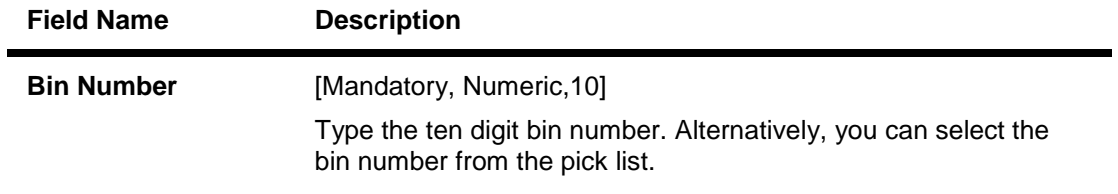

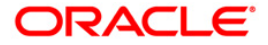

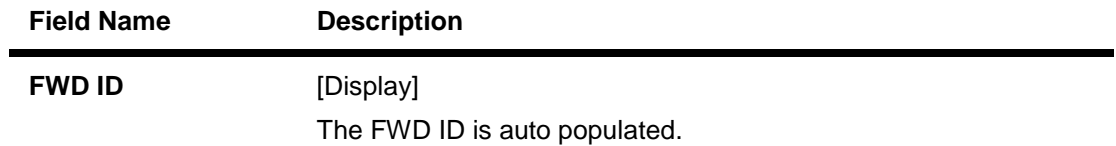

- 3. Click the **Add** button.
- 4. Enter the required information in the various fields.

## **POS BIN Xref Maintenance**

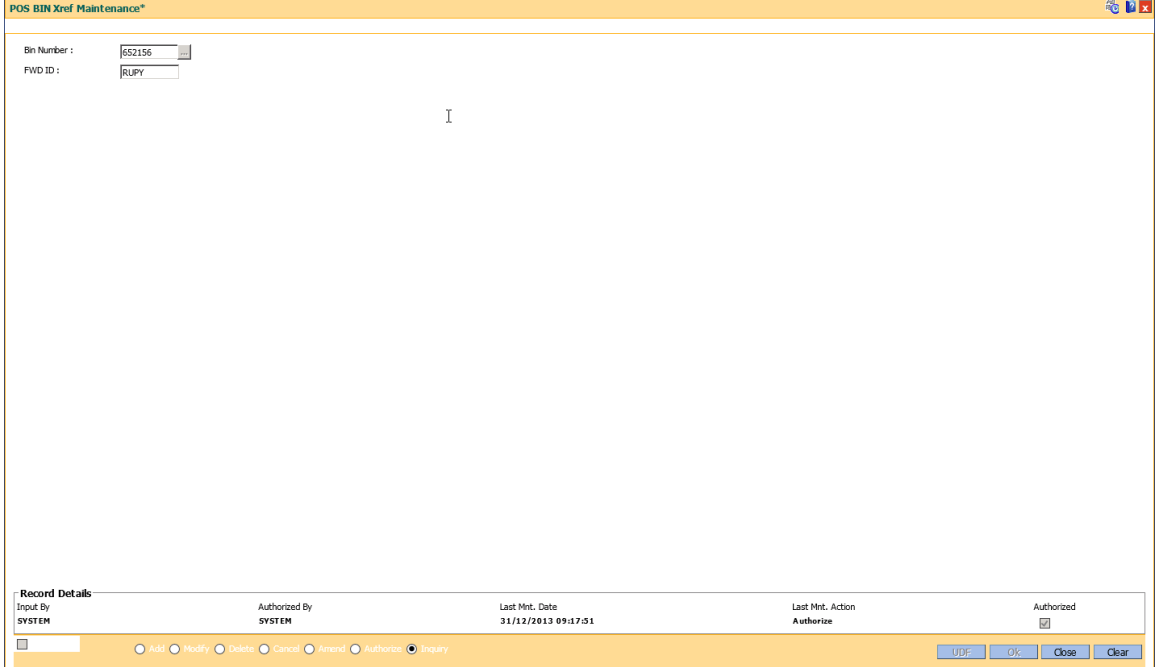

- 5. Click the **Ok** button.
- 6. The system displays the message "Record Added...Authorization Pending...Click Ok to Continue". Click the **OK** button.
- 7. The POS BIN parameters are added once the record is authorised.

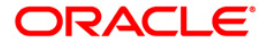

## <span id="page-25-0"></span>**2.6. TBS01 - TBS Bank Params Maintenance**

Using this option, you can define the bank level global definitions related to TBS (Telephone Banking Service) transactions and decides whether funds transfer across customers can be permitted for TBS transactions or not.

Transactions that are happening through TBS channel are dependent on these parameters.

Normally transaction fee (issuer fee) is charged by the switch for the TBS transactions. If the **Levy Issuer Fee Online** check box is selected this fee will be debited online with the original transaction amount.

### **Definition Prerequisites**

Not Applicable

#### **Modes Available**

Add, Modify, Delete, Cancel, Amend, Authorize, Inquiry. For more information on the procedures of every mode, refer to **Standard Maintenance Procedures**.

#### **To add TBS bank parameters**

- 1. Type the fast path **TBS01** and click **Go** or navigate through the menus to **Global Definitions > Channels > TBS Bank Params Maintenance**.
- 2. The system displays the **TBS Bank Params Maintenance** screen.

### **TBS Bank Params Maintenance**

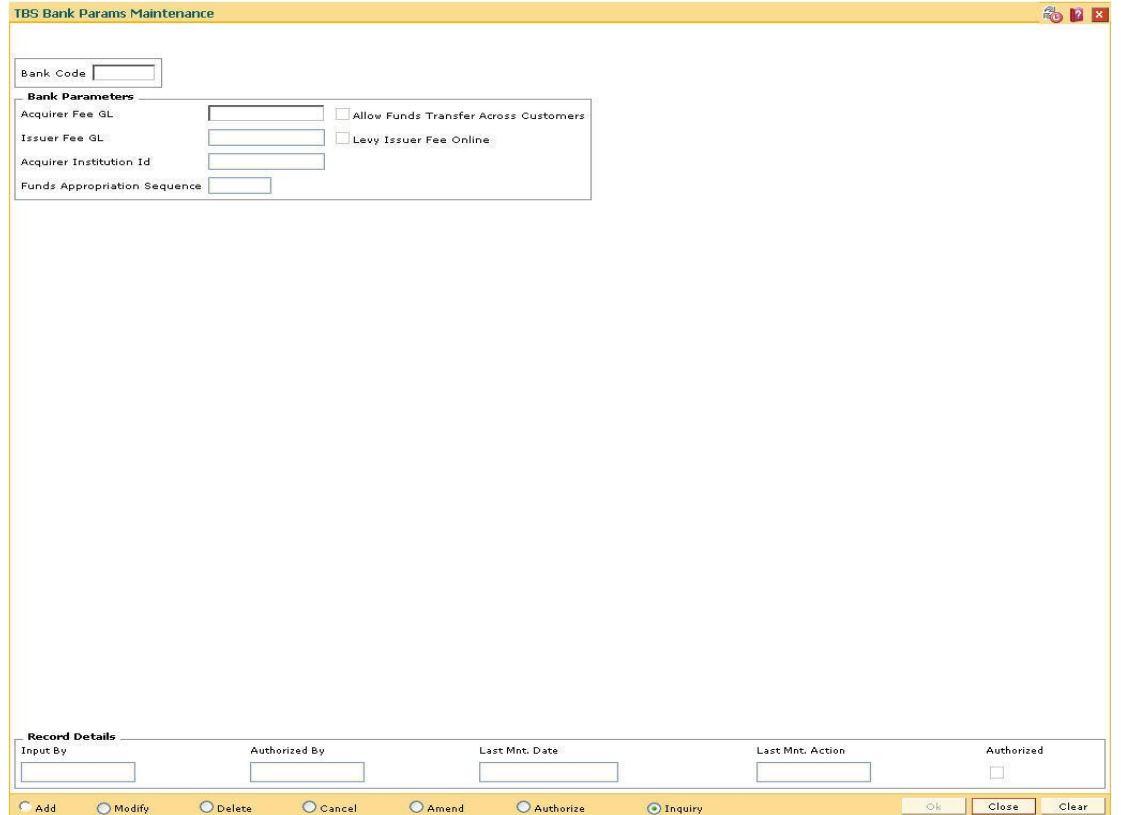

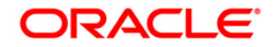

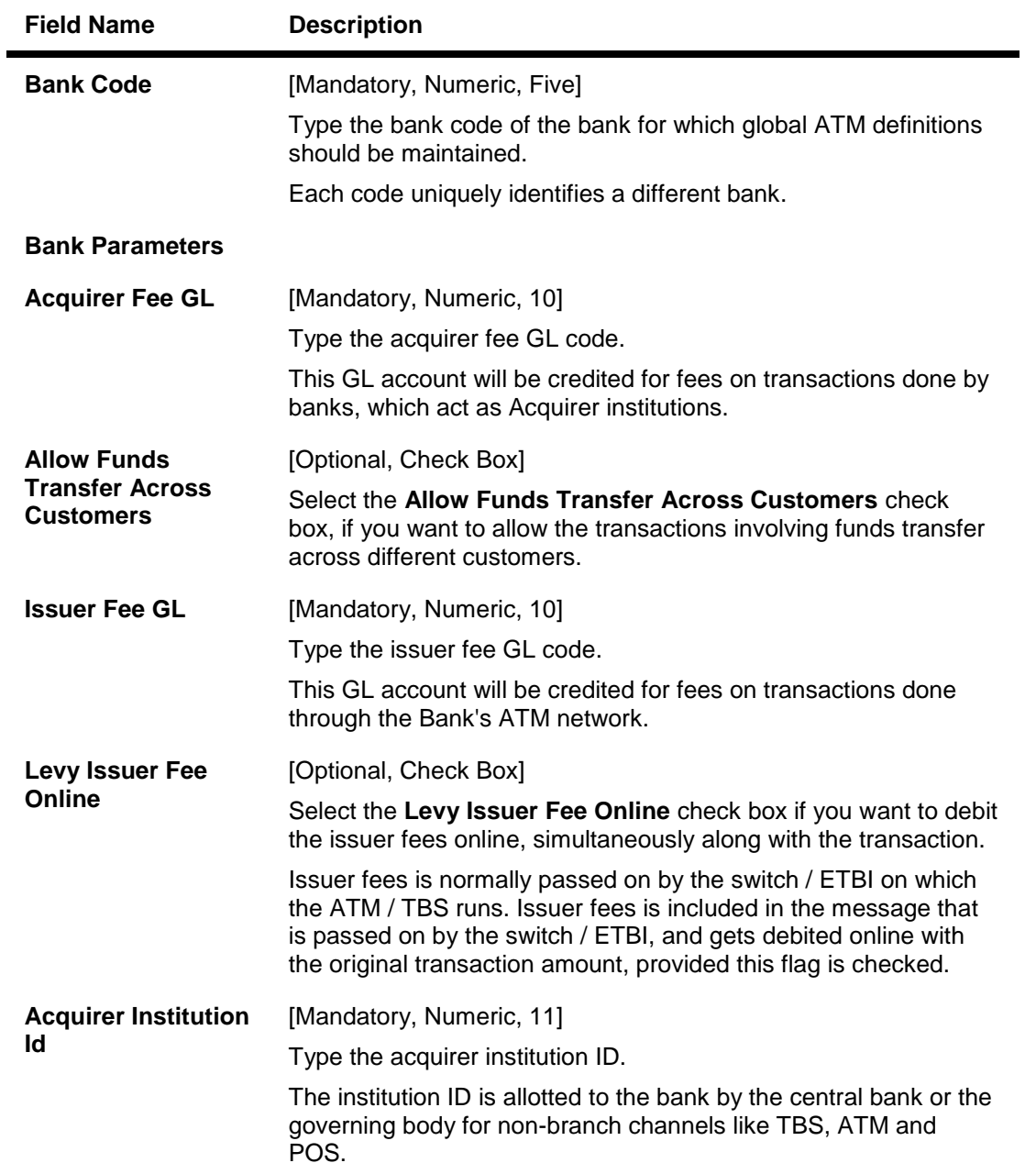

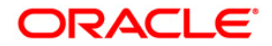

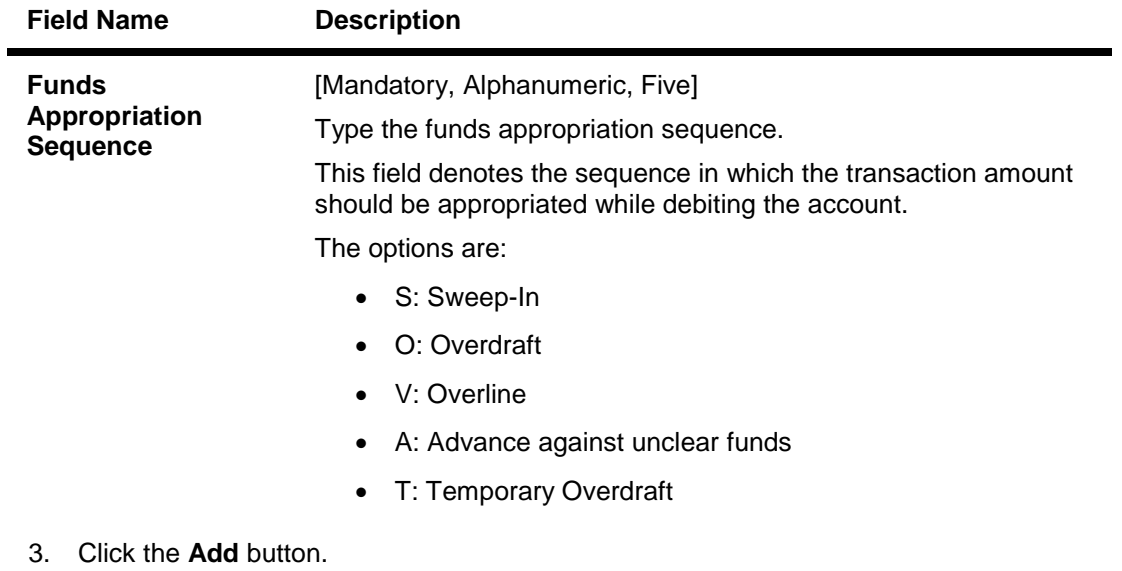

- 4. Type the bank code and press the **<Tab> or <Enter>** key.
- 5. Enter the required information in the other fields.

## **TBS Bank Params Maintenance**

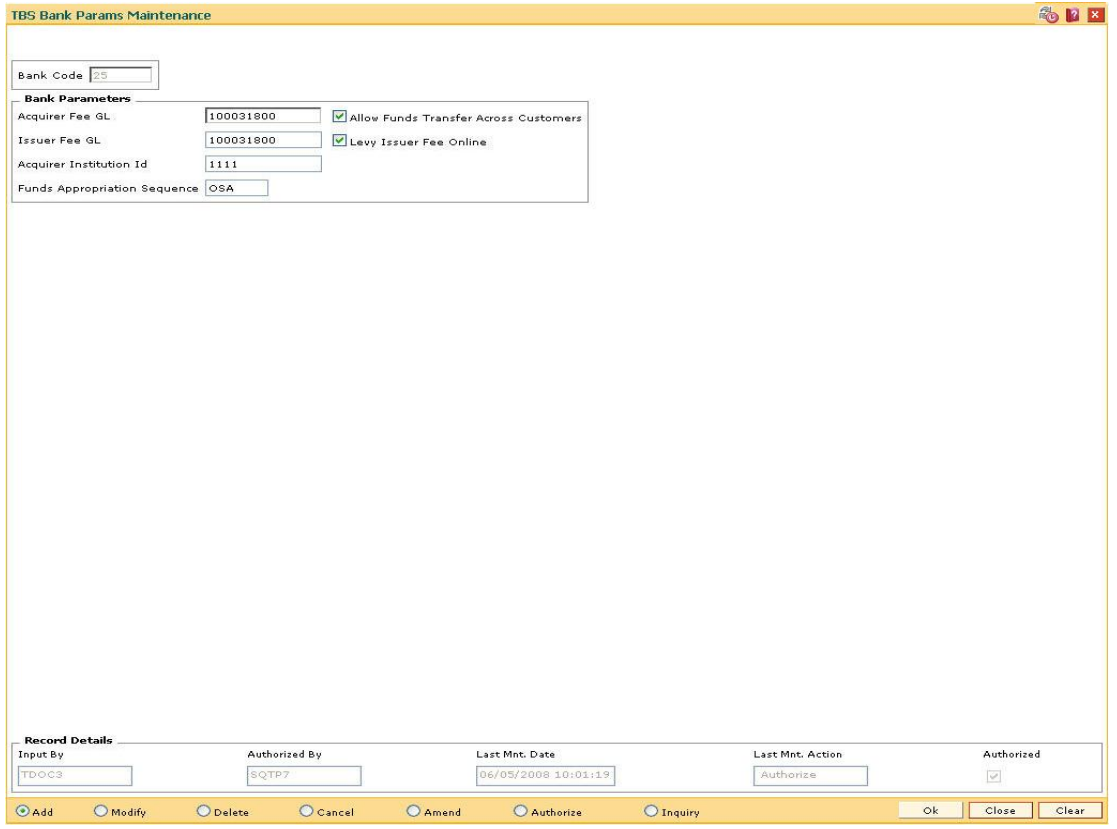

- 6. Click the **Ok** button.
- 7. The system displays the message "Record Added...Authorization Pending...Click Ok to Continue". Click the **OK** button.

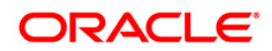

8. The TBS bank parameters are added once the record is authorised.

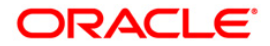

## <span id="page-29-0"></span>**2.7. TBS02 - TBS Acquirer Pos ID Maintenance**

Using this option you can maintain the various ETBI IDs, the channels that originate from these ETBIs, and the originating branch code for a particular ETBI.

In a centralized TBS environment, the branch code is unique. In case of multiple Switches that accept TBS requests, where all switches are catered to by different branches, the respective branch codes need to be maintained. Transactions that occur through TBS channel are dependent on these parameters.

### **Definition Prerequisites**

Not Applicable

### **Modes Available**

Add, Modify, Delete, Cancel, Amend, Authorize, Inquiry. For more information on the procedures of every mode, refer to **Standard Maintenance Procedures**.

#### **To add TBS acquirer POS ID**

- 1. Type the fast path **TBS02** and click **Go** or navigate through the menus to **Global Definitions > Channels > TBS Acquirer Pos ID Maintenance**.
- 2. The system displays the **TBS Acquirer Pos ID Maintenance** screen.

### **TBS Acquirer Pos ID Maintenance**

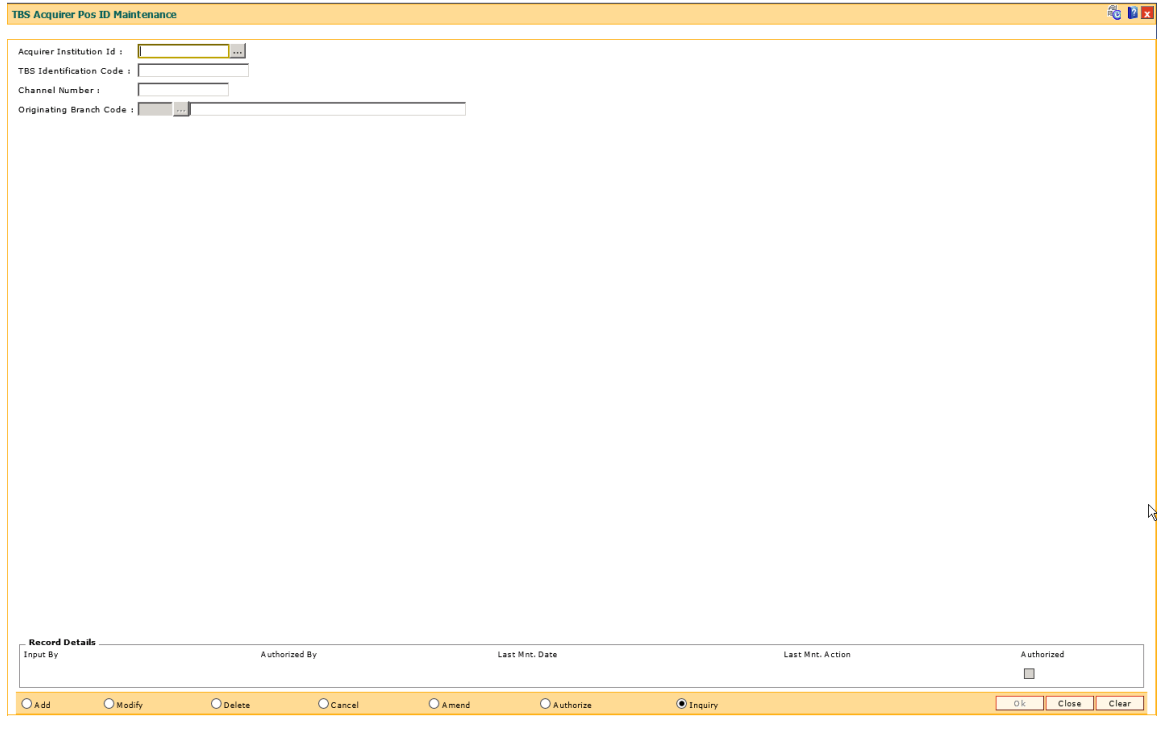

### **Field Description**

**Field Name Description**

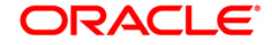

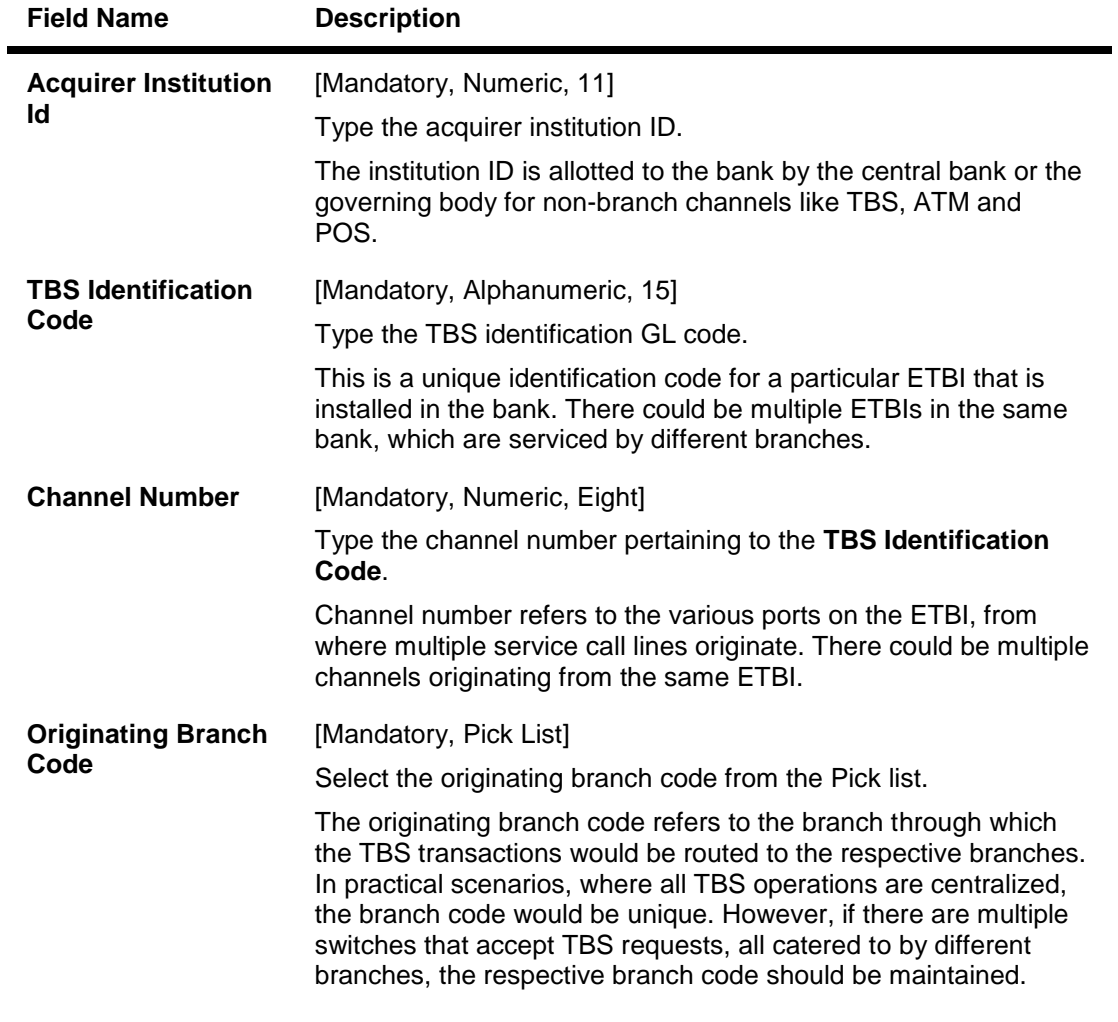

- 3. Click the **Add** button.
- 4. Type the acquirer institution ID and press the **<Tab> or <Enter>** key.
- 5. Enter the required information in the other fields.

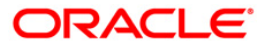

## **TBS Acquirer Pos ID Maintenance**

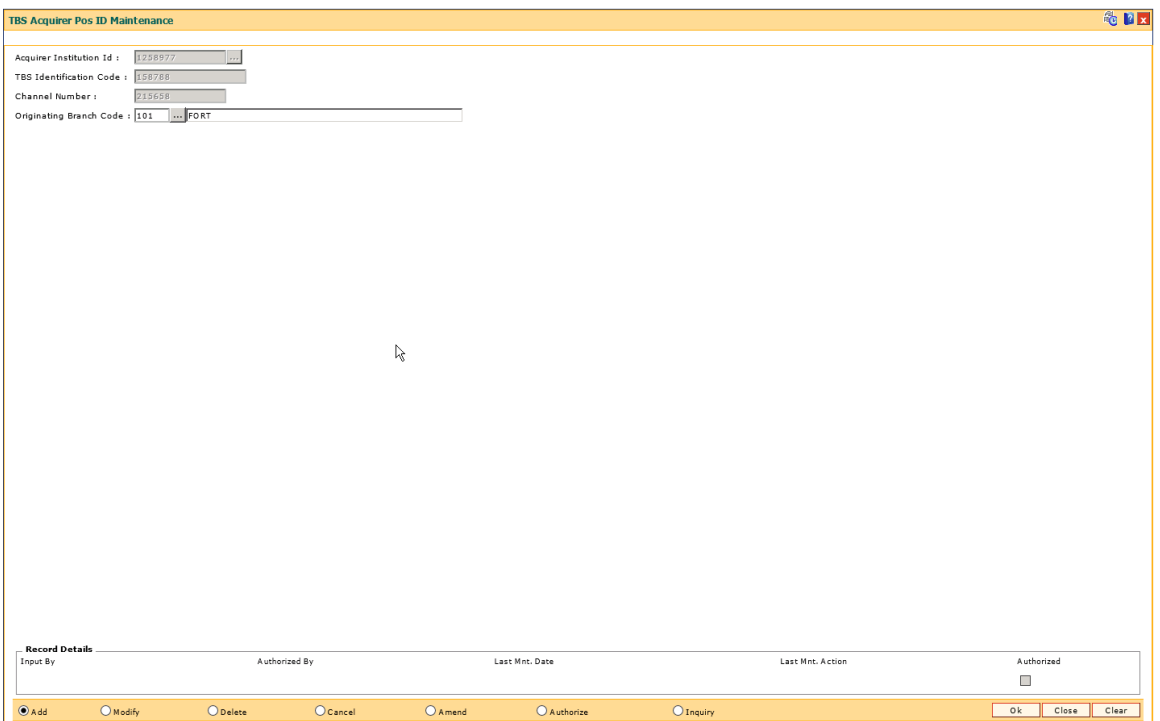

- 6. Click the **Ok** button.
- 7. The system displays the message "Record Added...Authorization Pending...Click Ok to Continue". Click the **OK** button.
- 8. The TBS acquirer POS ID is added once the record is authorised.

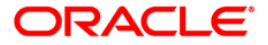

## <span id="page-32-0"></span>**2.8. TBS03 - IVR TIN Request**

Using this option you can generate telephonic identification number (TIN) of the customer.

The customer can request TIN on IVR. If the customer has multiple accounts, the accounts which has to be linked to TIN can be specified.

### **Definition Prerequisites**

• 8053 - Customer Addition

### **Modes Available**

Add, Modify, Cancel, Amend, Authorize, Inquiry. For more information on the procedures of every mode, refer to **Standard Maintenance Procedures**.

#### **To add IVR TIN request**

- 1. Type the fast path **TBS03** and click **Go** or navigate through the menus to **Global Definitions > Channels > IVR TIN Request**.
- 2. The system displays the **IVR TIN Request** screen.

## **IVR TIN Request**

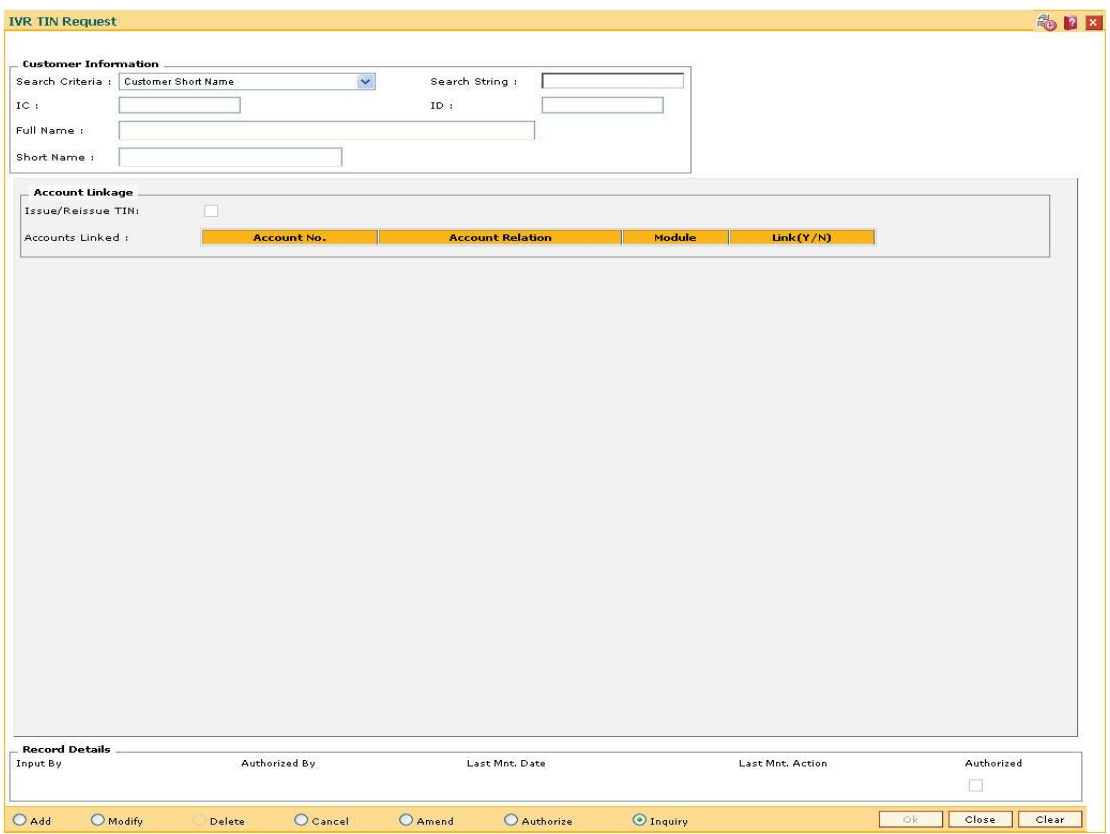

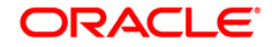

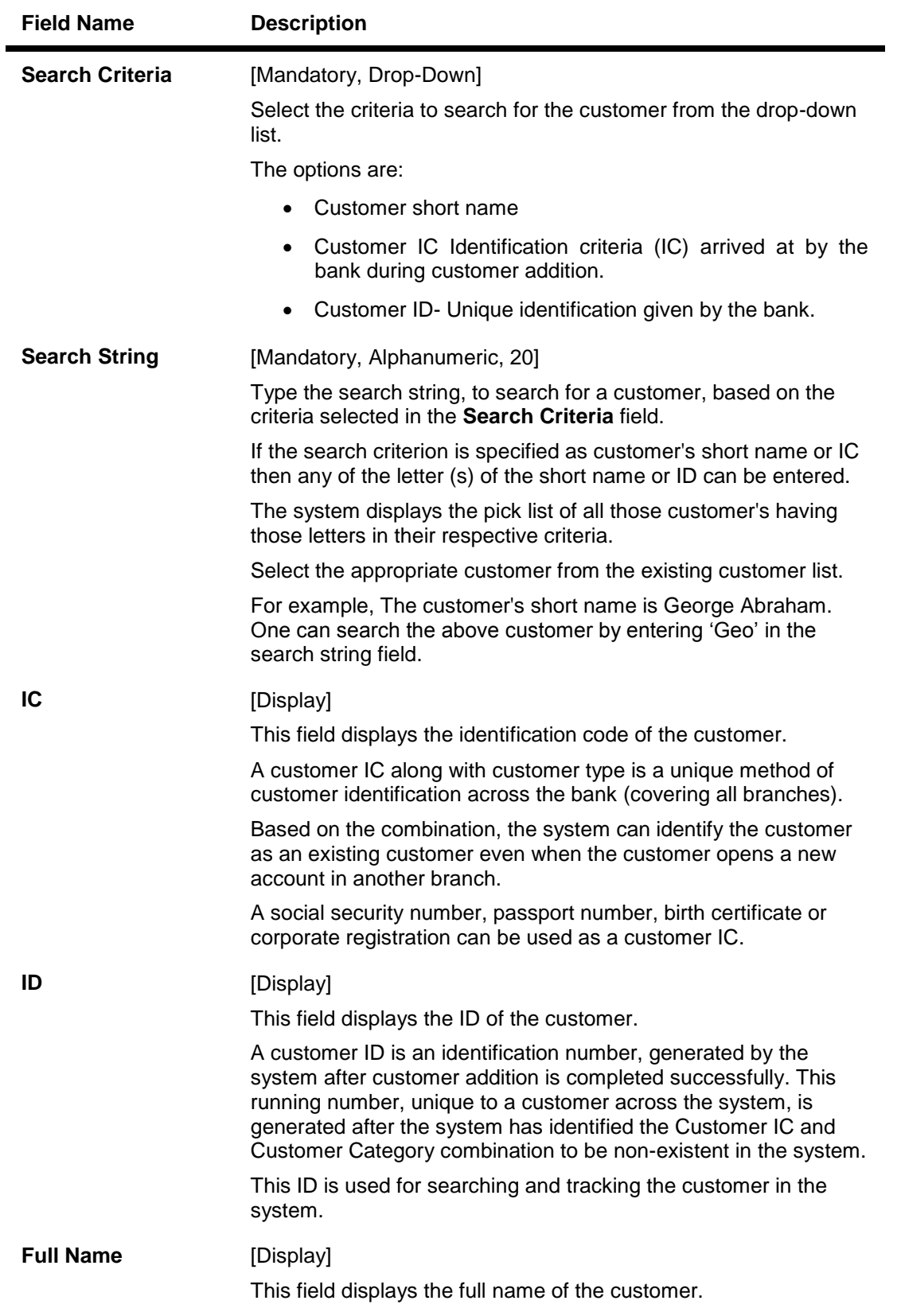

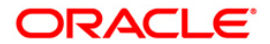

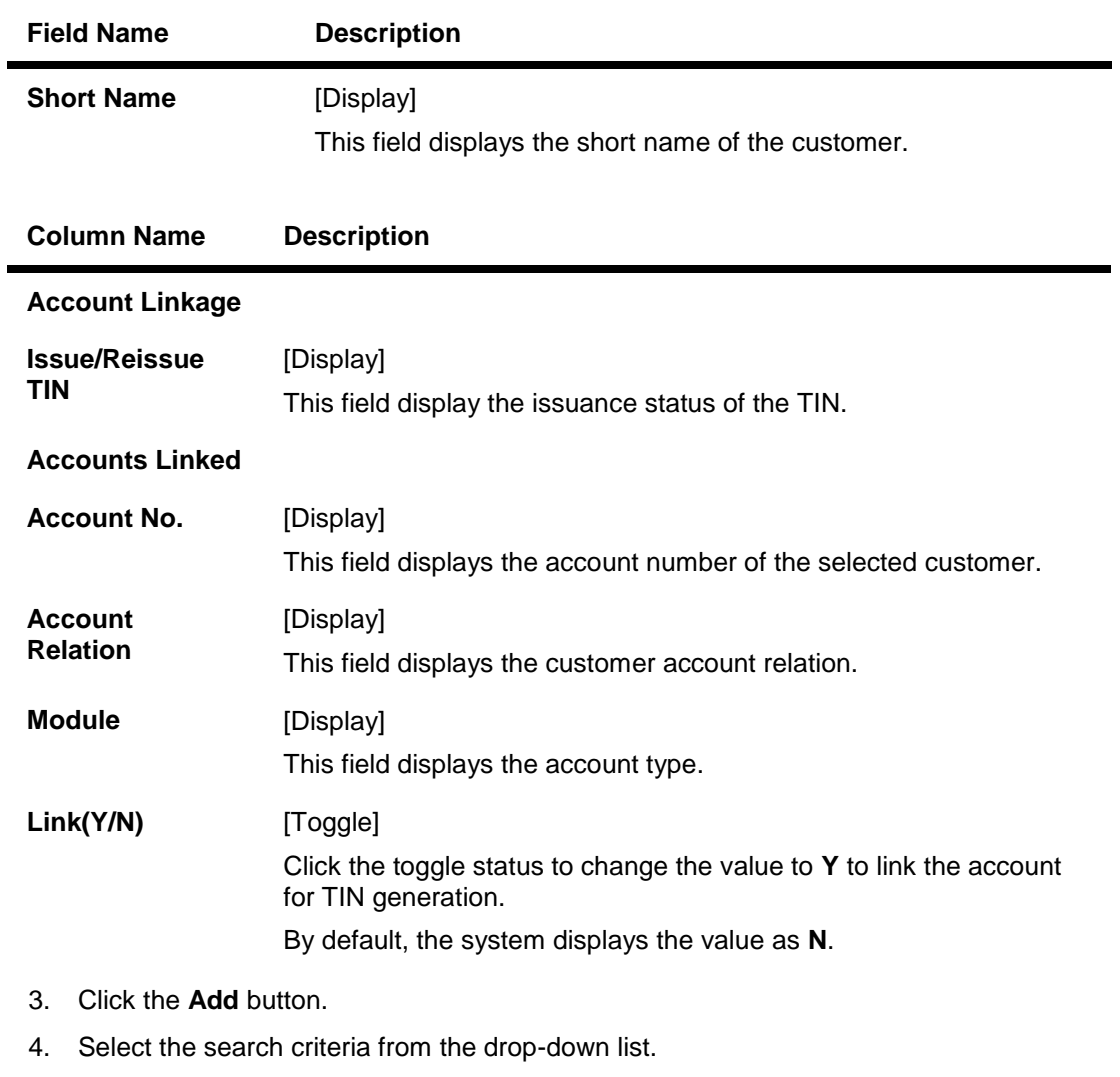

- 5. Type the search string, press the **<Tab> or <Enter>** key.
- 6. The system displays a list of customer's that match the search criterion.
- 7. Select the customer from the pick list. The customer details are displayed in the screen.

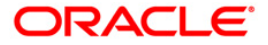

## **IVR TIN Request**

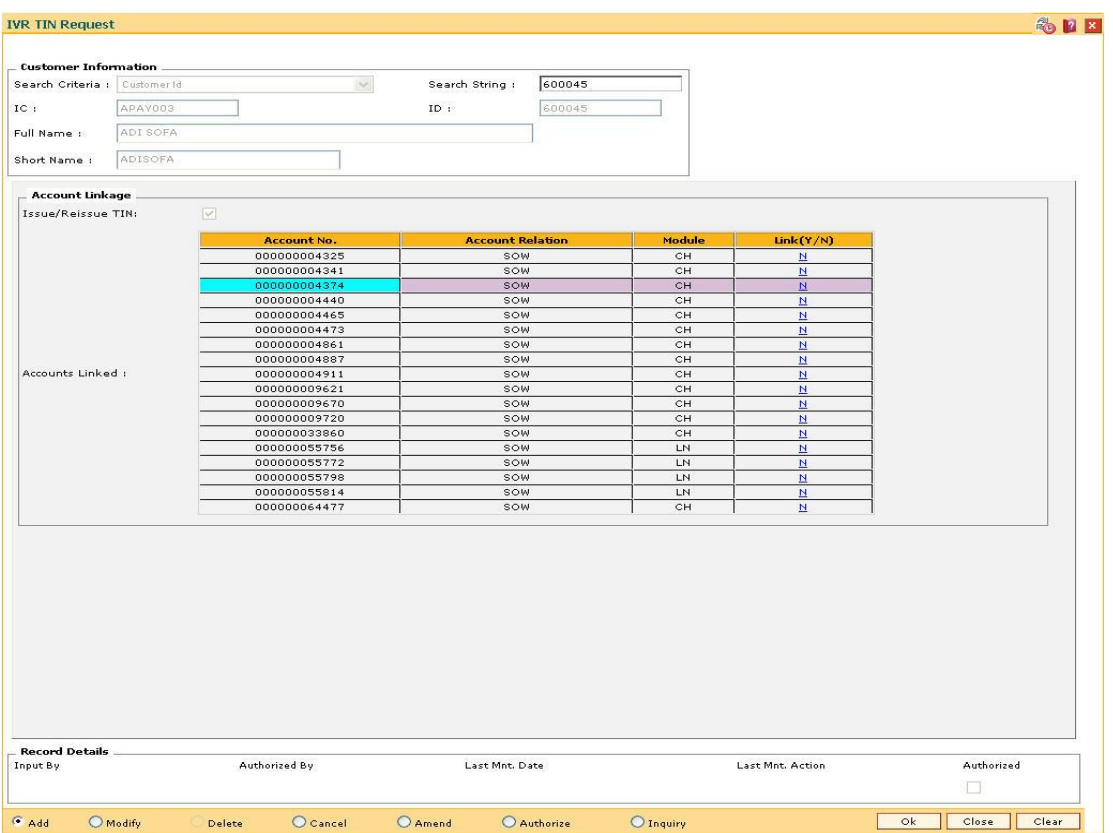

- 8. Link the account for which TIN has to be generated.
- 9. Click the **Ok** button.
- 10. The system displays the "Record Added... Authorisation Pending.. Click Ok to Continue" . Click the **OK** button.
- 11. The IVR TIN is generated one the record is authorised.

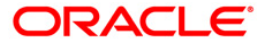
# **3. Collaterals**

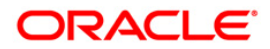

## **3.1. BAM46 - Collateral Propagation**

When a Collateral is re-evaluated, the new value of the collateral needs to be applied. This is applicable specifically for financial securities wherein the security value of the collateral changes as per market conditions and a feed containing value of each stock comes from the stock exchange.

Using this option, propagation of collateral can be done which will trigger a change in the drawing power of the collateral whose value has changed.

#### **Definition Prerequisites**

Not Applicable

#### **Modes Available**

Not Applicable

#### **To propagate re-evaluation of a collateral**

- 1. Type the fast path **BAM46** and click **Go** or navigate through the menus to **Transaction Processing > Internal Transactions > Collaterals > Collateral Propagation**.
- 2. The system displays the **Collateral Propagation** screen.

#### **Collateral Propagation**

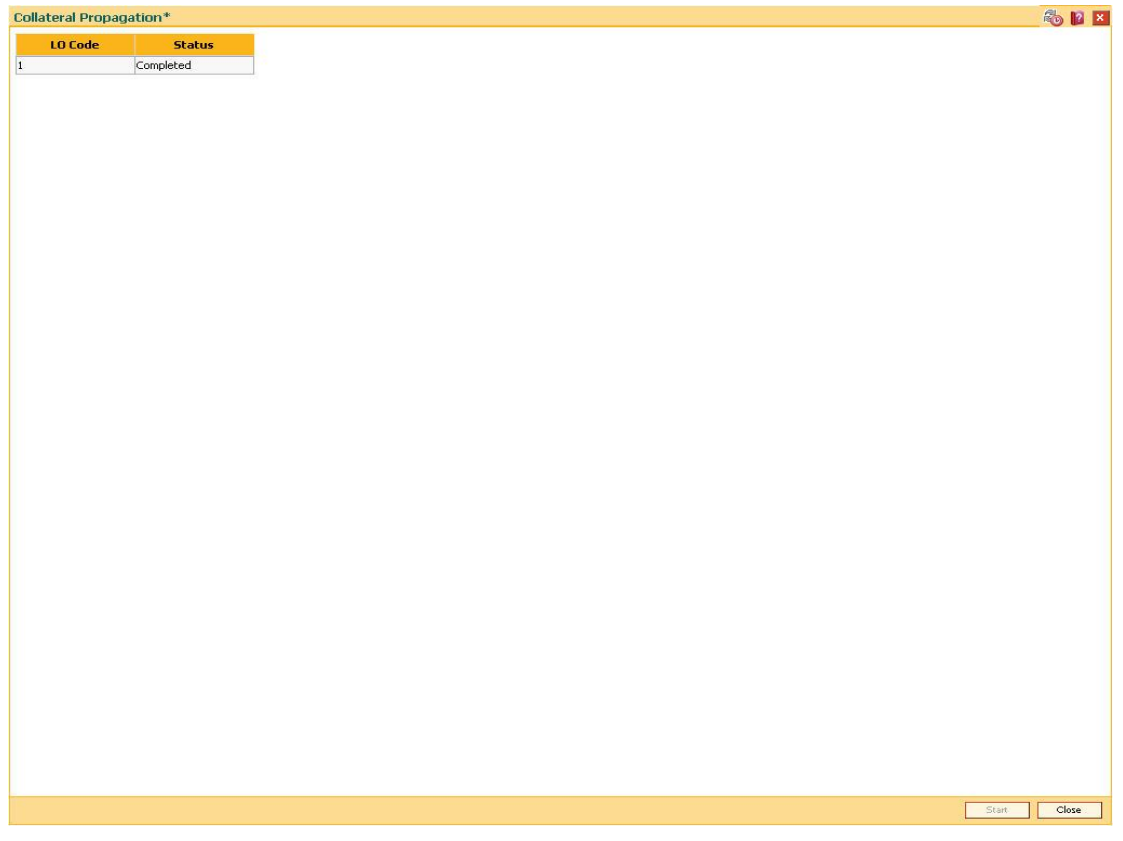

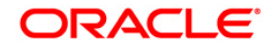

### **Field Description**

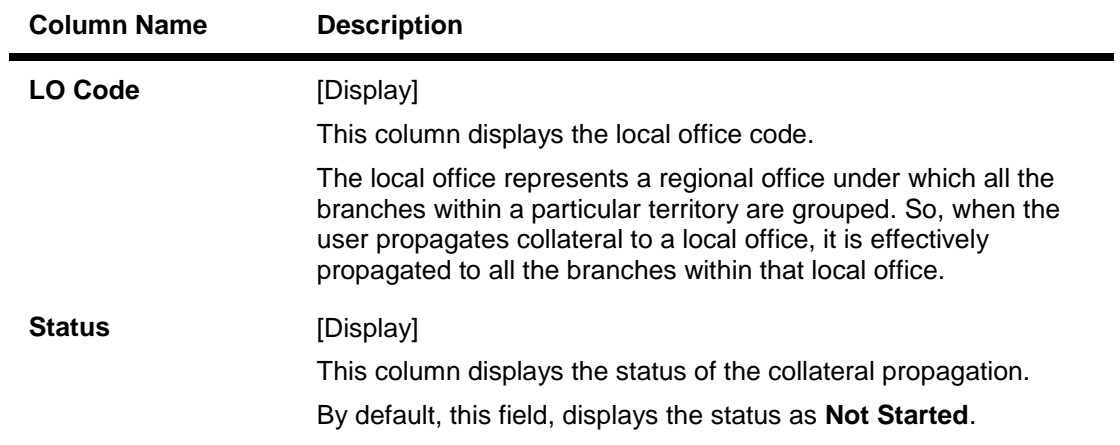

3. Click the **Start** button to propagate re-evaluation details to all branches.

### **Collateral Propagation**

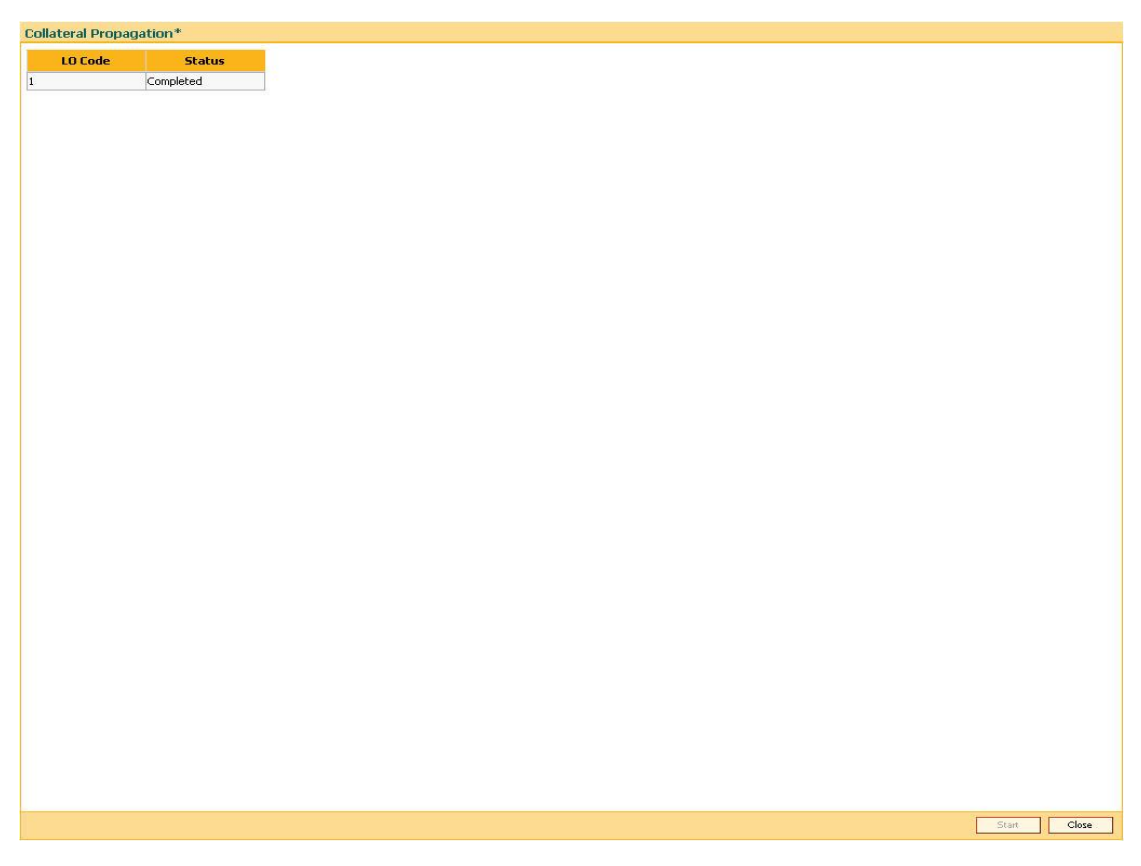

4. Click the **Close** button.

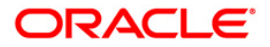

## **3.2. BAM47 - Application Collateral Delink\***

Using this option you can de-link a collateral linked to a loan account application. This transaction has to be authorised by a supervisor and the collateral can be released after successful Authorisation.

#### **Definition Prerequisites**

- BAM74 Collateral Header Maintenance
- BAM39 Collateral Codes Maintenance

#### **Modes Available**

Not Applicable

#### **To delink collateral linked to an application**

- 1. Type the fast path **BAM47** and click **Go** or navigate through the menus to **Transaction Processing > Internal Transactions > Collaterals > Application Collateral Delink**.
- 2. The system displays the **Application Collateral Delink** screen.

#### **Application Collateral Delink**

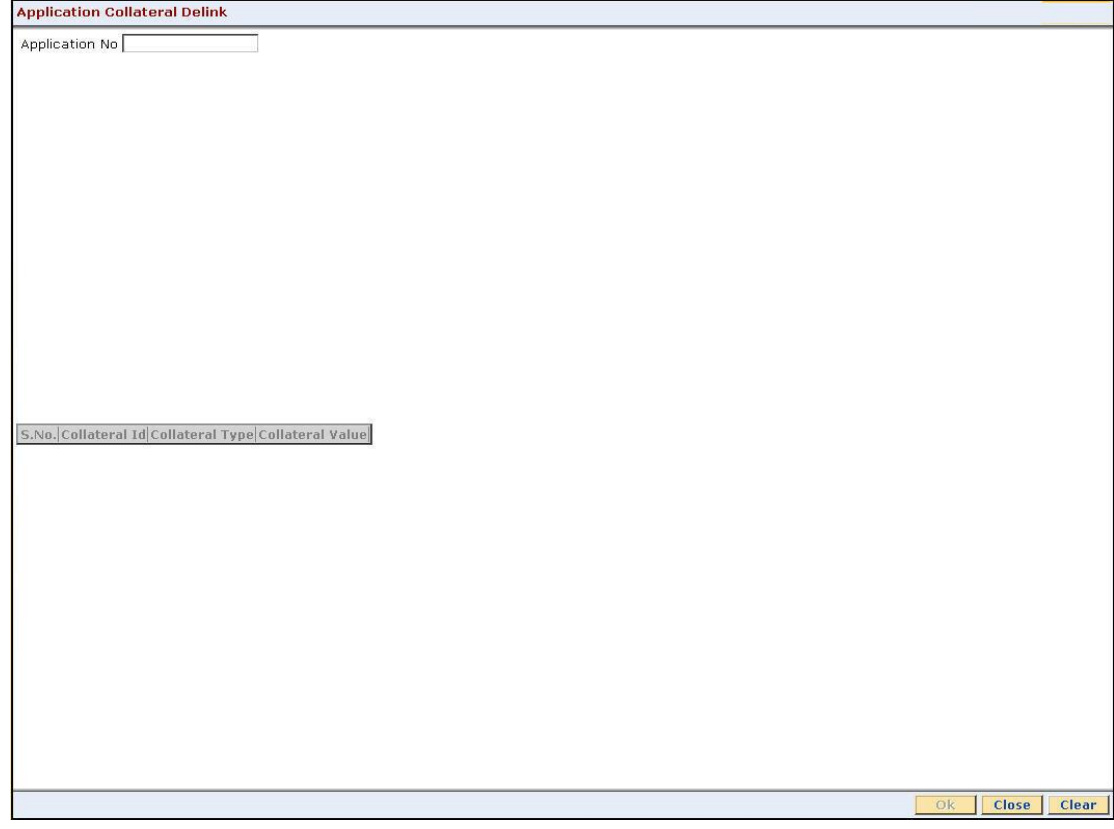

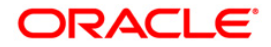

## **Field Description**

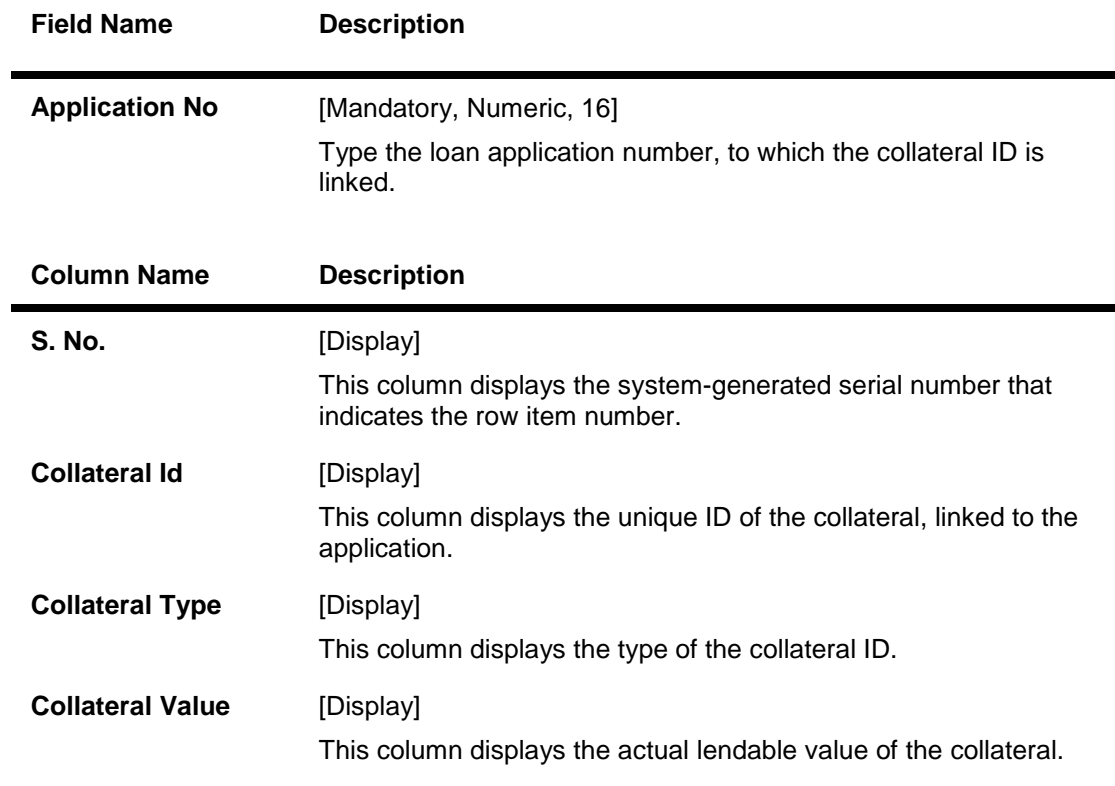

3. Type the application number and press the **<Tab> or <Enter>** key.

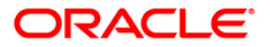

#### **Application Collateral Delink**

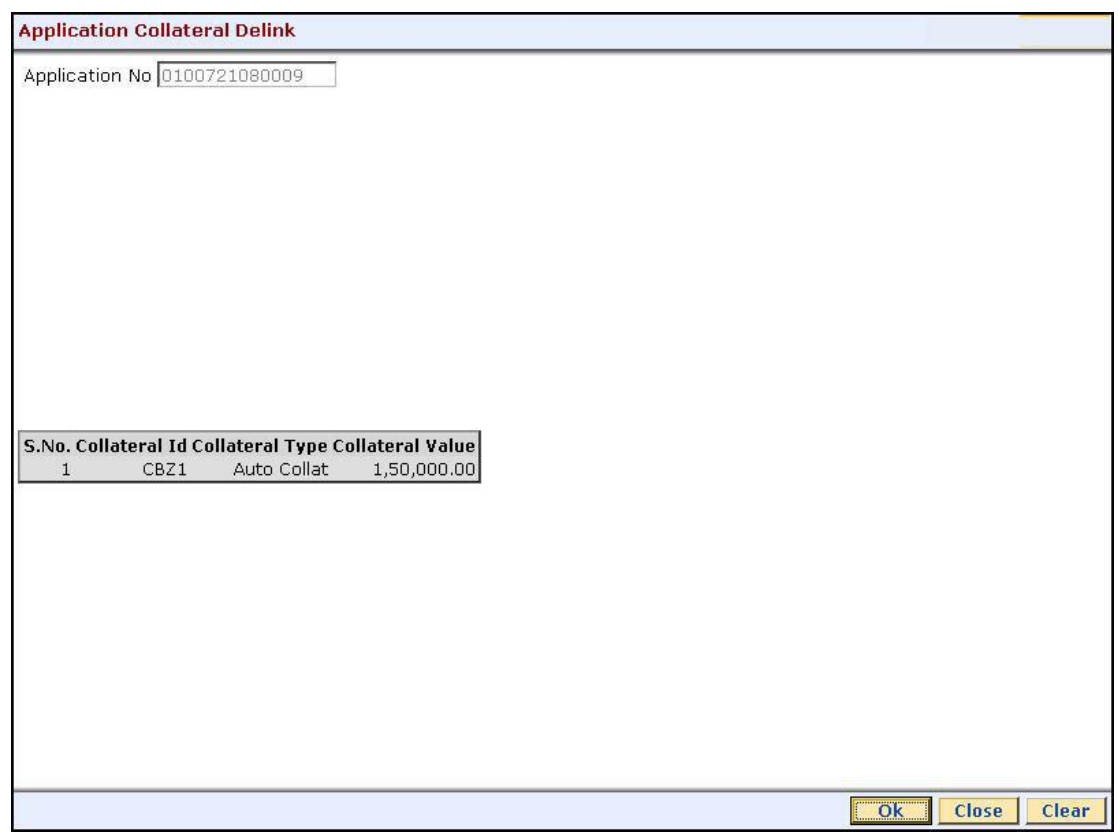

- 4. Click the **Ok** button.
- 5. The system displays the "Authorization Required. Do You Want to Continue?". Click the **OK** button.
- 6. The system displays the **Authorization Reason** screen.
- 7. Enter the relevant information and click the **Ok** button.
- 8. The system displays the message "Stock Adjustment completed successfully". Click the **OK** button.

**Note:** For more information on Authorisation transactions, refer to the *FLEXCUBE Introduction User Manual***.**

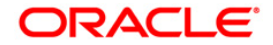

## **3.3. BA434 - Account To Collateral Inquiry**

Collateral refers to all property, including the proceeds thereof, assigned, transferred or pledged to the bank by the customer as collateral for loans/overdraft. It also refers to other extensions of credit, and all Capital Stock, Mortgage Collateral, Securities Collateral and other Collateral, including the proceeds thereof, which are now or hereafter pledged to the bank.

Using this option you can view the collaterals that are linked to specific accounts. The system provides information on collateral details like the value of the collateral in percentage, which has been shared with the account, the actual lendable value of the collateral and the type of collateral i.e. primary or secondary.

#### **Definition Prerequisites**

- BAM74 Collateral Header Maintenance
- BAM39 Collateral Codes Maintenance
- CASA and Loan accounts to which the collateral is attached

#### **Modes Available**

Not Applicable

#### **To inquire on collateral linked to an account**

- 1. Type the fast path **BA434** and click **Go** or navigate through the menus to **Transaction Processing > Internal Transactions > Collaterals > Account To Collateral Inquiry**.
- 2. The system displays the **Account To Collateral Inquiry** screen.

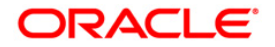

## **Account To Collateral Inquiry**

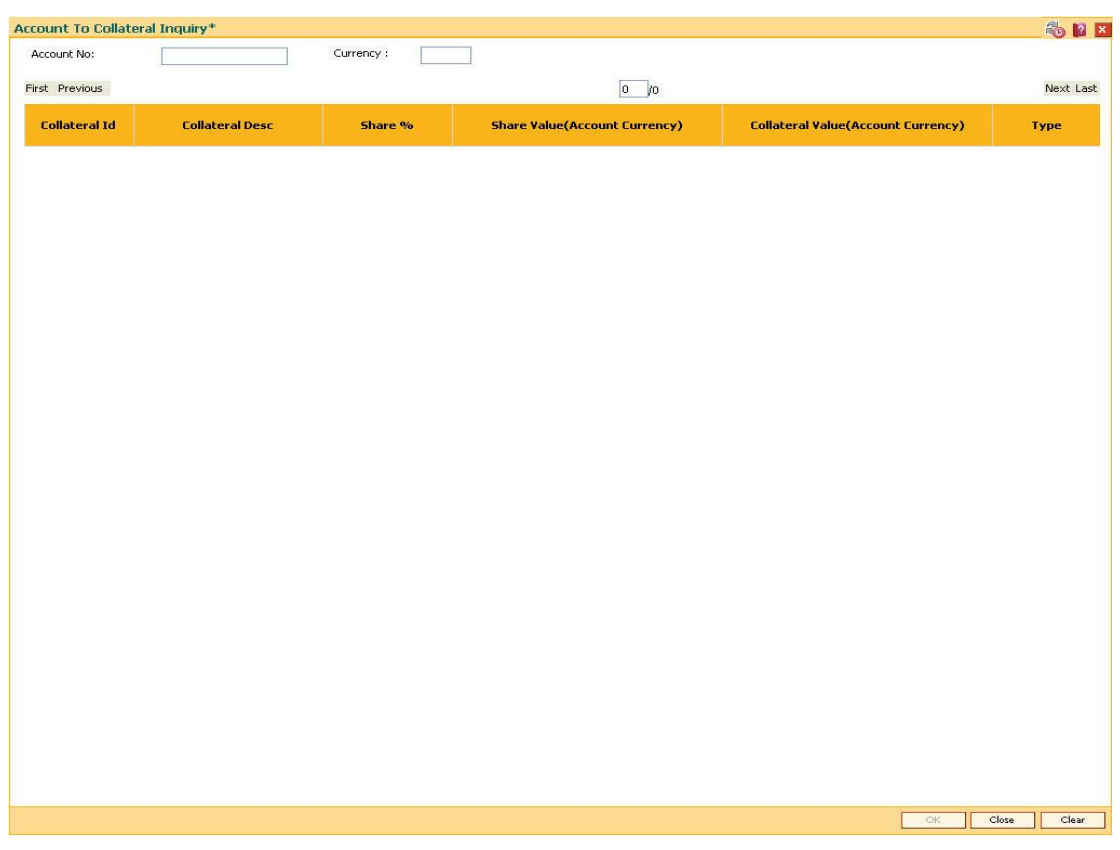

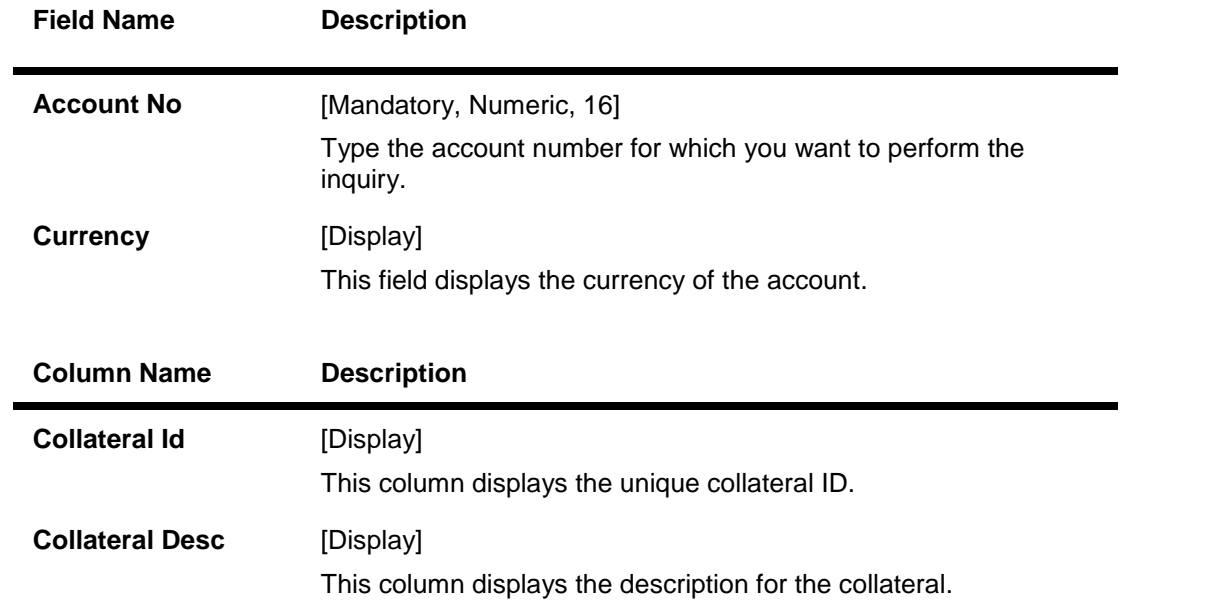

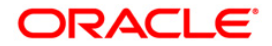

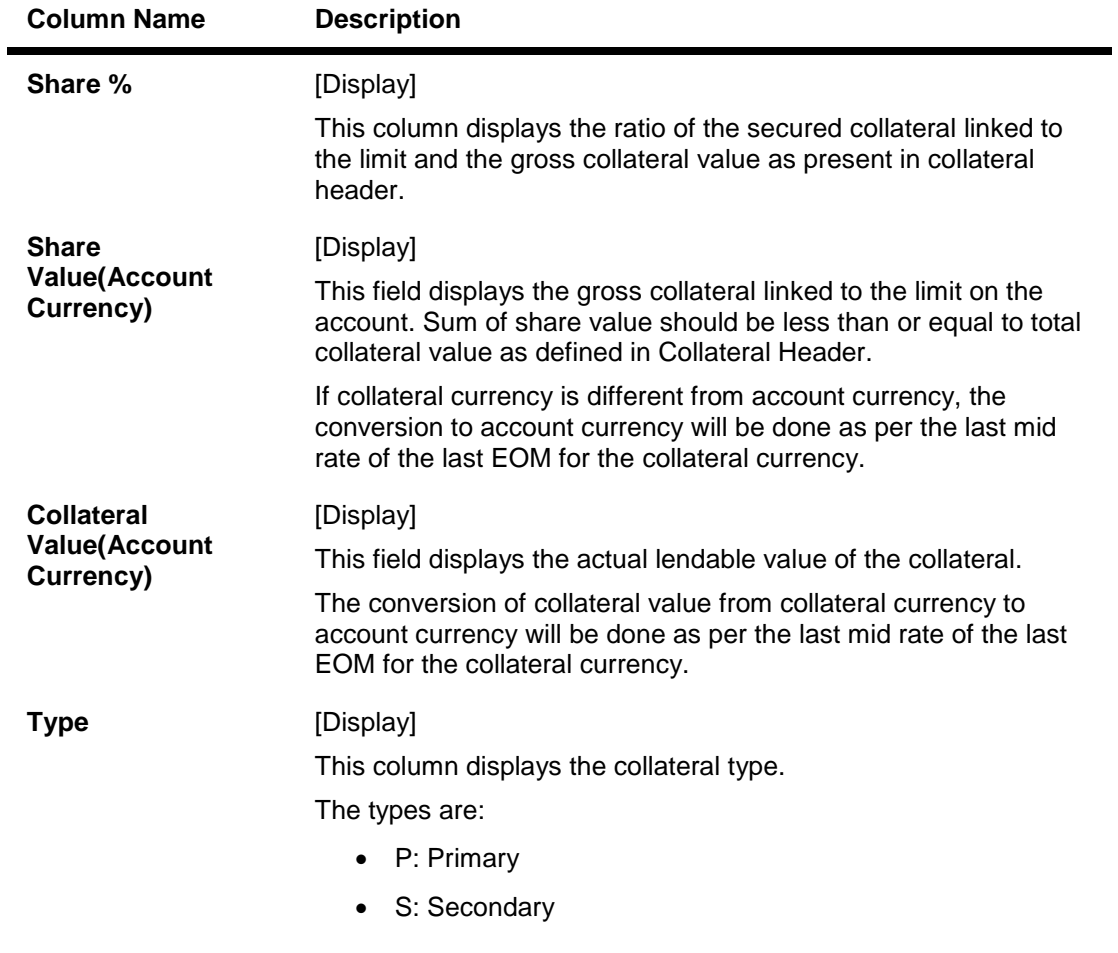

- 3. Enter the account number and press the **<Tab> or <Enter>** key.
- 4. The system displays the account to collateral details.

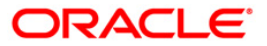

### **Account To Collateral Inquiry**

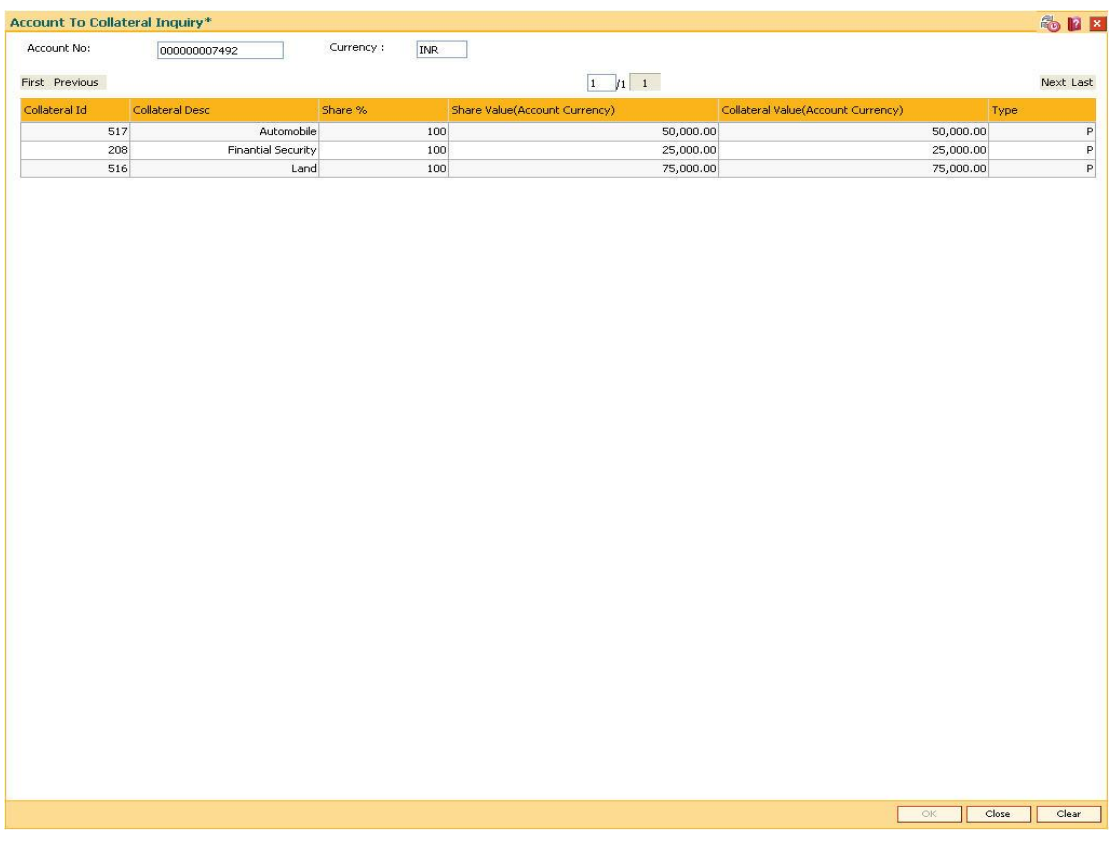

5. Click the **Close** button.

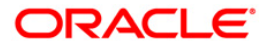

## **3.4. BA433 - Collateral To Account Inquiry**

One collateral can be linked to more than one account.

Using this option you can view all the accounts that are linked to any collateral. The system provides information on total collateral value, unused collateral value, all the linked account numbers, the percentage share value of the collateral linked to each account, the type of collateral, etc.

#### **Definition Prerequisites**

- BAM74 Collateral Header Maintenance
- BAM39 Collateral Code Maintenance
- Loan & CASA account to which the collaterals are attached.

#### **Modes Available**

Not Applicable

#### **To inquire on accounts linked to a collateral**

- 1. Type the fast path **BA433** and click **Go** or navigate through the menus to **Transaction Processing > Internal Transactions > Collaterals > Collateral To Account Inquiry**.
- 2. The system displays the **Collateral To Account Inquiry** screen.

#### **Collateral To Account Inquiry**

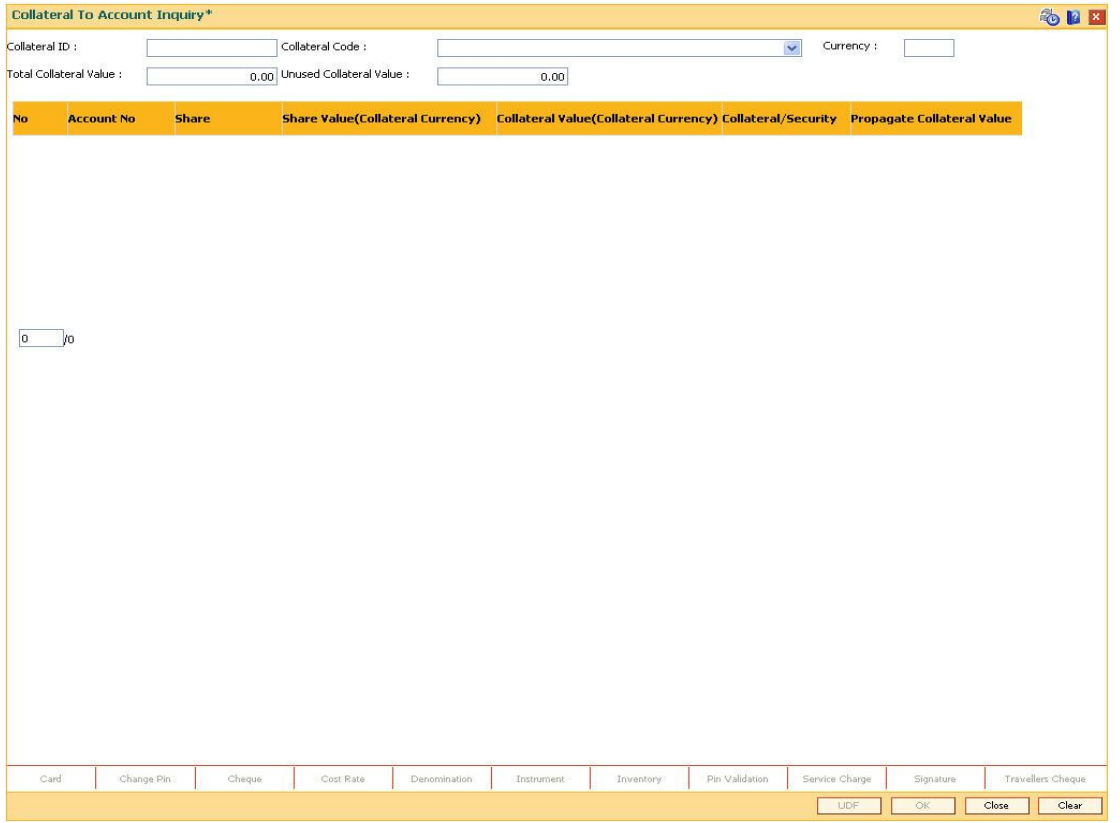

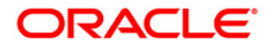

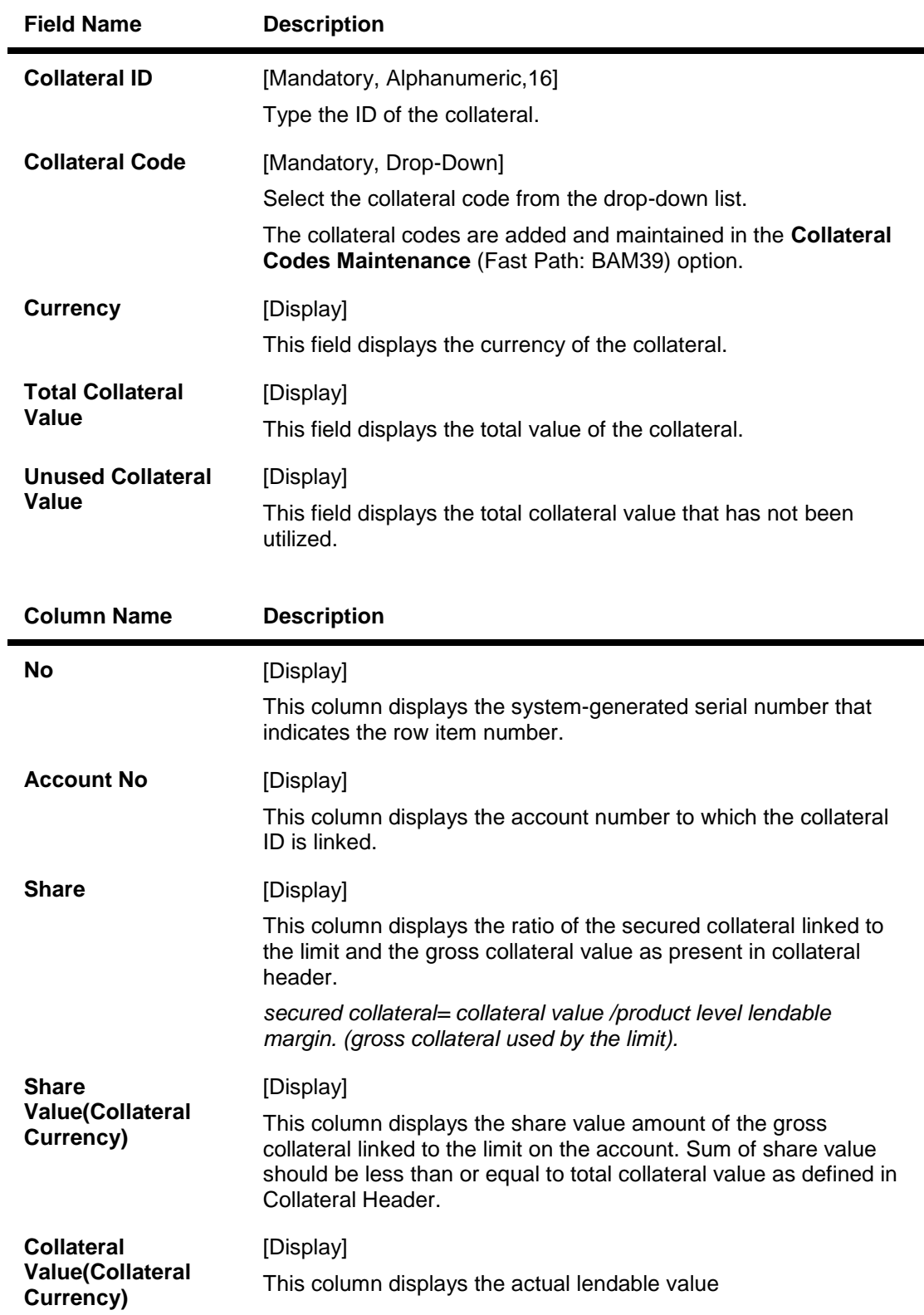

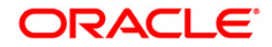

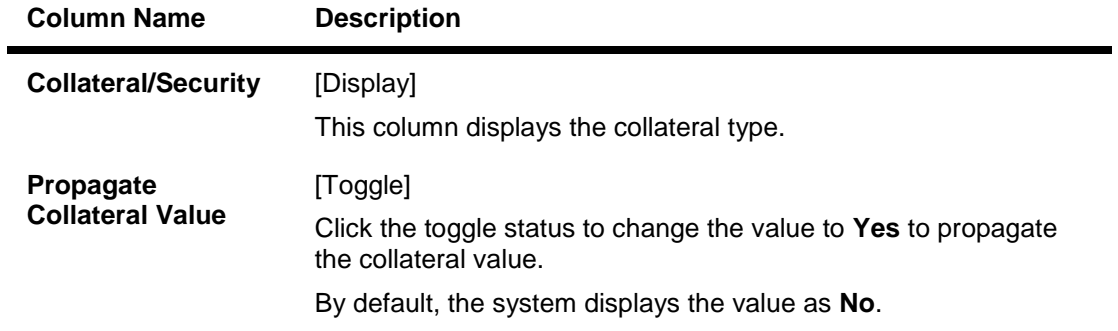

- 3. Type the collateral ID and press the **<Tab> or <Enter>** key.
- 4. Select the collateral code from the drop-down list.
- 5. Click the **Ok** button. The system displays the collateral to account details.

#### **Collateral To Account Inquiry**

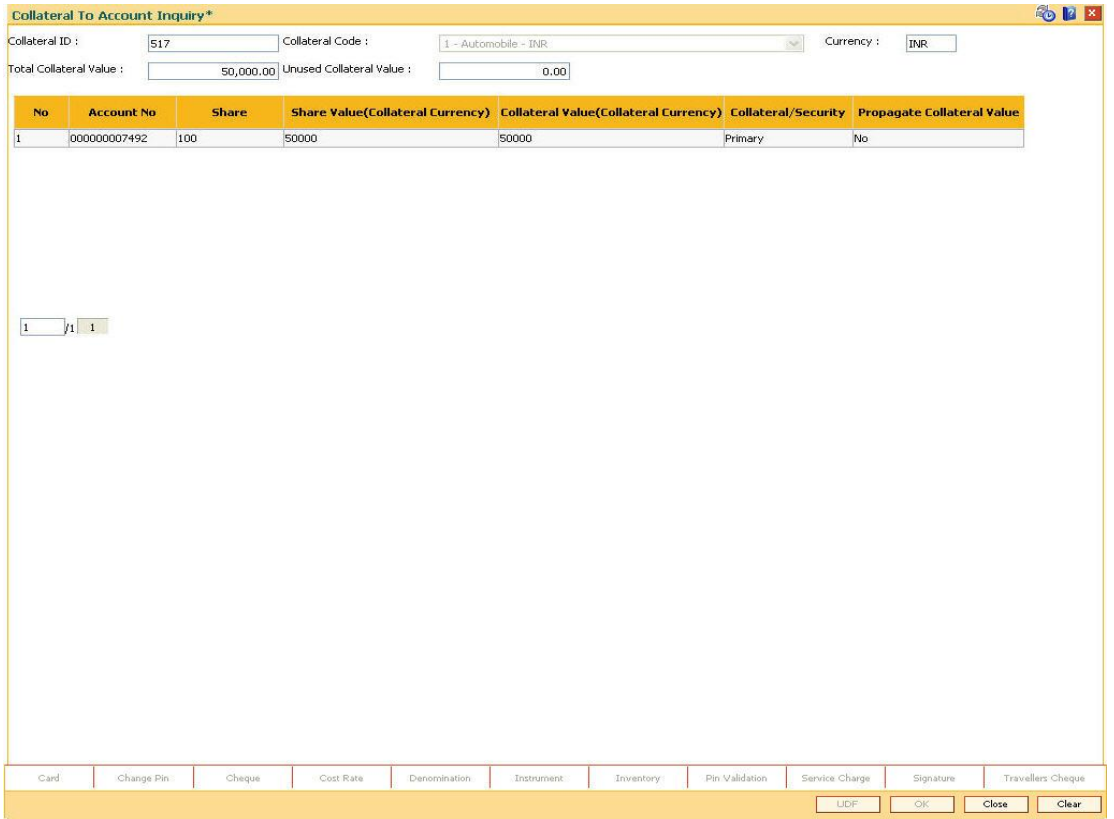

6. Click the **Close** button.

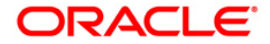

# **4. Asset Classification Transaction**

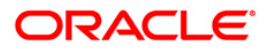

## **4.1. AC001 - Account Classification Preferences**

Using this option you can view and modify the account level asset classification preferences with respect to movement Plan, Arrears, claw-back and Provision Plan. The parameters displayed here are defaulted from the product at the time of account opening.

Account classification Preferences are inherited from the Global/Product level preferences.

#### **Definition Prerequisites**

- 8051 CASA Account Opening
- LN057 Loan Direct Account Opening
- LNM11 Product Master Maintenance

#### **Modes Available**

Modify, Delete, Cancel, Amend, Authorize, Inquiry. For more information on the procedures of every mode, refer to **Standard Maintenance Procedures**.

#### **To modify the account classification preferences details**

- 1. Type the fast path **AC001** and click **Go** or navigate through the menus to **Transaction Processing > Internal Transactions > Classification > Account Classification Preferences**.
- 2. The system displays the **Account Classification Preferences** screen.

#### **Account Classification Preferences**

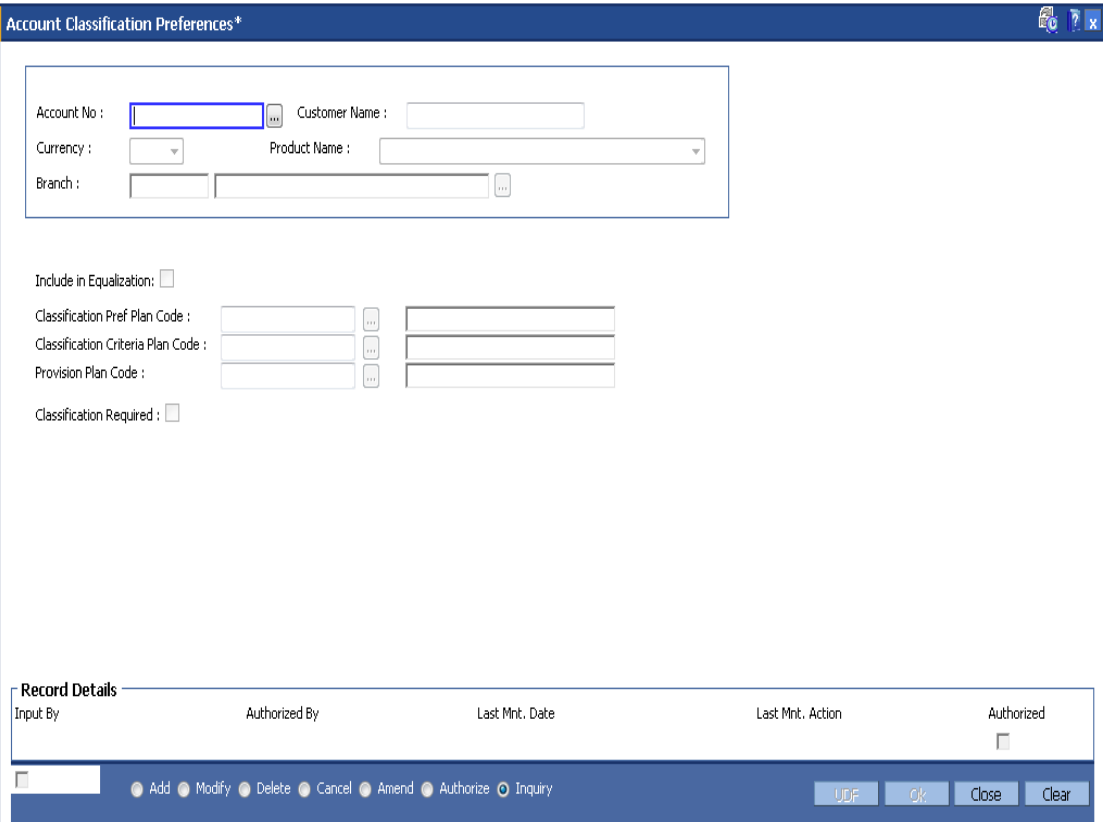

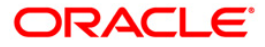

#### **Field Description**

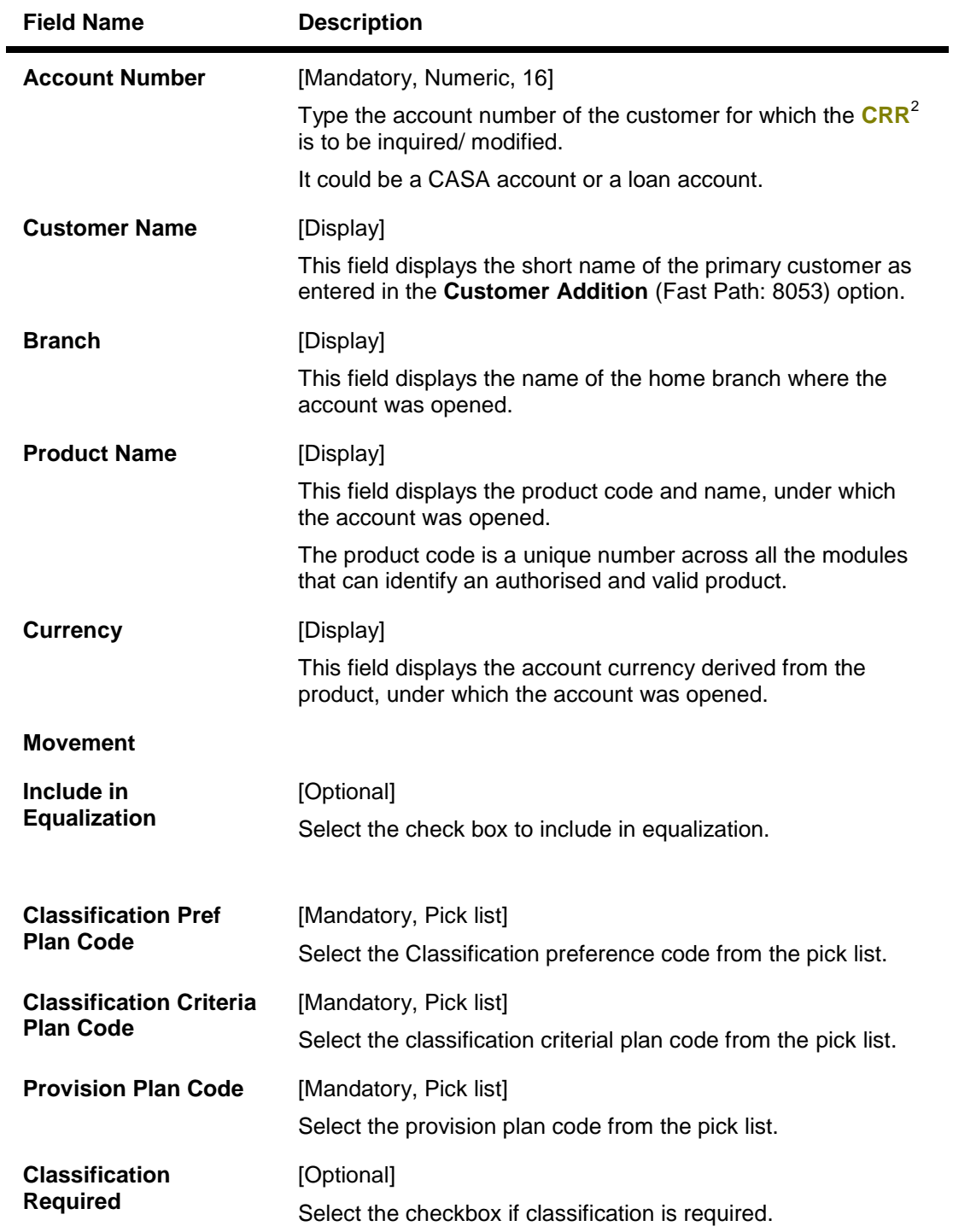

- 3. Click the **Modify** button.
- 4. Enter the account number and press the **<Tab> or <Enter>** key.

2 (Credit Risk Rating)

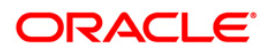

- 5. Enter the required details.
- 6. Click the **OK** button.
- 7. The system displays message "Record Modified...Authorisation Pending...Click Ok to Continue". Click the **OK** button.
- 8. The account classification preferences details are modified once the record is authorised.

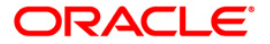

## **4.2. AC002 - CRR Enquiry**

**FLEXCUBE** enables classification of an account into one of the Credit Risk Ratings depending upon the performance of the asset. The record with the lowest **CRR**<sup>3</sup> Code (numeric value) will be treated as the best category, and the one with the highest CRR code as the worst.

Using this option you can inquire about CRR movement, and view the CRR Movement history. The system provides information on present CRR, new CRR, the reason for the movement, accrual status, etc.

#### **Definition Prerequisites**

- 8051 CASA Account Opening
- AC001 Account Classification Preferences
- LN057 Loan Direct Account Opening
- SMM06 Template Access Rights Maintenance

#### **Modes Available**

#### Not Applicable

#### **To maintain account classification**

- 1. Type the fast path **AC002** and click **Go** or navigate through the menus to **Transaction Processing > Internal Transactions > Classification > CRR Enquiry**.
- 2. The system displays the **CRR Enquiry** screen.

 $\overline{a}$ 

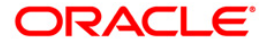

 $3$ (Credit Risk Rating)

### **CRR Enquiry**

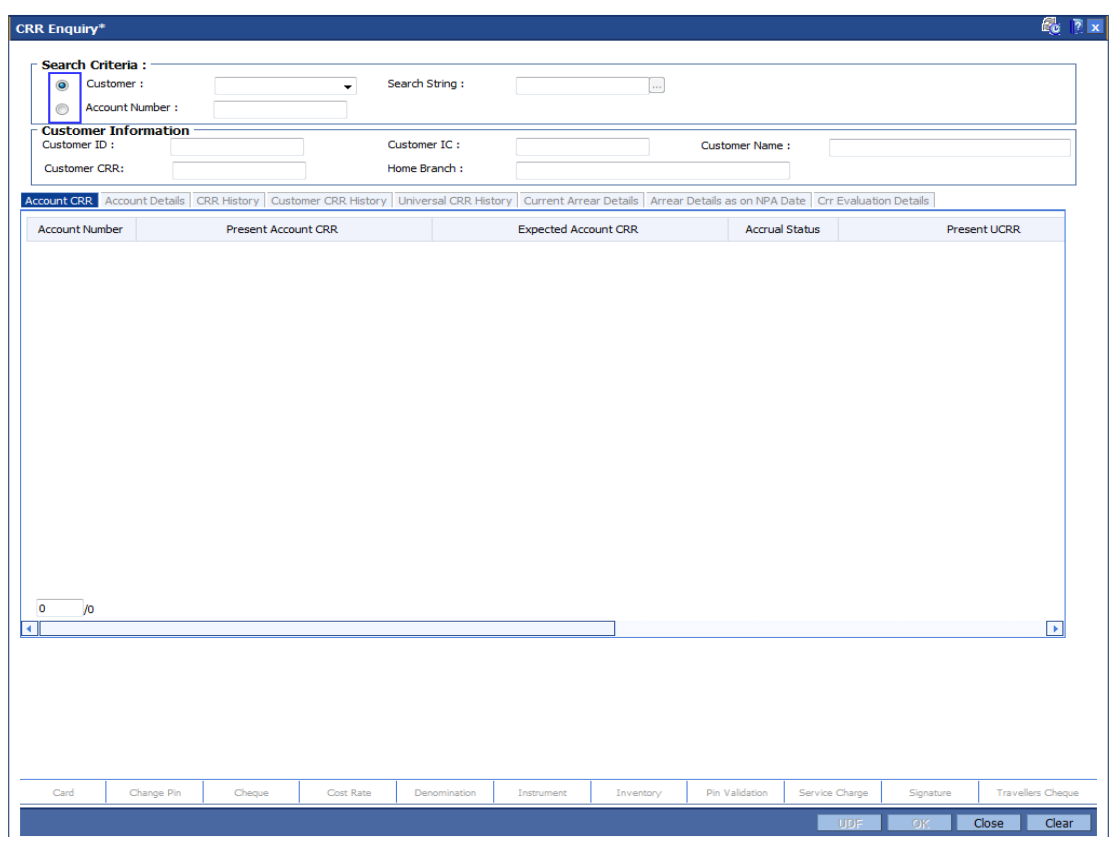

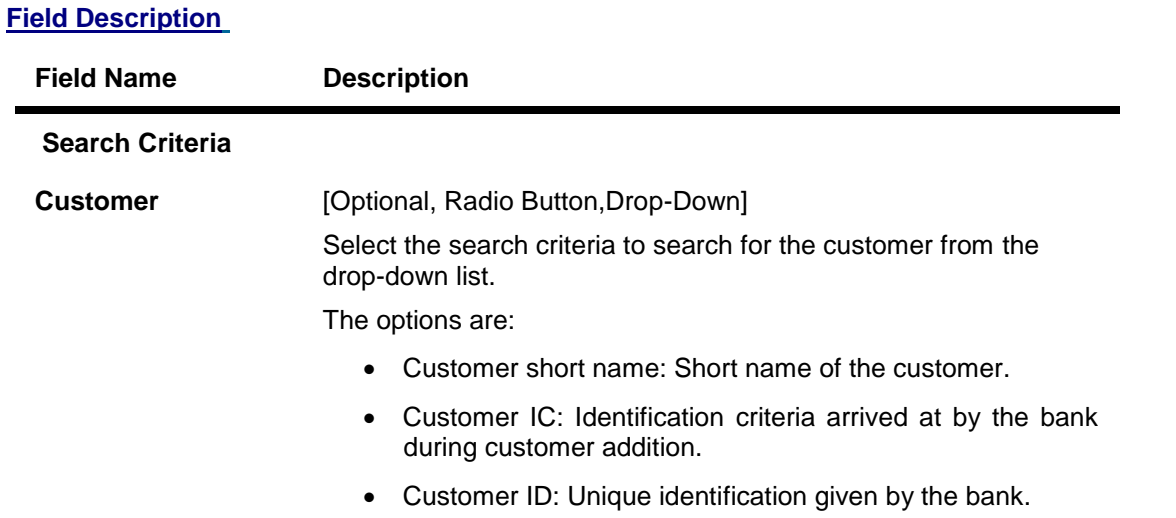

## **ORACLE**

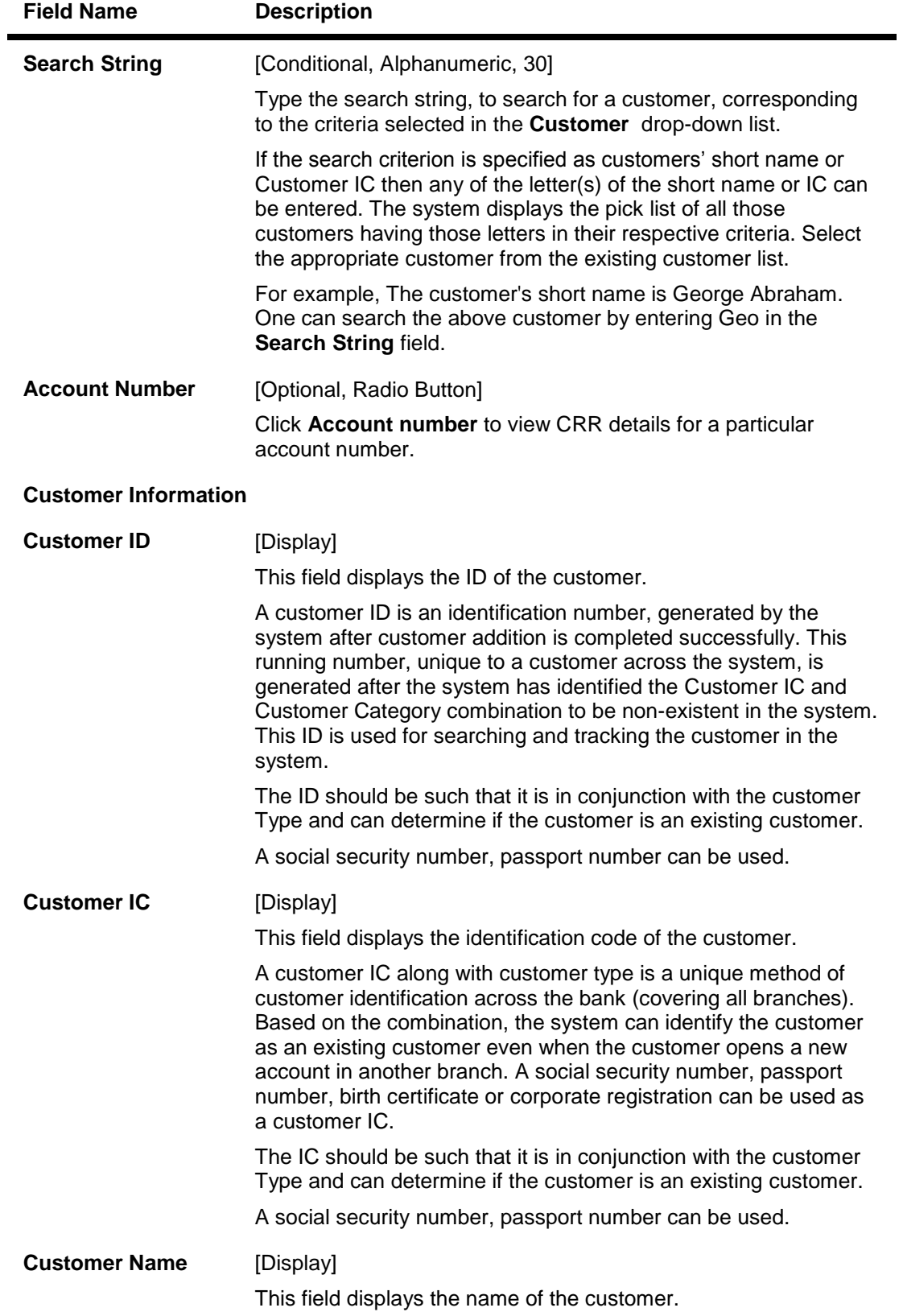

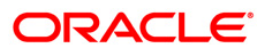

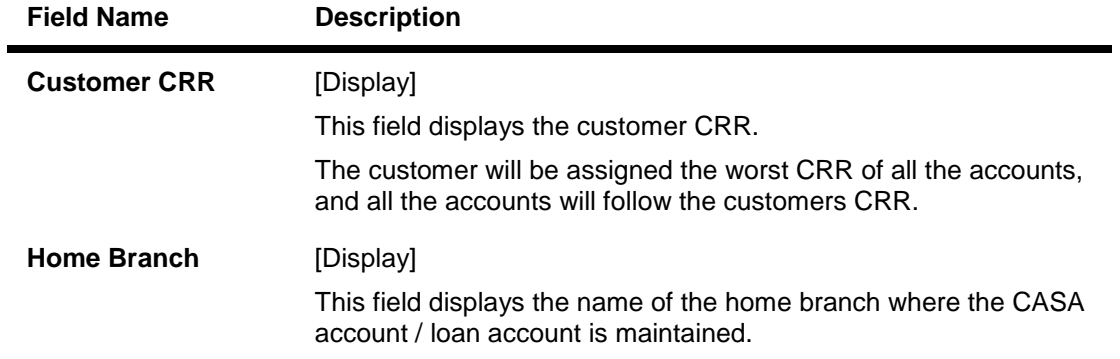

## **Account CRR**

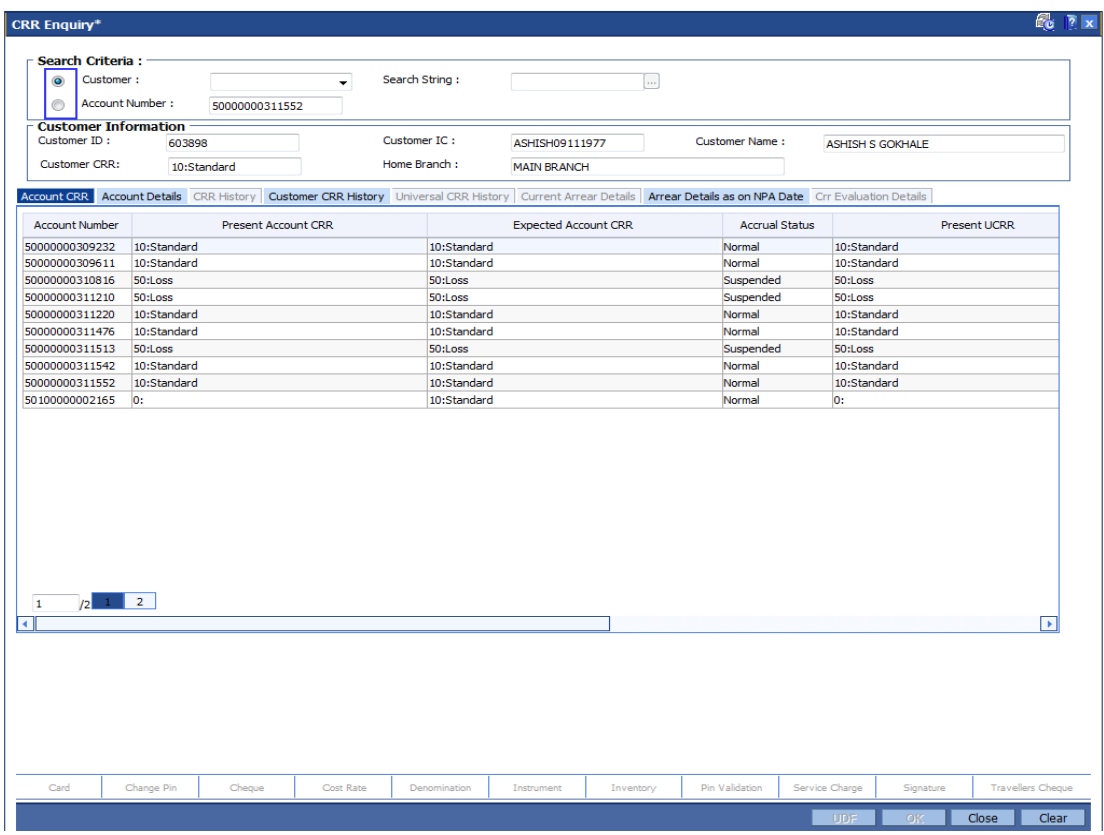

## **Field Description**

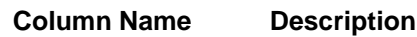

**Account Number** [Display]

This column displays the account number.

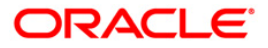

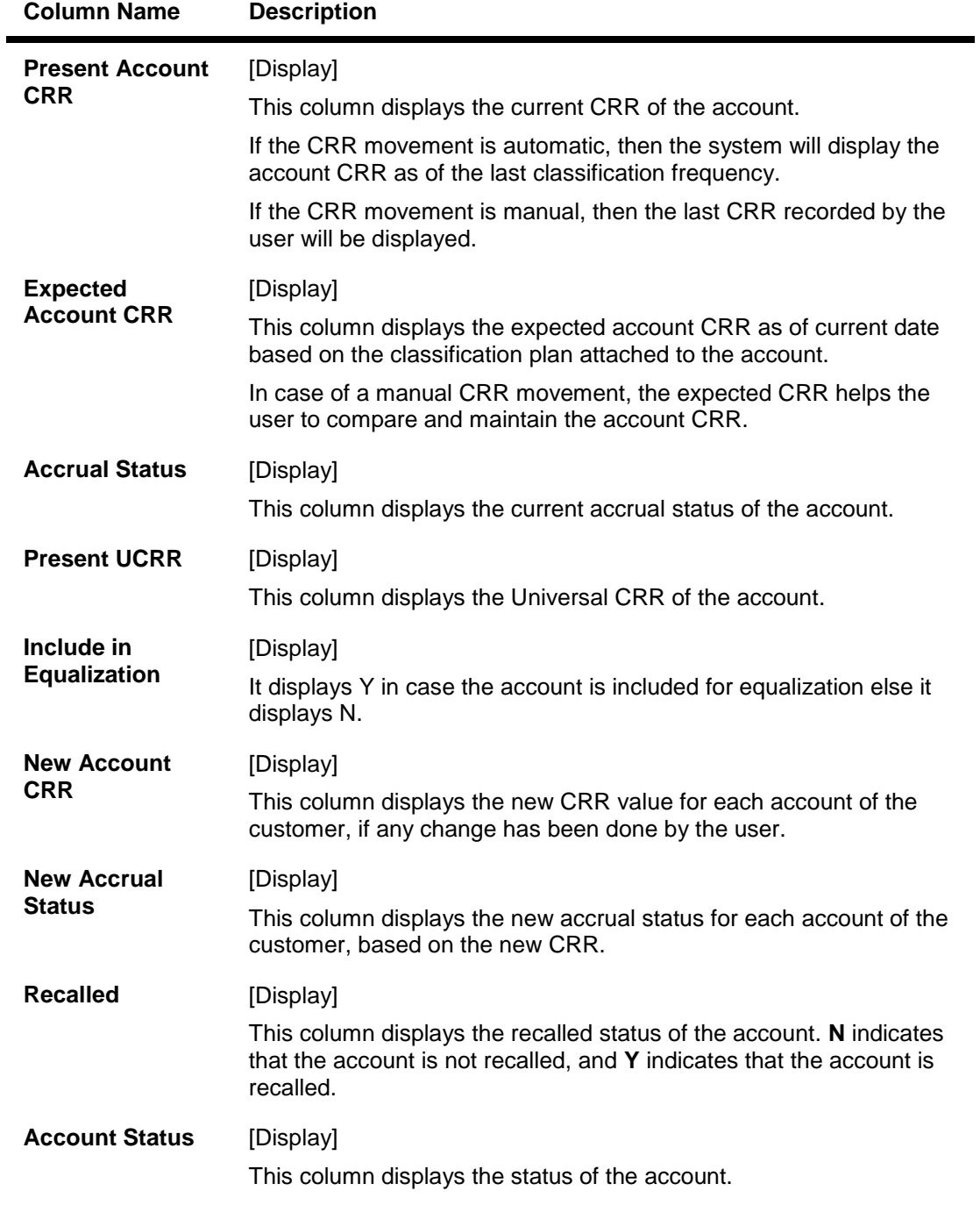

3. Click the account number row to activate other tabs.

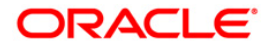

## **Account Details**

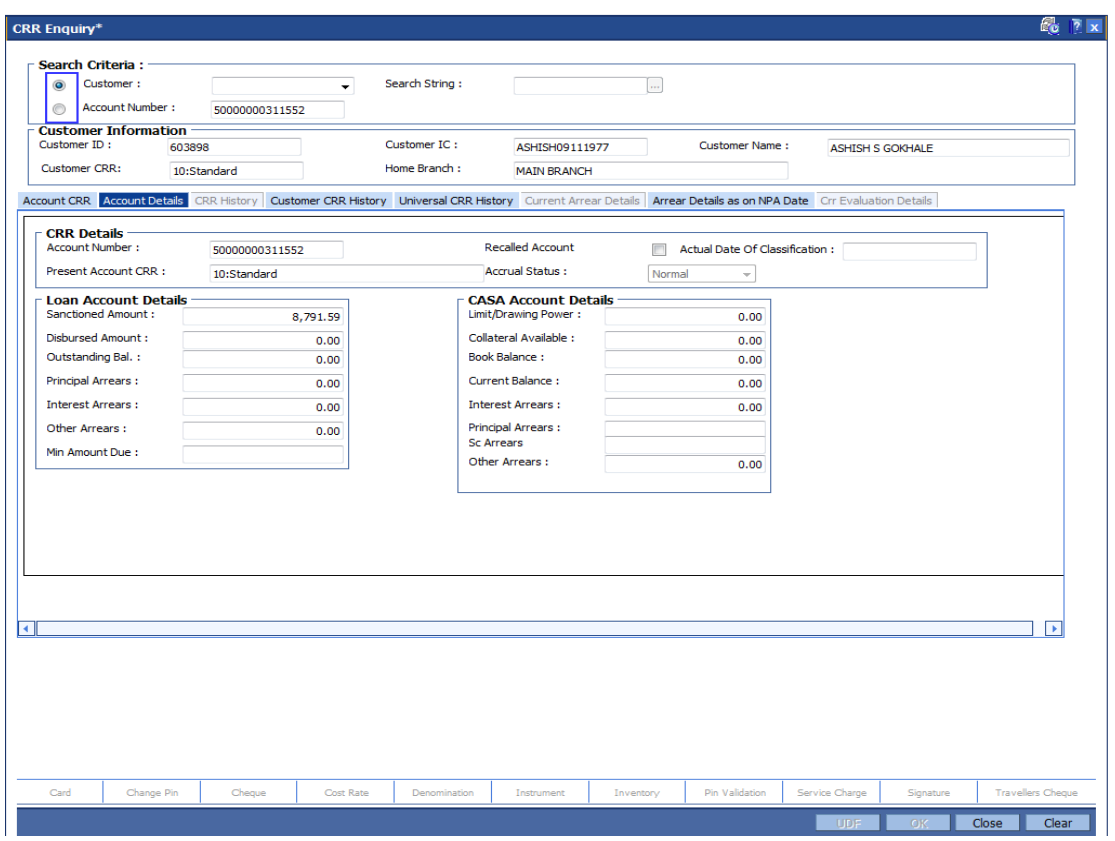

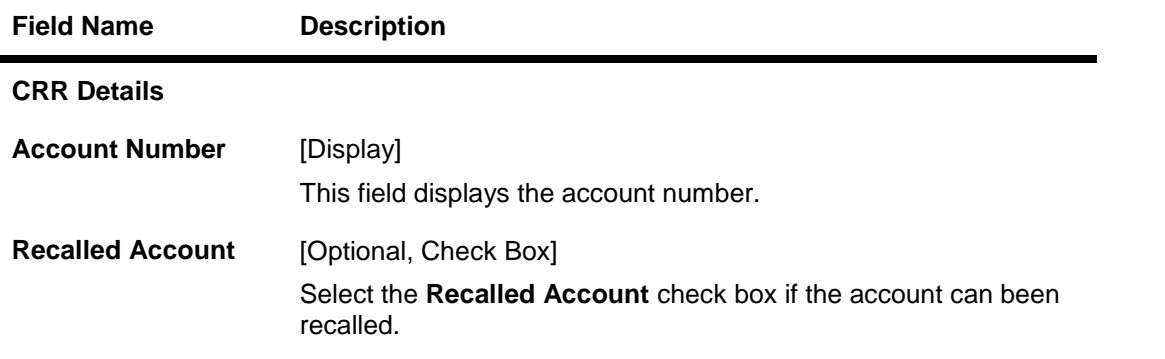

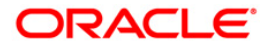

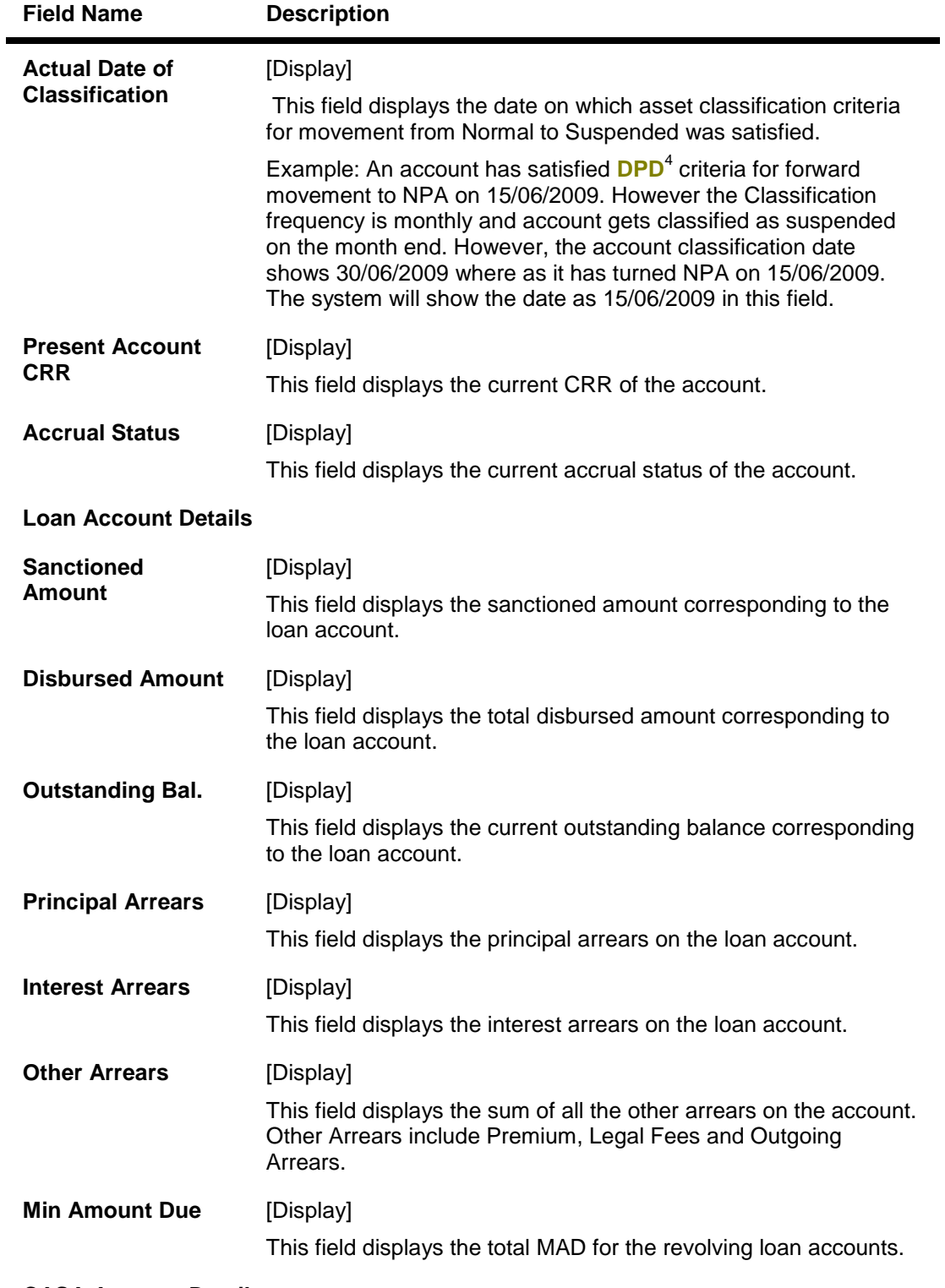

**CASA Account Details**

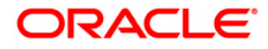

 4 (Days Past Due)

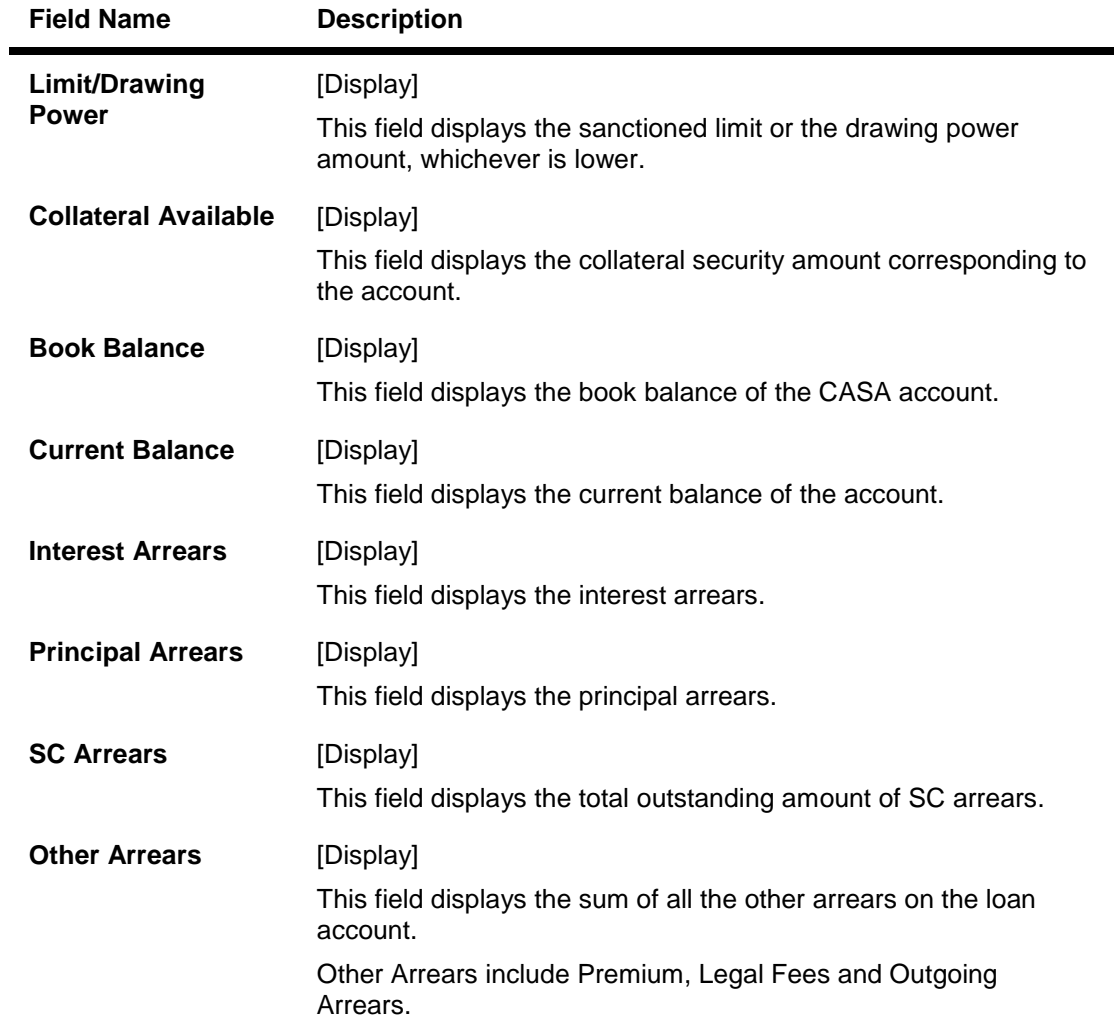

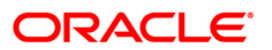

## **CRR History**

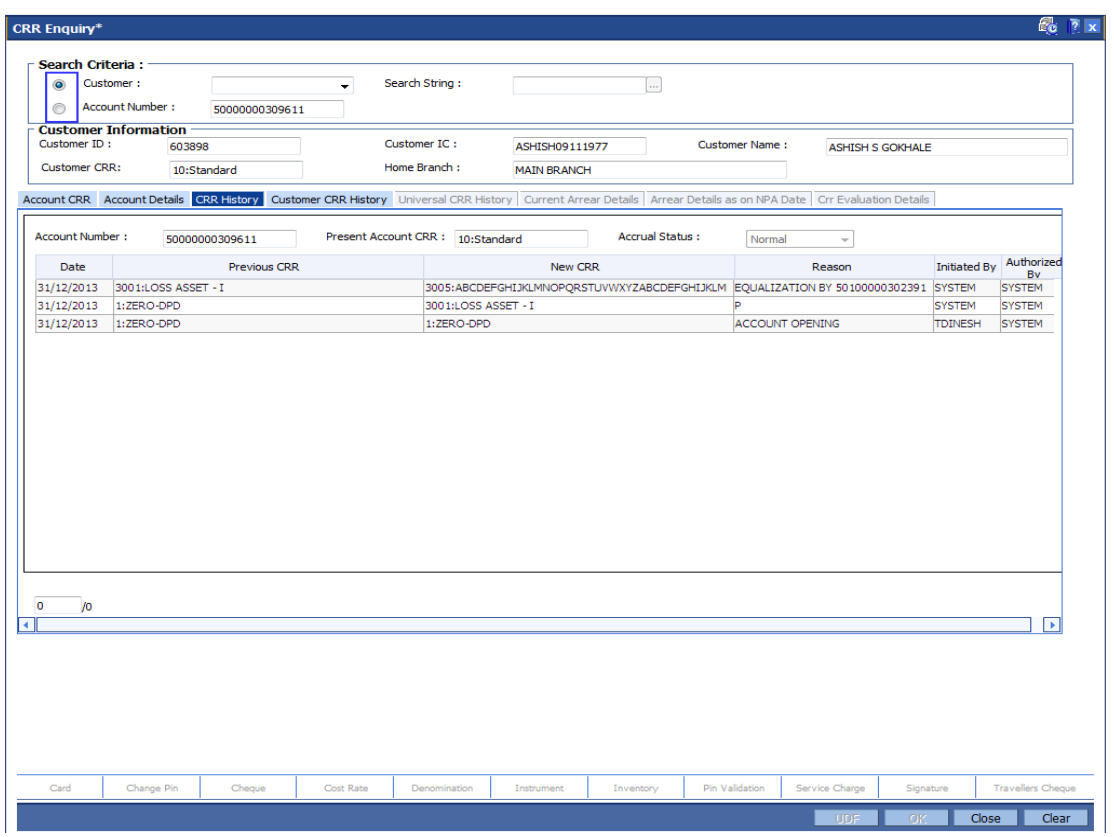

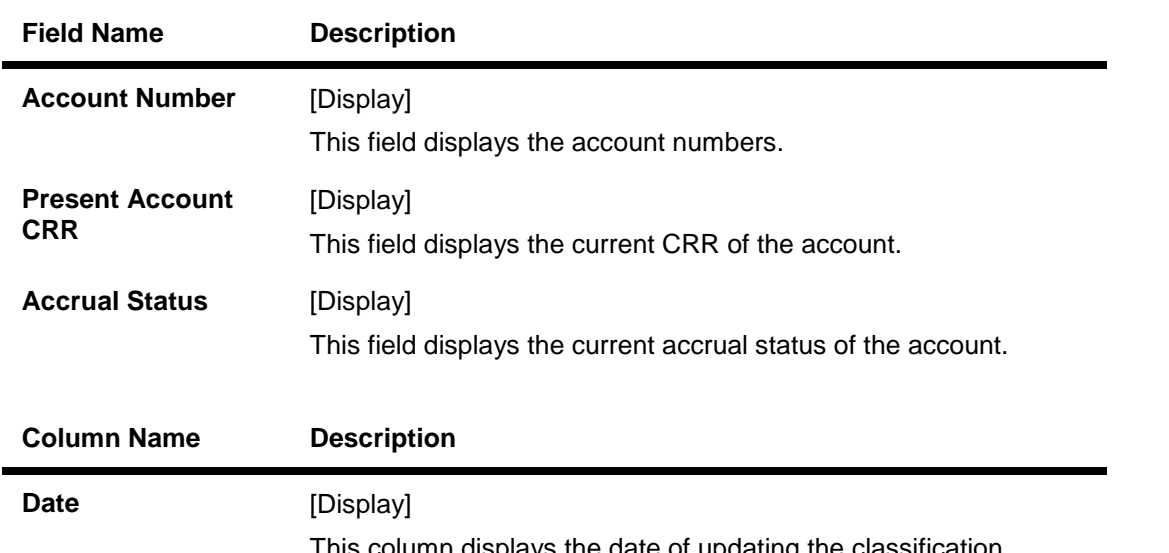

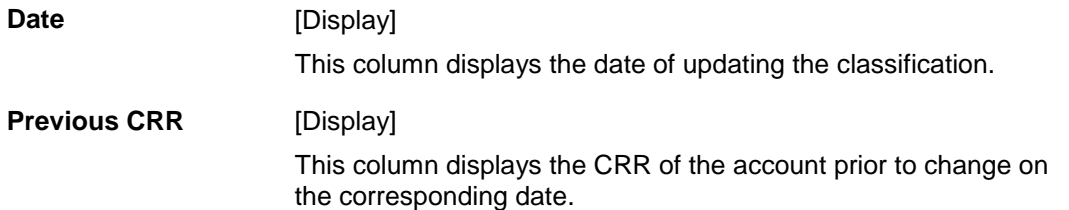

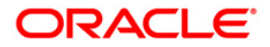

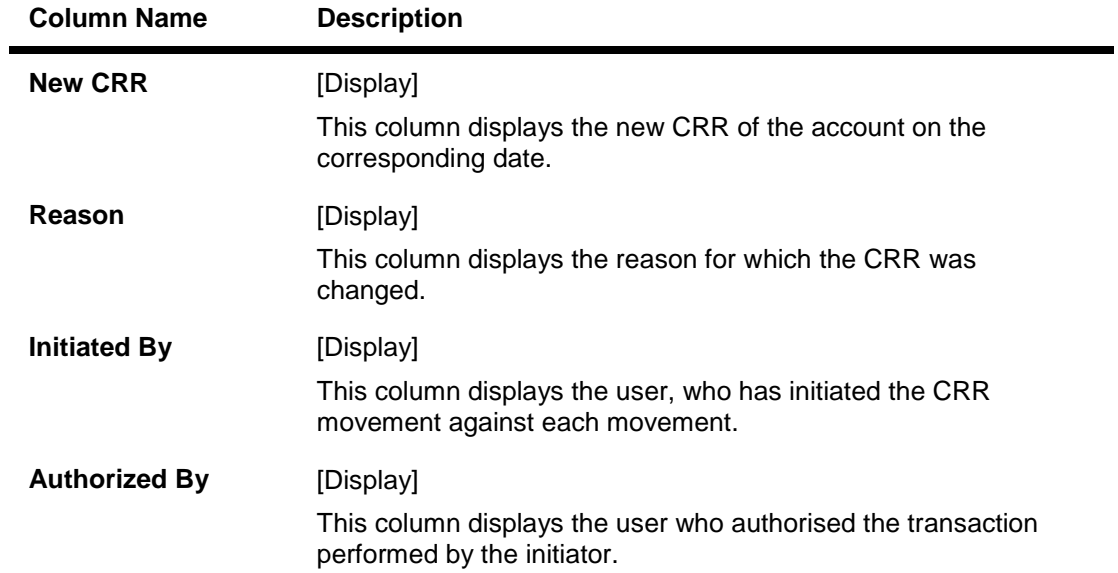

## **Customer CRR History**

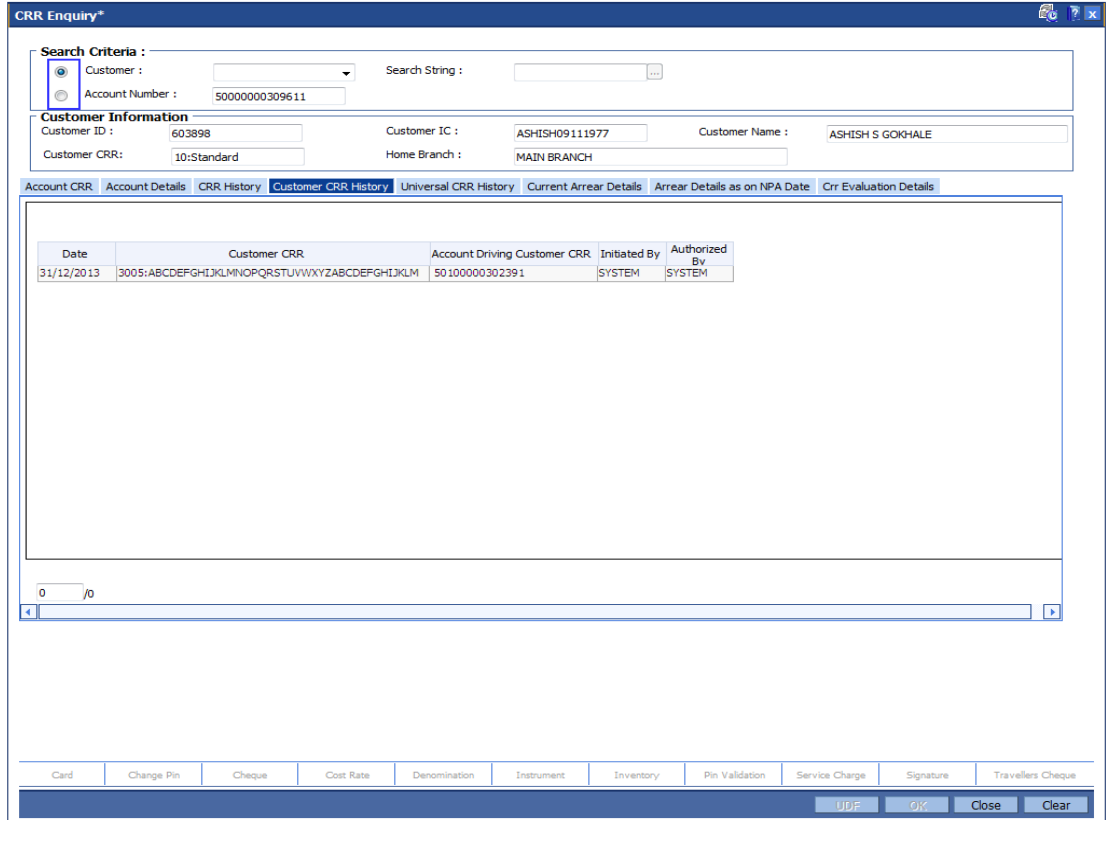

## **Field Description**

**Field Name Description**

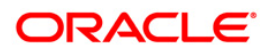

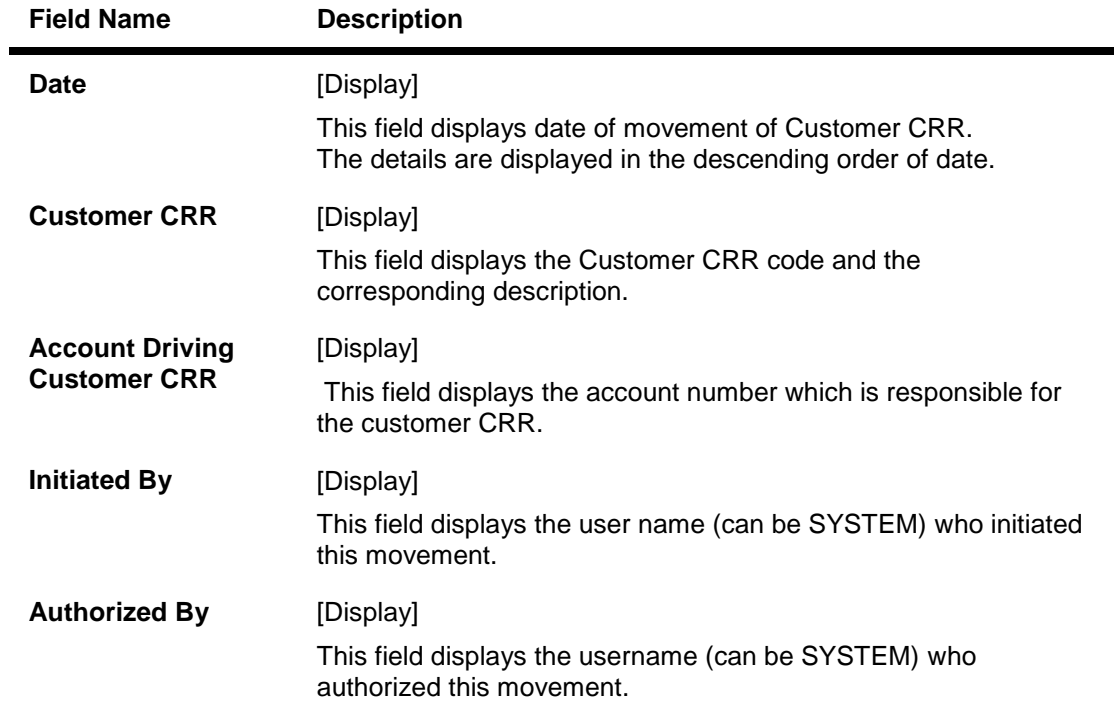

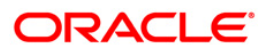

## **Universal CRR History**

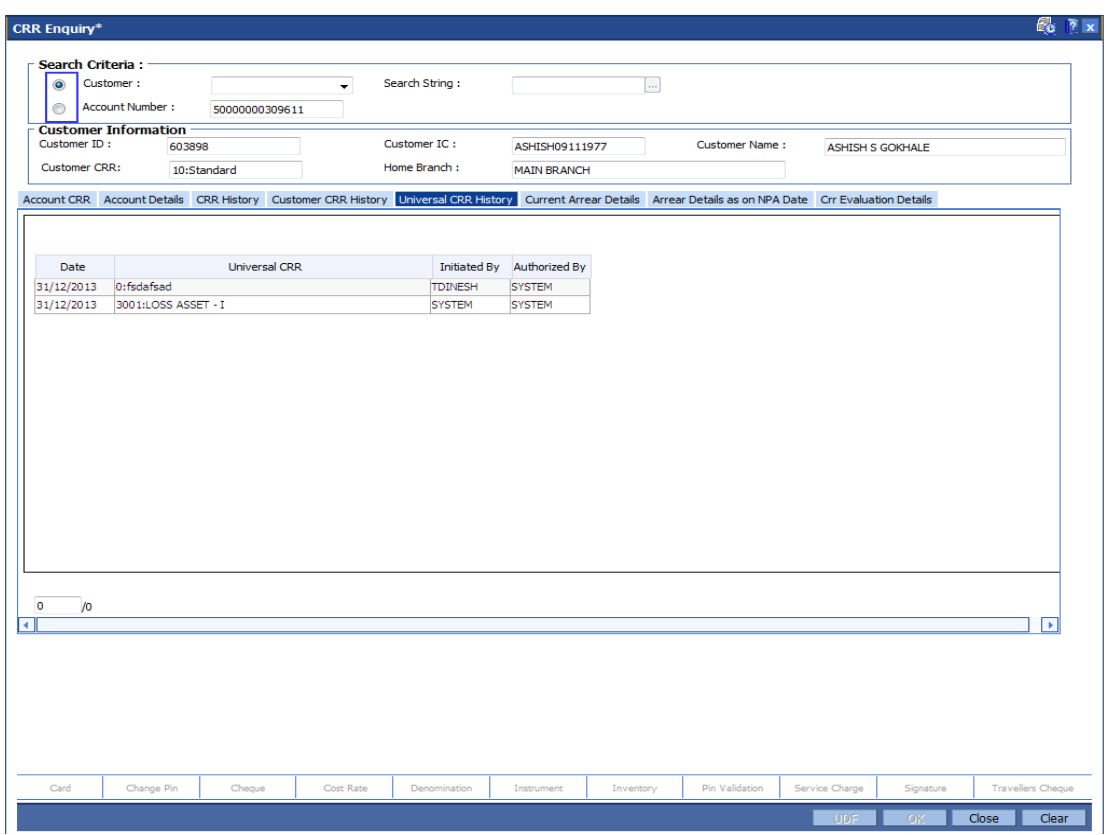

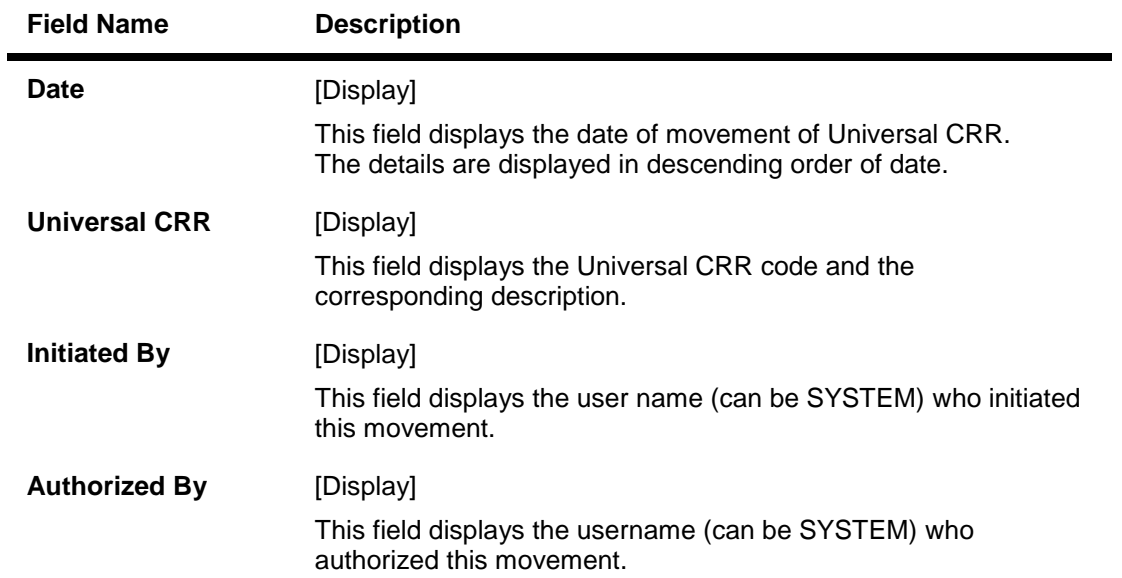

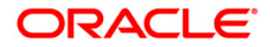

## **Current Arrear Details**

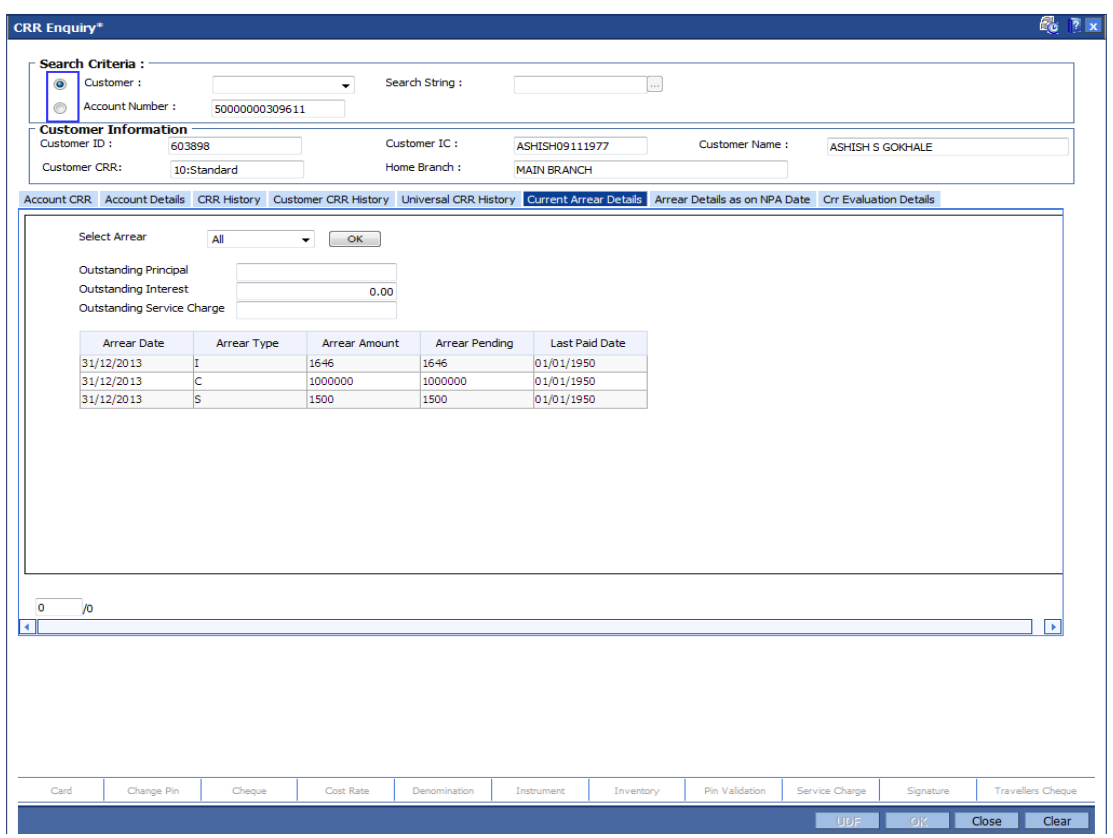

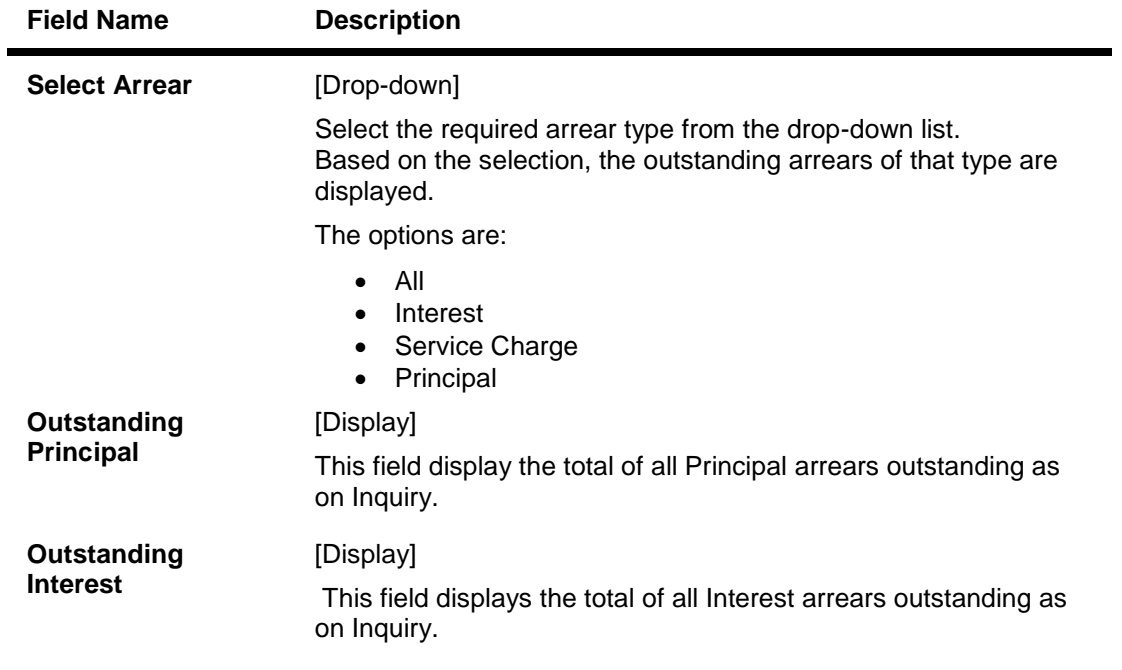

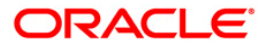

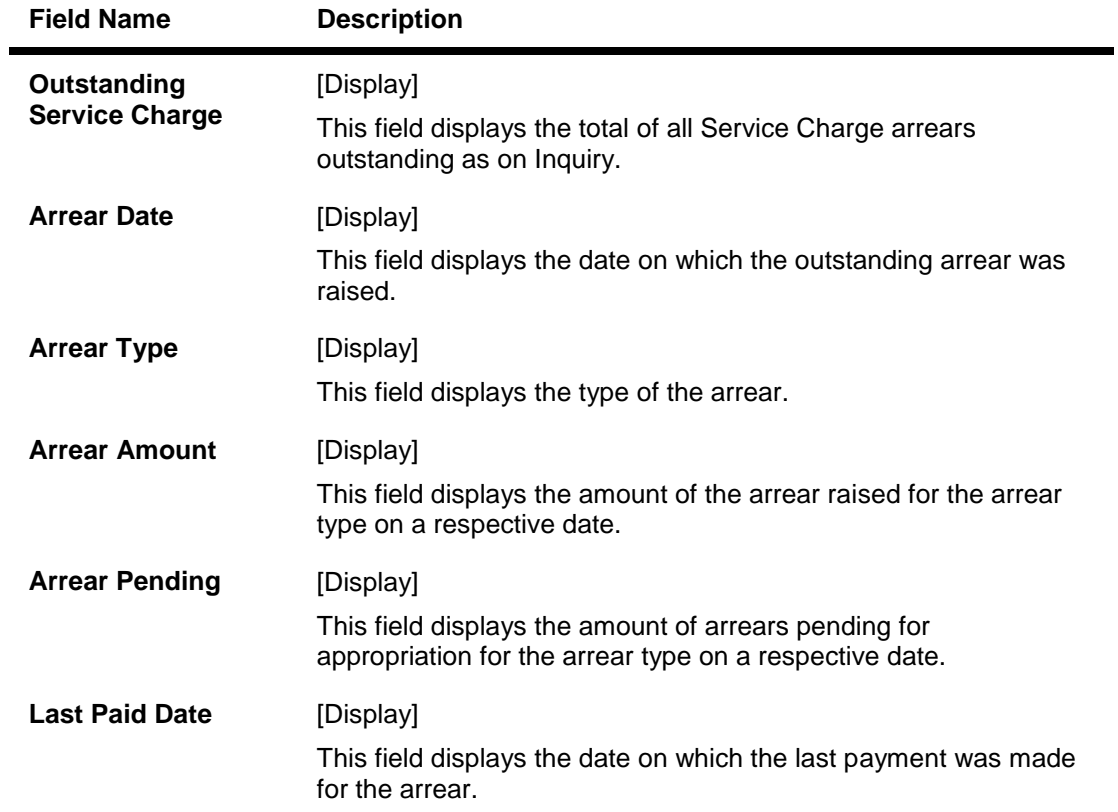

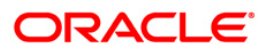

## **Arrear Details as on NPA Date**

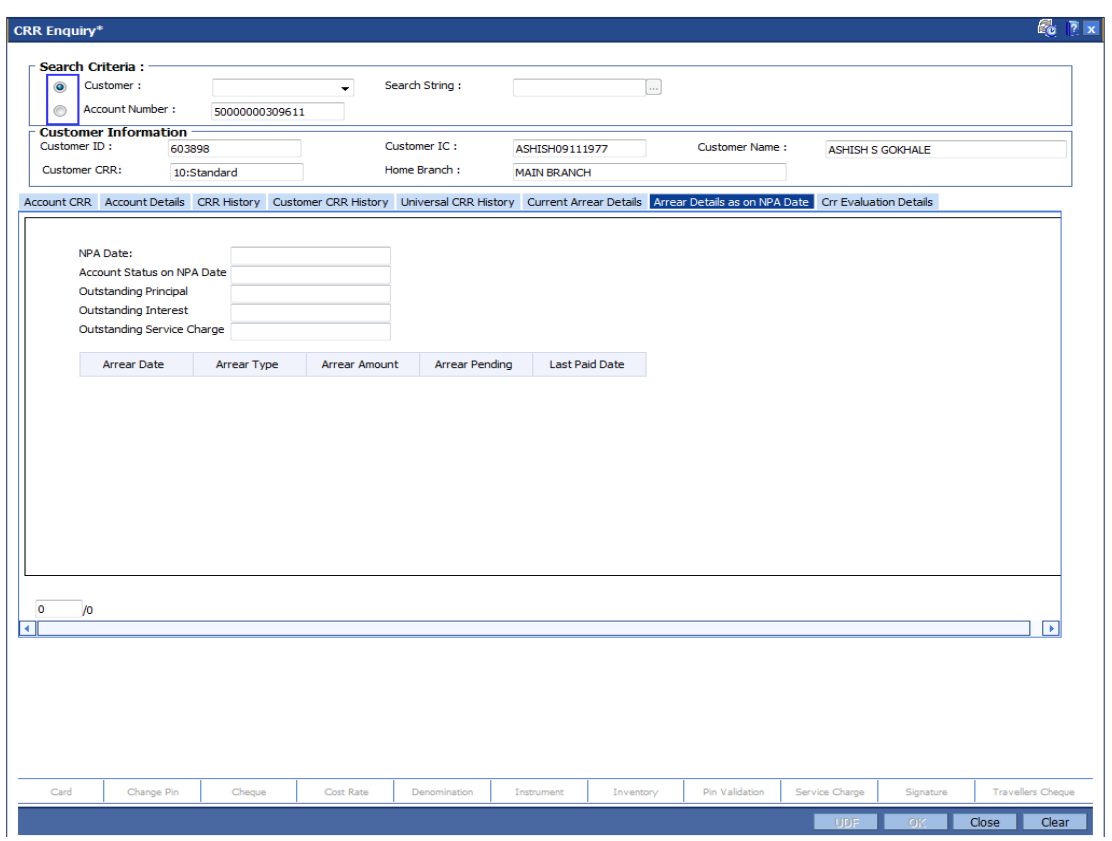

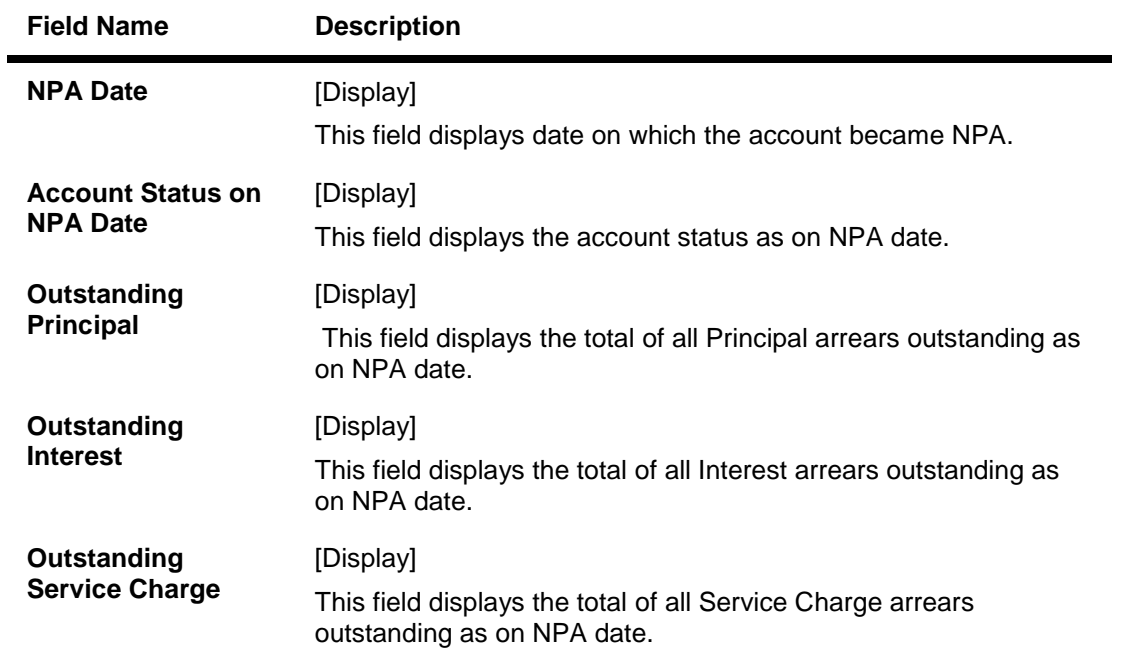

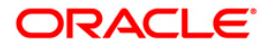

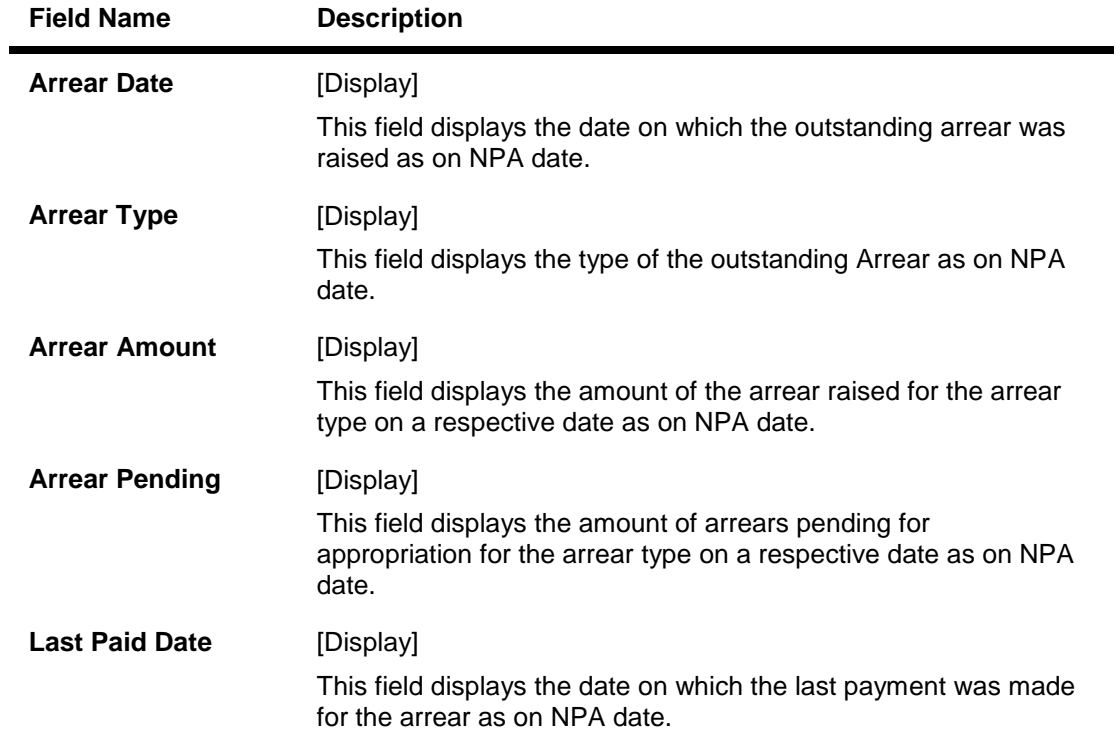

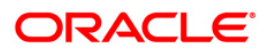

## **CRR Evaluation Details**

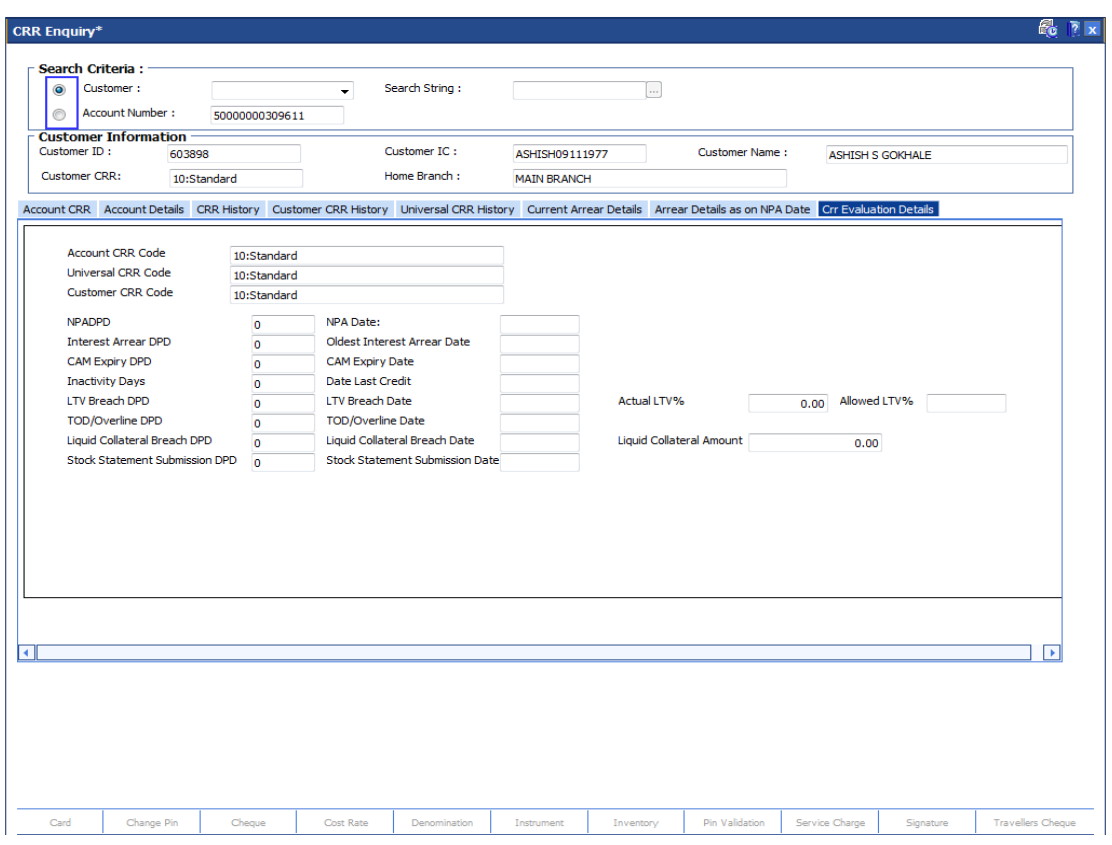

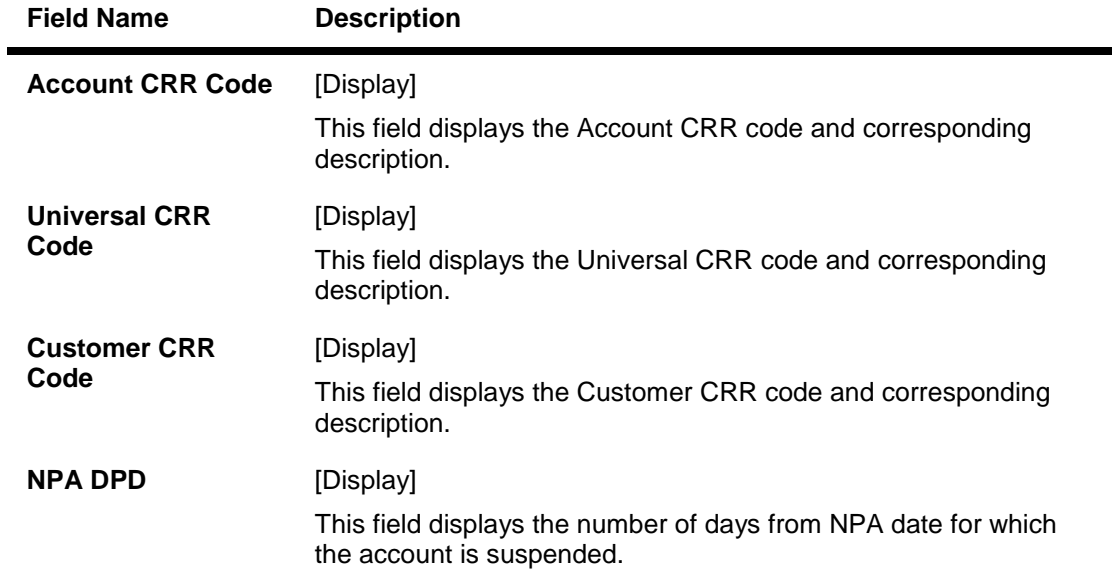

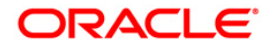

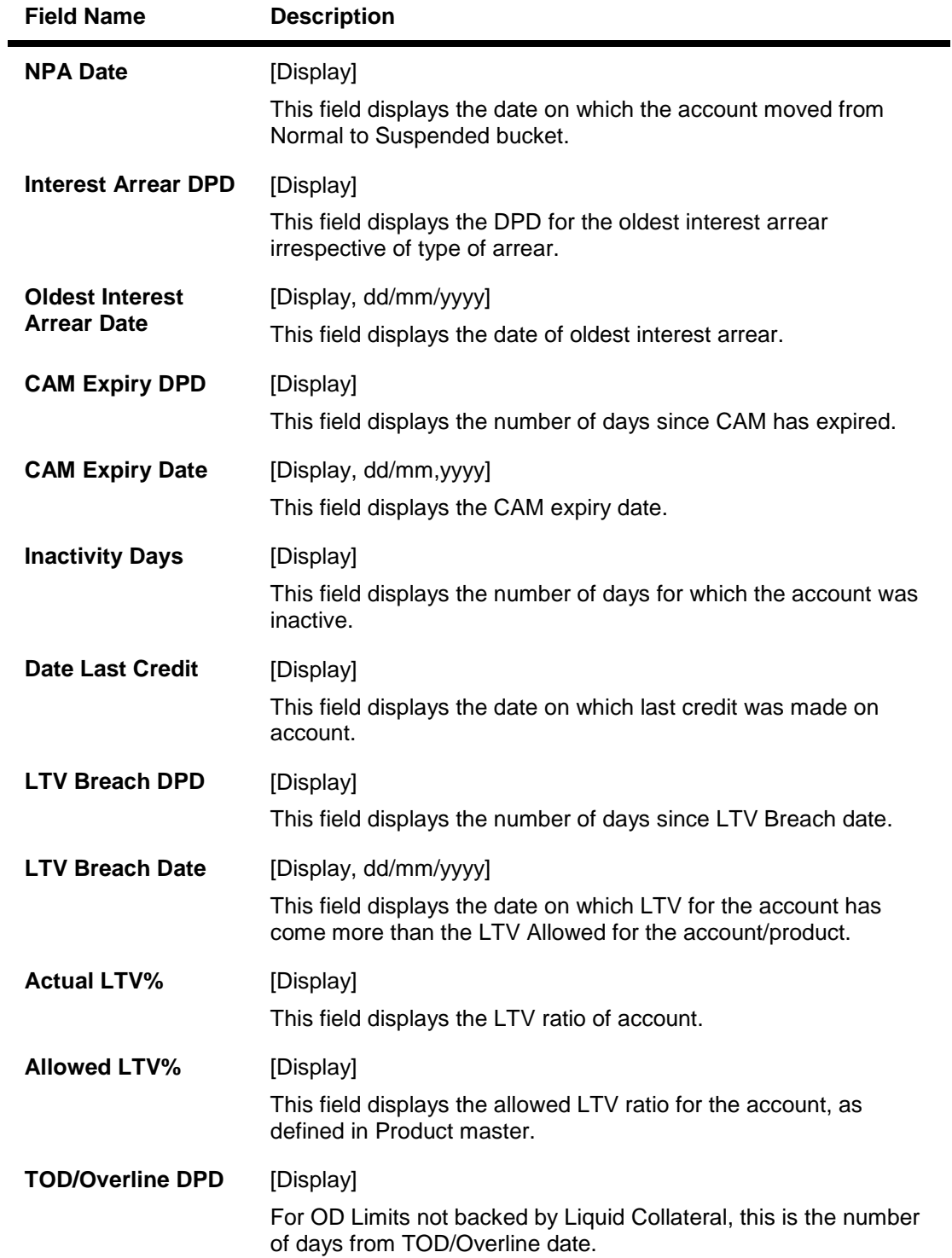

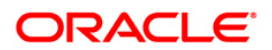

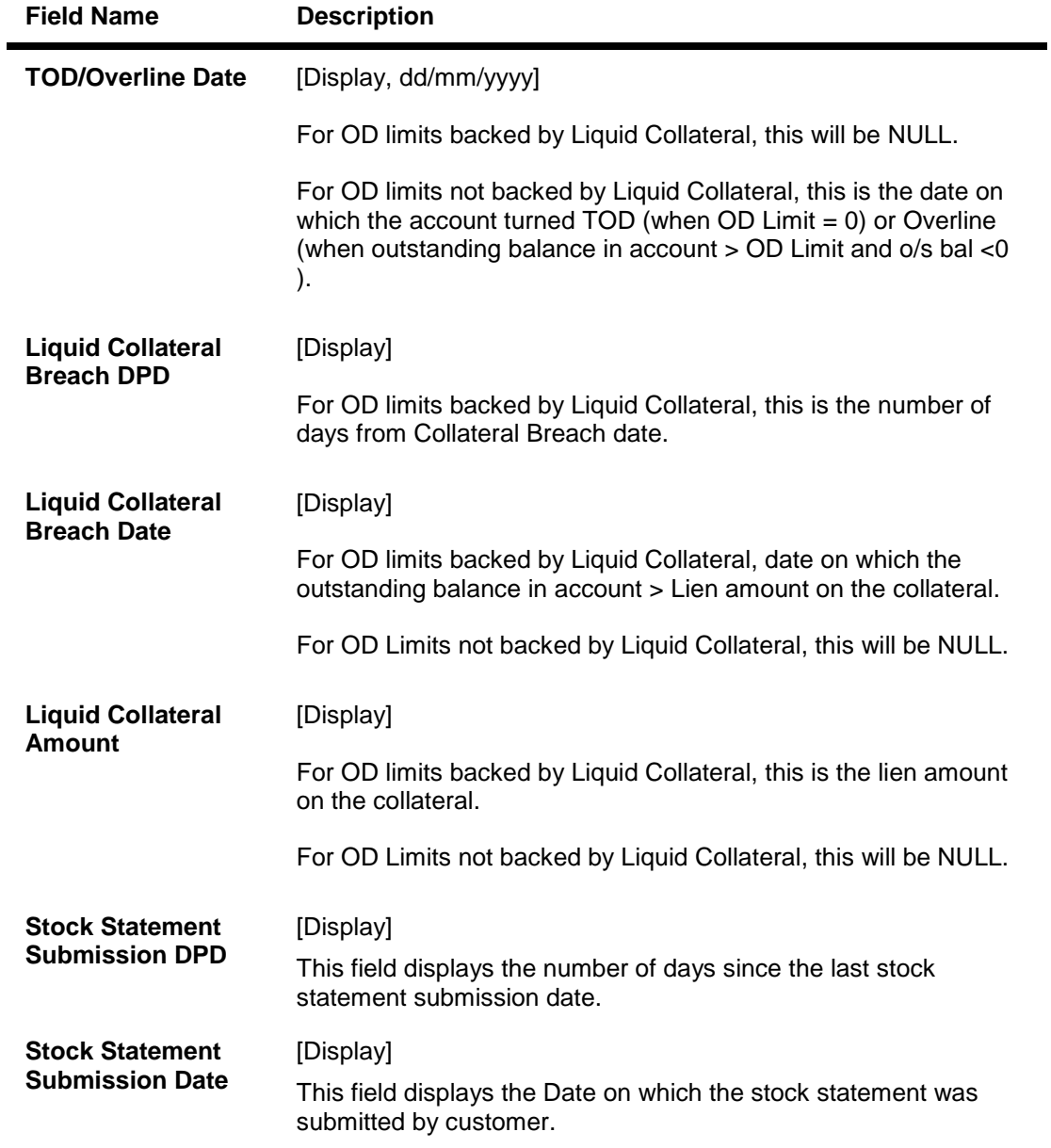

4. Click the **Close** button.

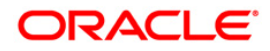
# **4.3. AC003 - Account Provision**

Using this option you can view the provisioning details of an account along with the history of provisioning. You can also maintain manual provision, for the accounts where the provisioning parameter is set to manual provisioning.

#### **Definition Prerequisites**

- 8051 CASA Account Opening
- LN057 Loan Direct Account Opening
- AC001 Account Classification Preferences

#### **Modes Available**

Not Applicable

#### **To maintain account provision**

- 1. Type the fast path **AC003** and click **Go** or navigate through the menus to **Transaction Processing > Internal Transactions > Classification > Account Provision**.
- 2. The system displays the **Account Provision** screen.

#### **Account Provision**

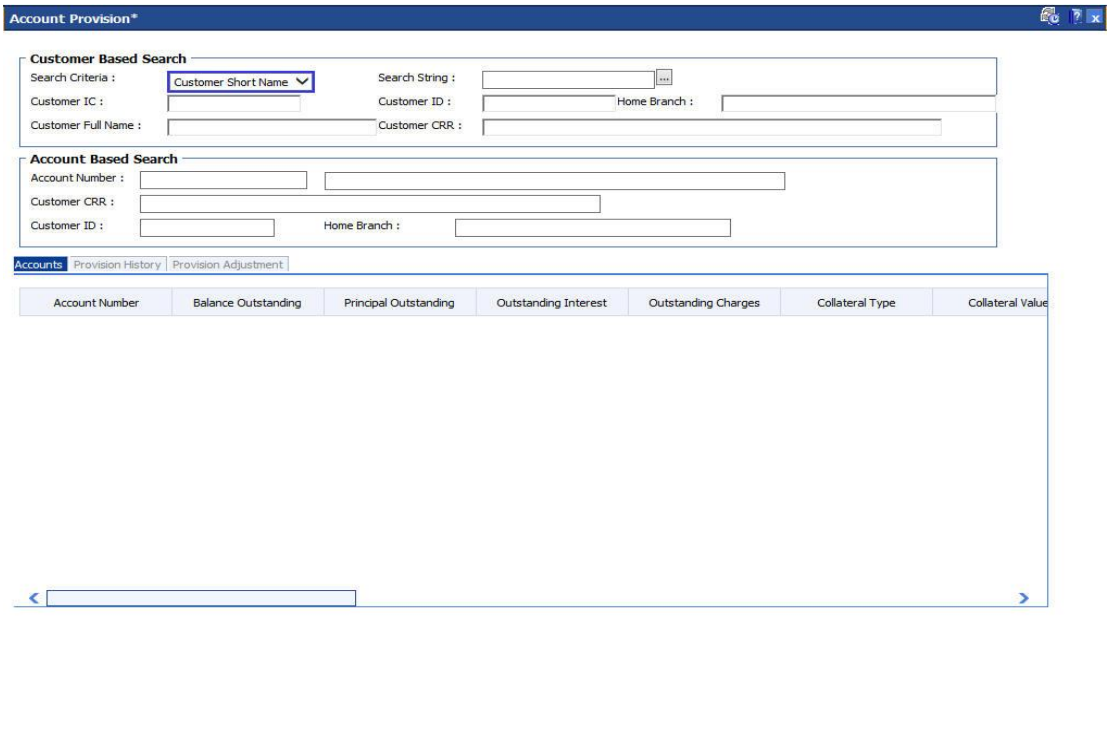

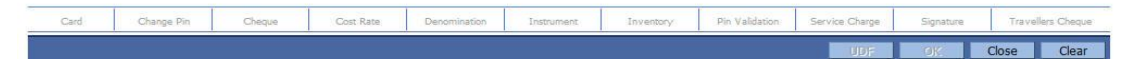

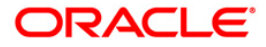

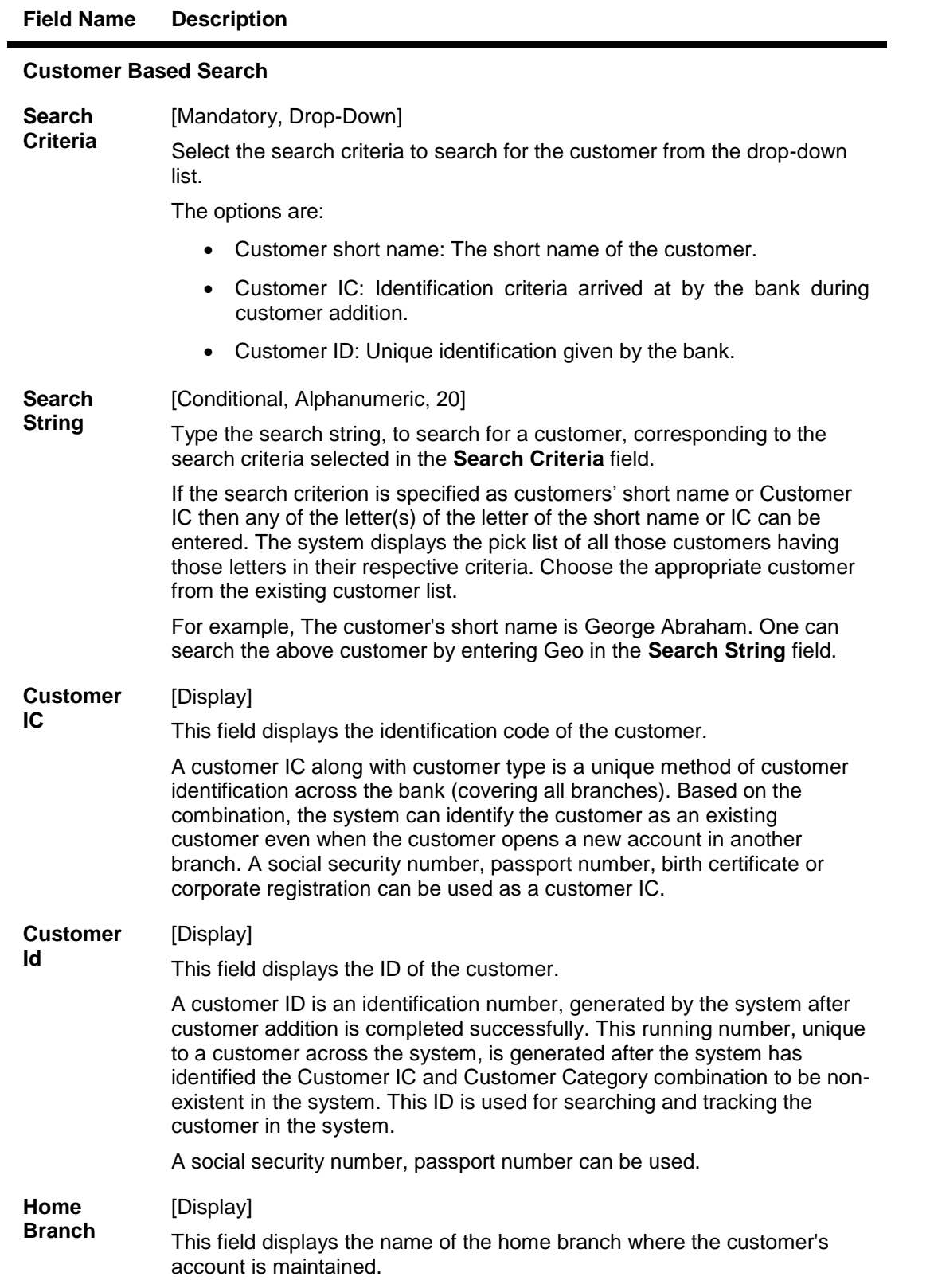

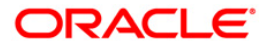

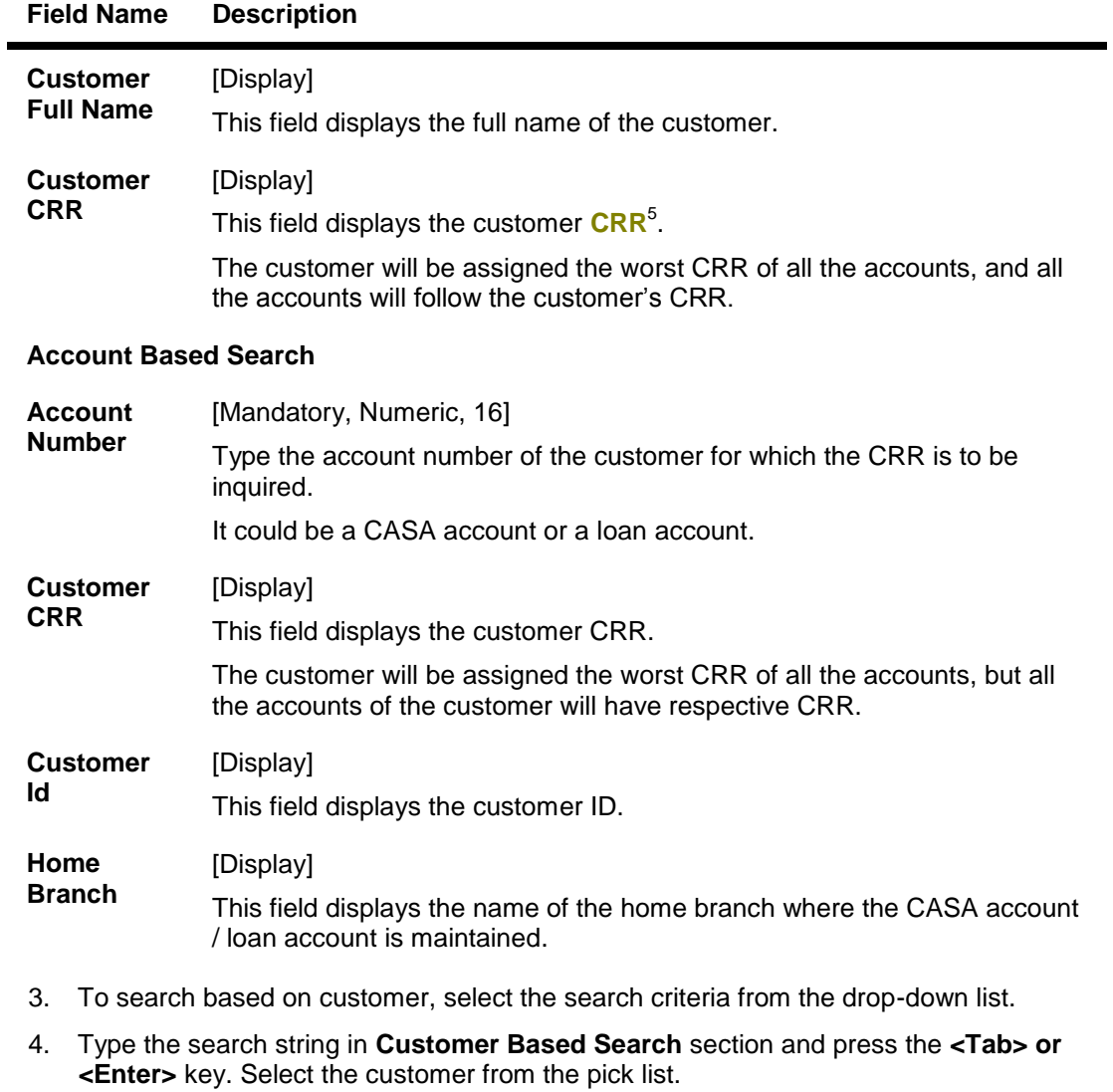

- 5. To search based on account, type the account number in **Account Based Search** section and press the **<Tab> or <Enter>** key.
- 6. The system displays the **Accounts** tab.

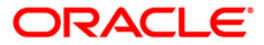

 5 (Credit Risk Rating)

## **Accounts**

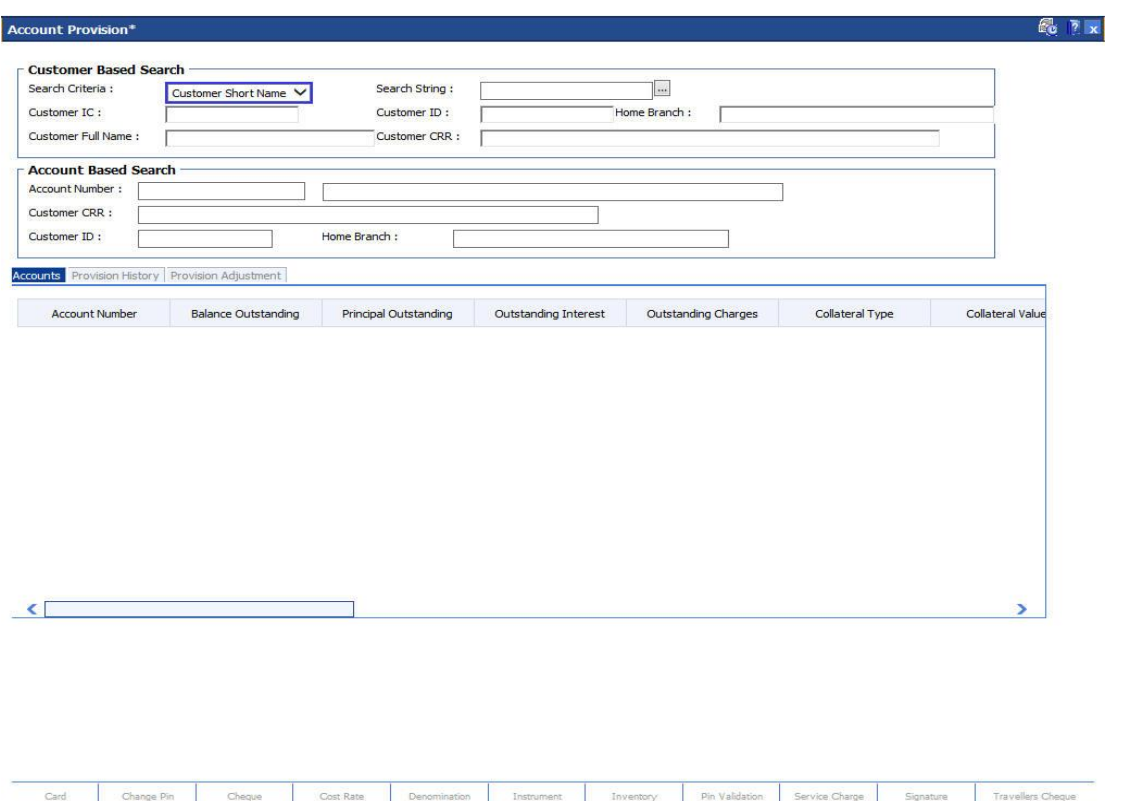

## **Field Description**

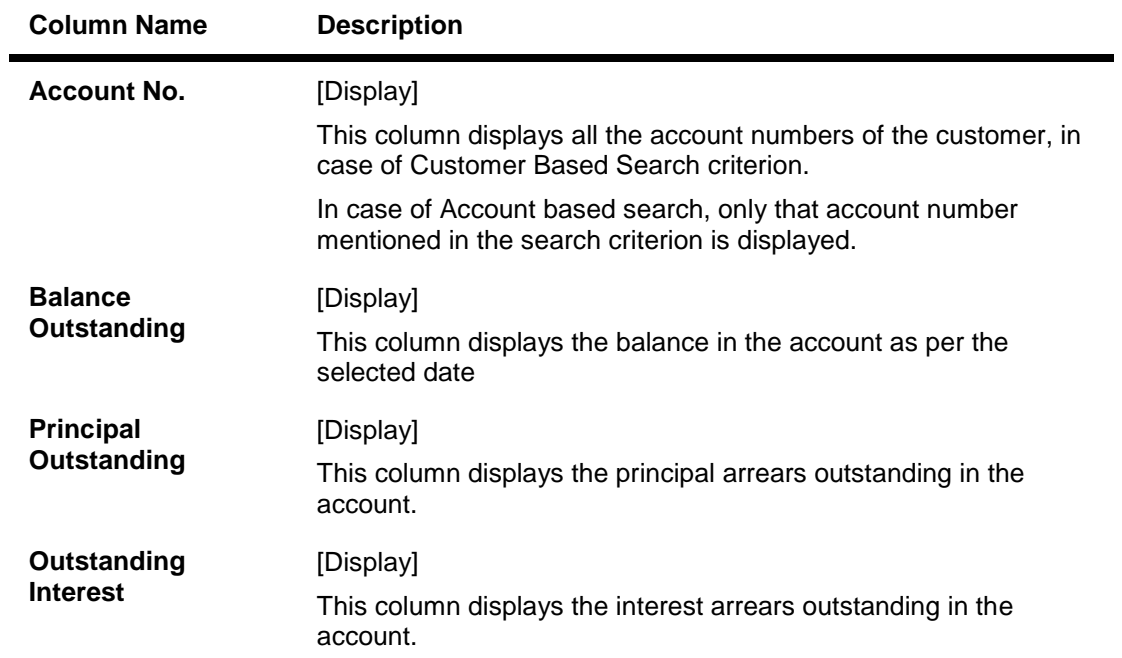

**Example 2008 Close Close Close Clear** 

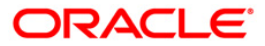

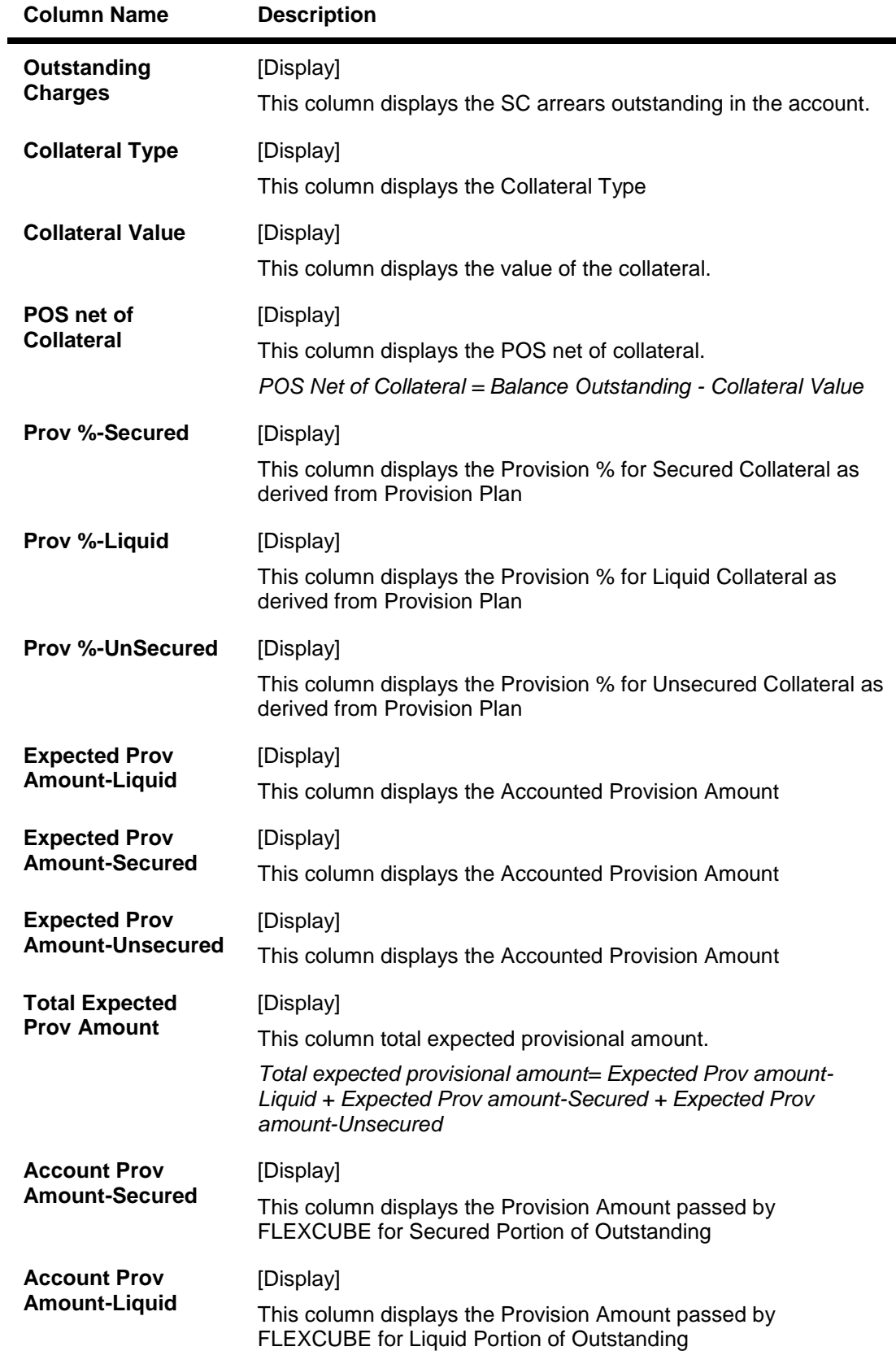

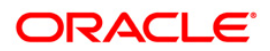

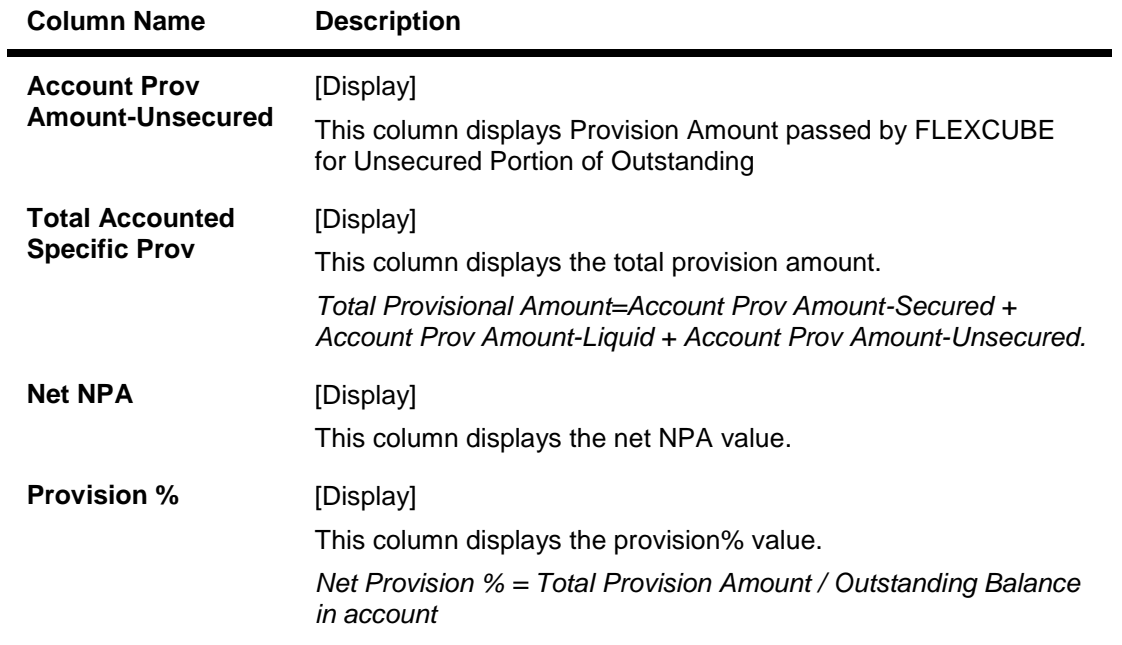

7. Click the details in the **Accounts** tab to activate the other tabs.

## **Provision History**

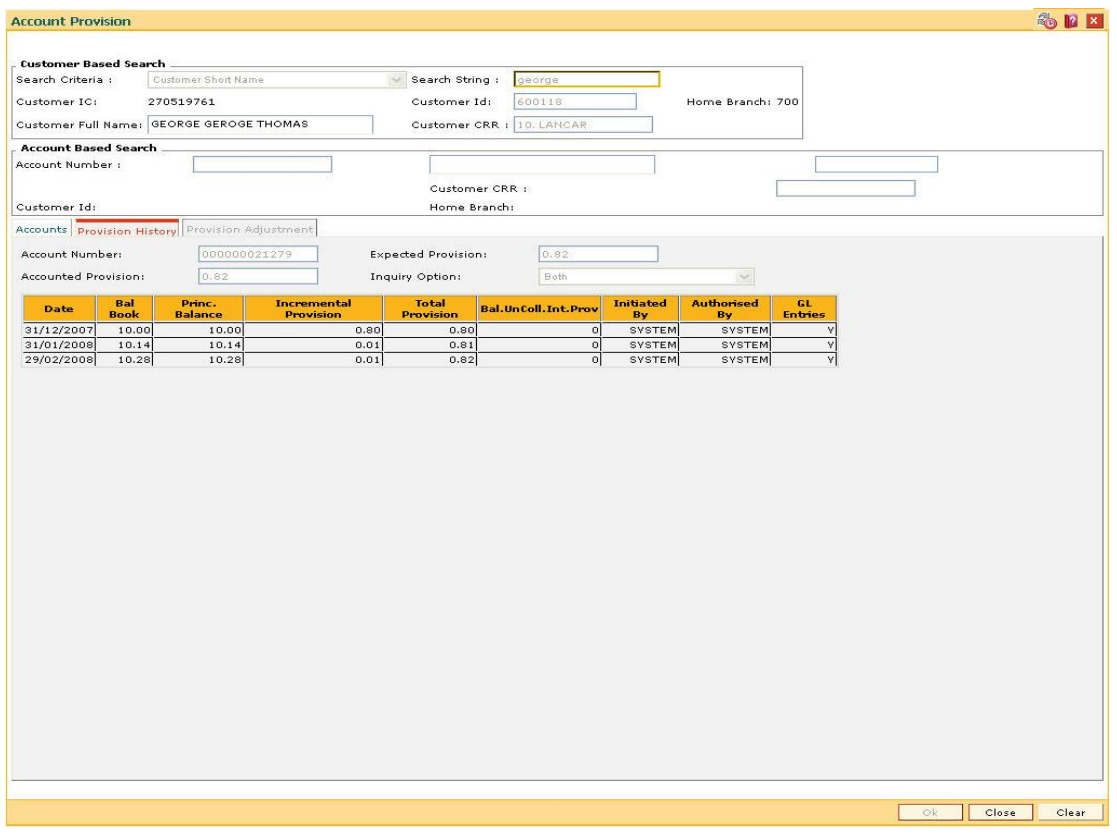

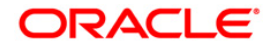

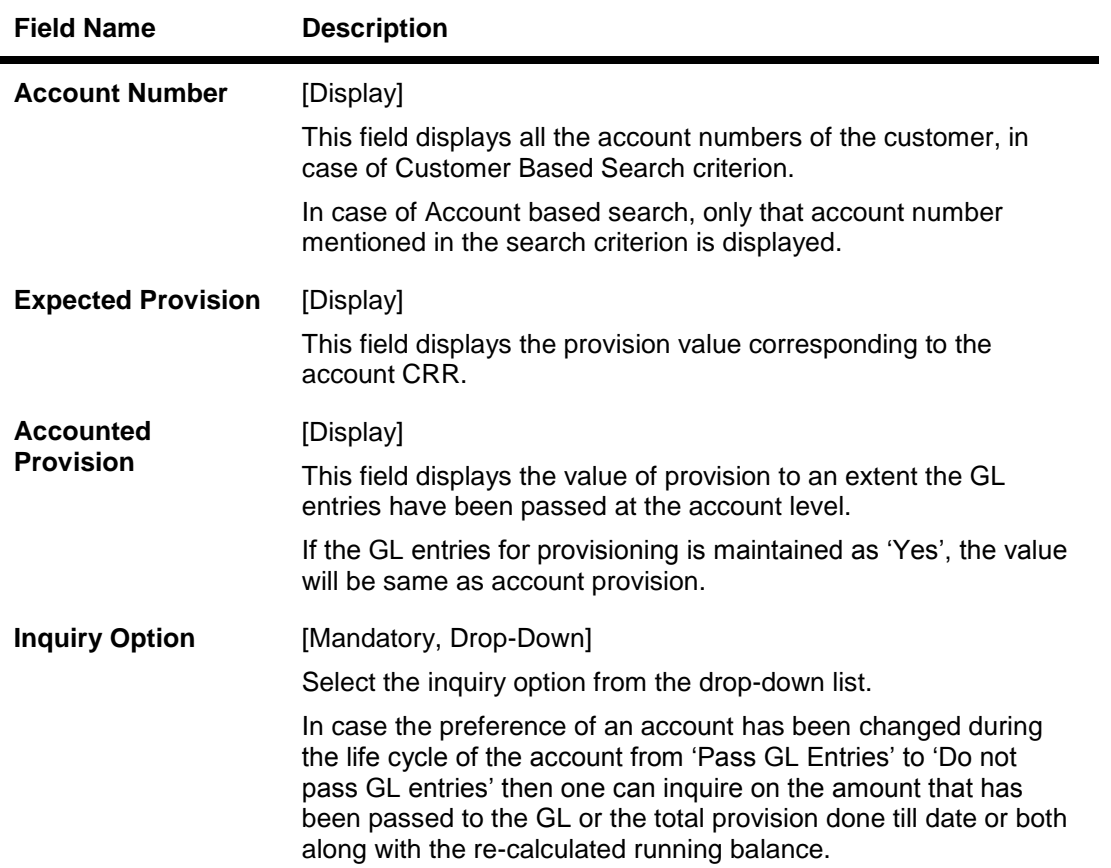

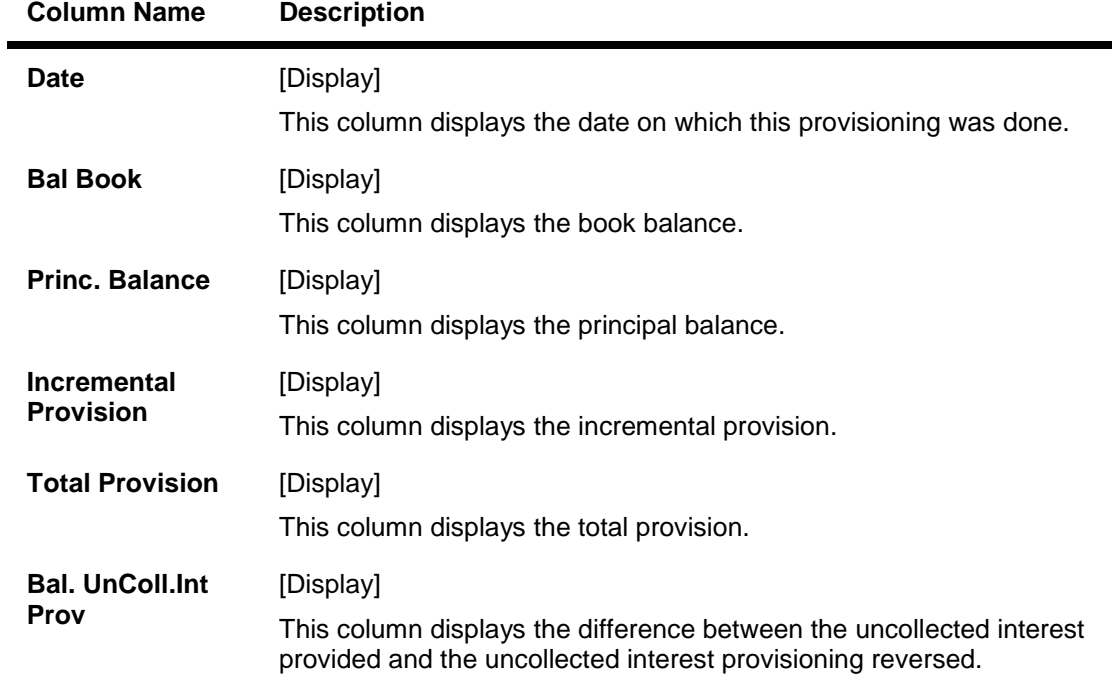

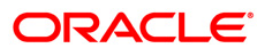

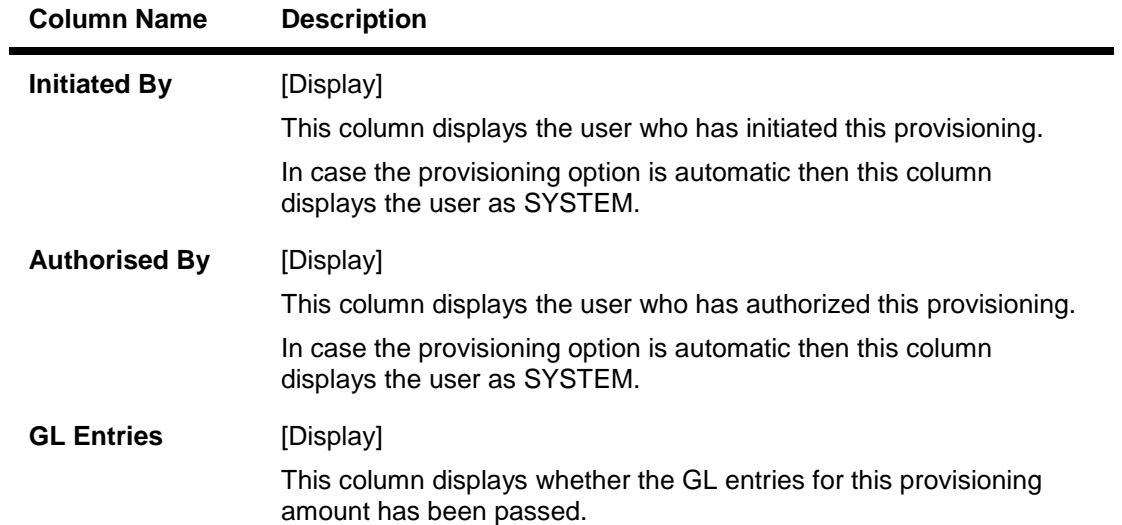

## **Provision Adjustment**

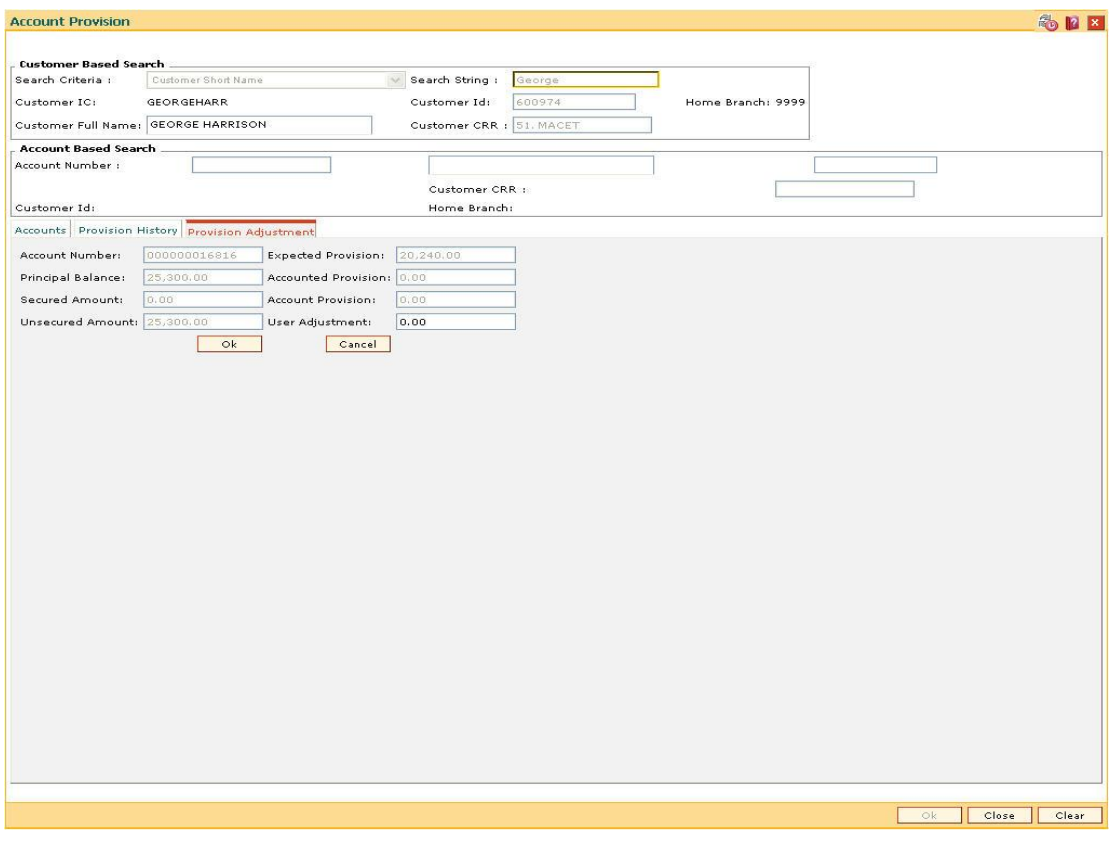

## **Field Description**

**Field Name Description**

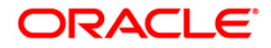

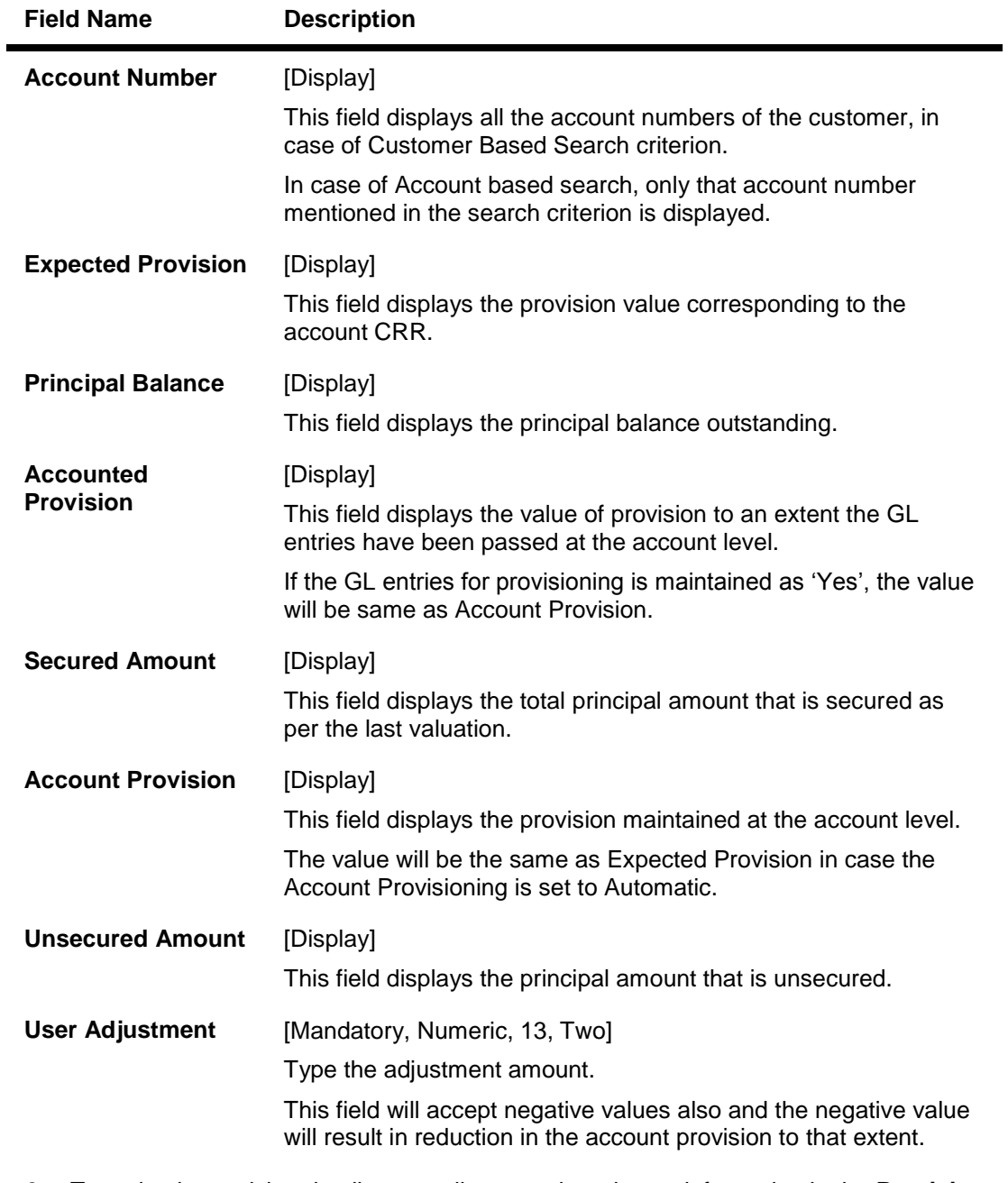

- 8. To maintain provision details manually, enter the relevant information in the **Provision Adjustment** tab and click the **Ok** button to save the data.
- 9. Click the **OK** button.
- 10. The system displays the message "Authorisation required. Do You Want to continue?". Click the **Ok** button.
- 11. The system displays the **Authorization Reason** screen.
- 12. Enter the required information and click the **OK** button.

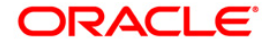

# **4.4. AC004 - Account WriteOff**

Using this option you can fully or partially write-off the balances and arrears in the account.

In case of full write-off, you will not be allowed to modify anything other than commit the transaction, while in partial write-off you can to specify the amount of arrears to be written-off against each type of arrears. Additionally you can specify the amount of 'Provision Drawdown' i.e. the amount to be taken from the provision GL for part write-off.

## **Definition Prerequisites**

LN057 - Loan Direct Account Opening

#### **Modes Available**

Not Applicable

#### **To write off the account**

- 1. Type the fast path **AC004** and click **Go** or navigate through the menus to **Transaction Processing > Internal Transactions > Classification > Account WriteOff**.
- 2. The system displays the **Account WriteOff** screen.

## **Account WriteOff**

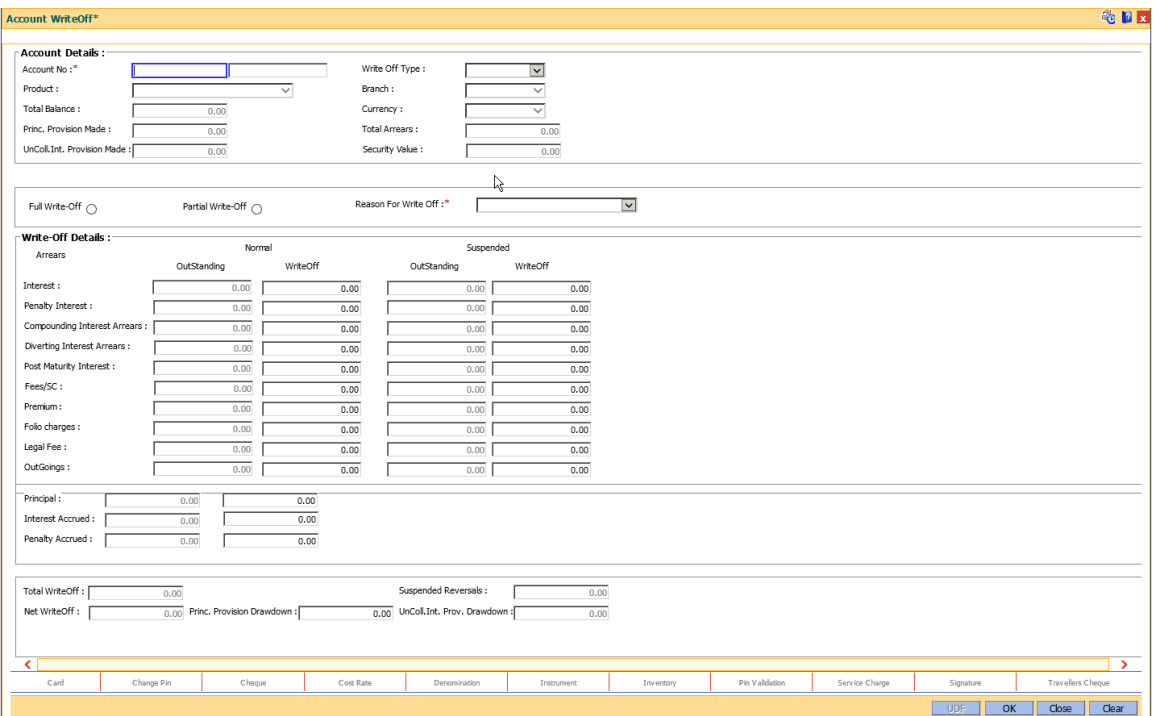

## **Field Description**

**Field Name Description**

**Account Details**

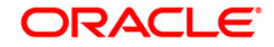

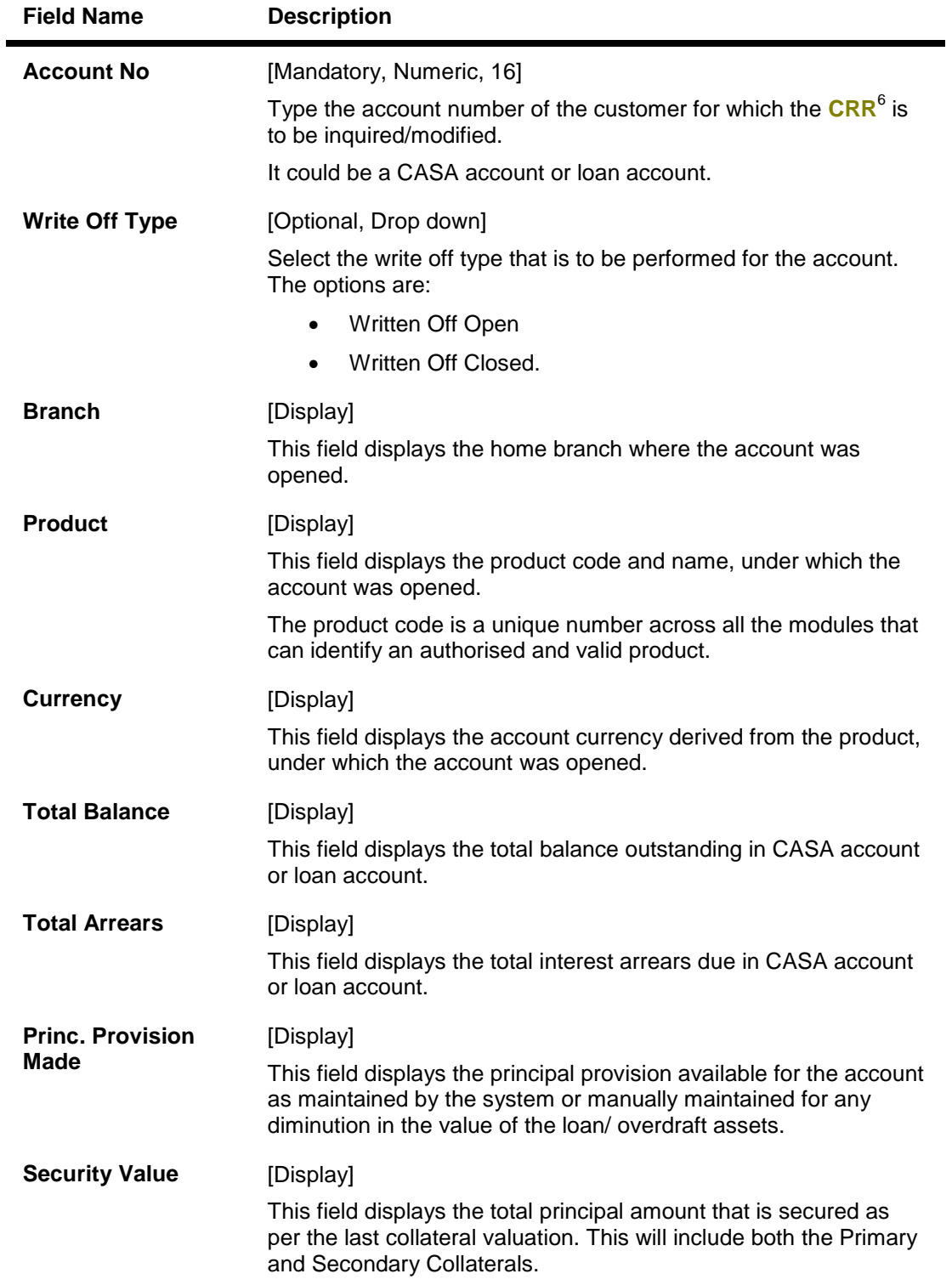

6 (Credit Risk Rating)

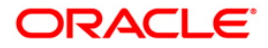

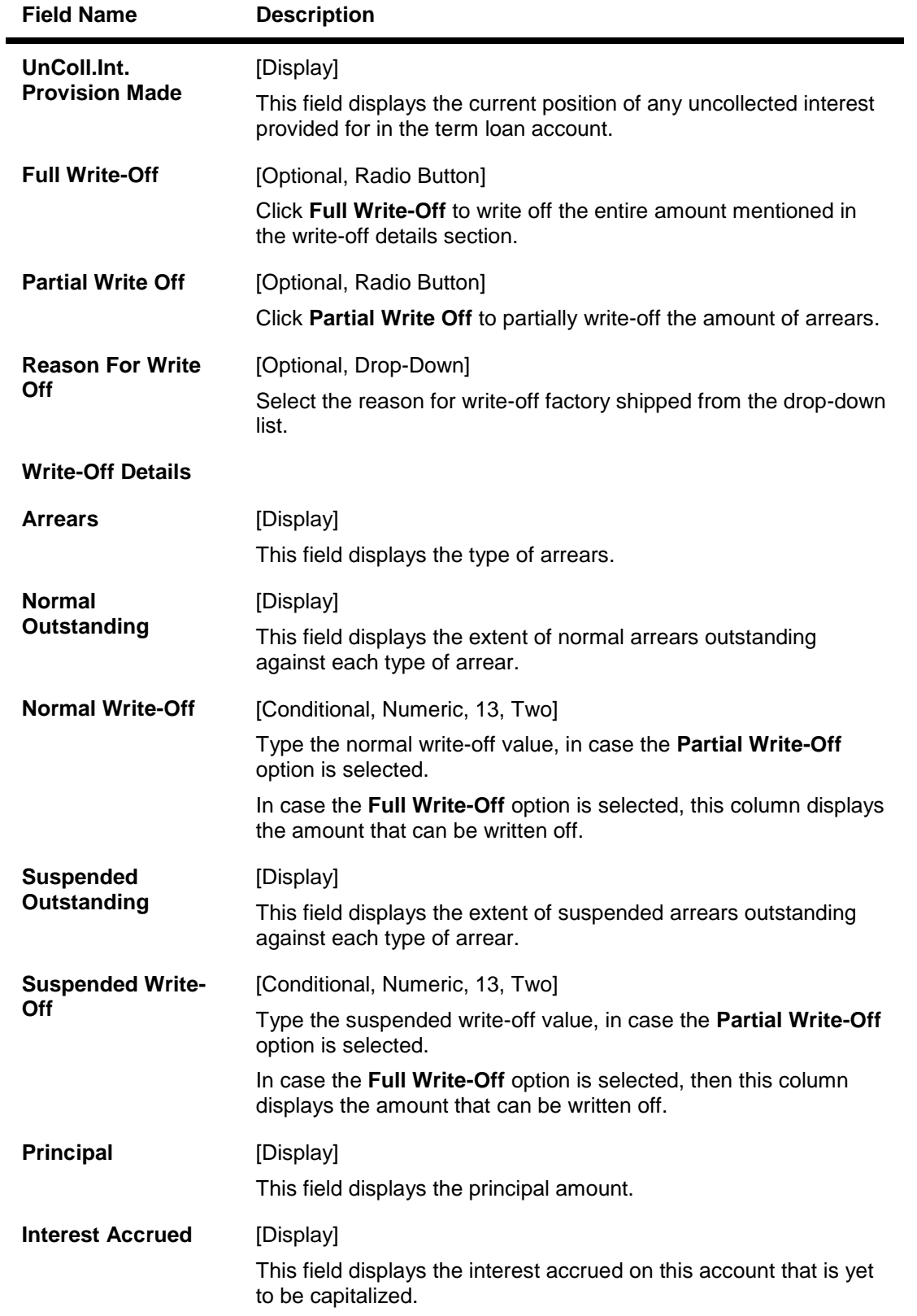

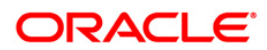

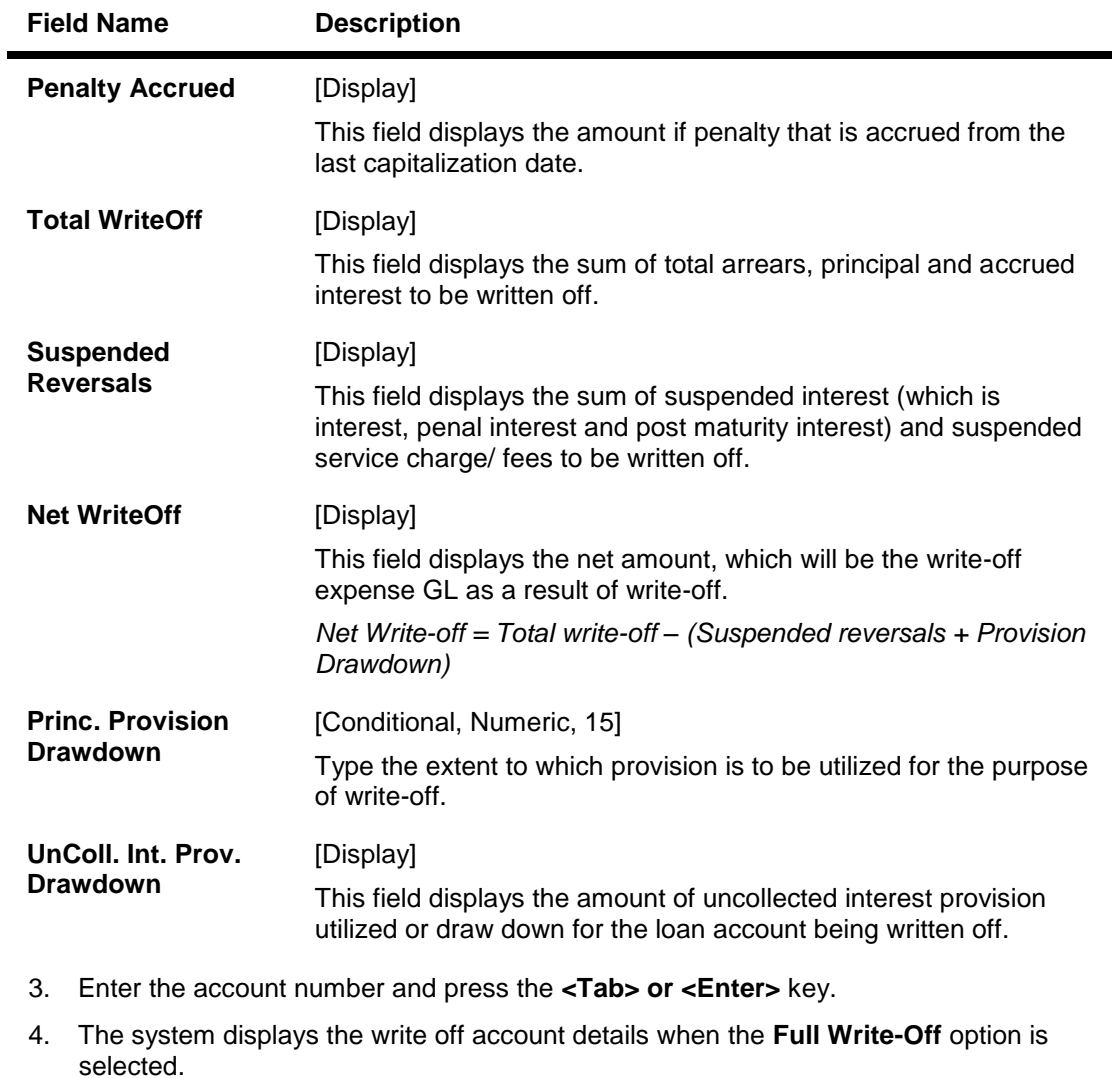

- 5. The system allows to modify the write off account details when the **Partial Write-Off** option is selected.
- 6. Enter the required information in the various fields.

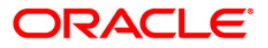

#### **Account WriteOff**

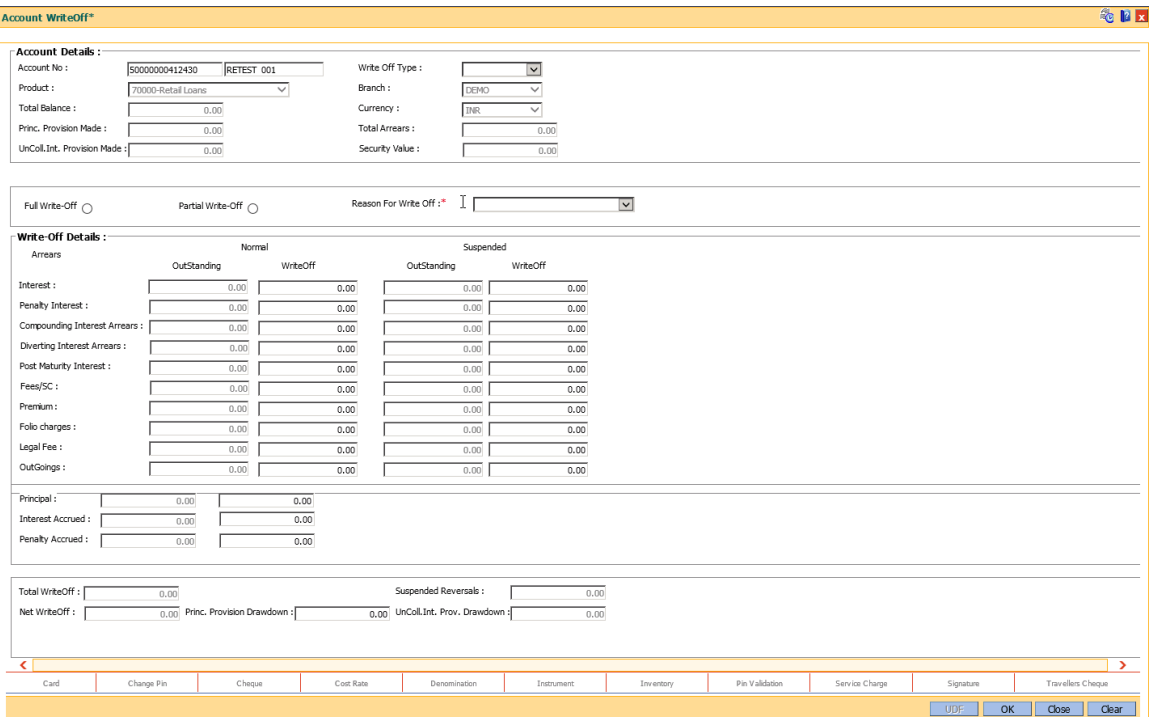

- 7. Click the **Ok** button.
- 8. The system displays the message "Authorisation required. Do You Want to continue?". Click the **Ok** button.
- 9. The system displays the **Authorization Reason** screen.
- 10. Enter the required information and click the **Ok** button.
- 11. The system displays the message "The account has been writtenoff". Click the **Ok** button.

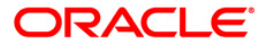

# **4.5. AC006 - Account WriteOff to Regular**

Using this option you can move the written off loan accounts back to regular status. The account should be in written off open status to be moved. The principal outstanding as on date will be moved to suspended principal GL maintained against the CRR code of account in ACM08.

The account will get reclassified in the next classification frequency.

#### **Definition Prerequisites**

LN057 - Loan Direct Account Opening

Modes Available

Not Applicable

#### **To write off the account**

- 1. Type the fast path **AC006** and click **Go** or navigate through the menus to **Transaction Processing > Internal Transactions > Classification > Account WriteOff to Regular**.
- 2. The system displays the **Account WriteOff to Regular screen**.

#### **Account WriteOff to Regular**

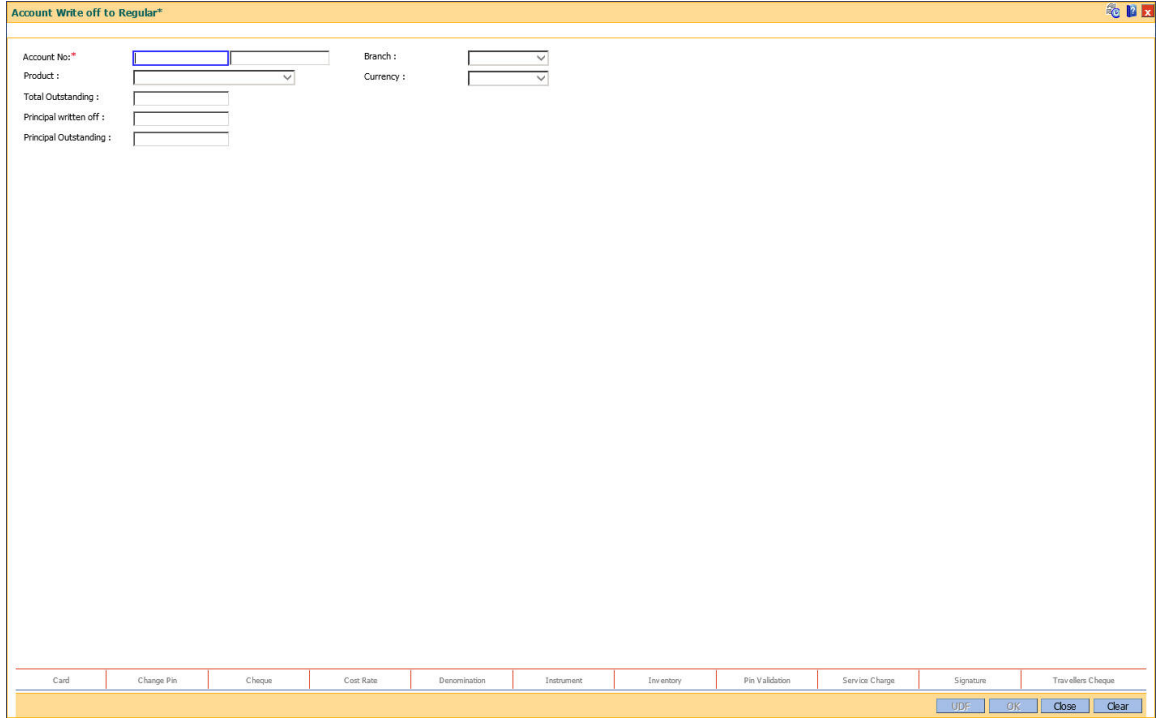

#### **Field Description**

**Field Name Description**

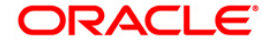

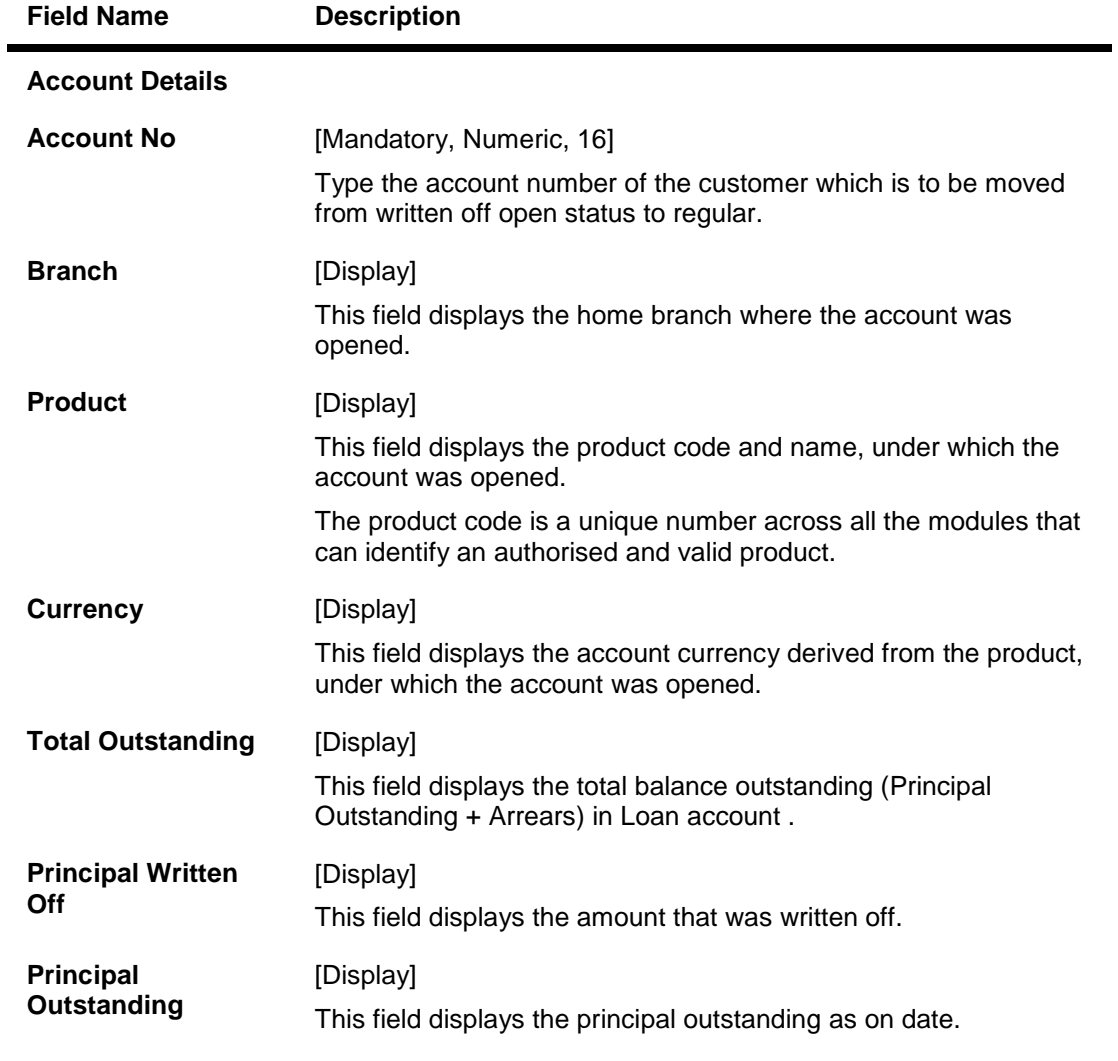

- 3. Enter the account number and press the <Tab> or <Enter> key.
- 4. The system displays the write off account details .
- 5. Click the OK button.
- 6. The account status will be changed to Regular.

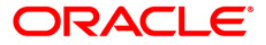

# **4.6. ACM07 - Provisioning Parameters at Bank level for Loans and Overdrafts**

Using this option you can define the bank level parameters for the provisioning groups and components of the provisioning base. The components of provisioning bases can be subsequently modified. The provisioning will consider the new components of provisioning bases from the date of modification.

In case any new component is added, the provisioning for the new component will happen from the date of modification and in case an existing component is excluded from the provisioning base, the provision for that component will get nullified by the system.

## **Definition Prerequisites**

Not Applicable

## **Modes Available**

Add By Copy, Add, Modify, Cancel, Amend, Authorize, Inquiry. For more information on the procedures of every mode, refer to **Standard Maintenance Procedures**.

#### **To add provisioning parameters at bank level for loans and overdrafts**

- 1. Type the fast path **ACM07** and click **Go** or navigate through the menus to **Global Definitions > AC > Provisioning Parameters at Bank level for Loans and Overdrafts.**
- 2. The system displays the **Provisioning Parameters at Bank level for Loans and Overdrafts** screen.

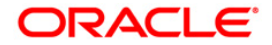

## **Provisioning Parameters at Bank level for Loans and Overdrafts**

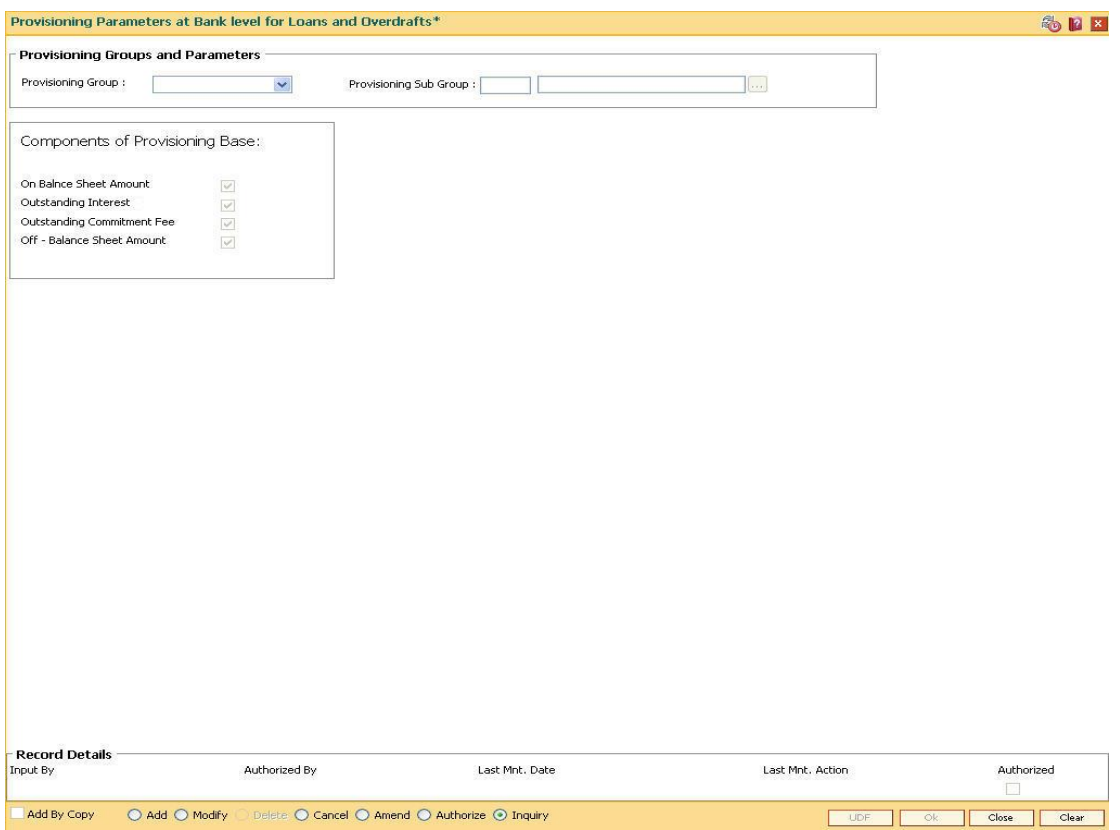

## **Field Description**

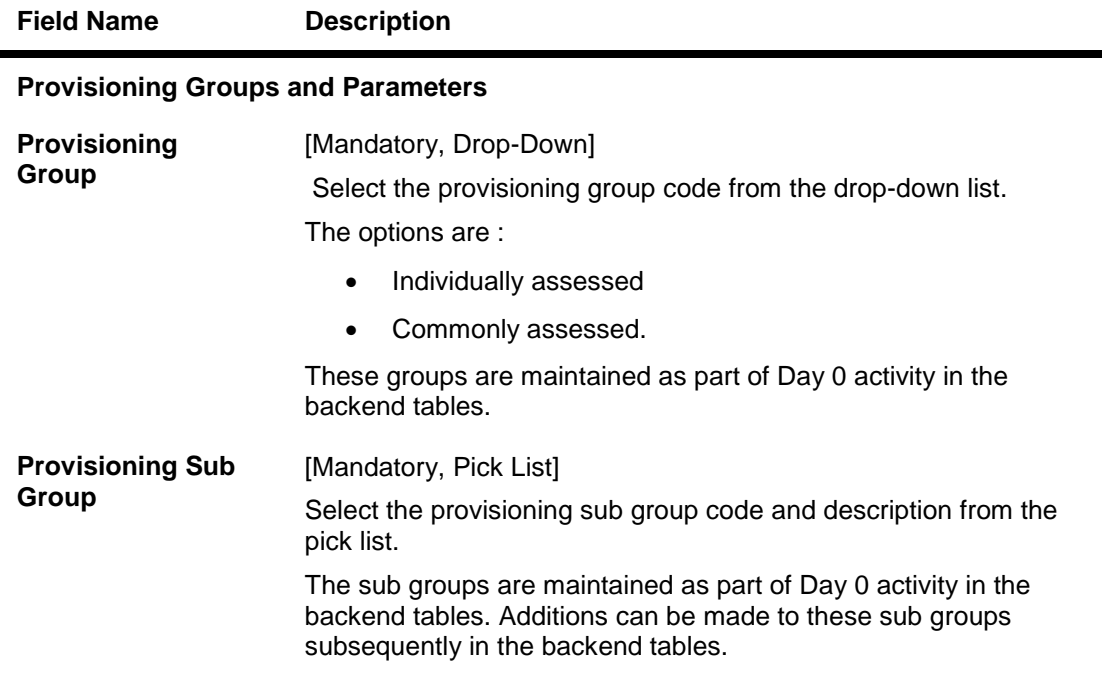

## **Components of Provisioning Base**

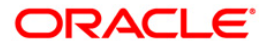

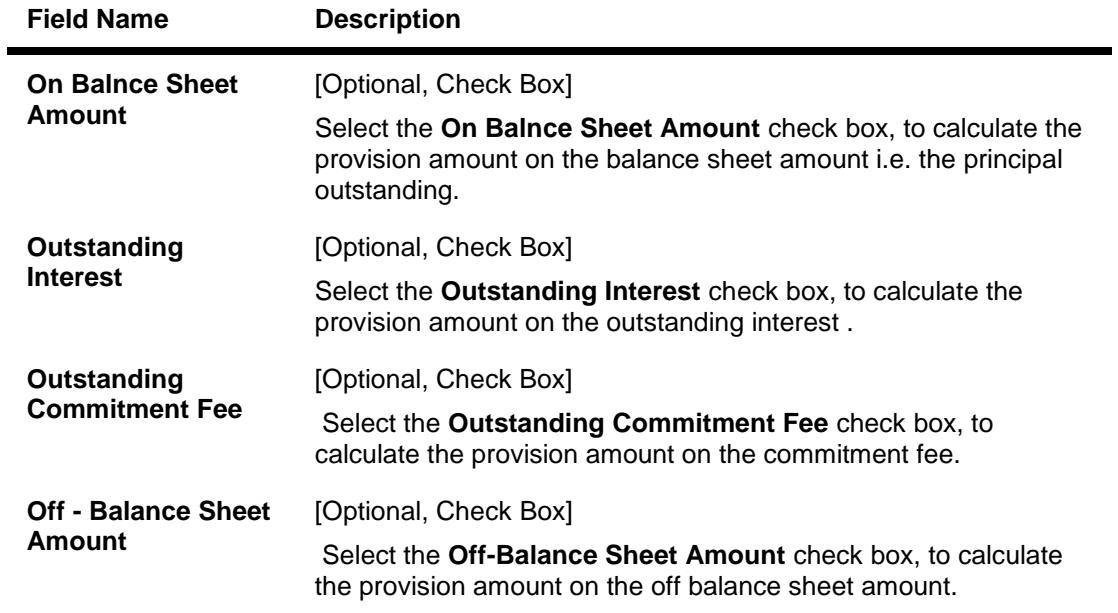

- 3. Click the **Add** button.
- 4. Select the provisioning group from the drop-down list and press the **<Tab> or <Enter>** key.
- 5. Select the provisioning sub group from the pick list.

## **Provisioning Parameters at Bank level for Loans and Overdrafts**

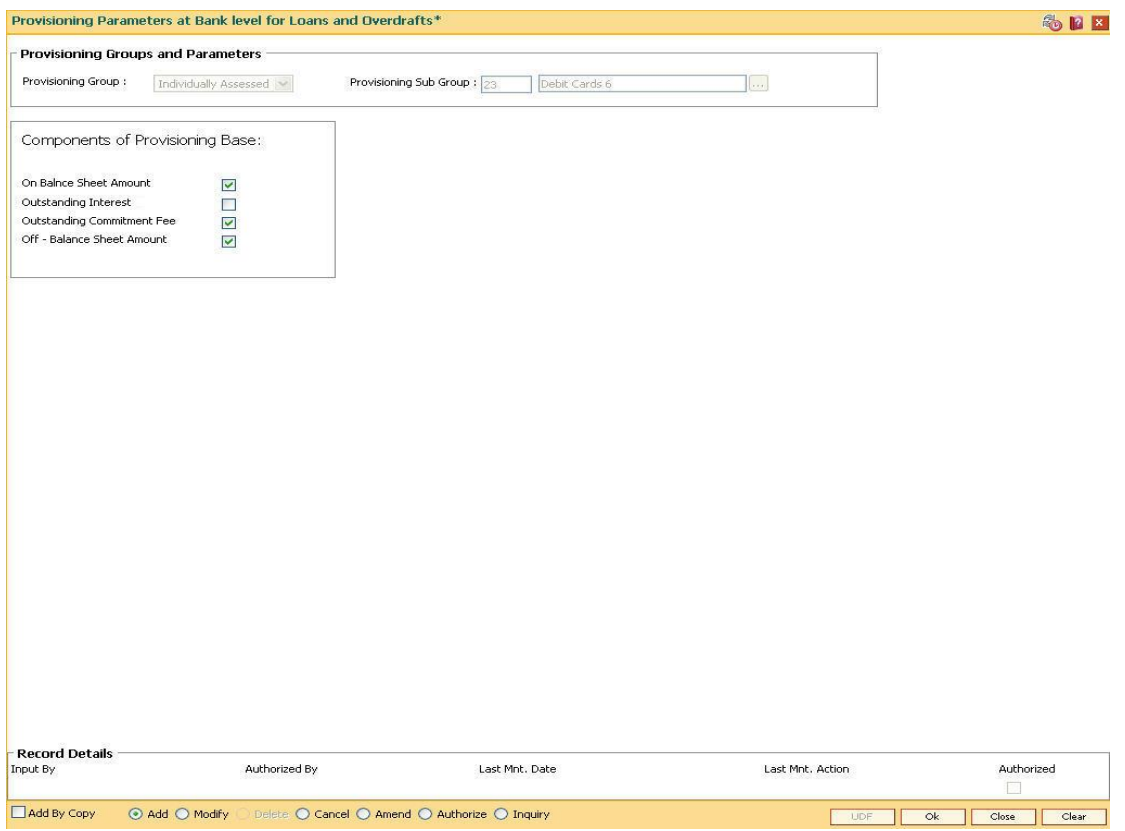

6. Click the **Ok** button.

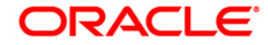

- 7. The system displays the message "Record Added... Authorisation Pending..". Click the **OK** button.
- 8. The provisioning parameters at bank level for loans and overdrafts are added once the record is authorised.

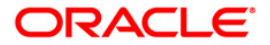

# **5. Inventory**

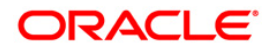

# **5.1. IV001 - Stock Transactions**

Using this option you can execute the following :

- Request stock from the central inventory: The request can be regular or adhoc with stock/inventory code, denomination details and total quantity required.
- Keep track of stock ordered from suppliers: The purchase order number, date, purchase and inventory details.
- Keep record of stock received from the suppliers: The receipt date and the received inventory details.
- Issue stock to branches: The issued date, branch and the issued inventory details.

## **Definition Prerequisites**

Not Applicable

#### **Modes Available**

Add, Modify, Delete, Cancel, Amend, Authorize, Inquiry. For more information on the procedures of every mode, refer to **Standard Maintenance Procedures**.

#### **To add stock transaction details**

- 1. Type the fast path **IV001** and click **Go** or navigate through the menus to **Transaction Processing > Internal Transactions > Inventory > Stock Transactions**.
- 2. The system displays the **Stock Transactions** screen.

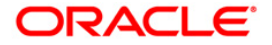

## **Stock Transactions**

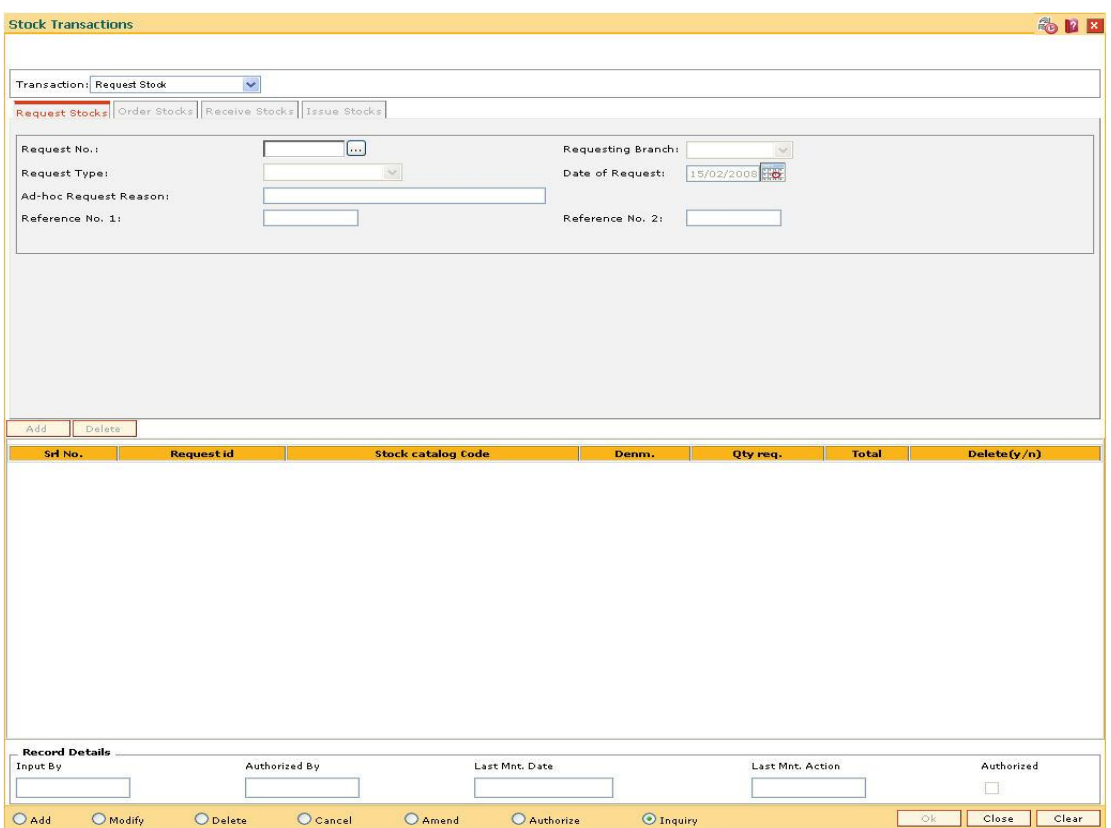

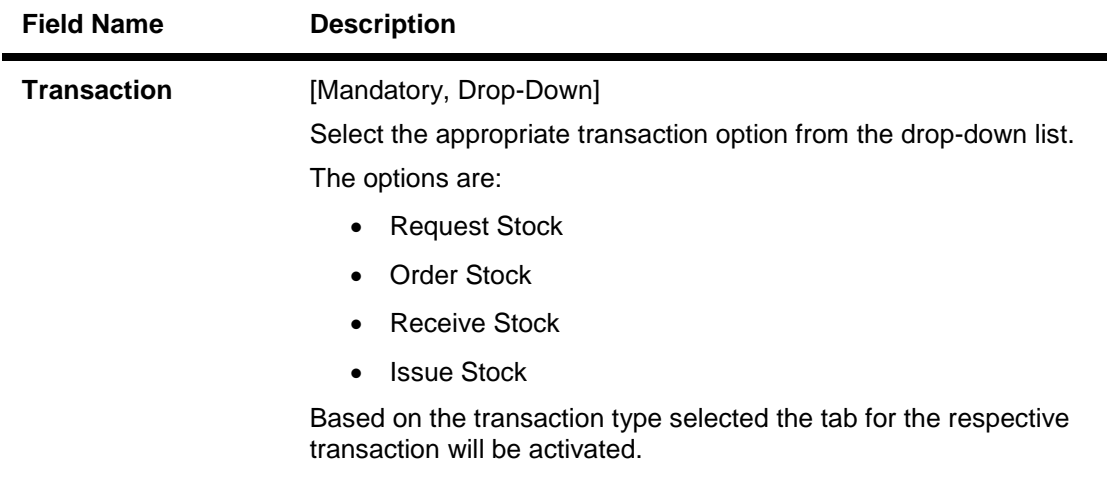

- 3. Click the **Add** button.
- 4. Select the appropriate transaction from the drop-down list.
- 5. The system enables the corresponding tab depending on the transaction type selected.

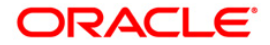

# **Request Stocks**

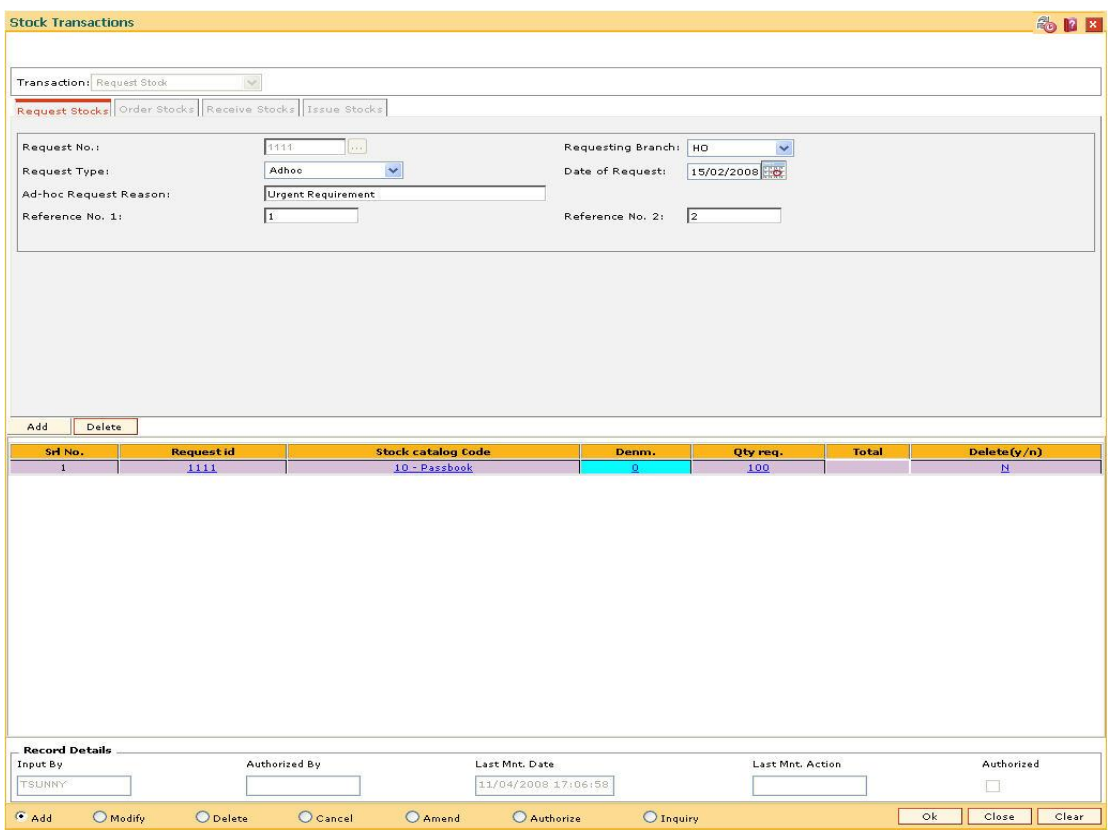

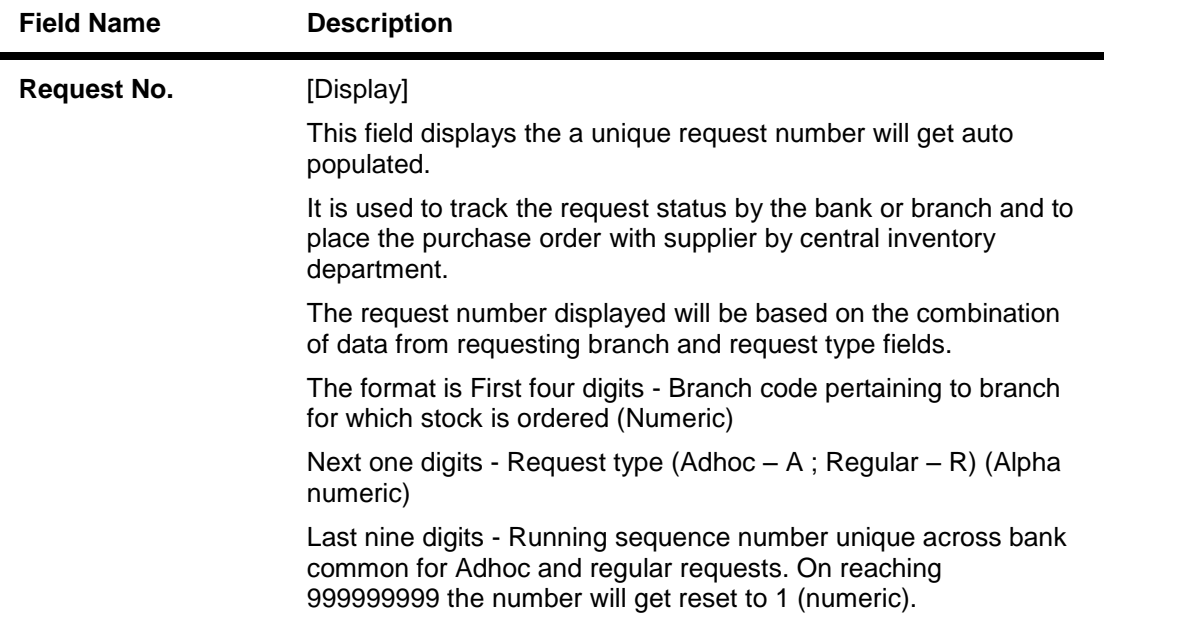

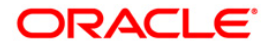

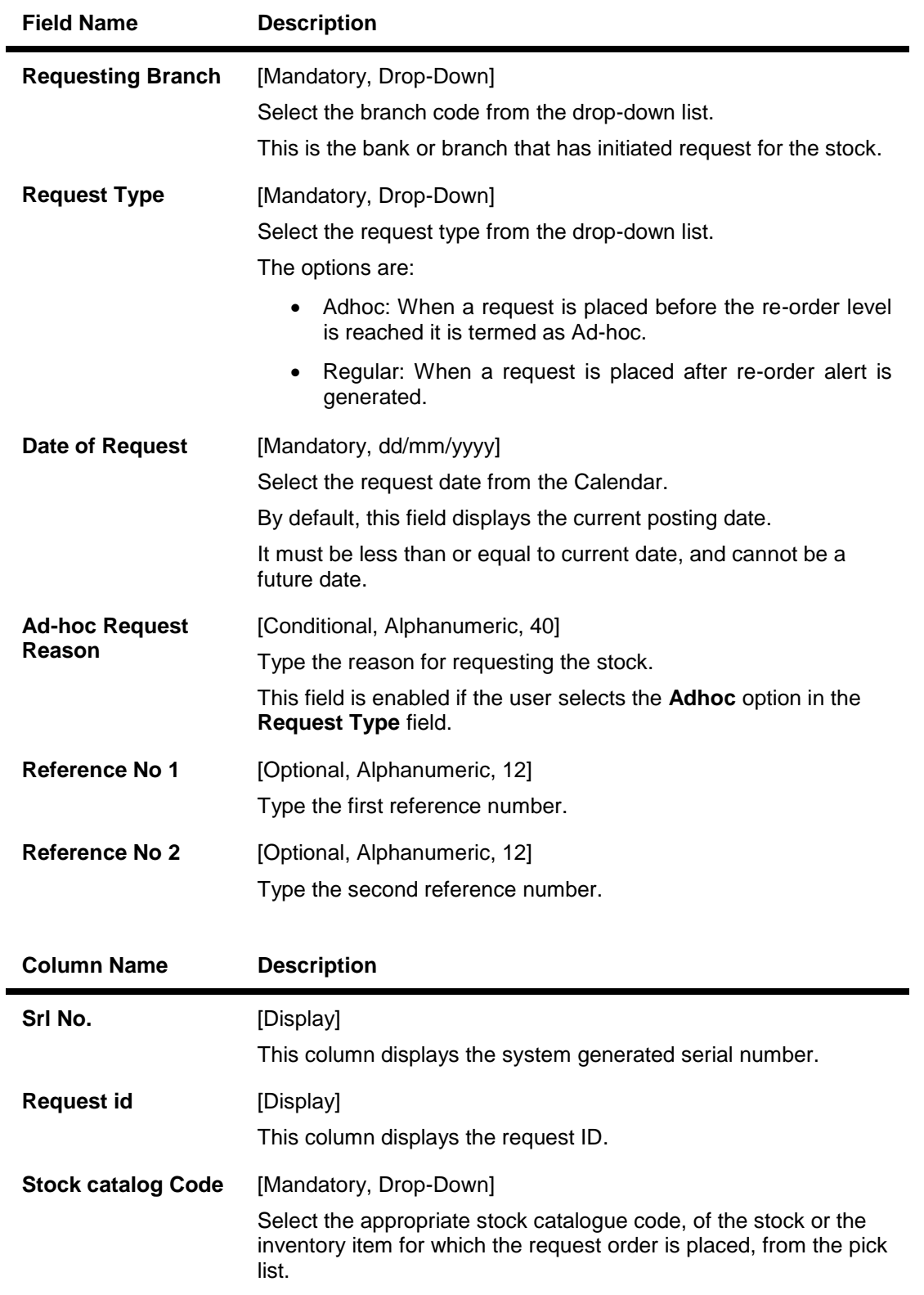

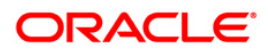

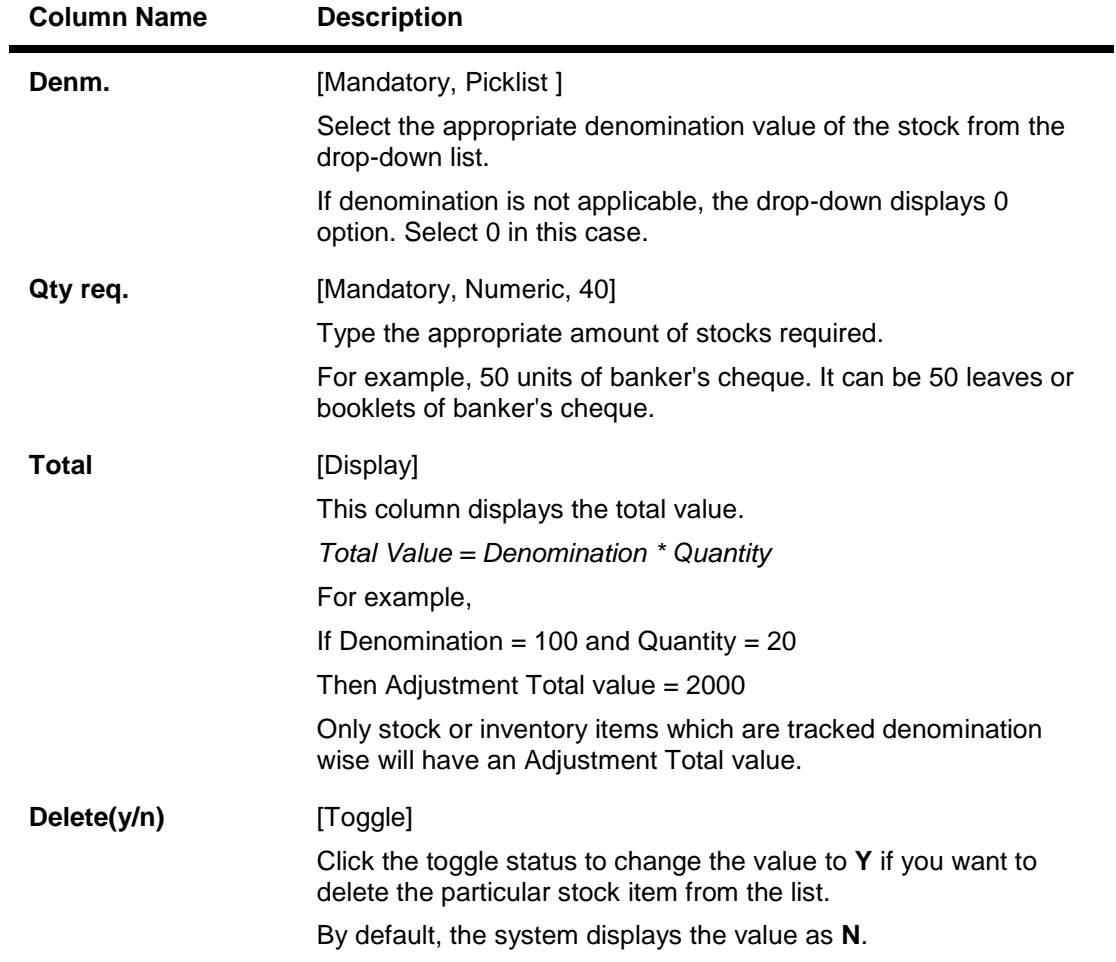

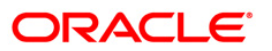

## **Order Stocks**

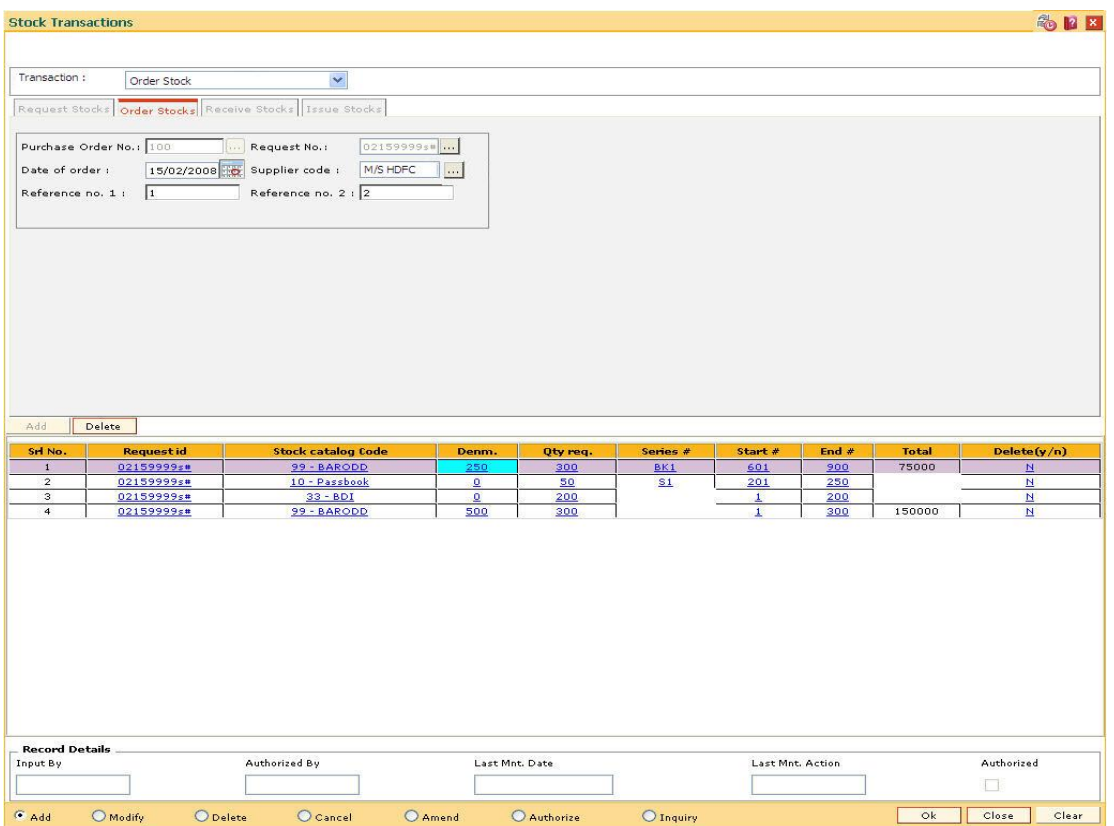

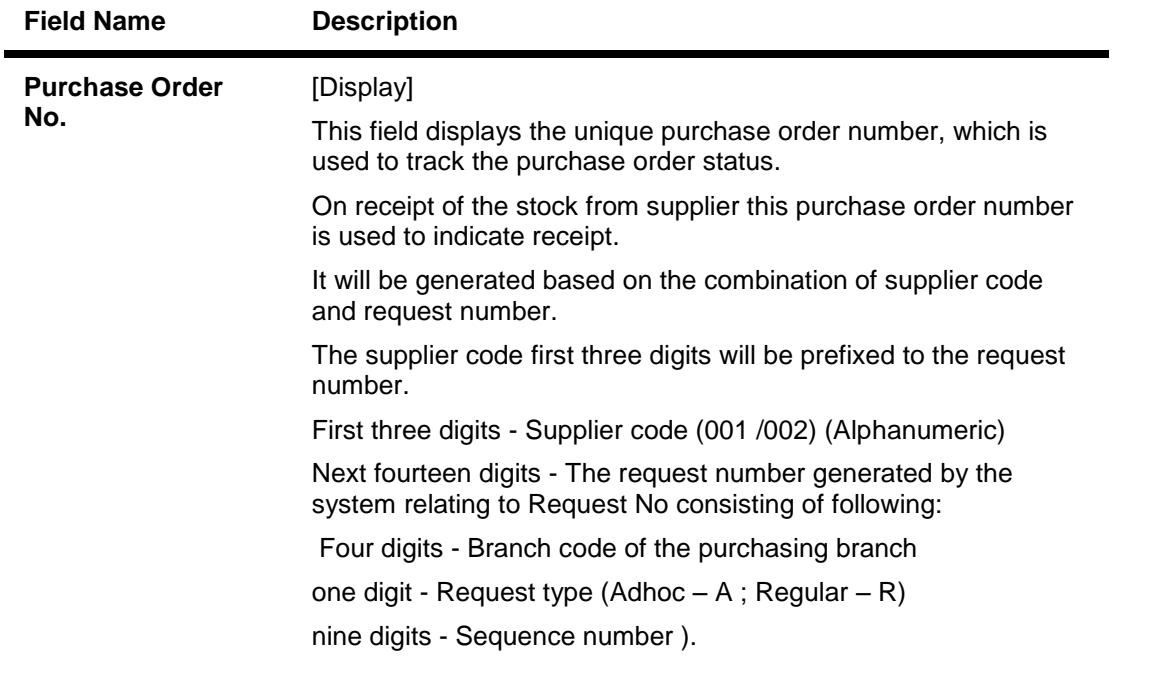

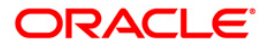

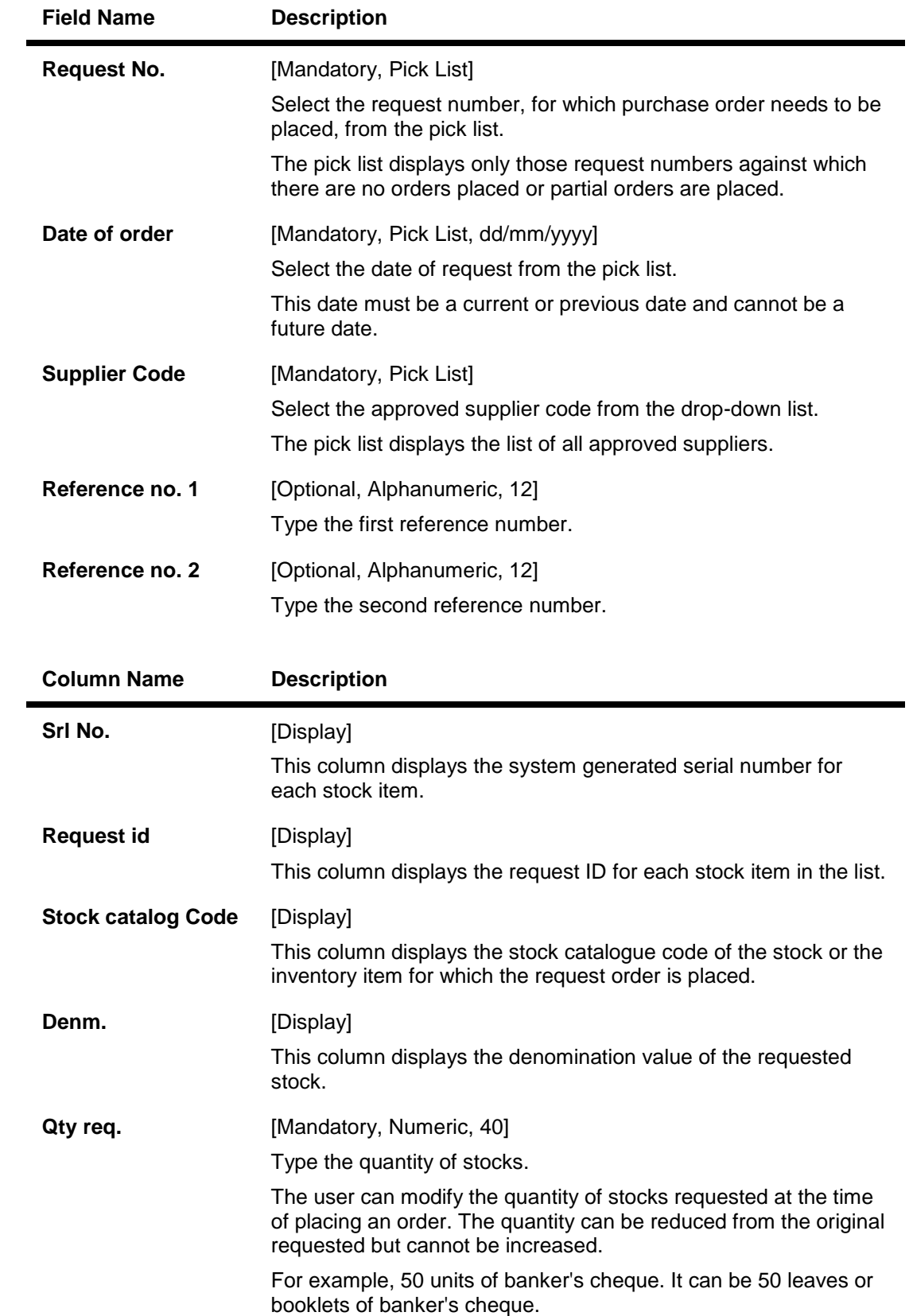

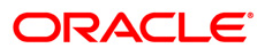

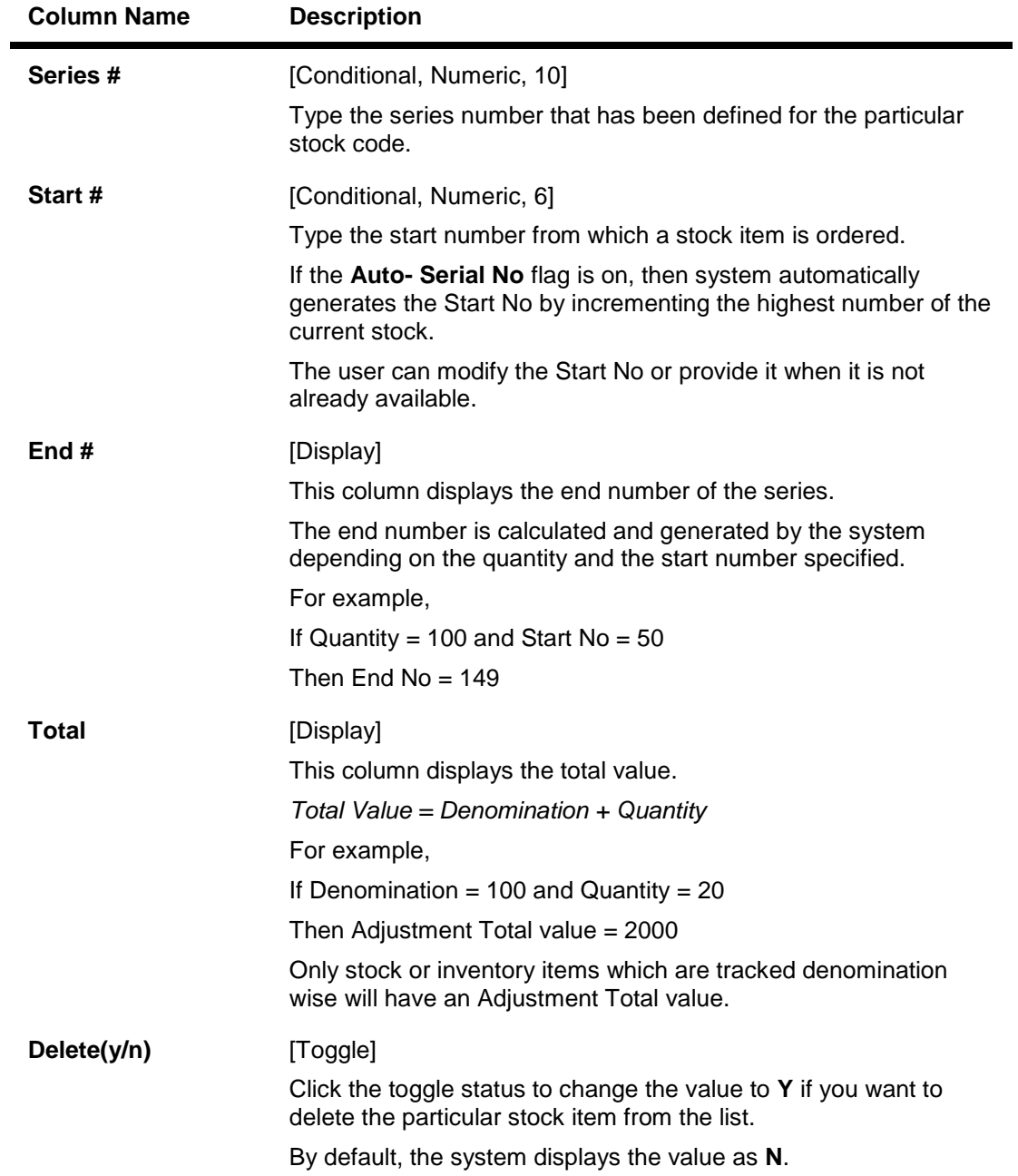

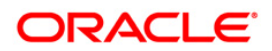

# **Receive Stocks**

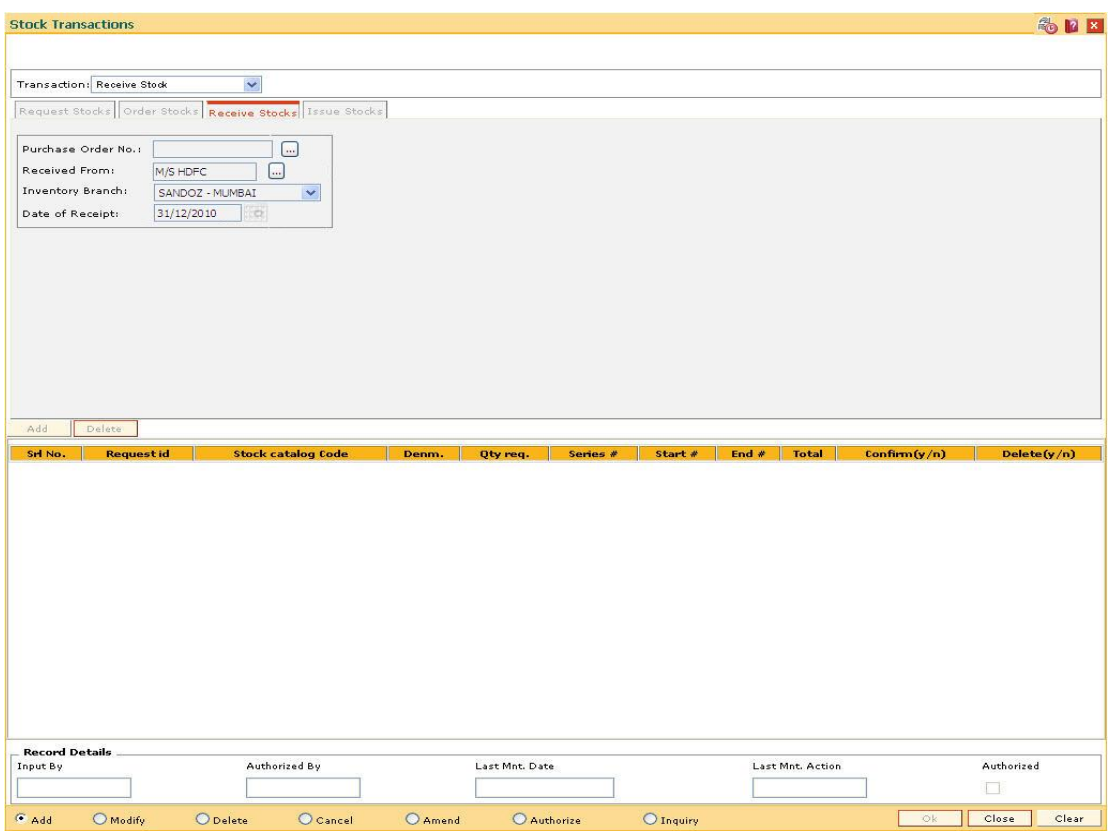

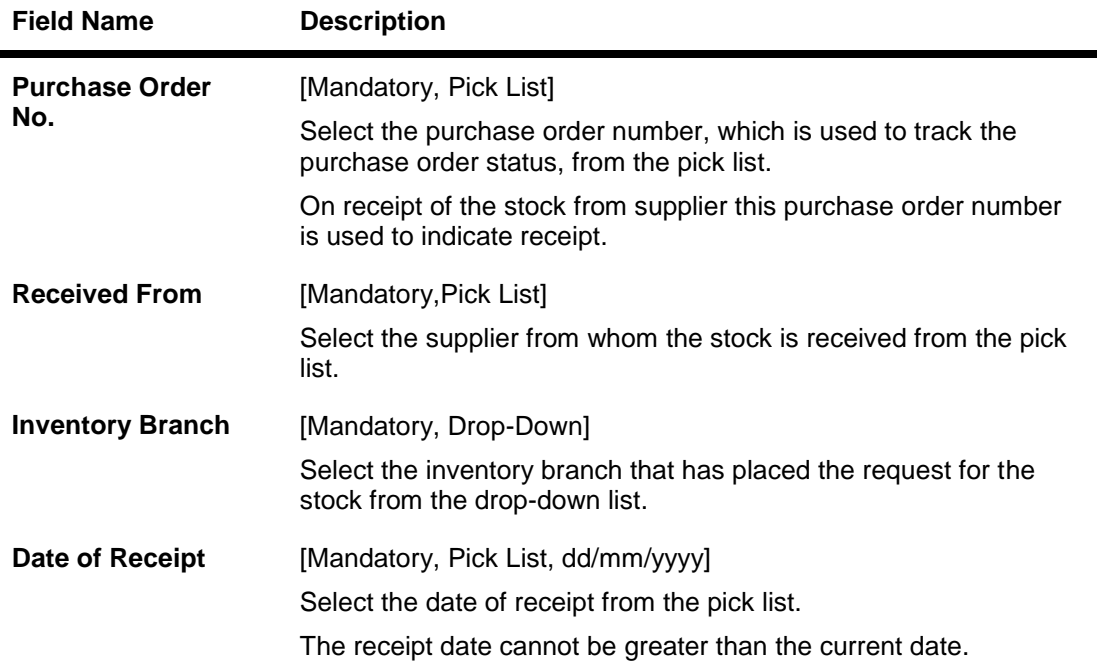

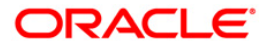

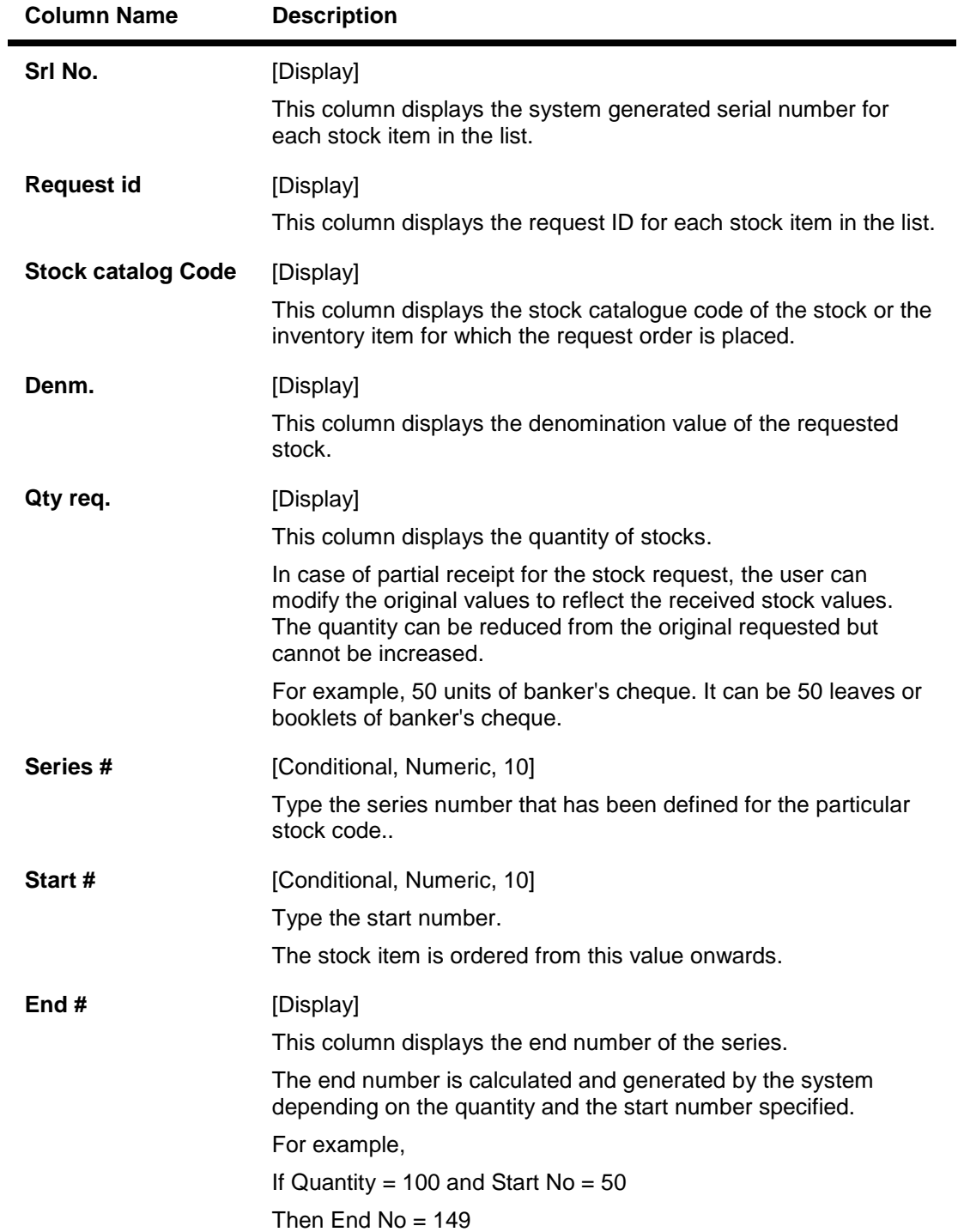

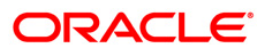

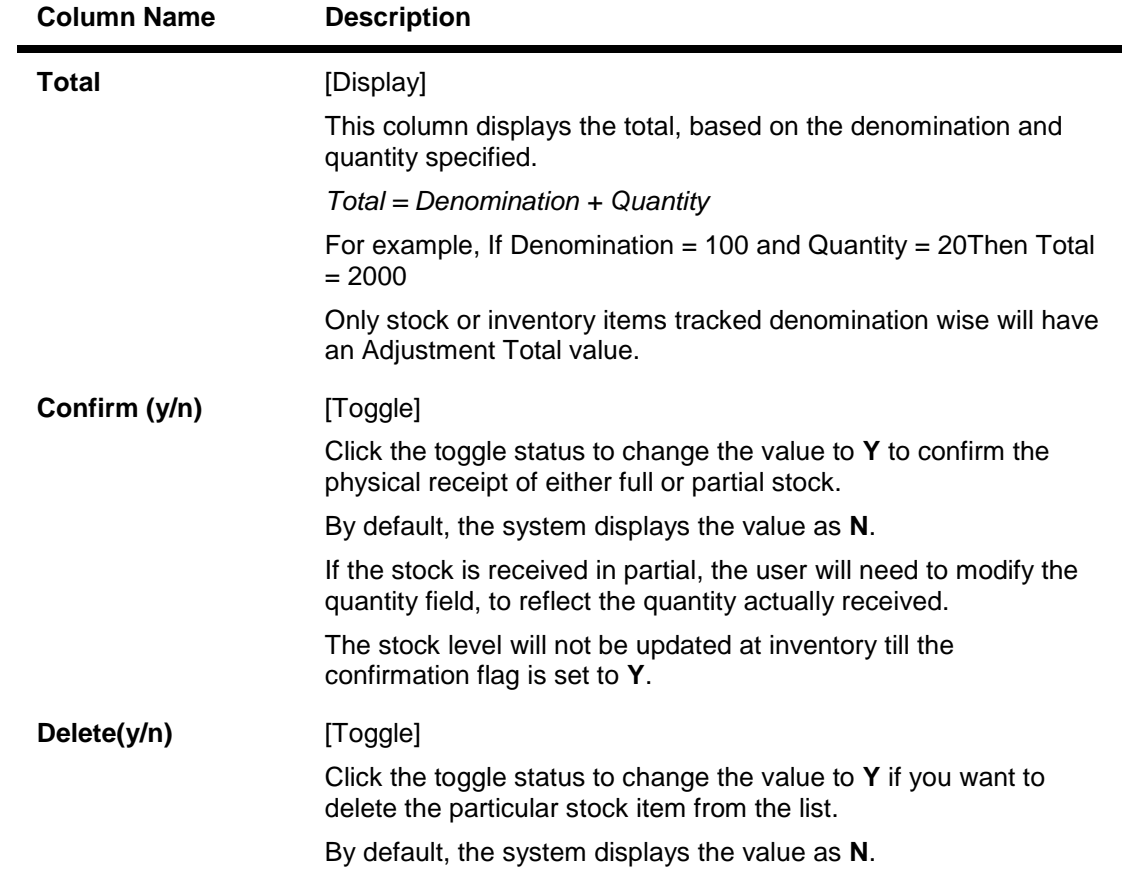

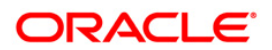

## **Issue Stocks**

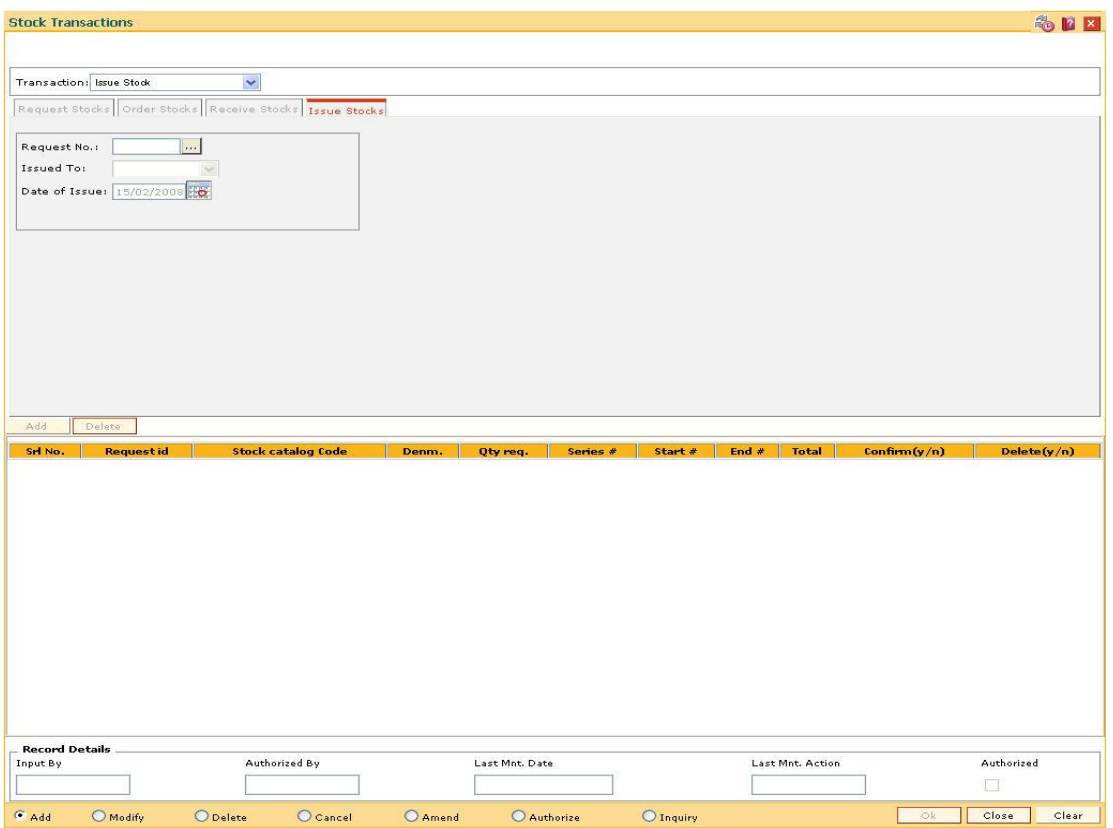

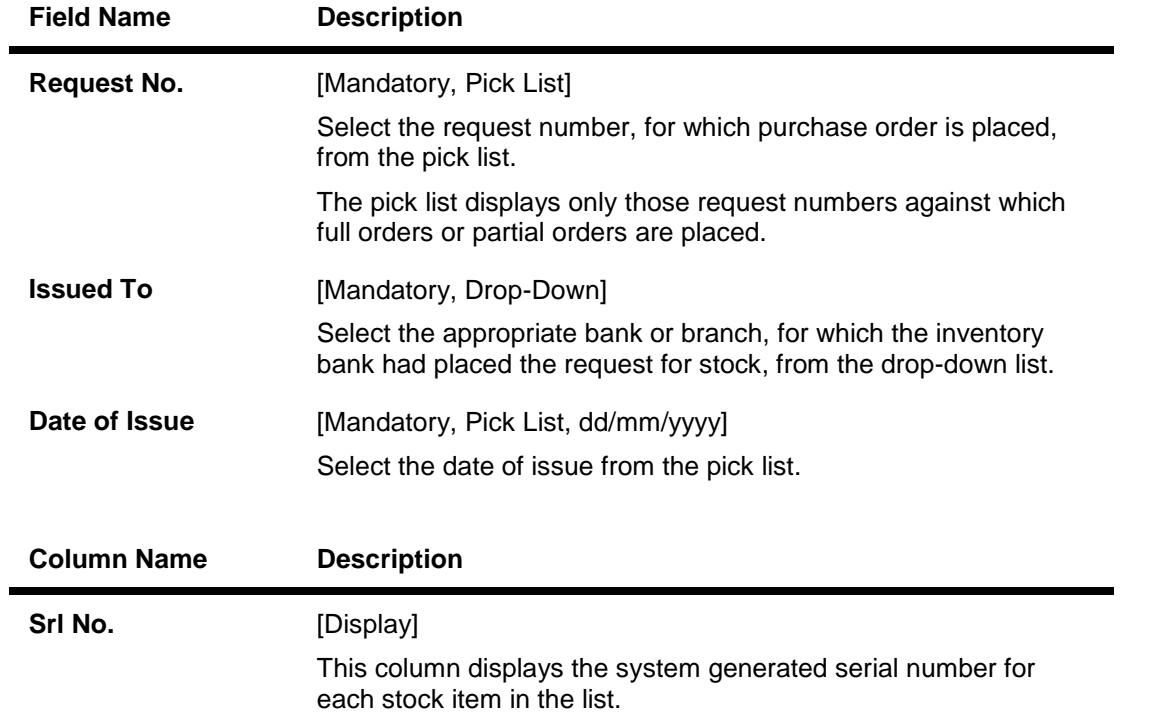

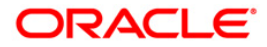

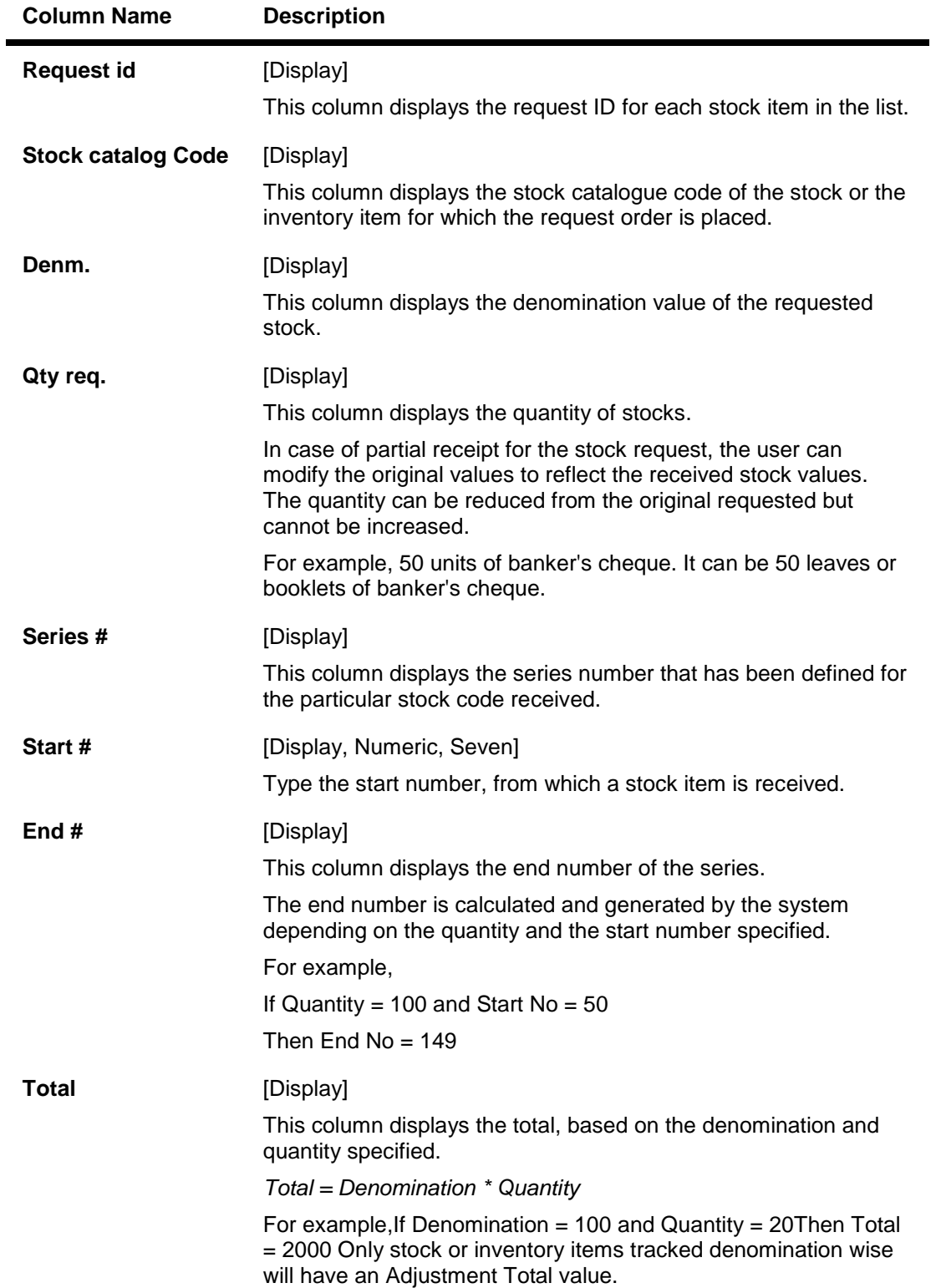

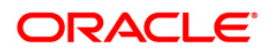

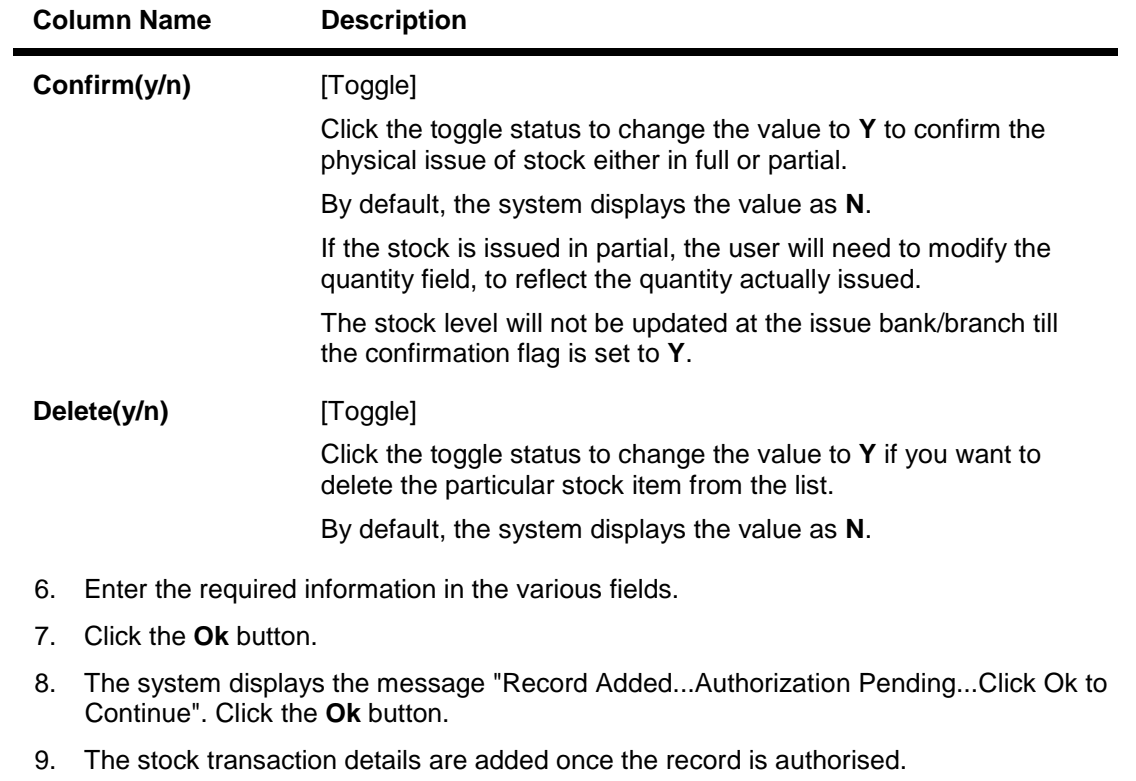

**Note**: Click **Add** button to add request stocks.

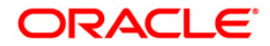

# **5.2. IV002 - Stock Adjustment**

Using this option you can adjust/amend the stock status to reflect the correct position of instruments that have been cancelled, returned, torn, lost in transit, etc.

Other than the issue and use of stock status for everyday transactions, the teller or vault teller can maintain other statuses such as Rejected, Torn, Cancelled, Lost/Misplaced, etc. to indicate the position of stocks in hand. e.g. The Central Inventory department required USD traveler's cheque of denomination 100. However the supplier issued INR traveler's cheque of denomination 100 that were marked as received. These traveler's cheque can be marked as rejected.

#### **Definition Prerequisites**

• IV001 - Stock Transactions

## **Modes Available**

Not Applicable

#### **To adjust the balance stock**

- 1. Type the fast path **IV002** and click **Go** or navigate through the menus to **Transaction Processing > Internal Transactions > Inventory > Stock Adjustment**.
- 2. The system displays the **Stock Adjustment** screen.

## **Stock Adjustment**

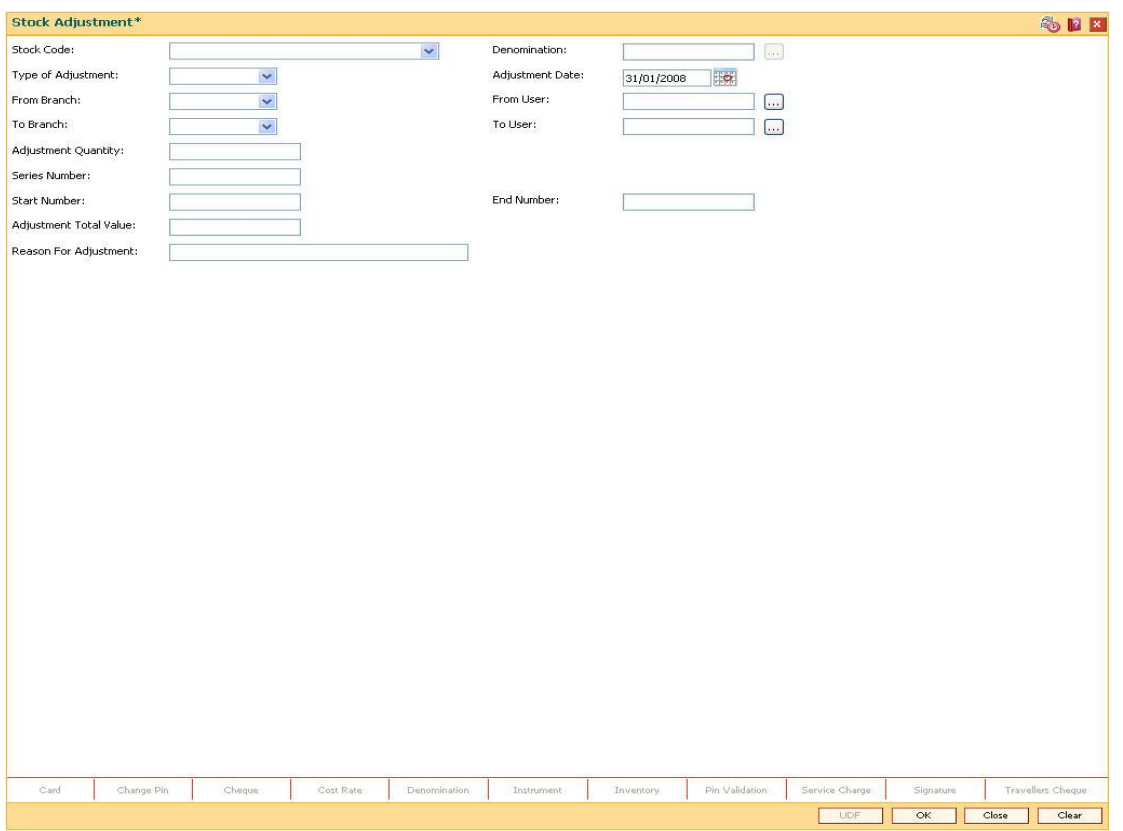

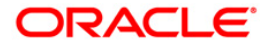
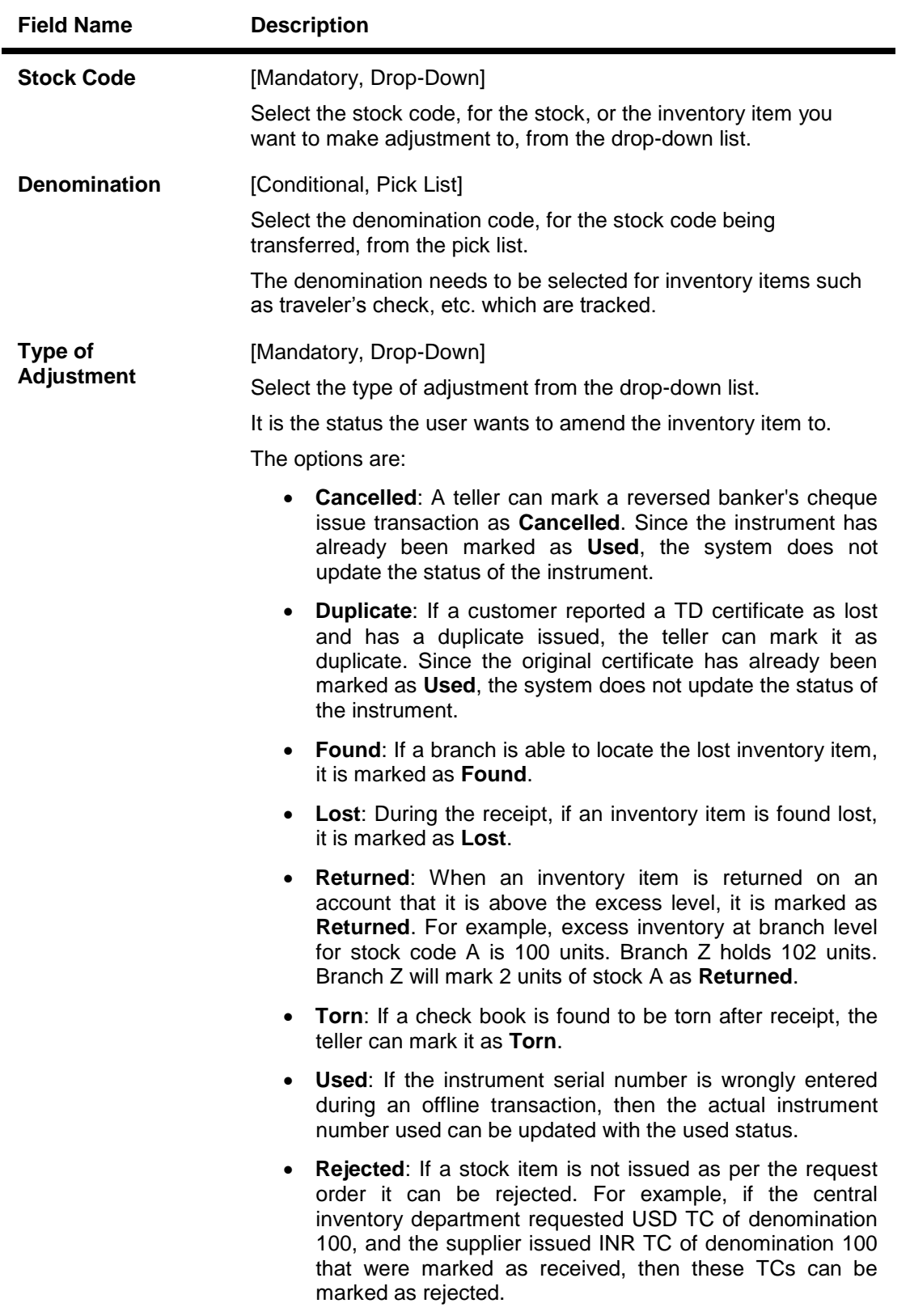

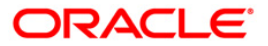

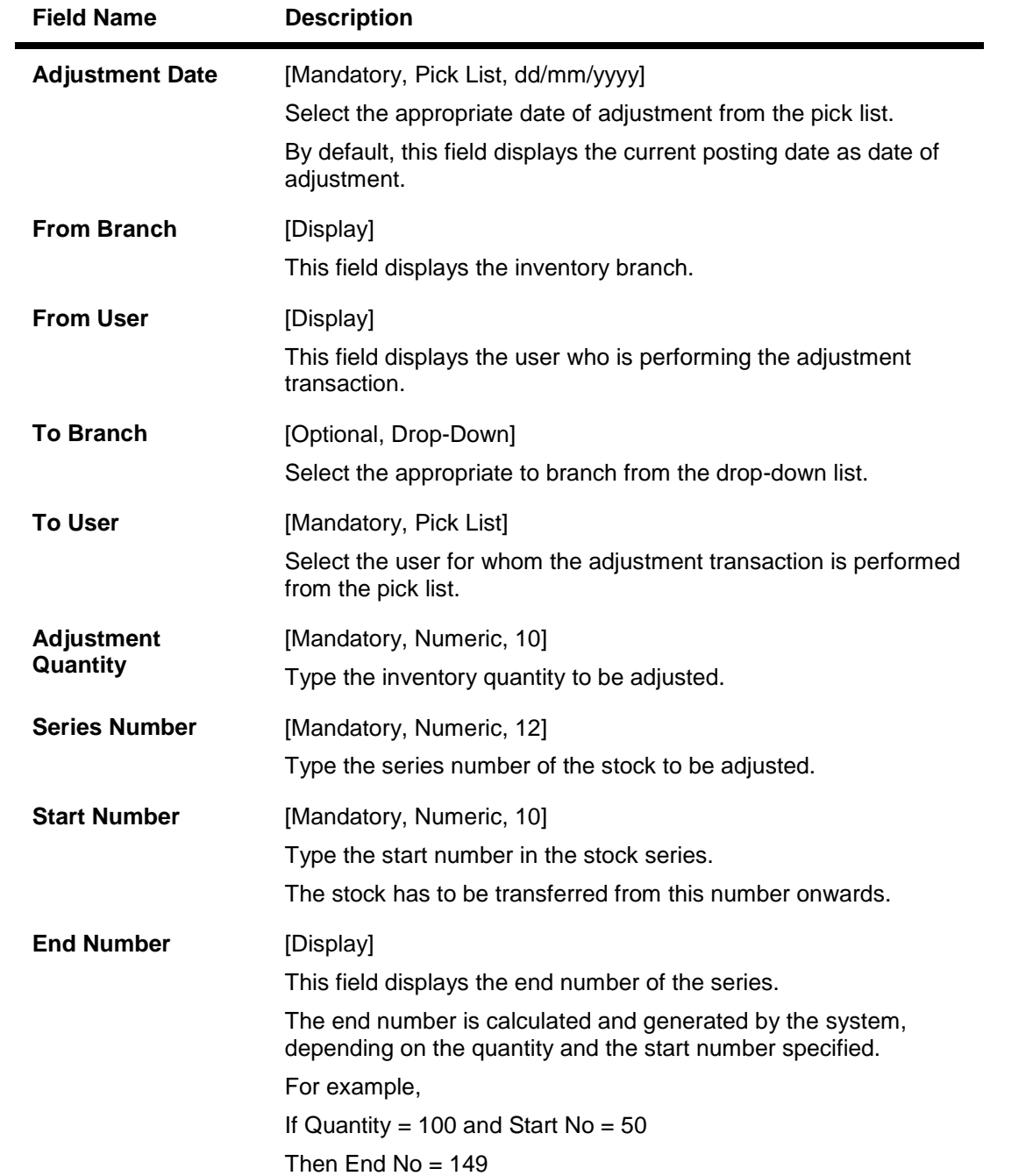

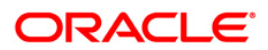

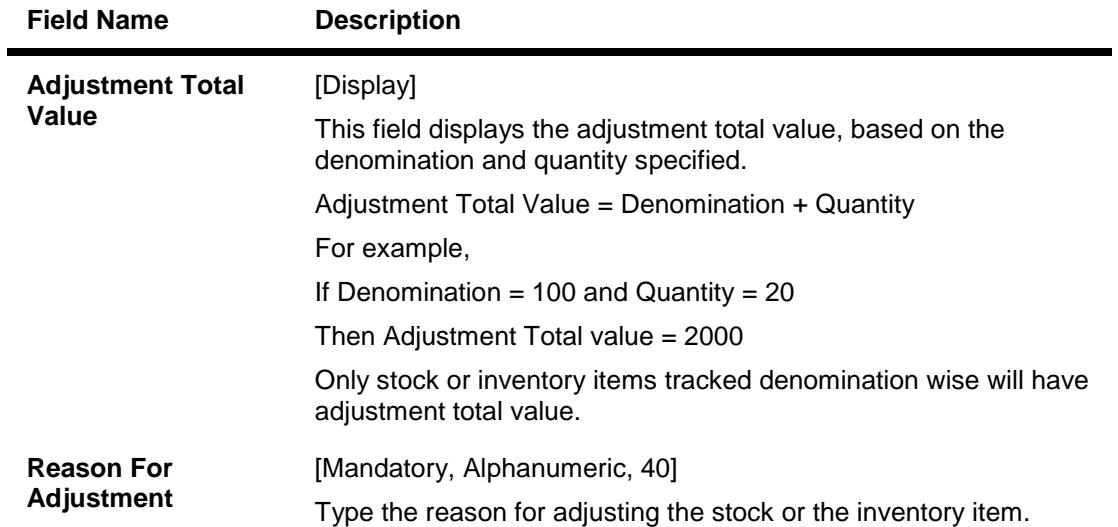

- 3. Select the stock code from the drop-down list.
- 4. Enter the required information in the various fields.

### **Stock Adjustment**

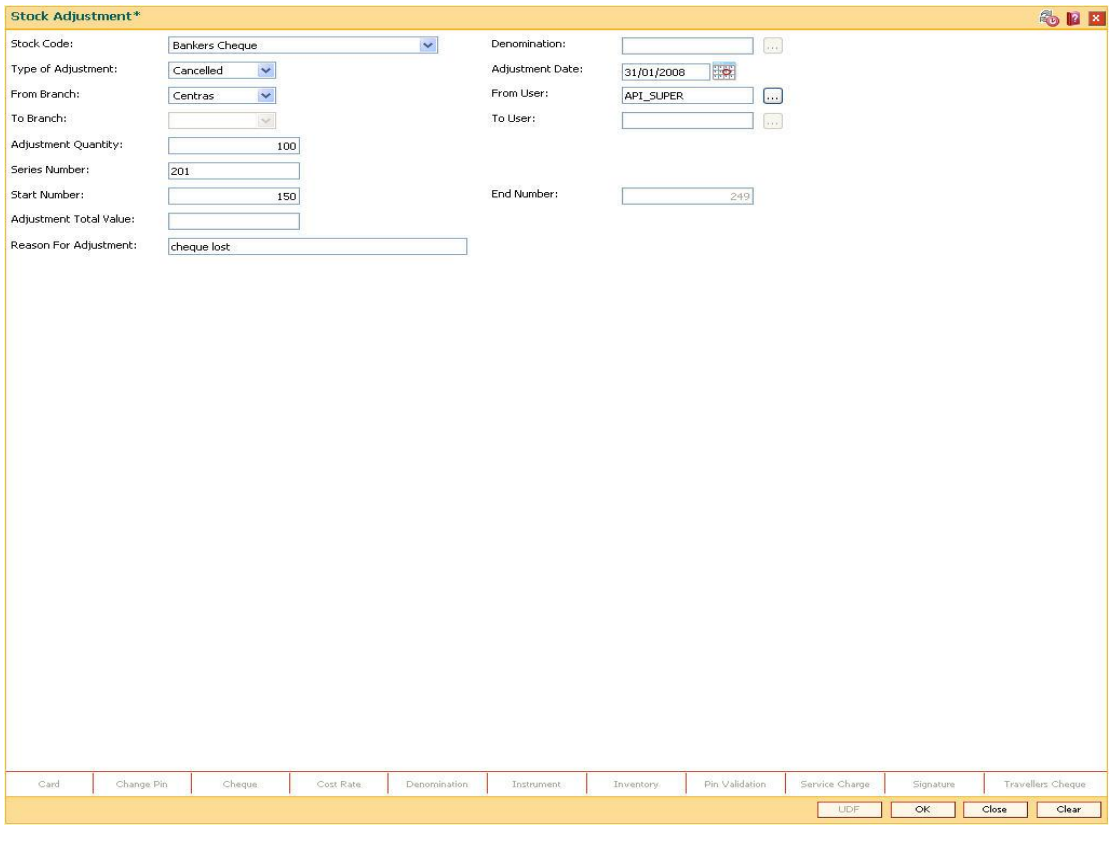

- 6. Click the **OK** button.
- 7. The system displays the "Authorization Required. Do You Want to continue?" message. Click the **OK** button.

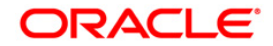

- 8. The system displays the **Authorization Reason** screen.
- 9. Enter the required information and click the **Grant** button.
- 10. The system displays the message "Stock Adjustment Completed Successful". Click the **OK** button.

**Note:** For information on **Authorisation** transactions, refer to the *FLEXCUBE Introduction User Manual*.

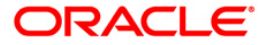

# **5.3. 9019 - Transfer Stocks**

When a teller initiates a buy or sell of a specific inventory item/s to the vault teller it is termed as the transfer of stocks. You have to enter the stock code, denomination and the total quantity he/she wants to purchase or sell for successful completion of the transaction.

#### **Definition Prerequisites**

Not Applicable

#### **Other Prerequisites**

• IV001 - Stock Transactions

#### **Modes Available**

Not Applicable

#### **To transfer the balance stock**

- 1. Type the fast path **9019** and click **Go** or navigate through the menus to **Transaction Processing > Internal Transactions > Inventory > Transfer Stocks**.
- 2. The system displays the **Transfer Stocks** screen.

#### **Transfer Stocks**

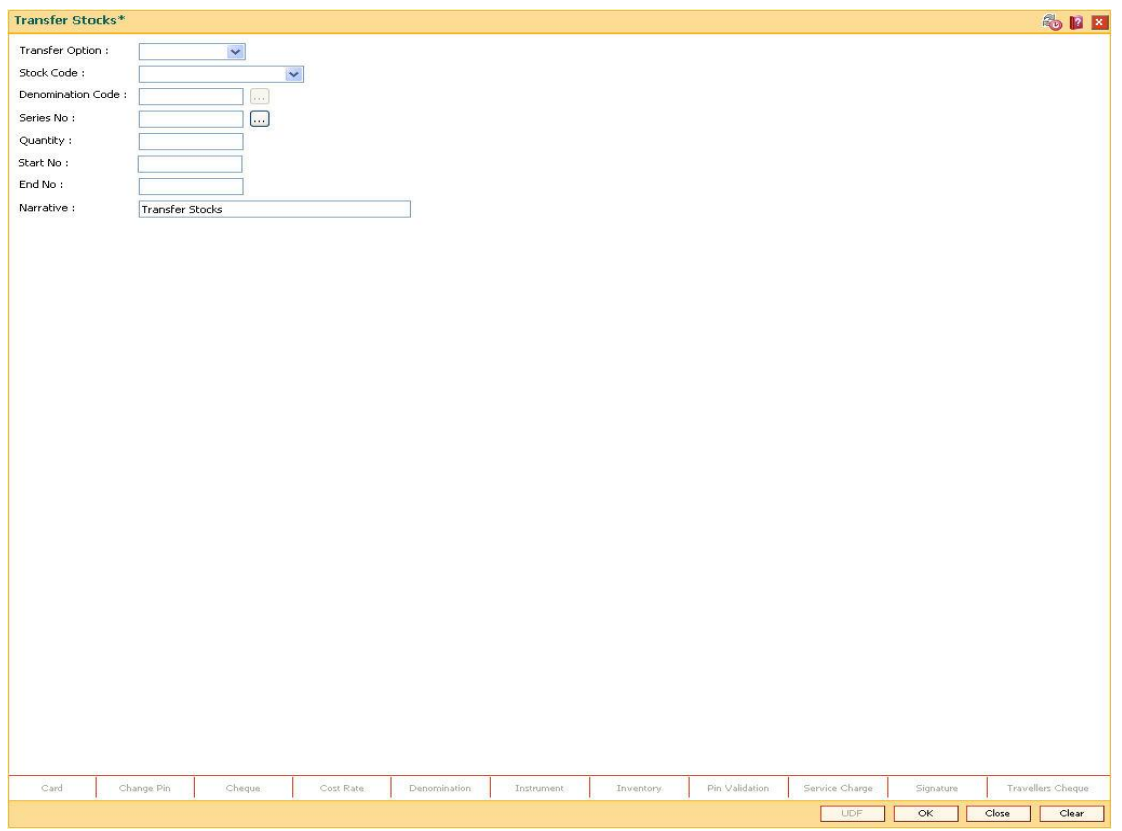

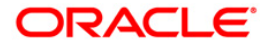

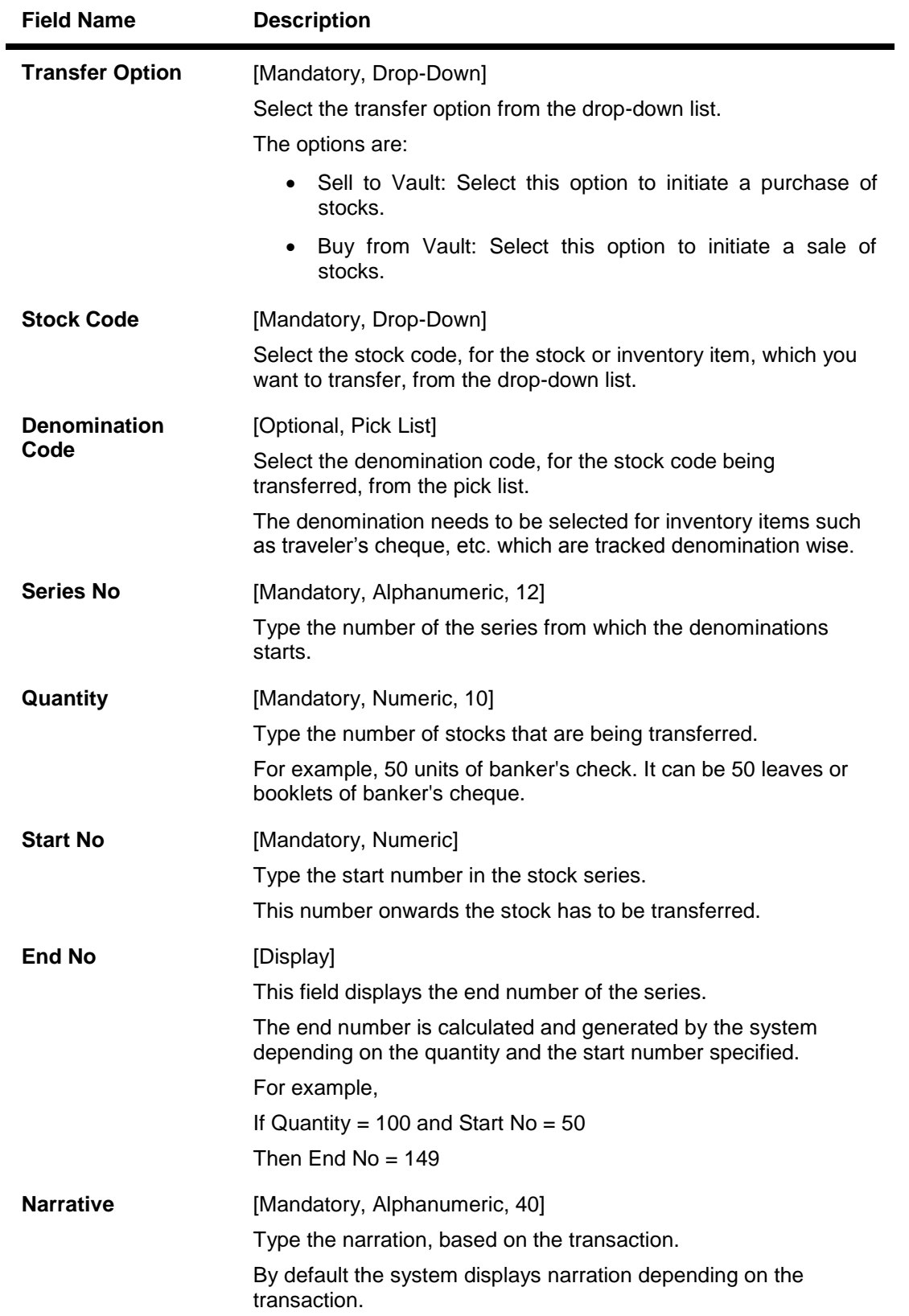

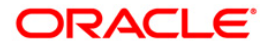

- 3. Select the transfer option from the drop-down list.
- 4. Enter the required information in the various fields.

#### **Transfer Stocks**

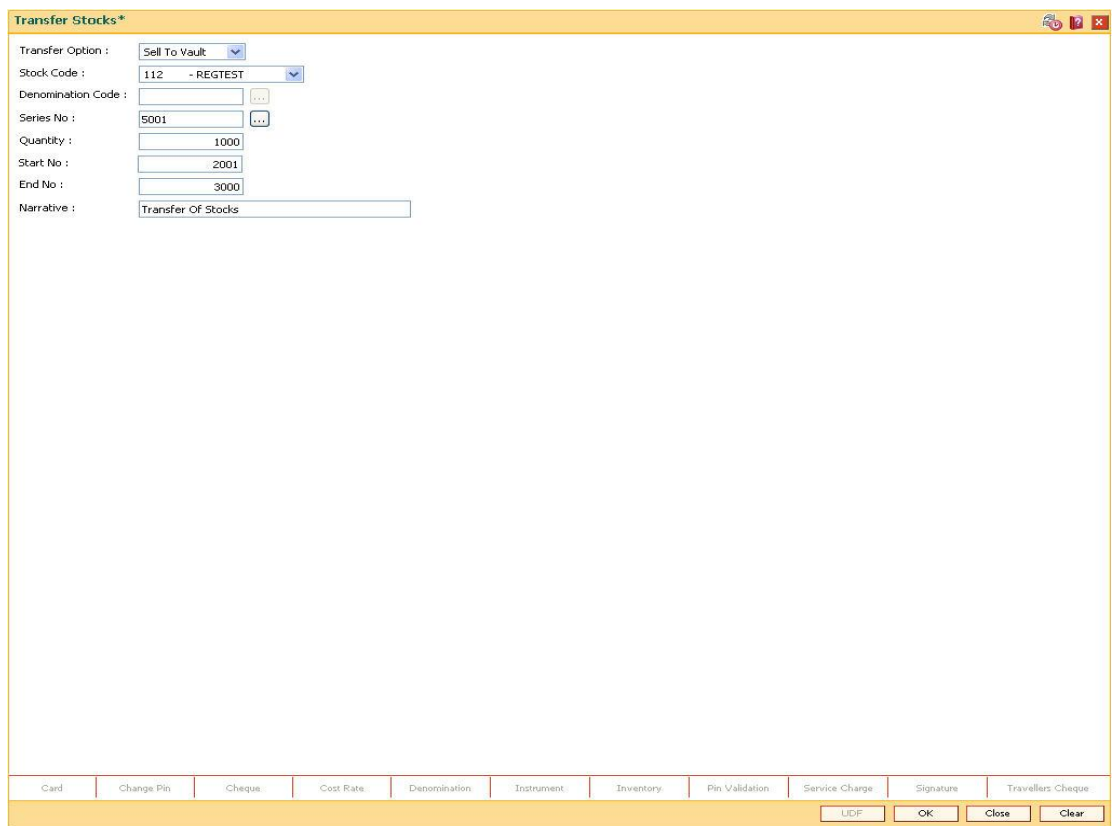

- 5. Click the **Ok** button.
- 6. The system displays the message "Authorization Required. Do You Want to continue?". Click the **OK** button.
- 7. The system displays the **Authorization Reason** screen.
- 8. Enter the relevant information and click the **Grant** button.

#### **Note: For information on Authorization transactions, refer to the***FLEXCUBE Introduction User Manual***.**

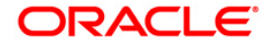

# **5.4. IV011 - Stock Inquiries**

Using this optionyou can perform several inquiries to assist in tracking inventory items or stock. Inquiries can be performed at the following levels:

- Central Inventory Department: Branch details related to the central inventory department and the branch can be viewed
- Branch Level: Only branch level details can be viewed
- Teller Level: Only teller level details can be viewed

Three types of Inquiries that aid in inventory tracking are:

- Indent Requests Status
- Balance on hand
- Stock Transactions

#### **Definition Prerequisites**

• IV001 - Stock Transactions

#### **Modes Available**

Not Applicable

#### **To inquire on stock**

- 1. Type the fast path **IV011** and click **Go** or navigate through the menus to **Transaction Processing > Internal Transactions > Inquiries > Stock Inquiries**.
- 2. The system displays the **Stock Inquiries** screen.

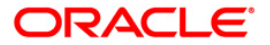

### **Stock Inquiries**

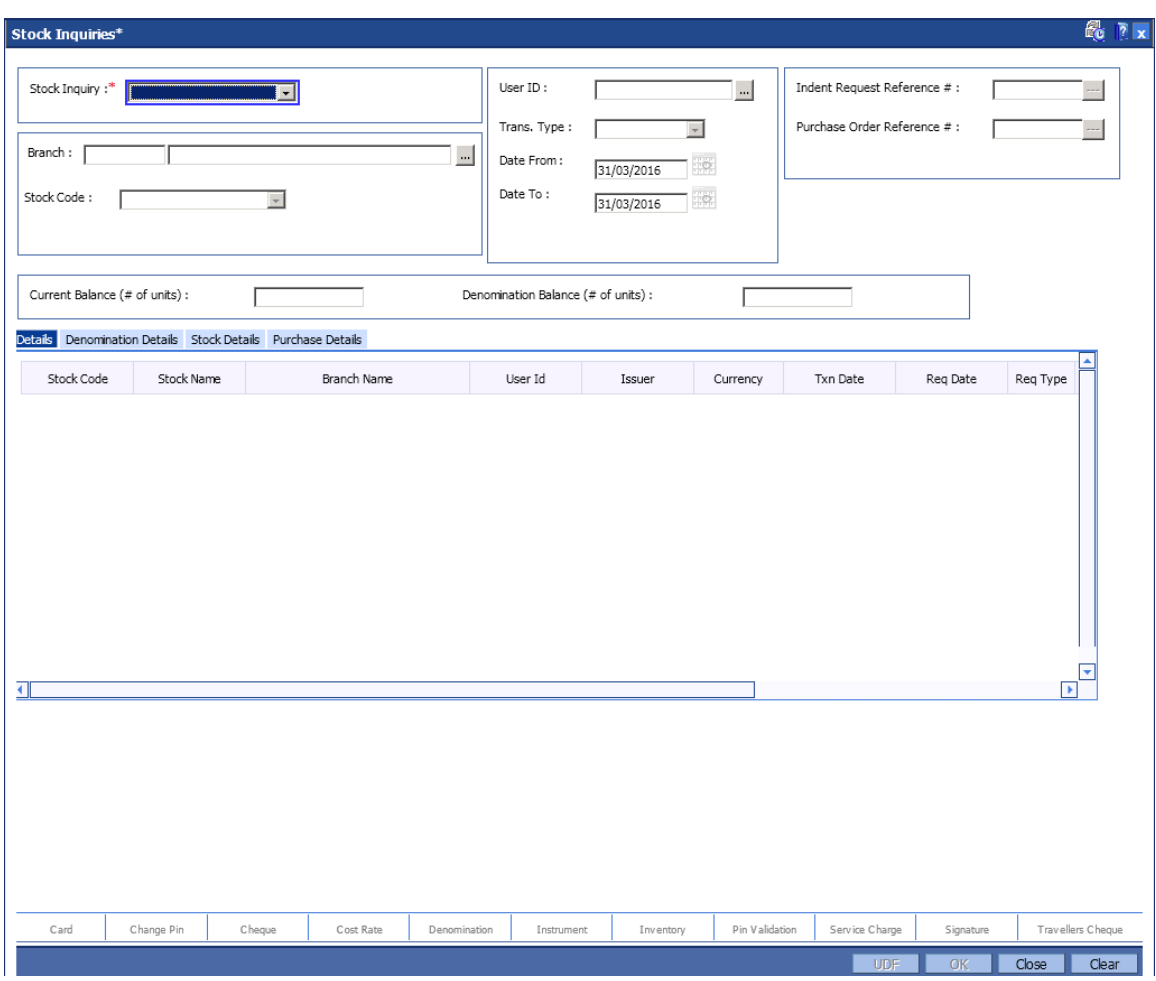

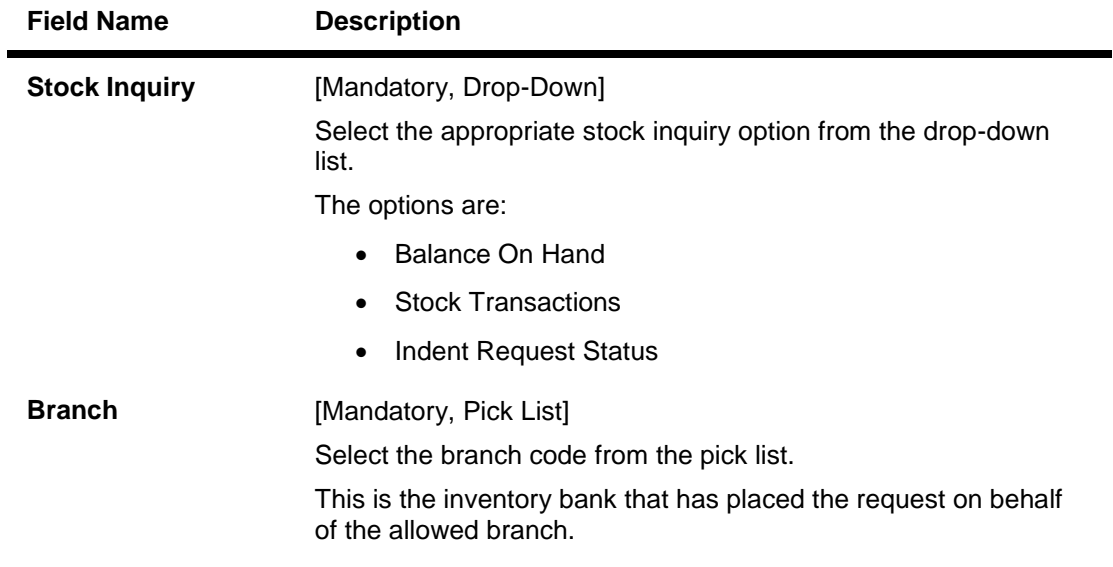

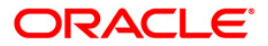

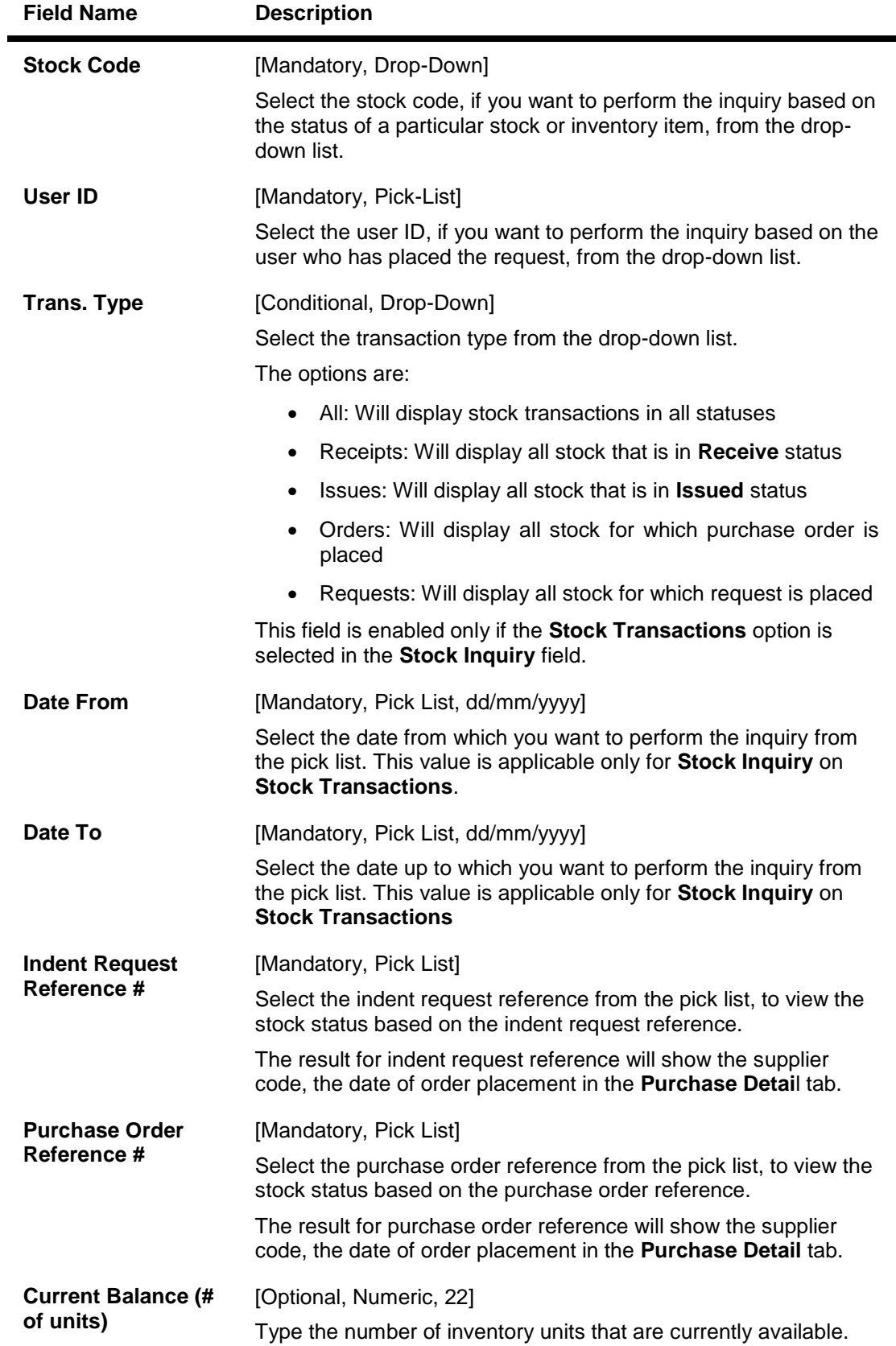

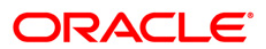

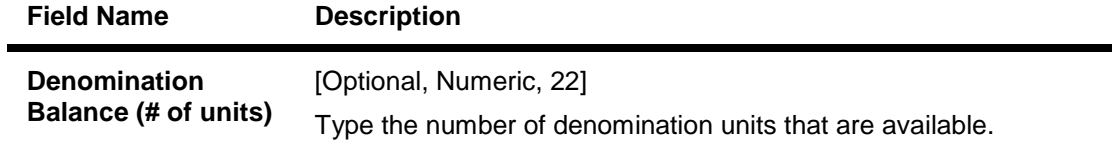

- 3. Select the stock inquiries from the drop-down list.
- 4. The system enables the corresponding fields and tab depending on the stock inquiries selected.
- 5. Enter the required information in the various fields.
- 6. Click the **Ok** button.
- 7. The system enables the **Details** tab.

# **Details**

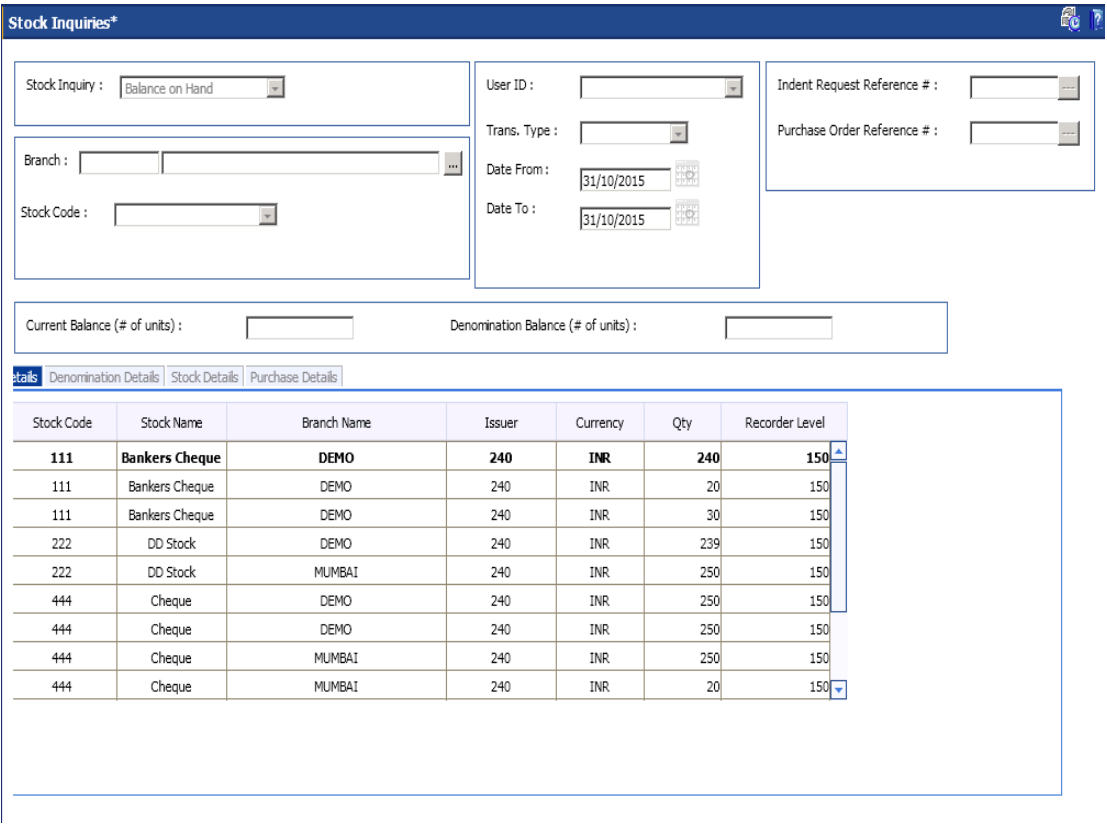

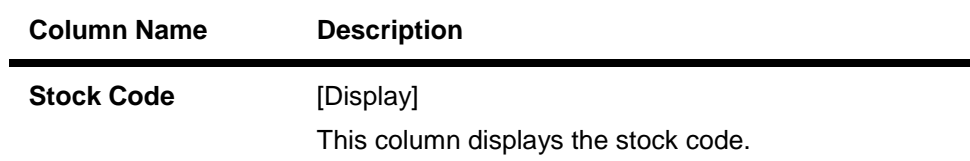

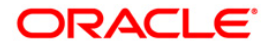

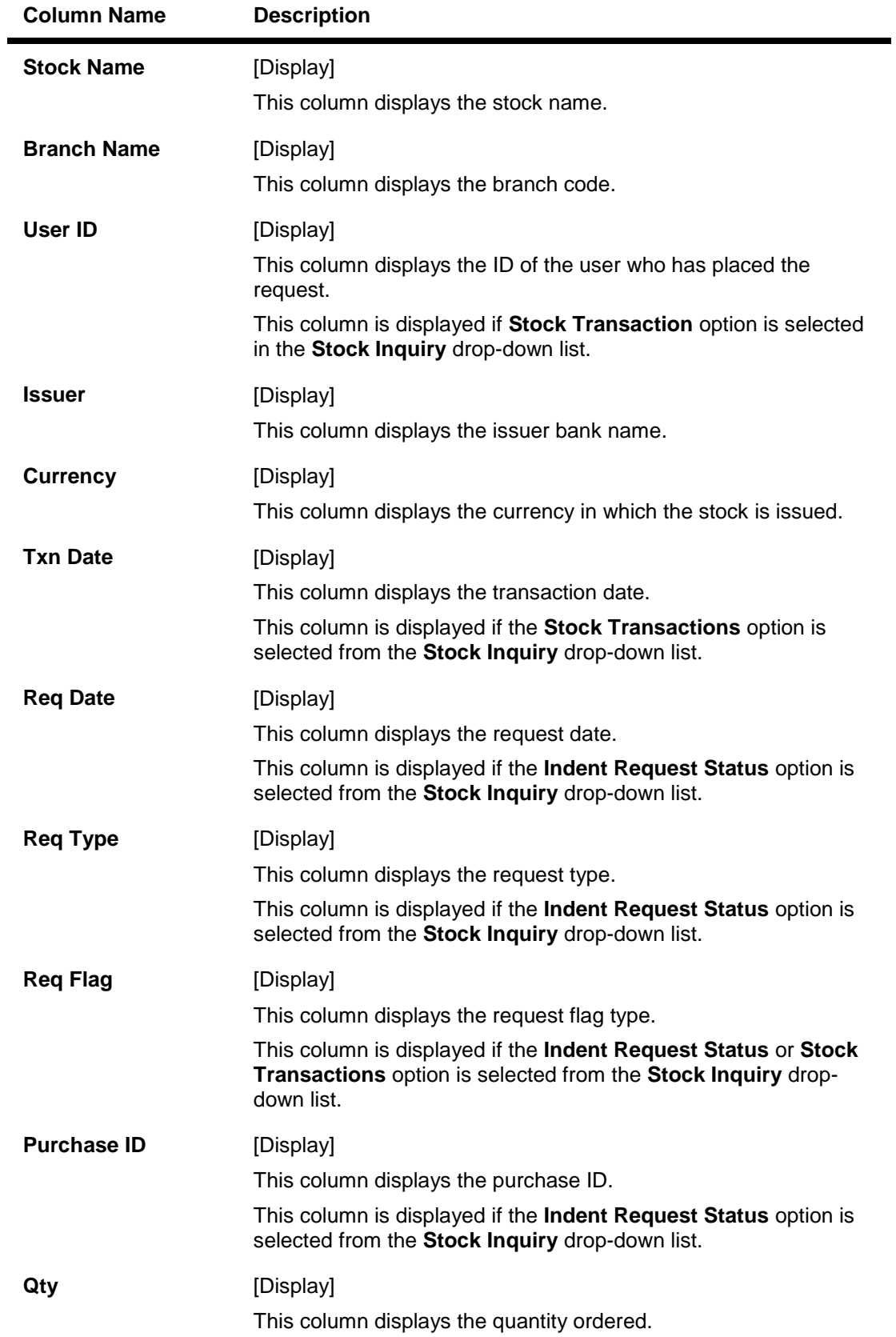

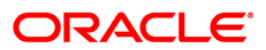

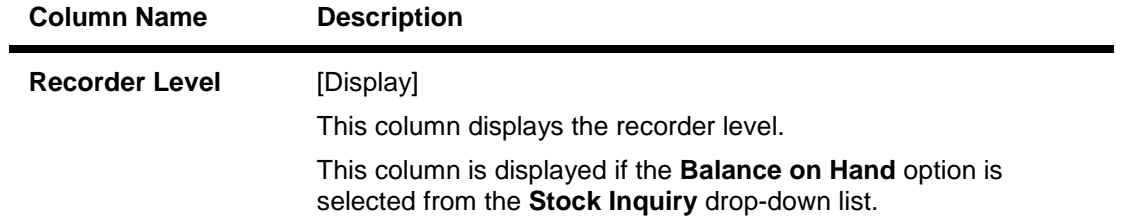

8. Double-click a record to enable the **Denomination Details** tab.

# **Denomination Details**

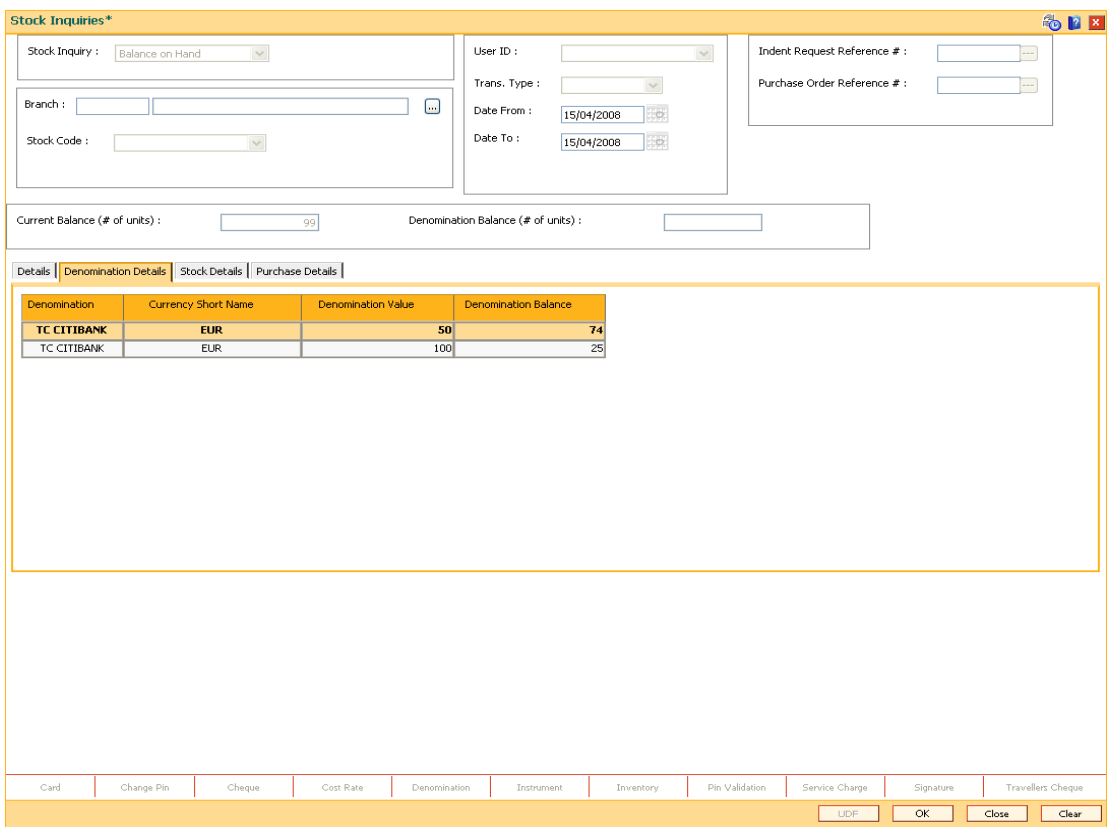

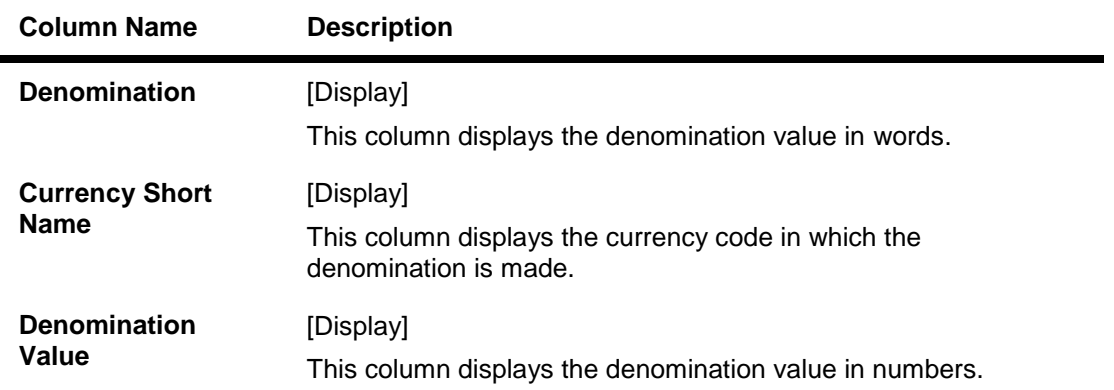

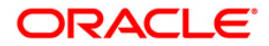

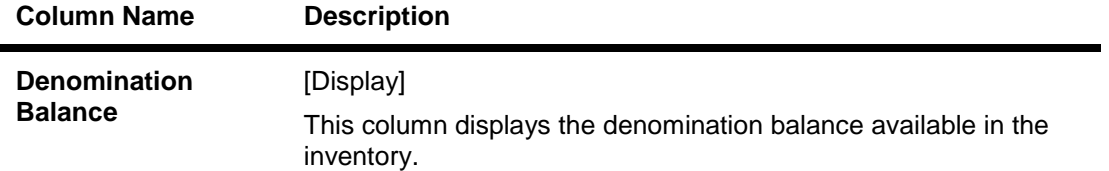

9. Double-click a record to enable the **Stock Details** tab.

### **Stock Details**

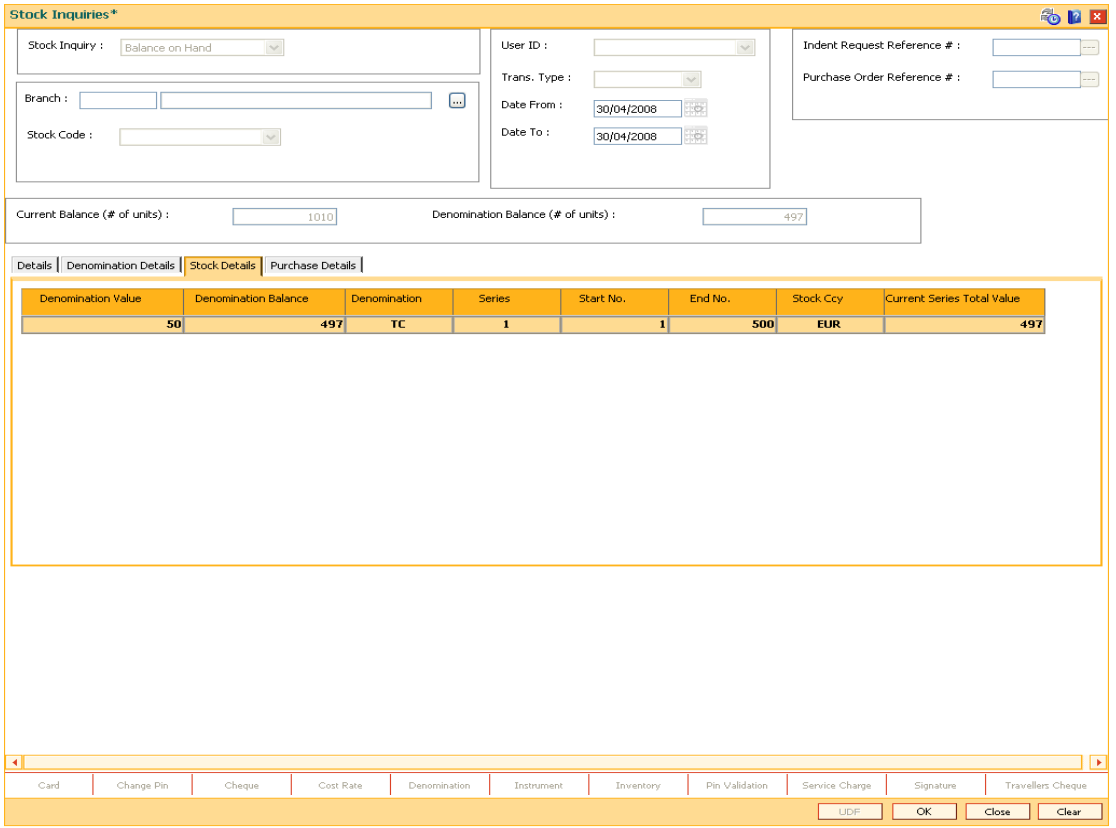

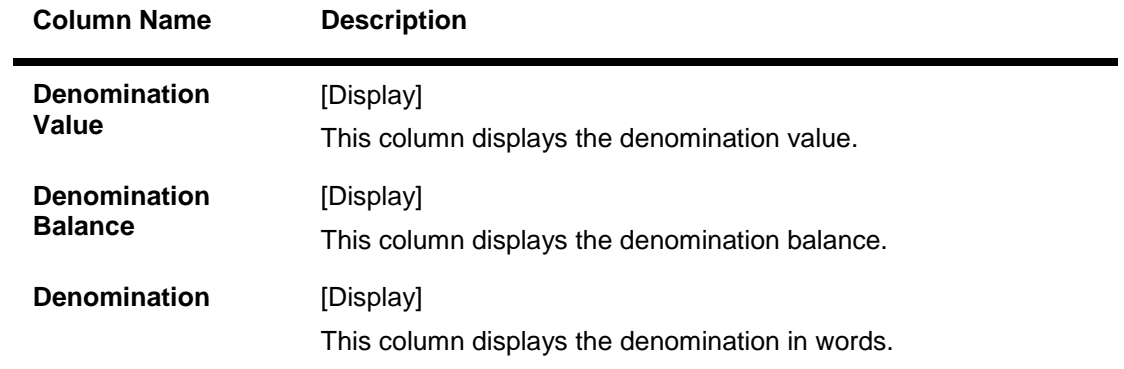

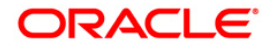

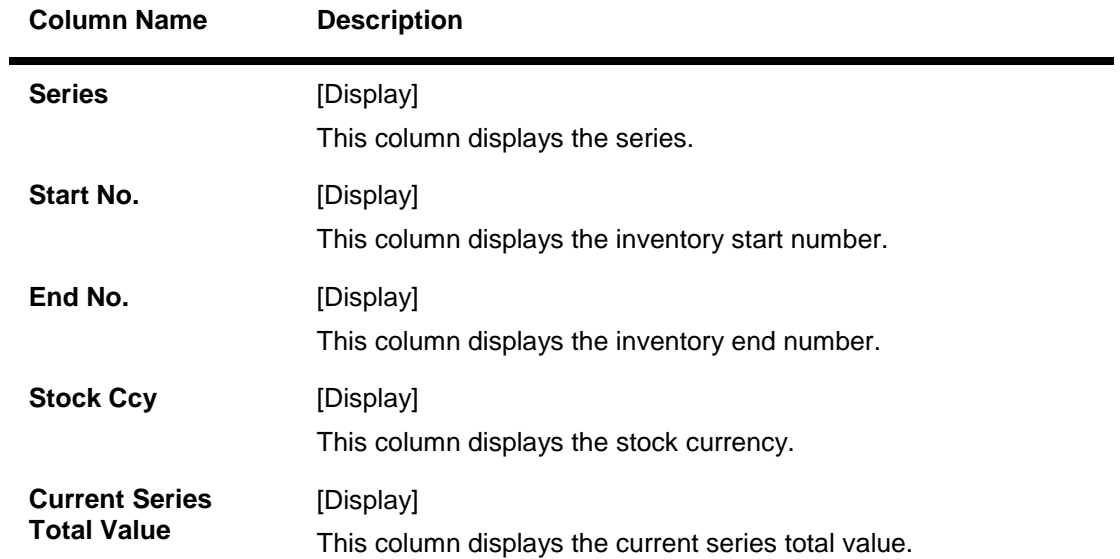

# **Purchase Details**

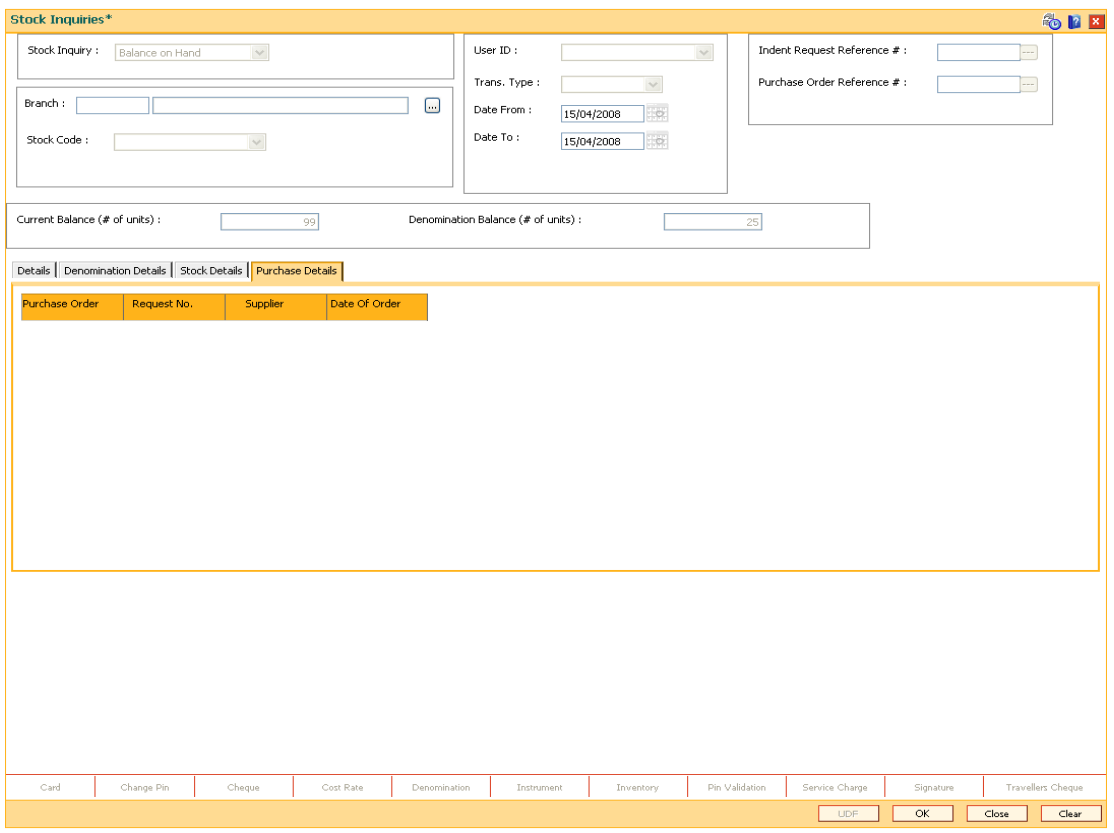

# **Field Description**

**Column Name Description**

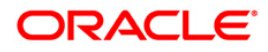

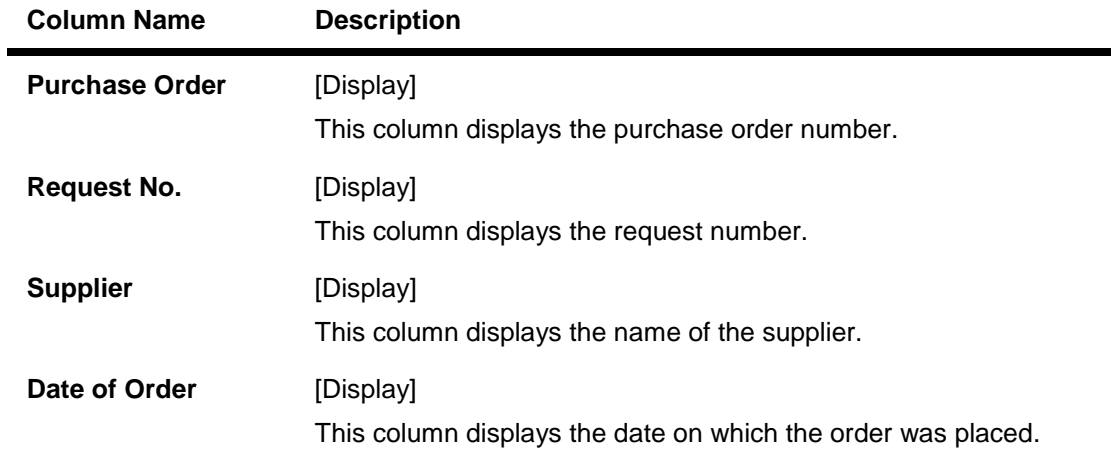

- 10. Click the **Ok** button to return to the **Details** tab.
- 11. Click the **Close** button.

**Note**: The results of the query are based on the requesting location and the Inputs. The pending orders are displayed. If no input specified, all pending orders and their details are displayed.

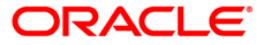

# **6. Service Charges**

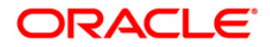

# **6.1. Service Charge Details Screen**

The Service Charges Details is a common screen, which is linked to all the transactions and events maintenance's, for which a bank may levy charges. This screen enables a user to view the details of the charges levied for the particular transaction or an event. Examples of such transactions would be purchasing a TC, selling a banker's cheque or DD, etc. This option allows the user to only change the SC Amount. The user may increase or decrease or even waive it, as required. This screen attached to transactions and events maintenance's, can be navigated to by clicking the 'Service Charges Details' button, provided at the bottom-right corner of all charged transactions and events maintenances.

For more information refer to Service Charge Details in **Common Screens** option in *Oracle FLEXCUBE Introduction User Manual*.

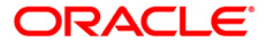

# **6.2. SCM03 - SC Package Changes at Account**

A SC package can be attached at a customer level or at the product level. The SC package linked either at the customer level or product level is defaulted at the CASA level. Hence for an account, the SC package depends on the SC package linked either at the customer level or product level.

If there is a SC package attached at customer level the same is defaulted to the account when it's opened. If not, the SC package linked at the product level is attached to the account.

Using this option you can modify or customise an SC package for a CASA. The following changes can be made to the SC package attached to the account:

- Waiver of specific/all Service Charges for an account
- Changes to SC capitalisation parameters
- Modification of SC priority that will be effective in case NSF situation is encounter when charging periodic charges.

#### **Definition Prerequisites**

• SCM01 - SC Package Definition

#### **Modes Available**

Add, Modify, Delete, Inquiry. For more information on the procedures of every mode, refer to **Standard Maintenance Procedures**.

#### **To modify service charge package for an account**

- 1. Type the fast path **SCM03** and click **Go** or navigate through the menus to **Transaction Processing>Account Transactions>CASA Account Transactions>Other Transactions>SC Package Changes at Account**.
- 2. The system displays the **SC Package Changes at Account** screen.

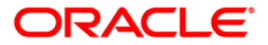

# **SC Package Changes at Account**

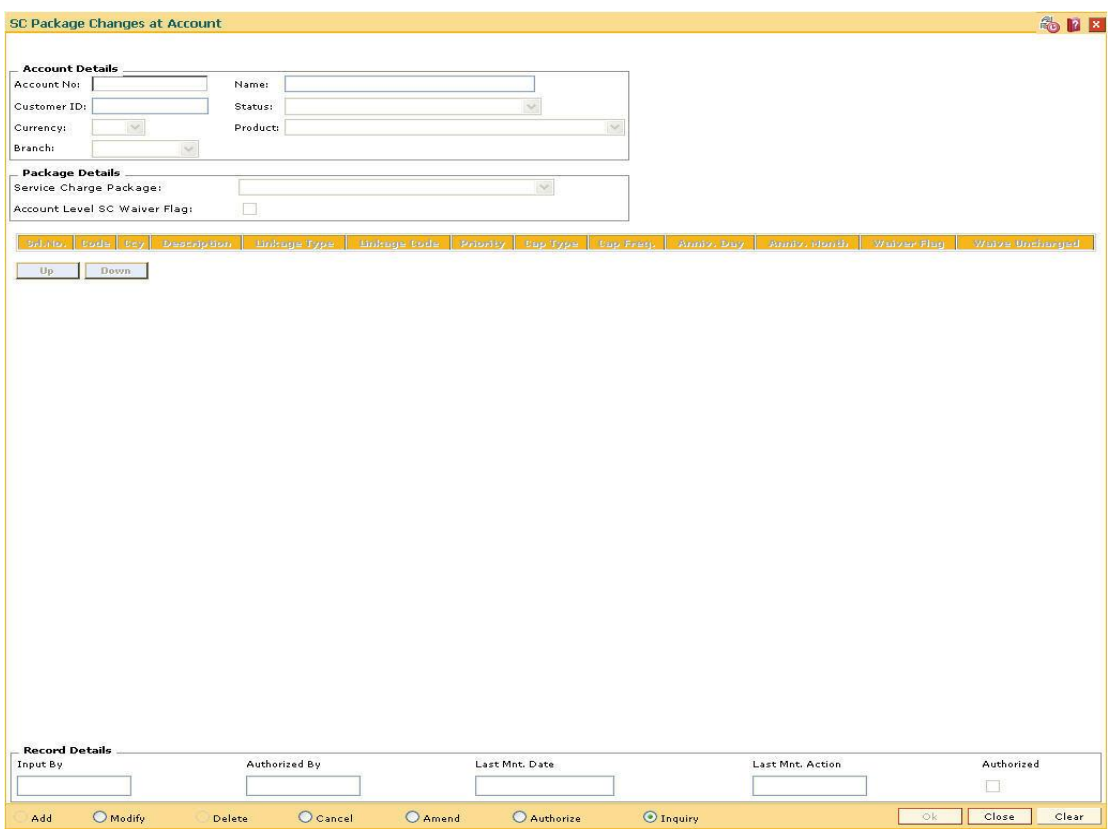

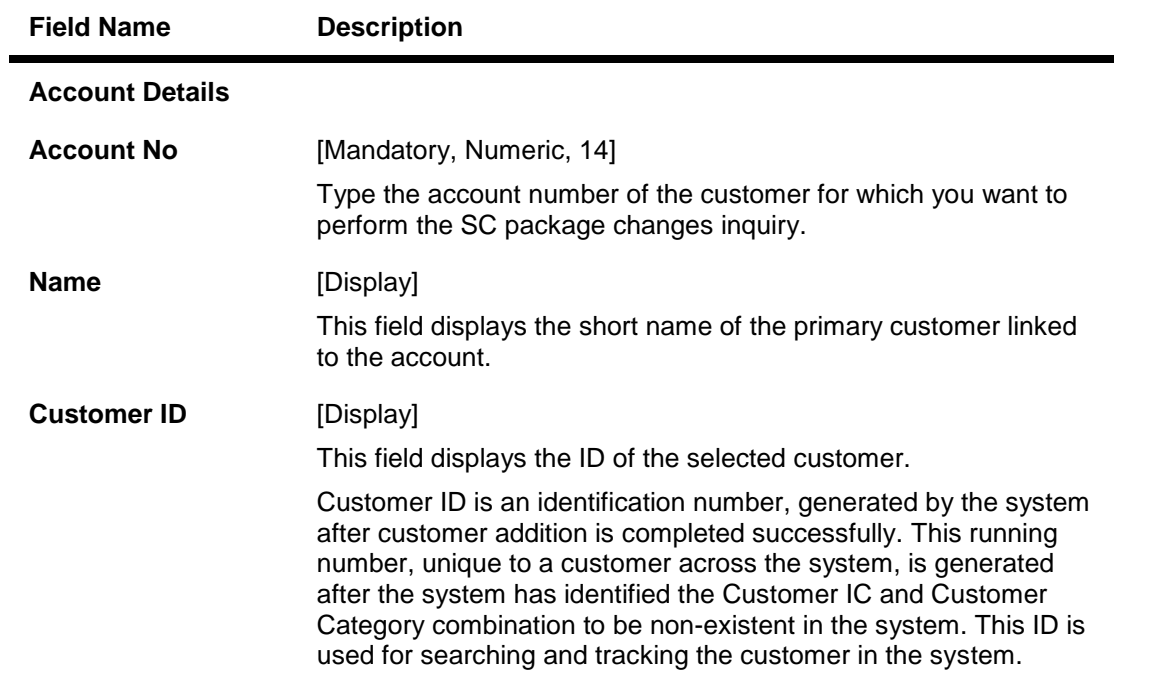

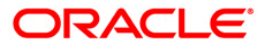

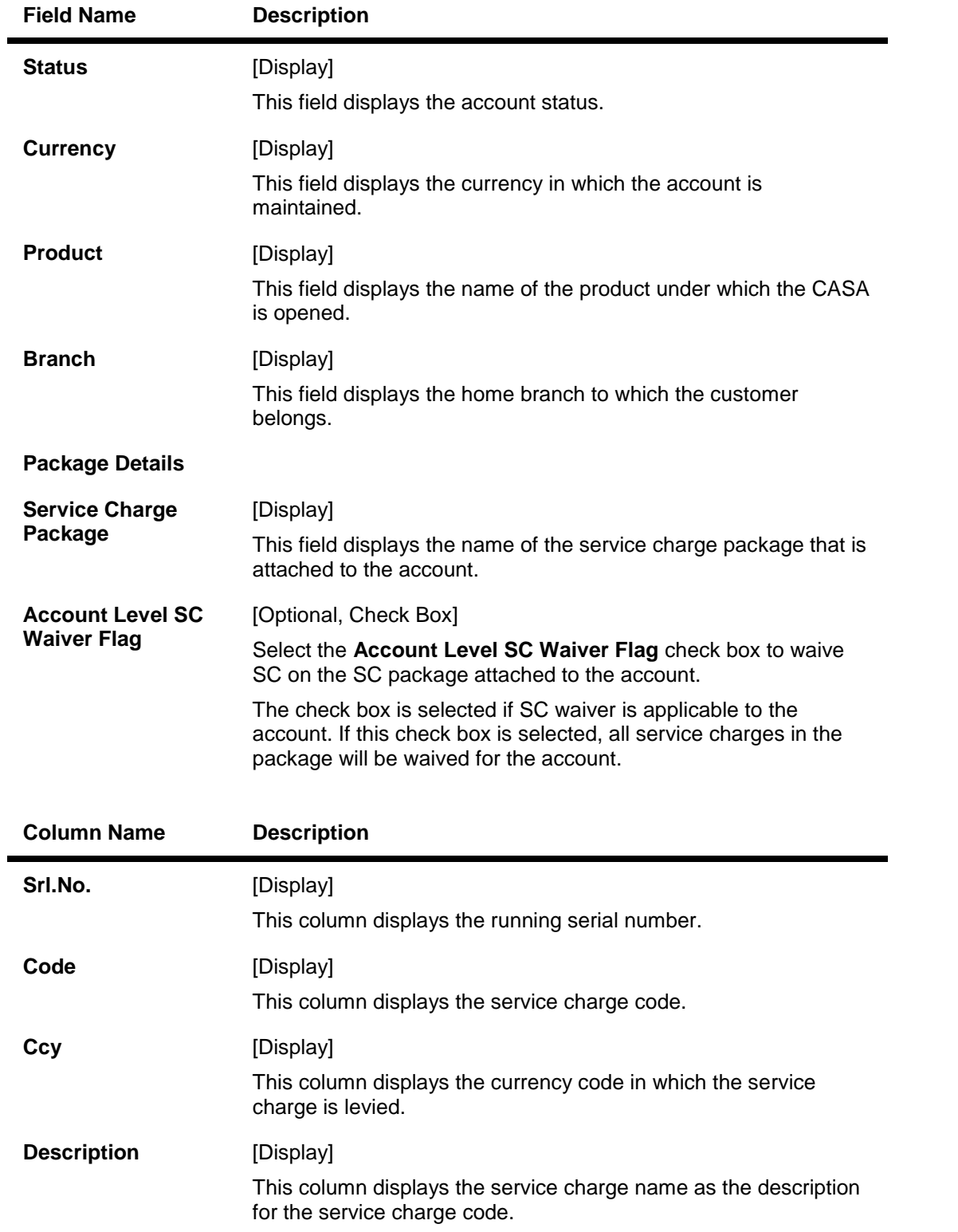

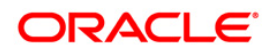

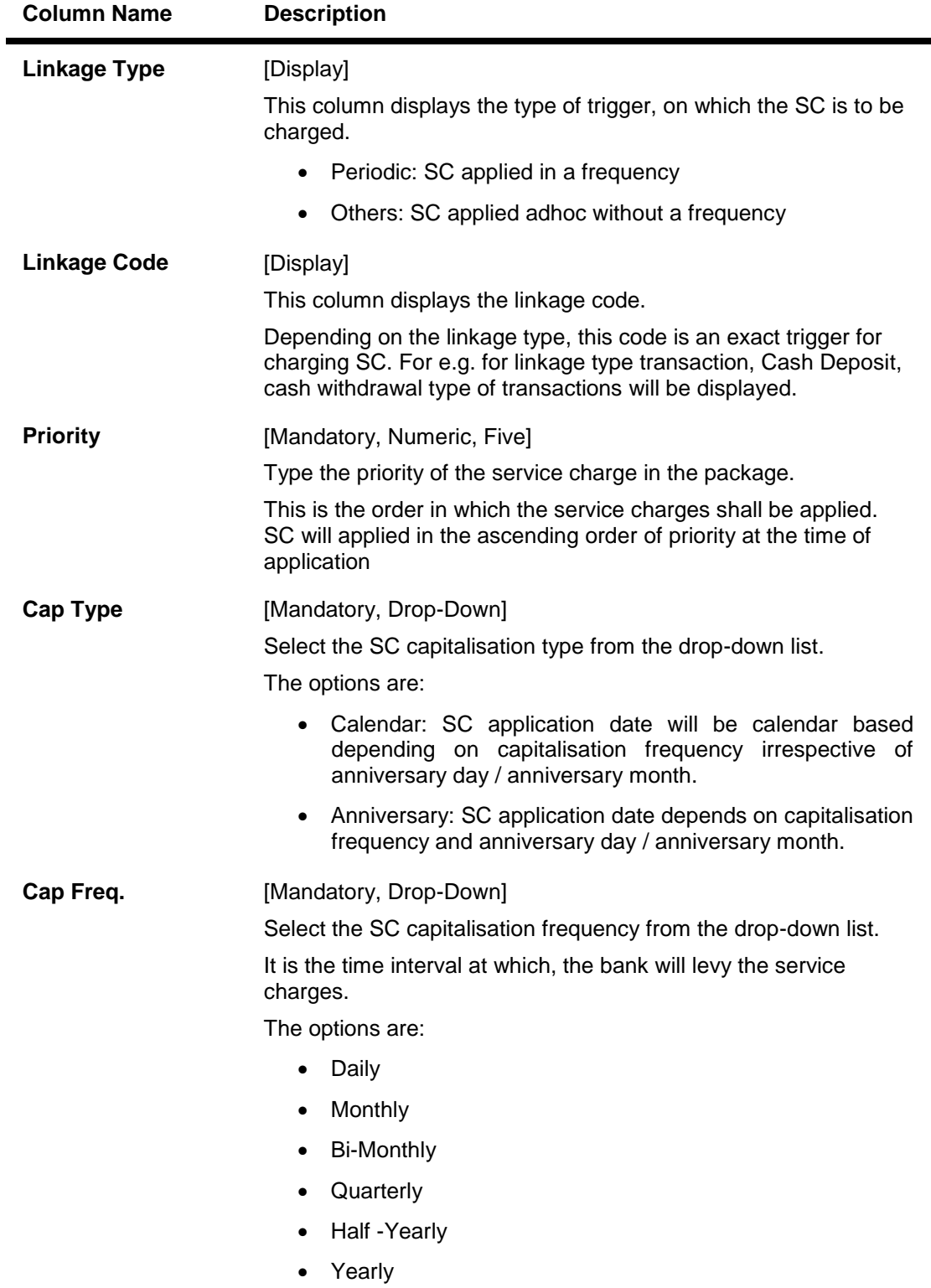

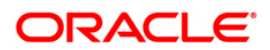

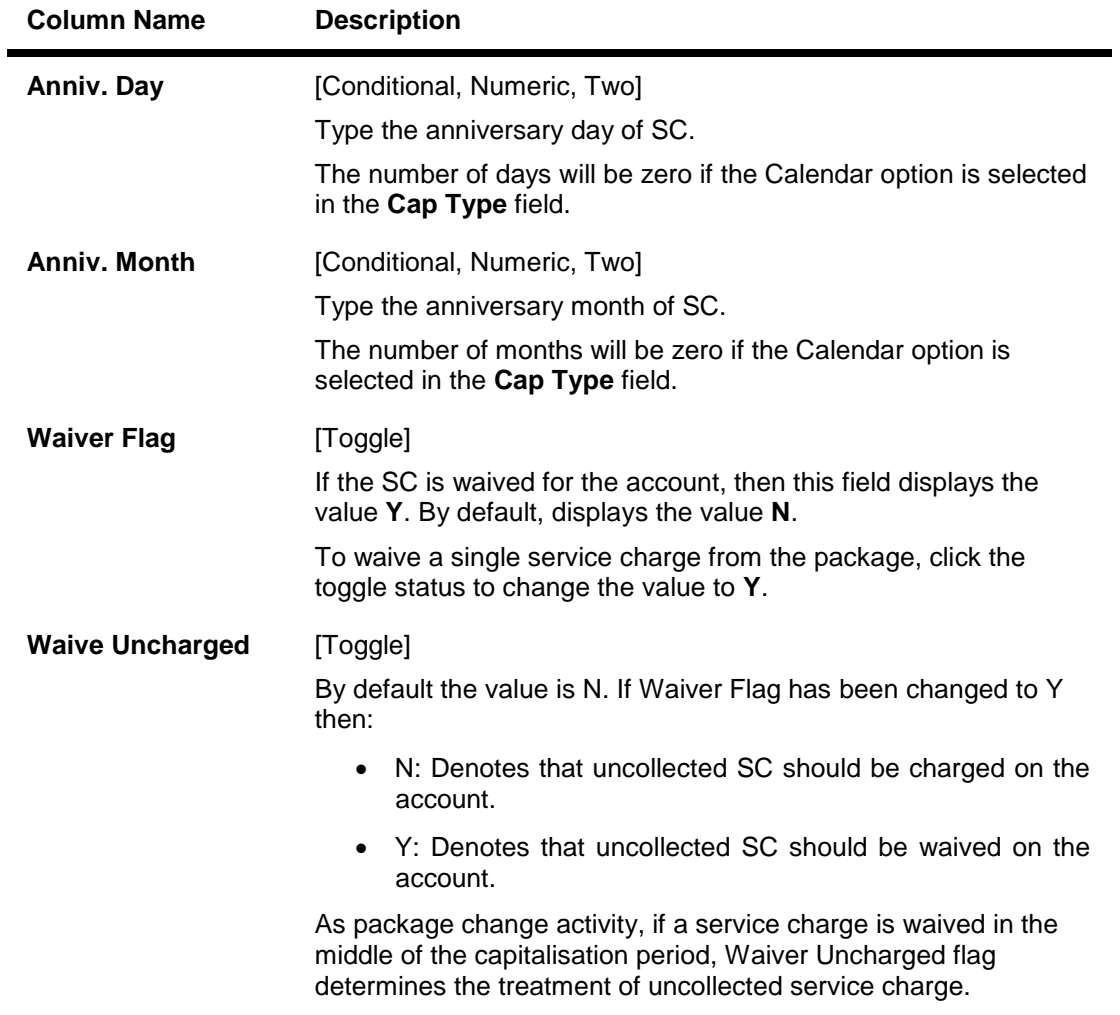

- 3. Click the **Modify** button.
- 4. Enter the account number and press the **<Tab> or <Enter>** key.

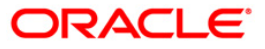

#### **SC Package Changes at Account**

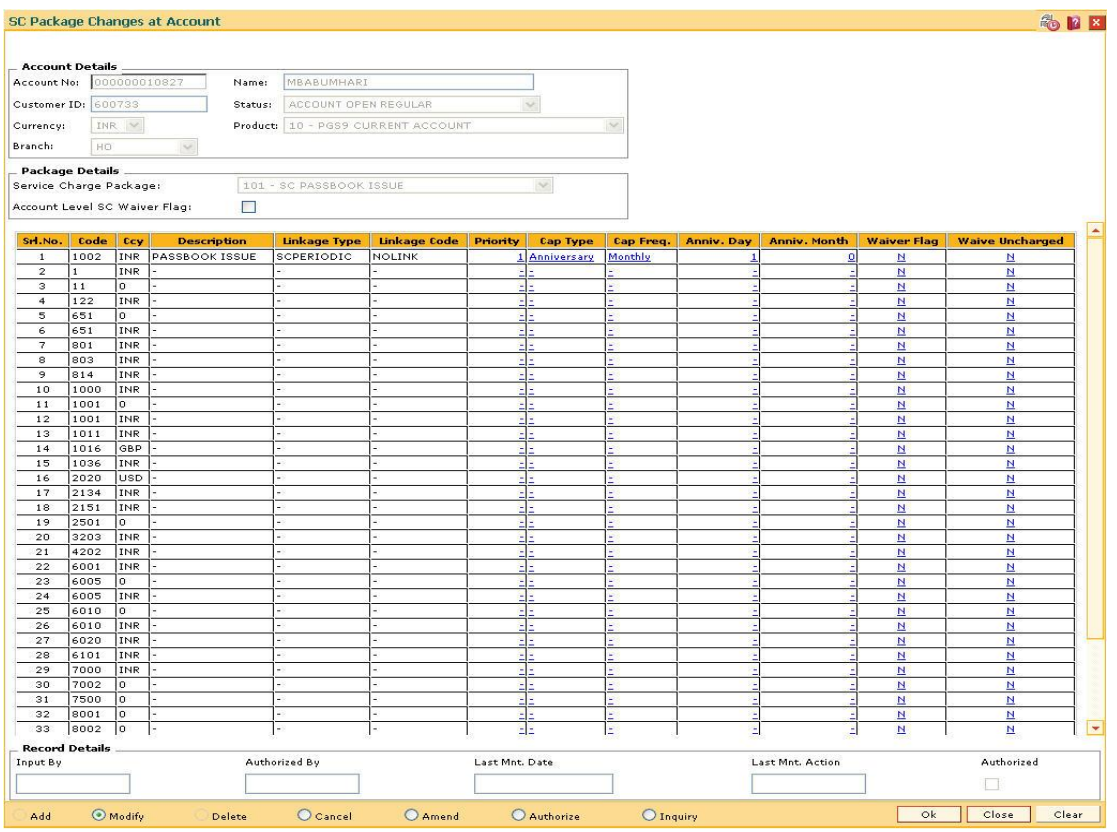

- 5. Modify the relevant information and click the **Ok** button.
- 6. The system displays the message "Record Modified...Authorisation Pending...Click Ok to Continue". Click the **Ok** button.
- 7. The service charge package details for an account are modified.

**Note**: To change the sequence/order of the Service Charge Code, select the code and click the **Up** or **Down** button.

Double-click the toggle status in the **Waiver Flag**/**Waive Uncharged** column, corresponding to the SC code you want to waive.

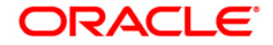

# **7. File Upload**

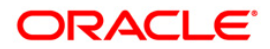

# **1.1. BAM53 – Scheduler Setup**

Using this option you can schedule the execution of file extracts or file uploads. The triggering can be based on Date/ Time frequency or based on the occurrence of certain events or event based on availability of some predefined resource.

#### **Definition Prerequisites**

BAM54 - External File Setup

#### **Modes Available**

Add, Modify, Delete, Cancel, Amend, Authorize, Inquiry. For more information on the procedures of every mode, refer to **Standard Maintenance Procedures**.

#### **To setup a schedular**

- 1. Type the fast path **BAM53** and click **Go** or navigate through the menus to **Transaction Processing > Internal Transactions > Handoff > SCHEDULAR SETUP**.
- 2. The system displays the **SCHEDULAR SETUP** screen.

#### **SCHEDULAR SETUP**

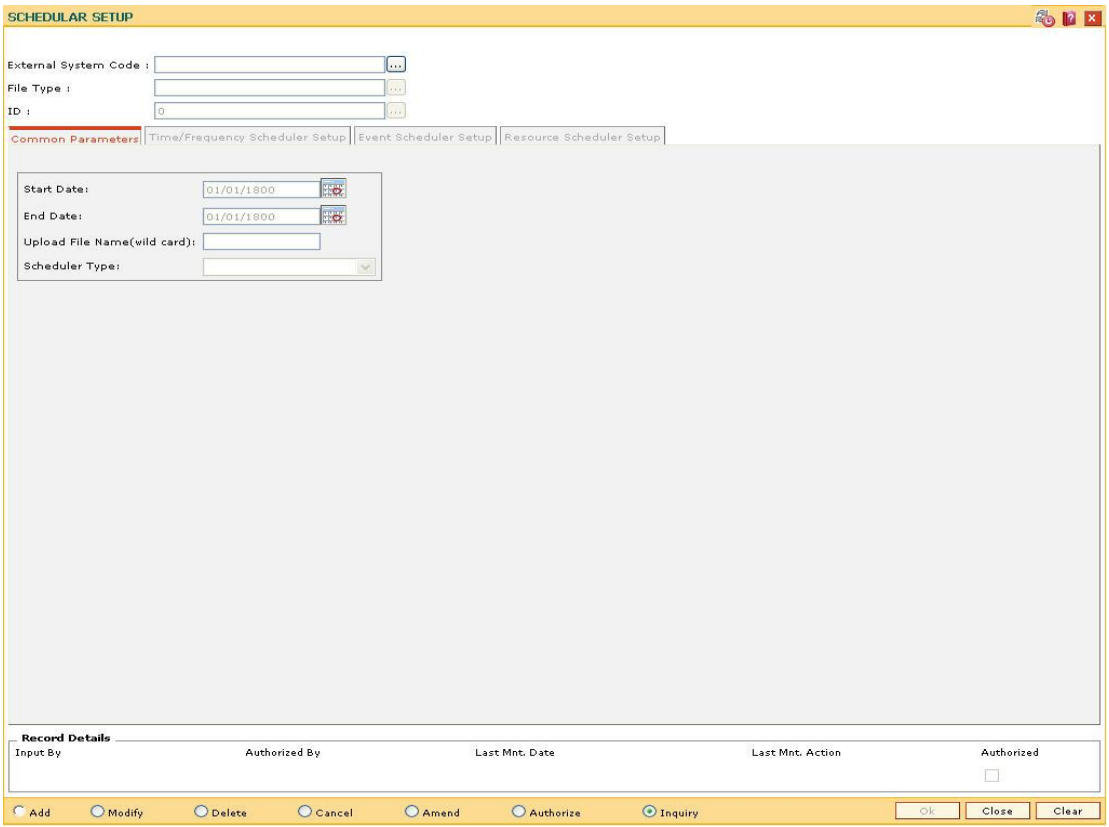

#### **Field Description**

**Field Name Description**

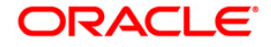

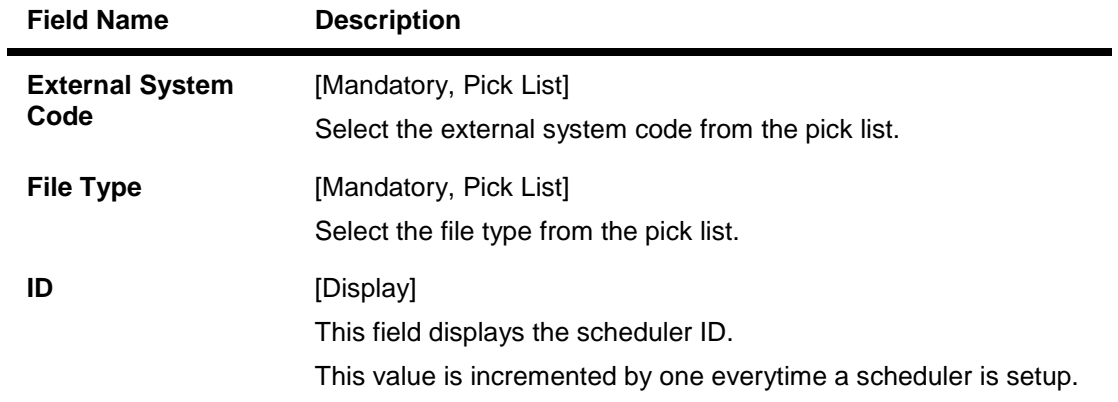

- 3. Click the **Add** button.
- 4. Select the external system code and file type from the pick list.

### **SCHEDULAR SETUP**

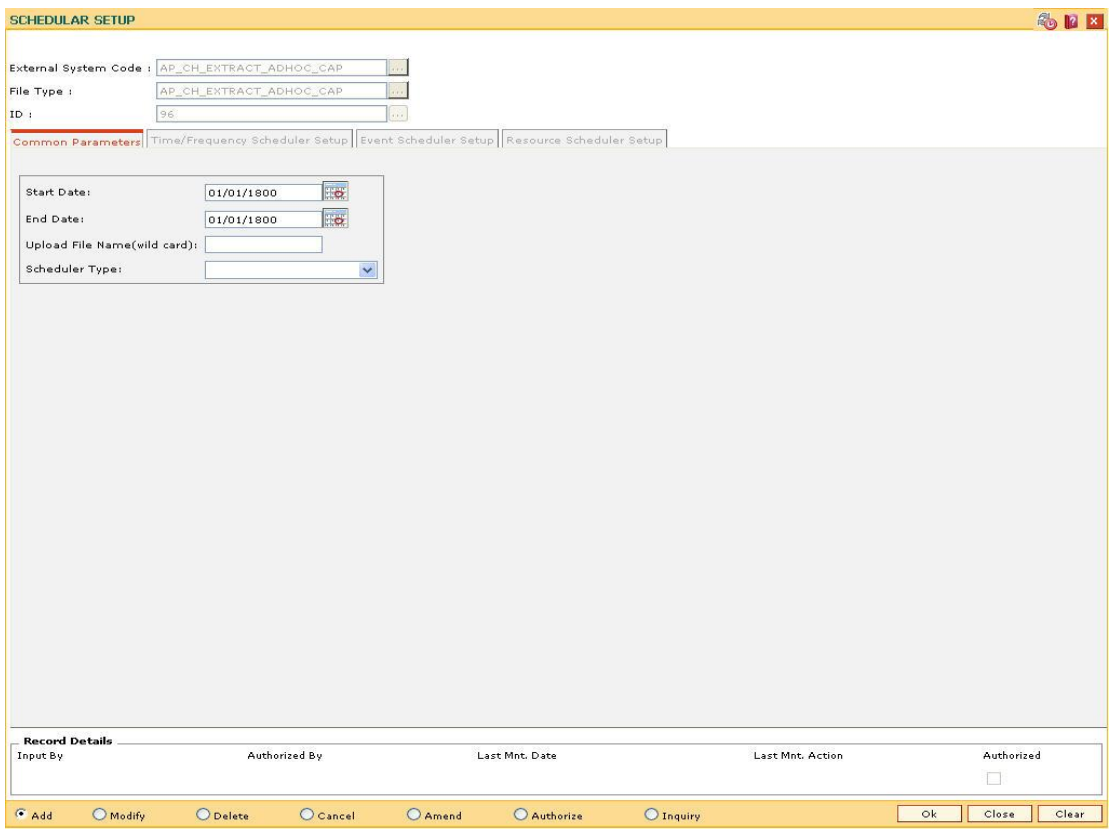

5. Enter the required information in the various tabs.

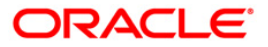

# **Common Parameters**

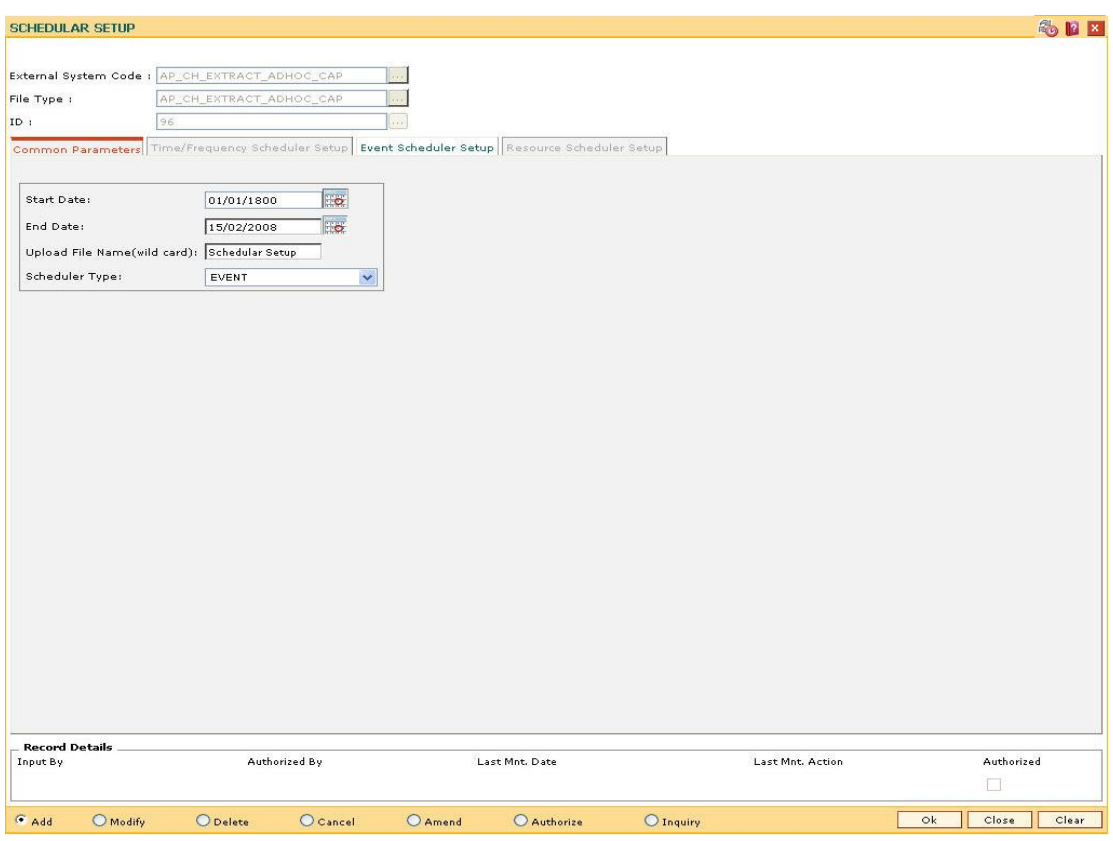

## **Field Description**

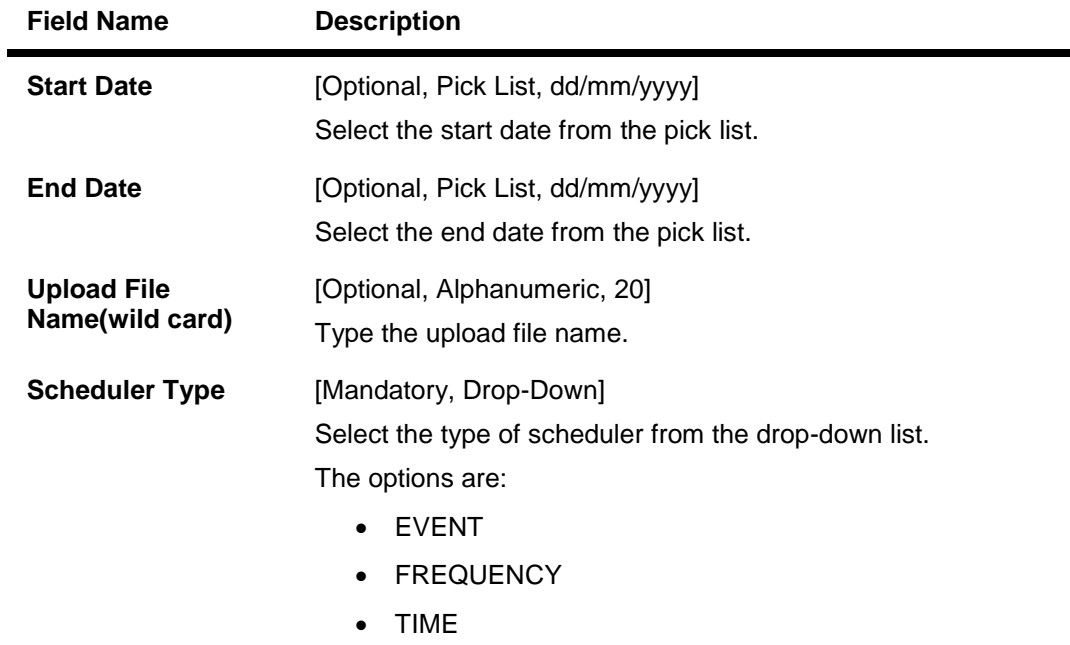

6. The system enables the relevant tab based on the appropriate option selected from the Scheduler Type drop-down list.

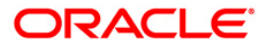

# **Time/Frequency Scheduler Setup**

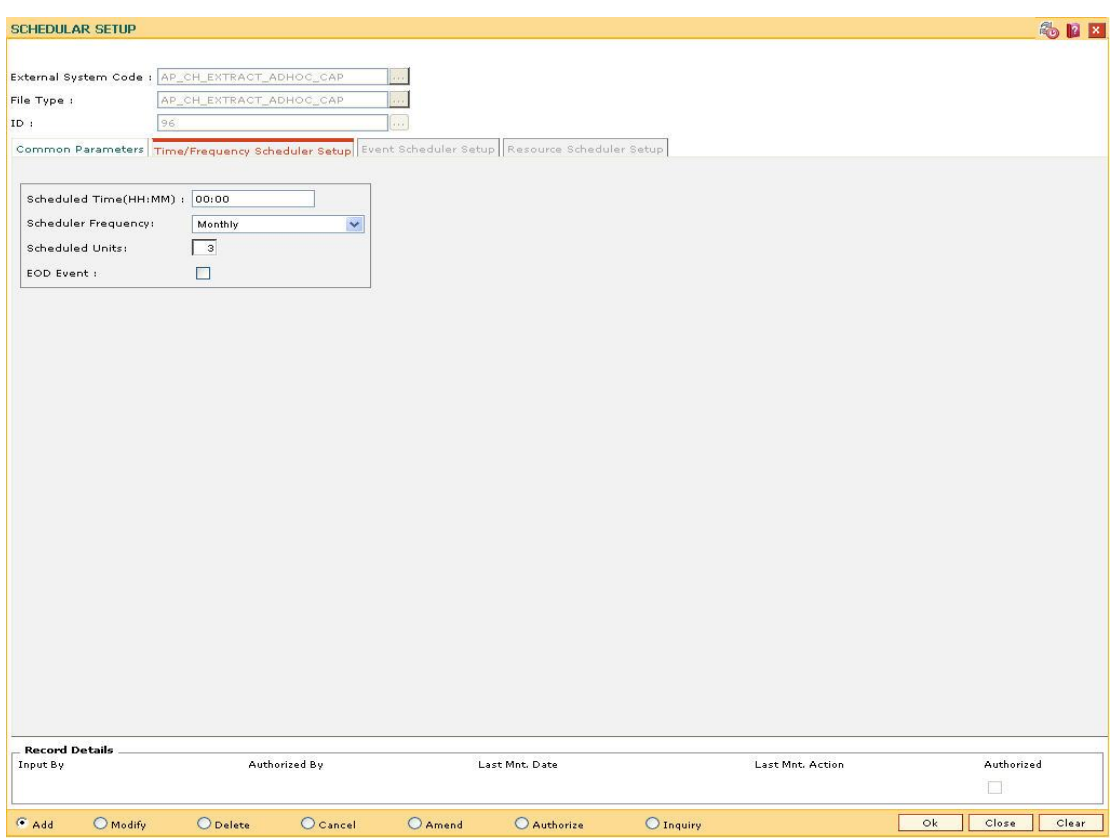

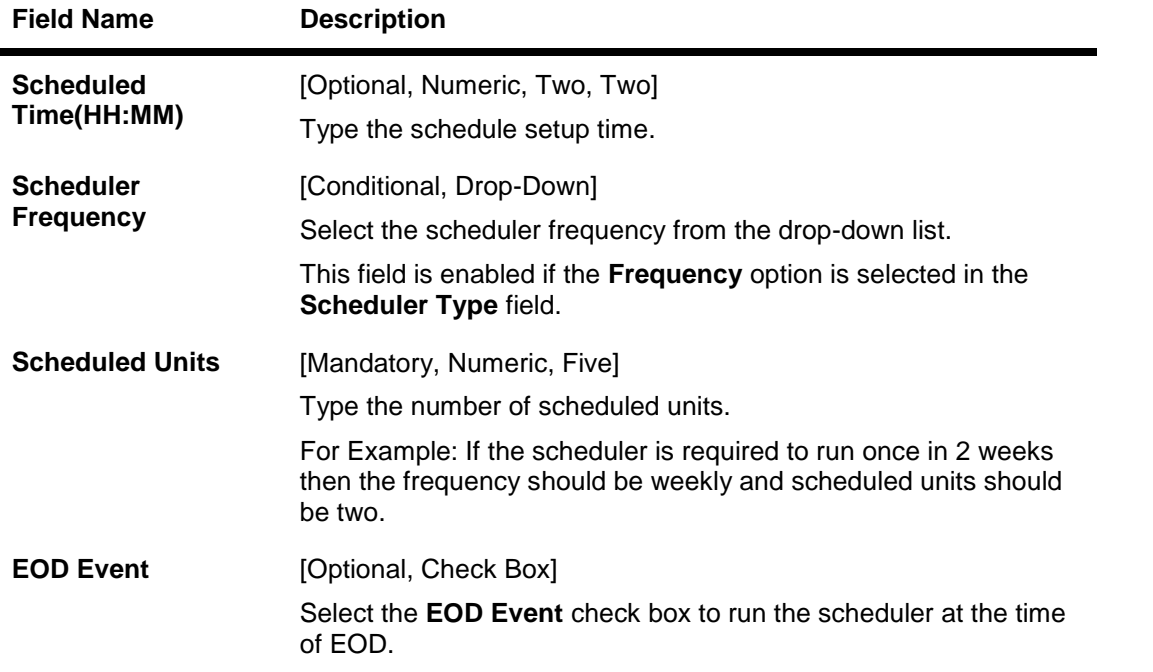

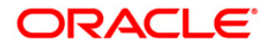

# **Event Scheduler Setup**

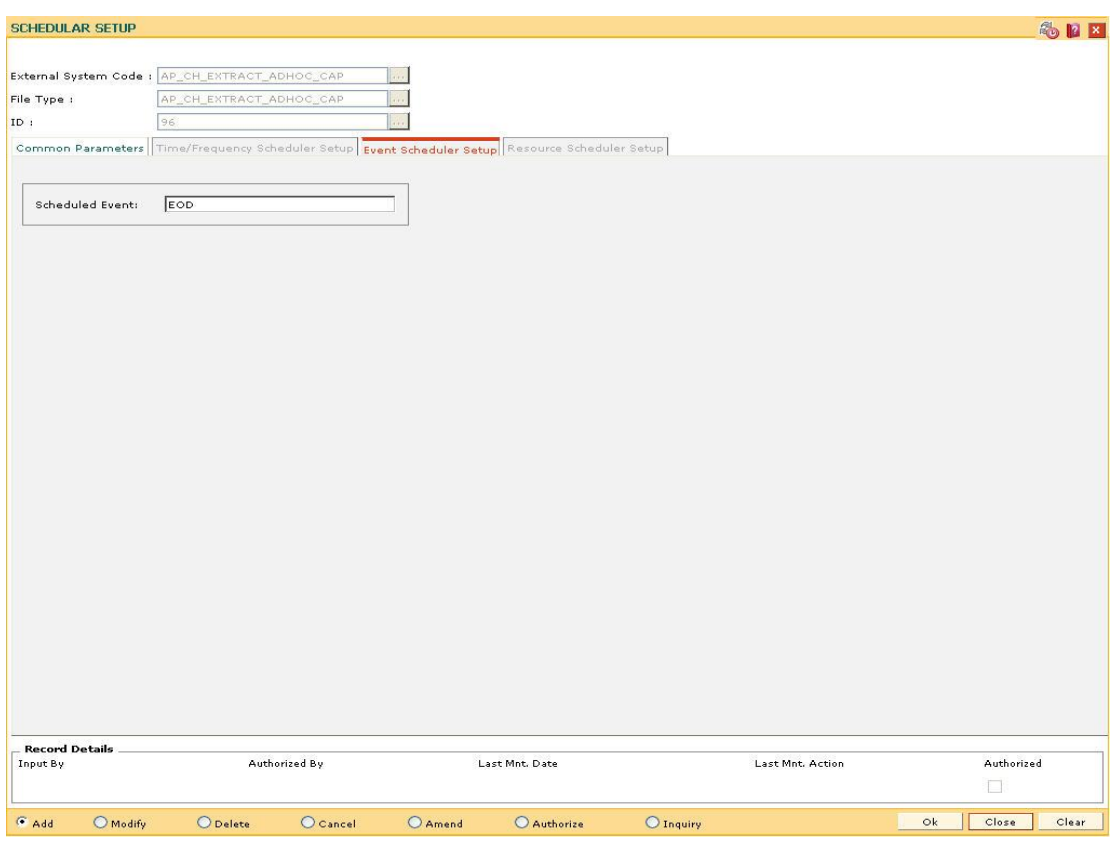

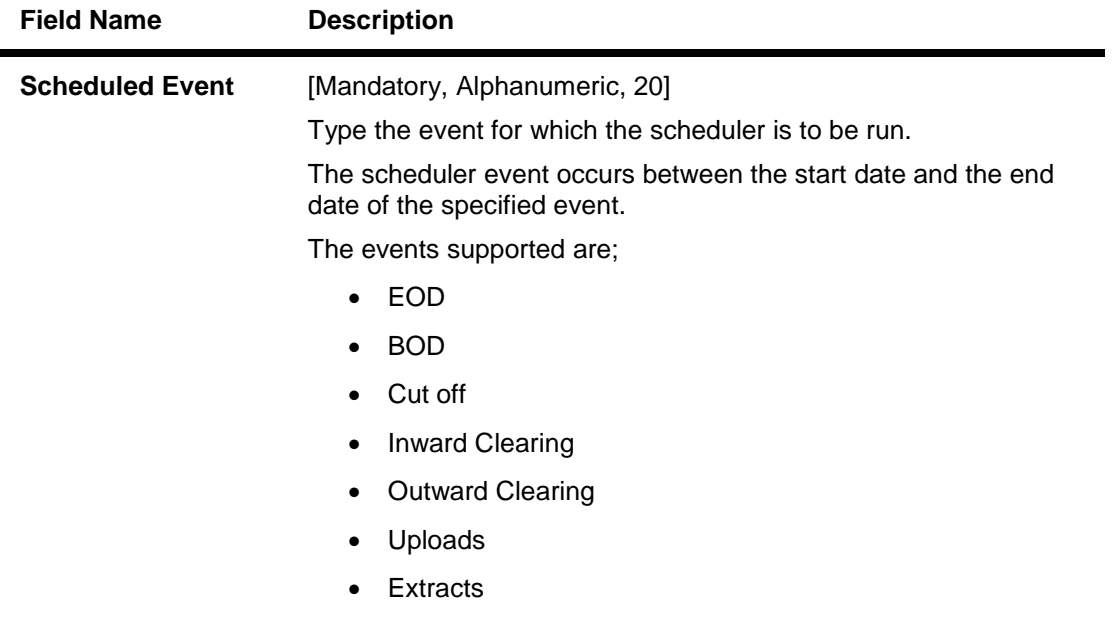

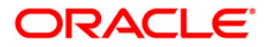

# **Resource Scheduler Setup**

This tab is for future use.

- 7. Click the **Ok** button.
- 8. The system displays the message "Record Added...Authorisation Pending...Click Ok to Continue". Click the **Ok** button.
- 9. The schedule gets setup once the record is authorised.

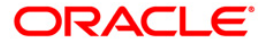

# **7.1. BAM54 - External File Setup**

Files generated by external systems, consist of various types of transactions that needs to be uploaded and processed within **FLEXCUBE**.

Using this option you can setup the upload parameters for the combination of external system code and file type, associated GL's and the scheduling.

When the future date arrives, the system will automatically process the file uploaded and subsequently the debit/credit will be taken place.

Automatic upload takes place if the scheduling for this activity is setup. If deferred authorization is maintained for the upload type in the screen, then the file can be inquired by selecting the file status as "Unauthorized" from status drop-down field. And the record status will be updated as "Not processed". If the file is not authorized on the same day, **FLEXCUBE** will purge the file as a part of the EOD process.

#### **Definition Prerequisites**

Not Applicable

#### **Modes Available**

Modify, Cancel, Authorize, Inquiry. For more information on the procedures of every mode, refer to **Standard Maintenance Procedures**.

#### **To view the file upload setup**

- 1. Type the fast path **BAM54** and click **Go** or navigate through the menus to **Transaction Processing > Internal Transactions > Handoff > External File Setup**.
- 2. The system displays the **External File Setup** screen.

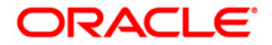

# **External File Setup**

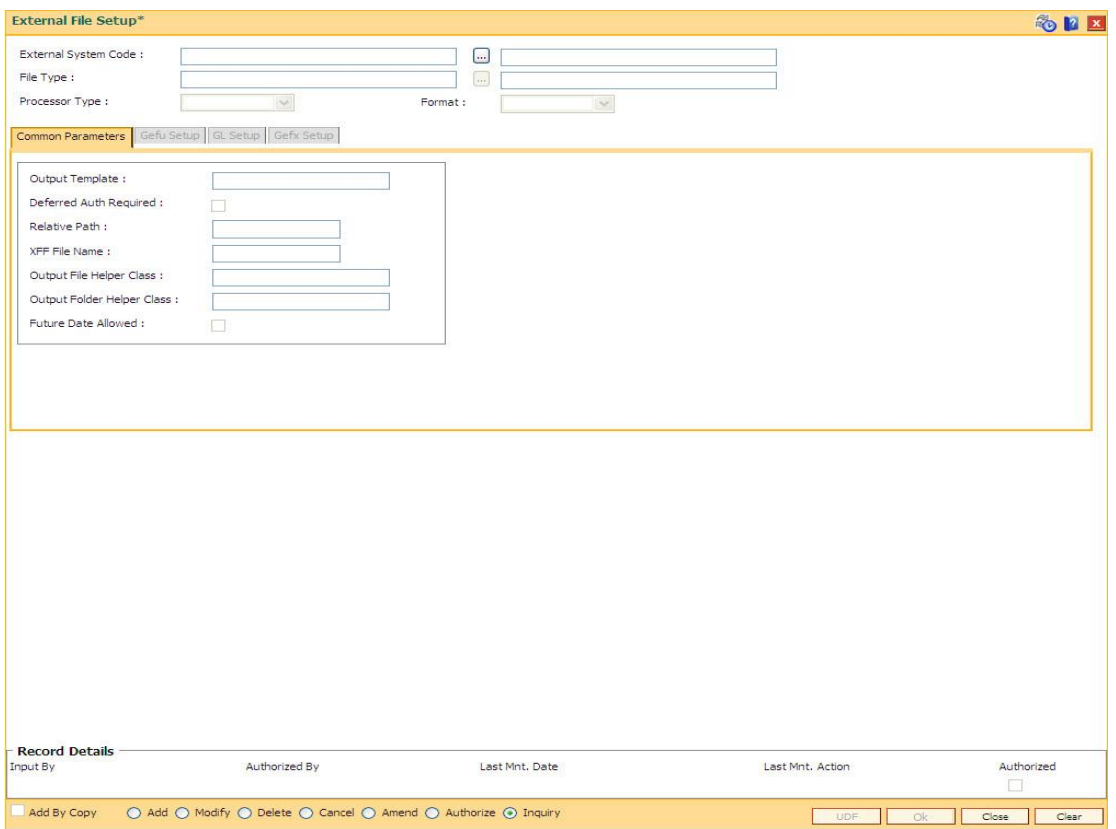

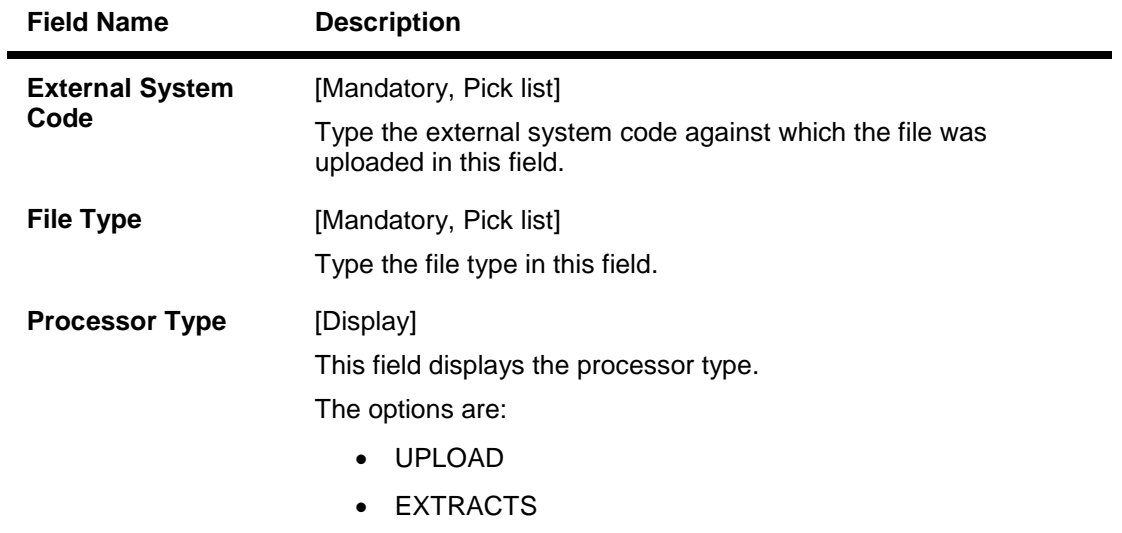

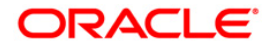

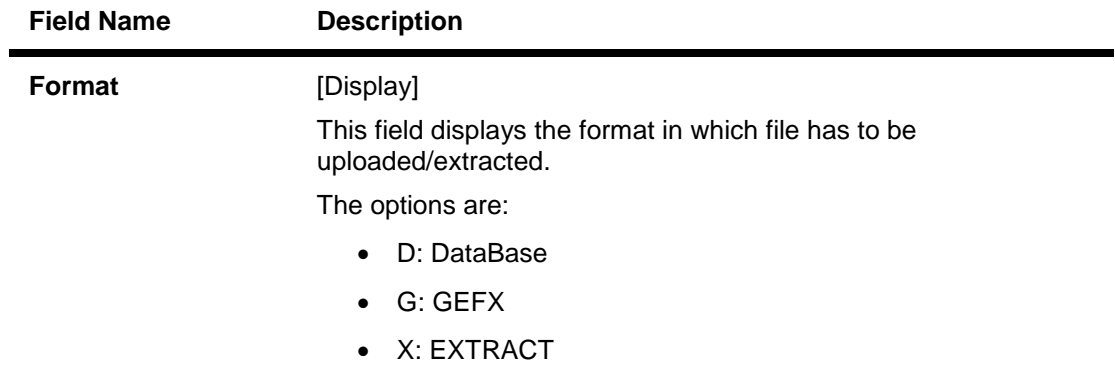

3. Enter the external system code and file type or select from the pick list.

# **External File Setup**

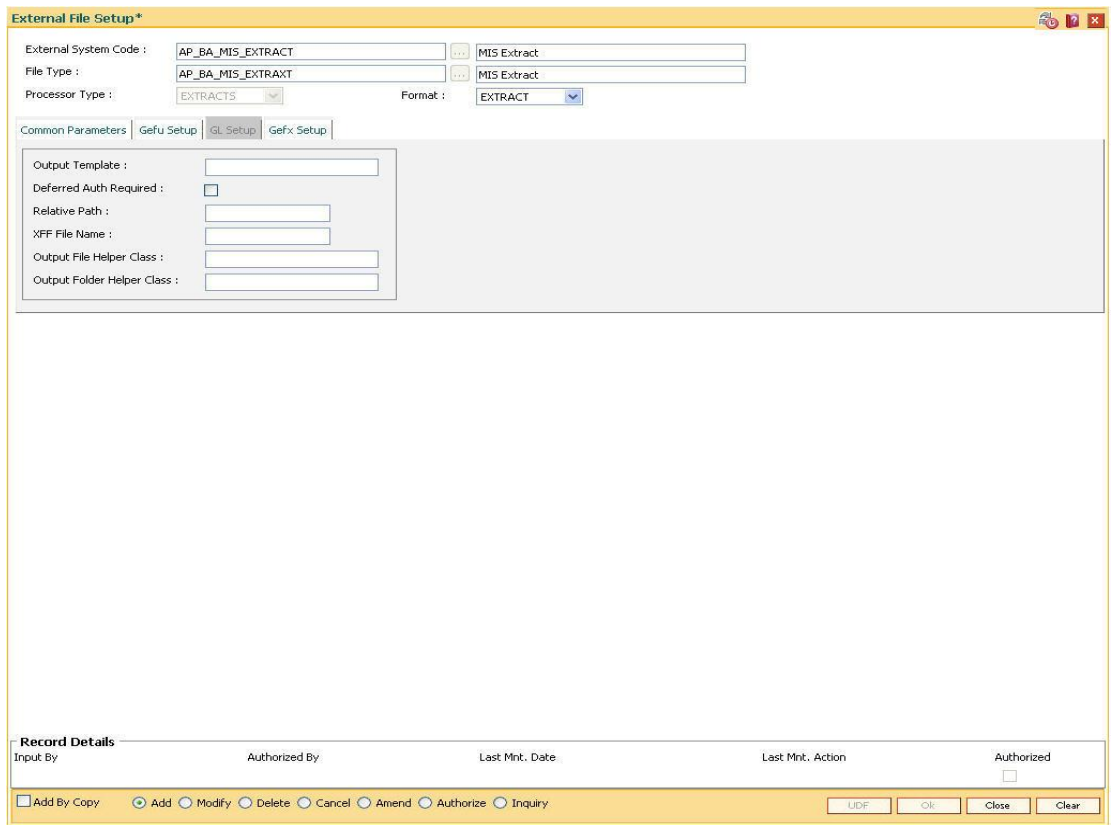

4. The system displays the file upload setup details in the various tabs.

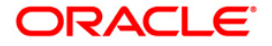

# **Common Parameters**

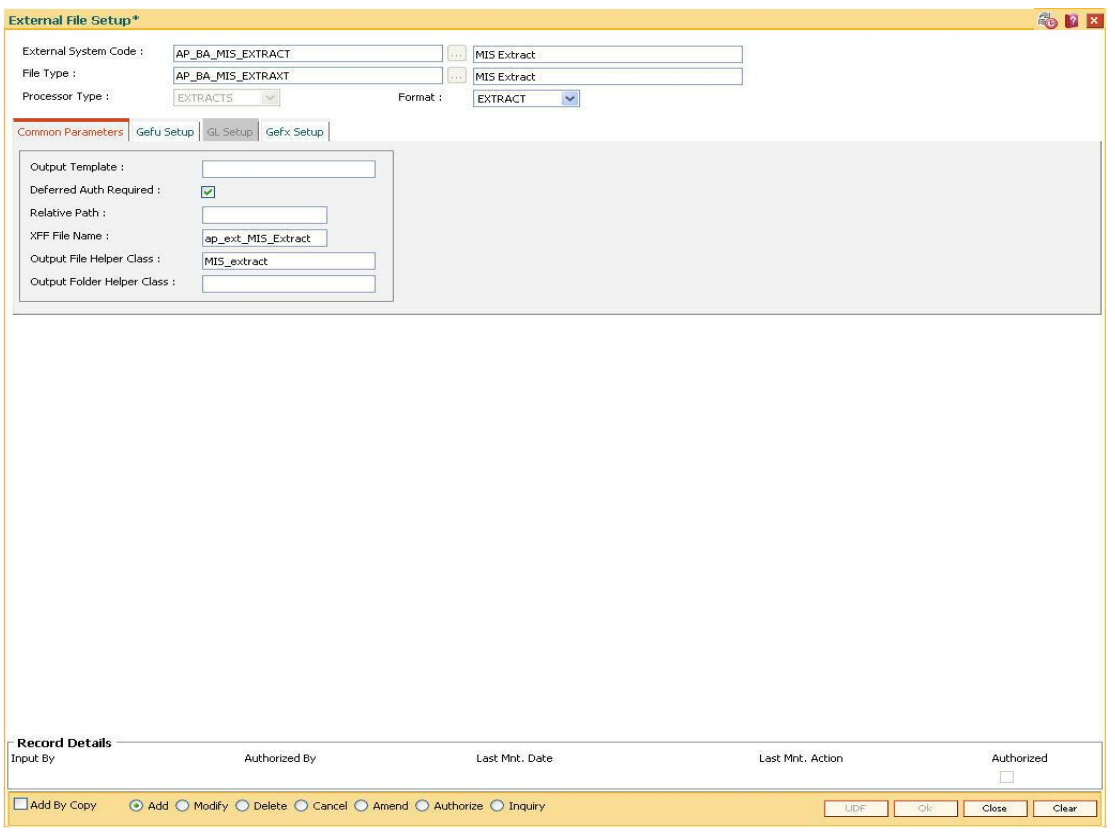

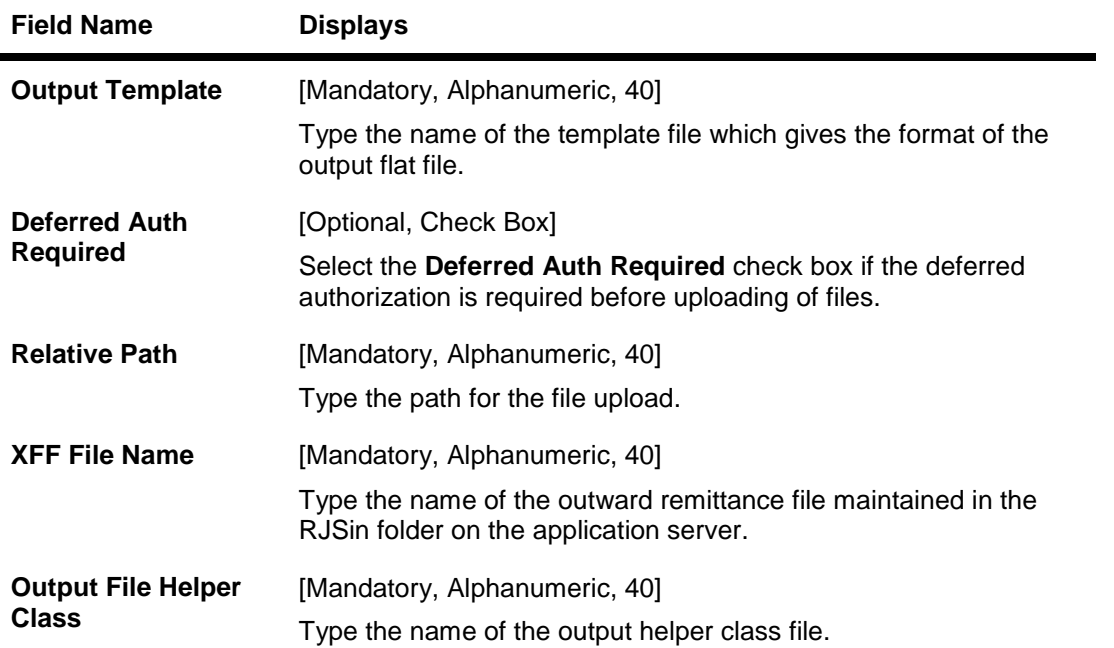

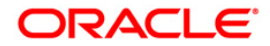

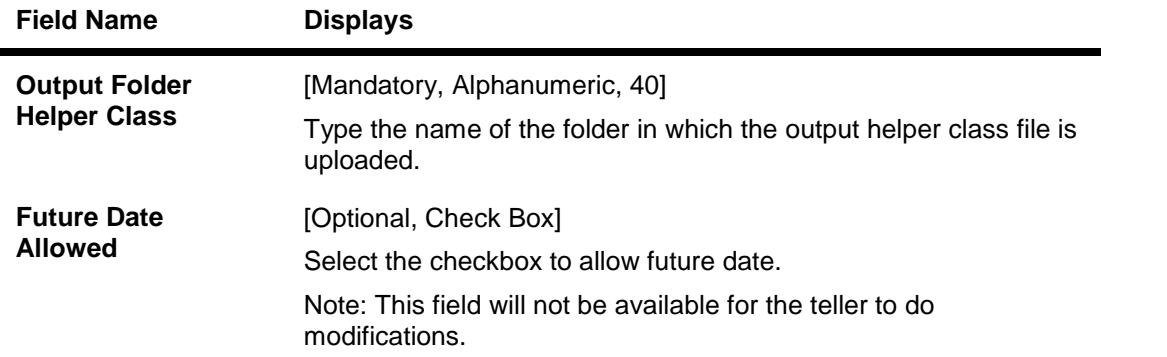

# **Gefu Setup**

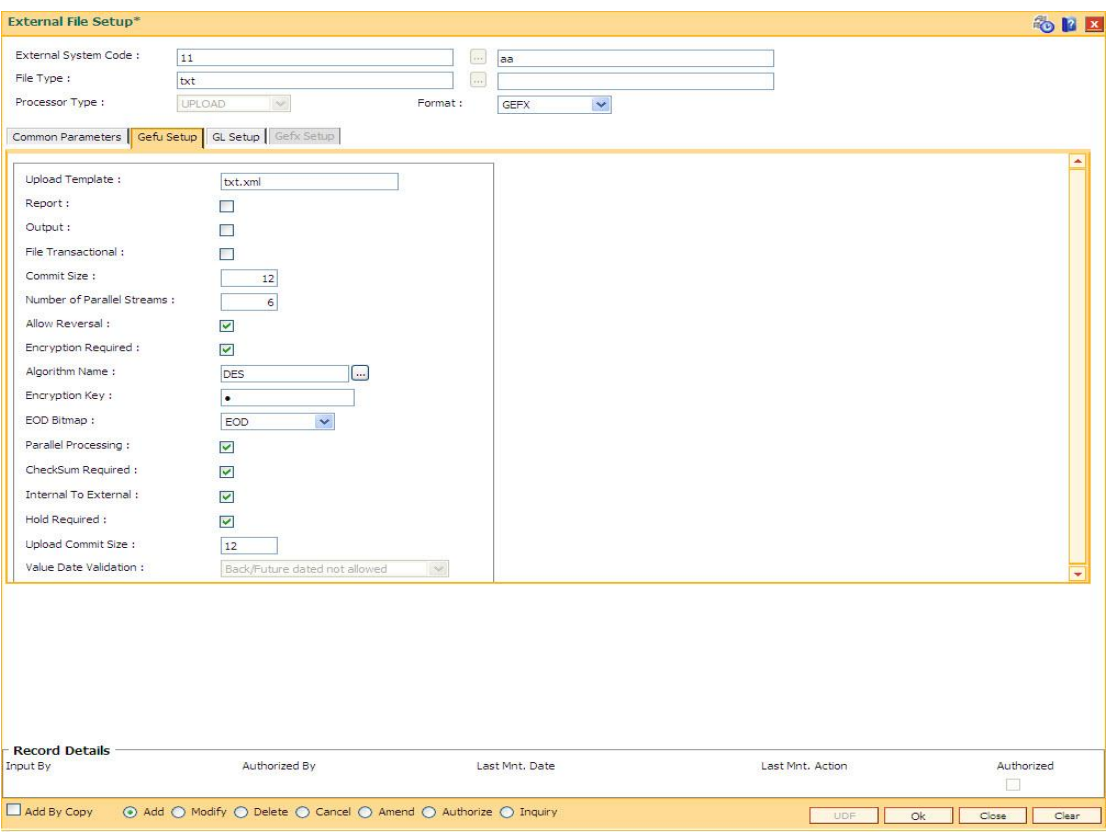

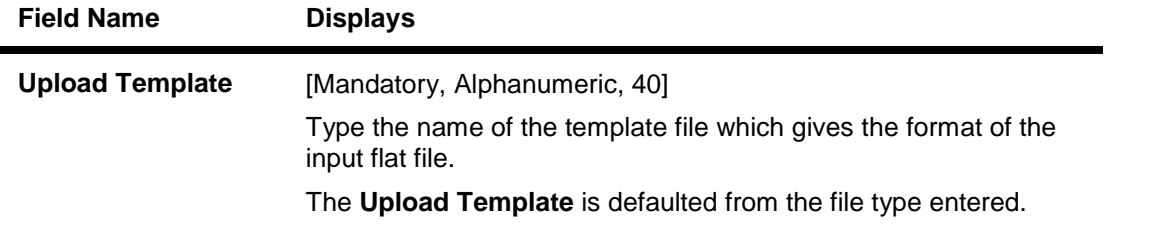

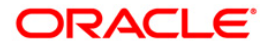
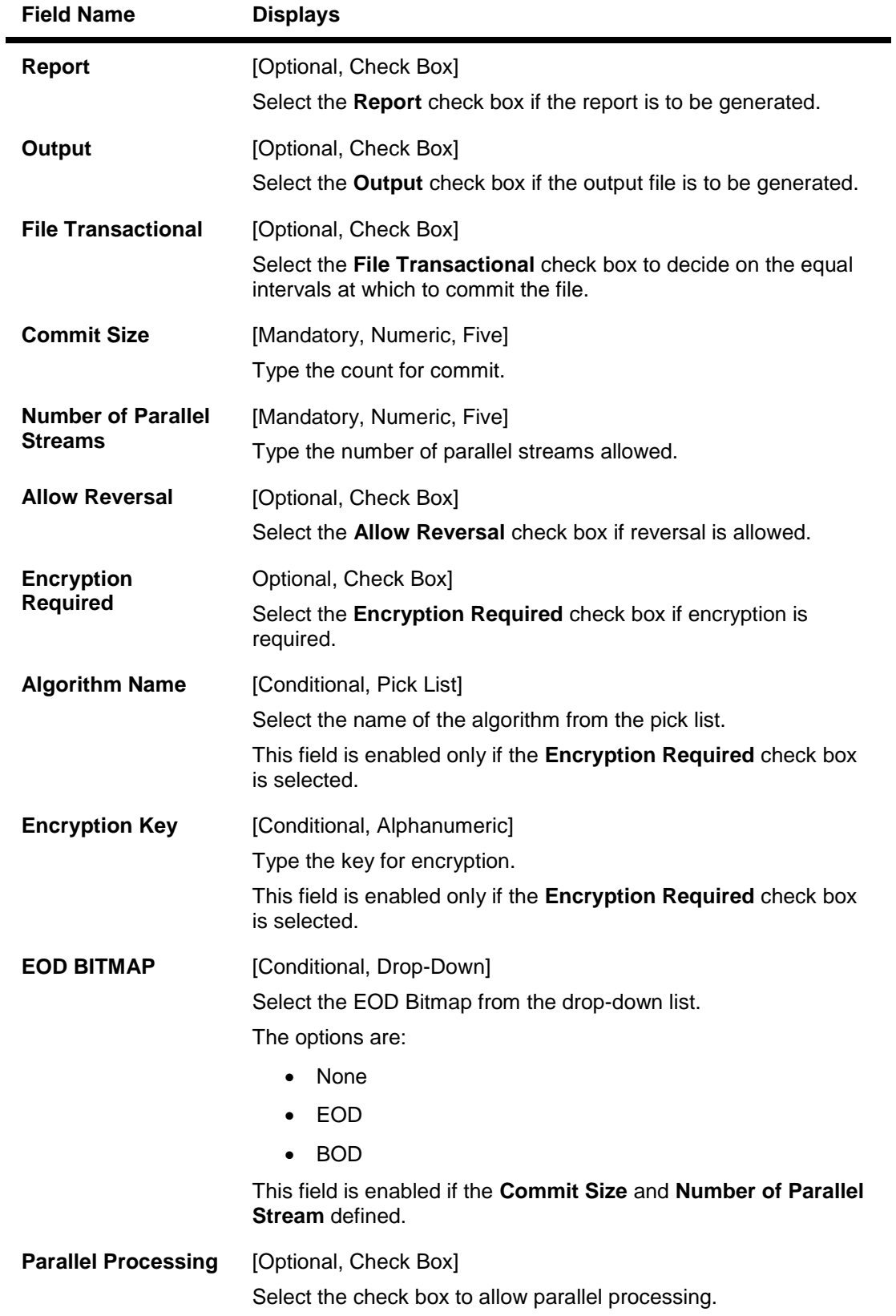

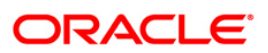

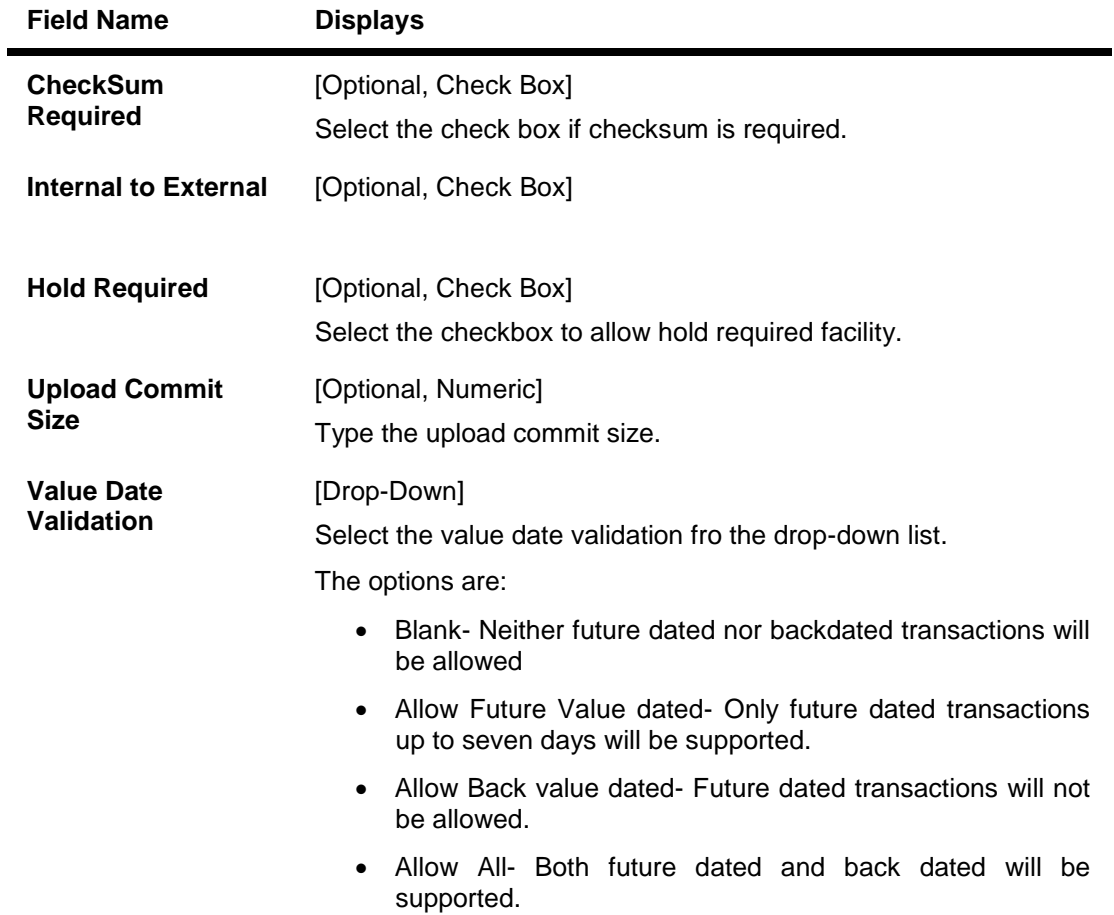

## **GL Setup**

This tab is enabled if the **UPLOAD** option is selected in the **Processor Type** drop-down list. You can enter details in this tab, if data is entered in the **Commit Size** and **Number of Parallel Streams** fields.

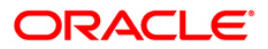

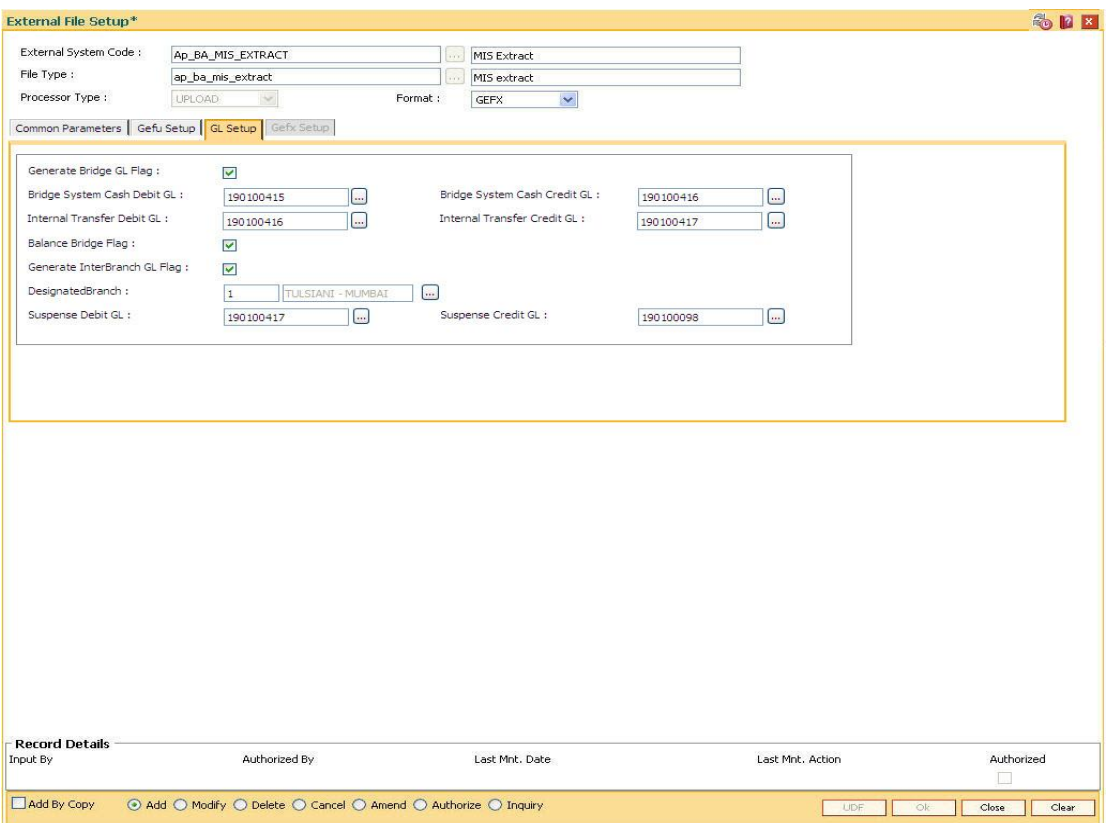

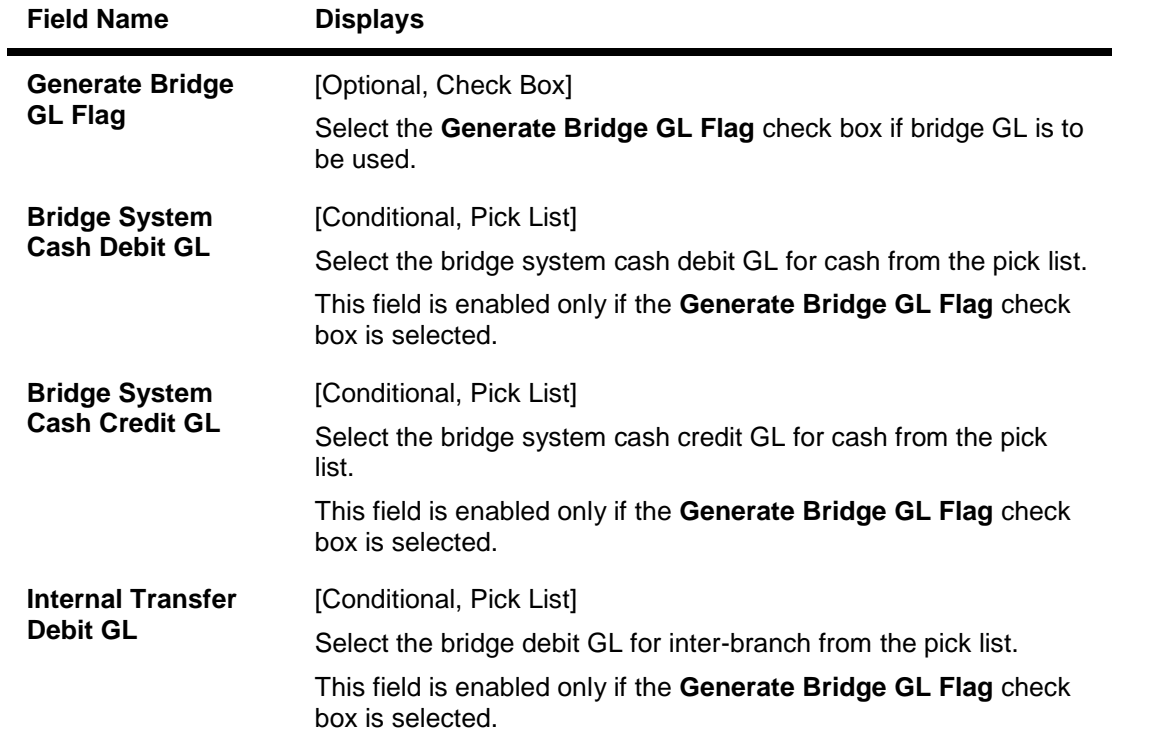

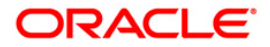

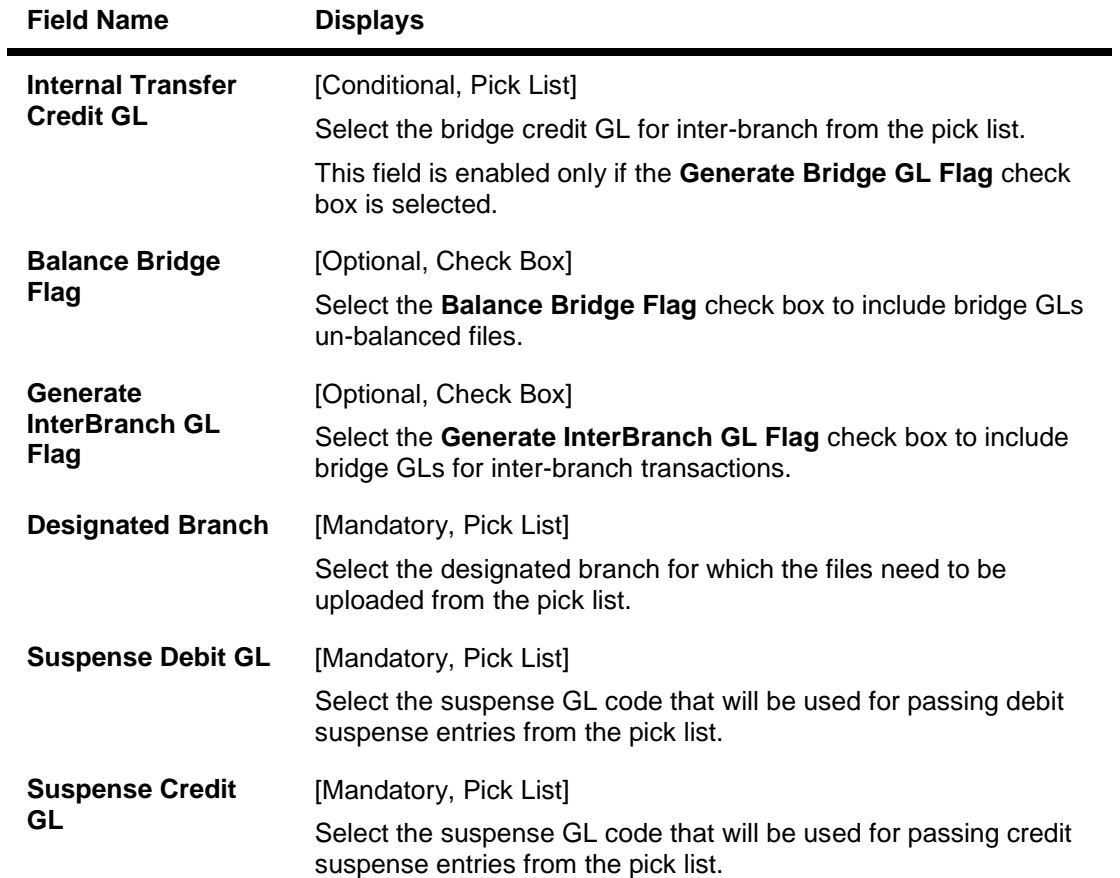

## **Gefx Setup**

This tab is enabled if the **EXTRACTS** option is selected in the **Processor Type** drop-down list.

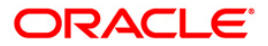

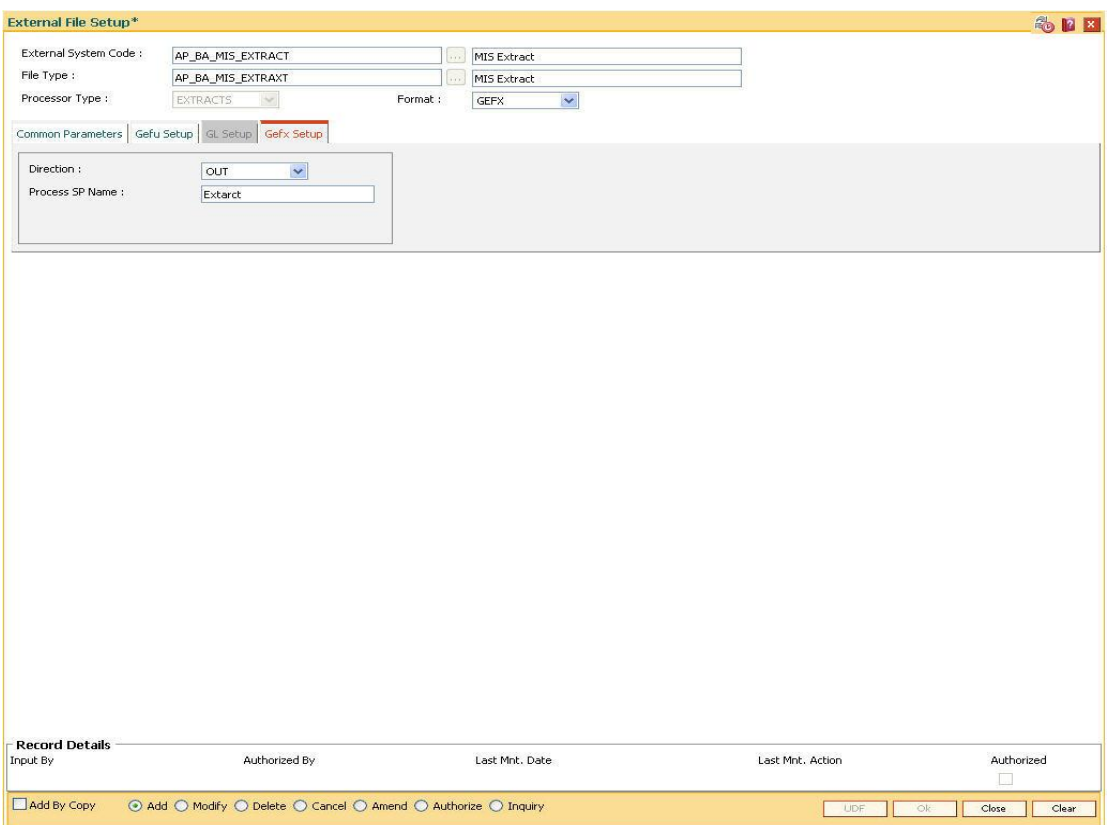

## **Field Description**

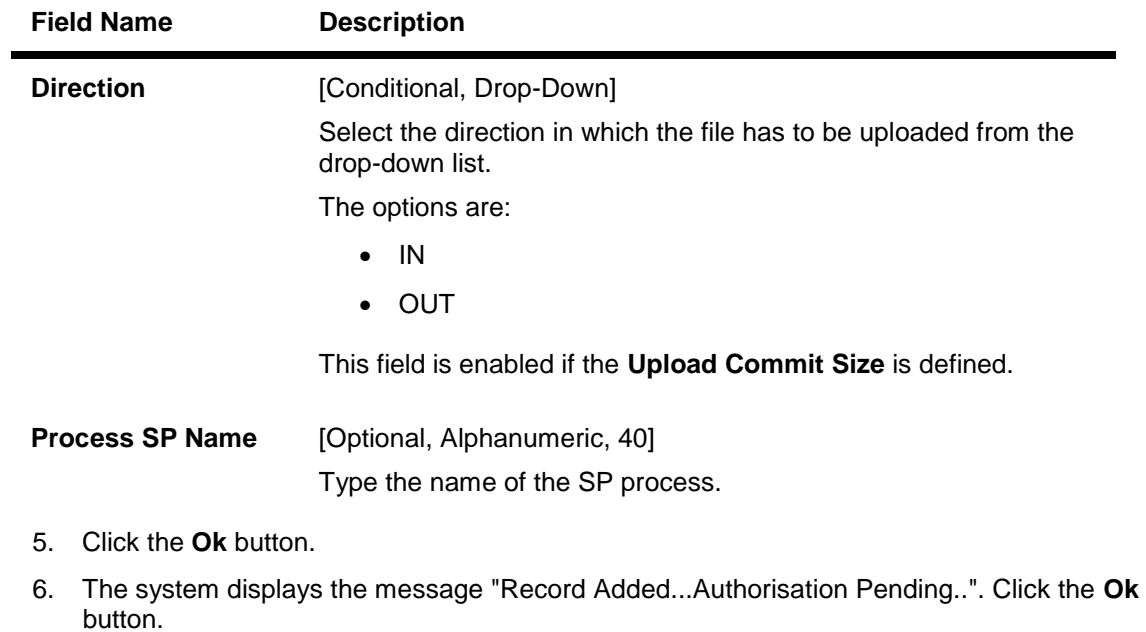

7. The external file set up is done once the record is authorised.

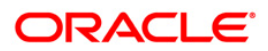

## **7.2. BA450 - LoopUp Code File Type Cross Reference**

This option is used for setting up lookup values - system code, lookup value.

The name value pair list will act as an aide in file type selection. In **File Upload (GEFU ++)** option (Fast Path: BA452), after entering the system code, a new field "Company Code" will be added. This will show the list of companies maintained in the list. On selecting the company code, the file type will get defaulted. File type changes in **File Upload (GEFU ++) option** to accept lookup value and resolve file type on the basis of file type, lookup value combination.

#### **Definition Prerequisites**

Not Applicable

#### **Modes Available**

Add, Modify, Delete, Cancel, Amend, Authorize, Inquiry. For more information on the procedures of every mode, refer to Standard Maintenance Procedures.

#### **To set the file type cross reference**

- 1. Type the fast path **BA450** and click **Go** or navigate through the menus to **Global Definitions > Customer > LoopUp Code File Type Cross Reference**.
- 2. The system displays the **LoopUp Code File Type Cross Reference** screen.

#### **LoopUp Code File Type Cross Reference**

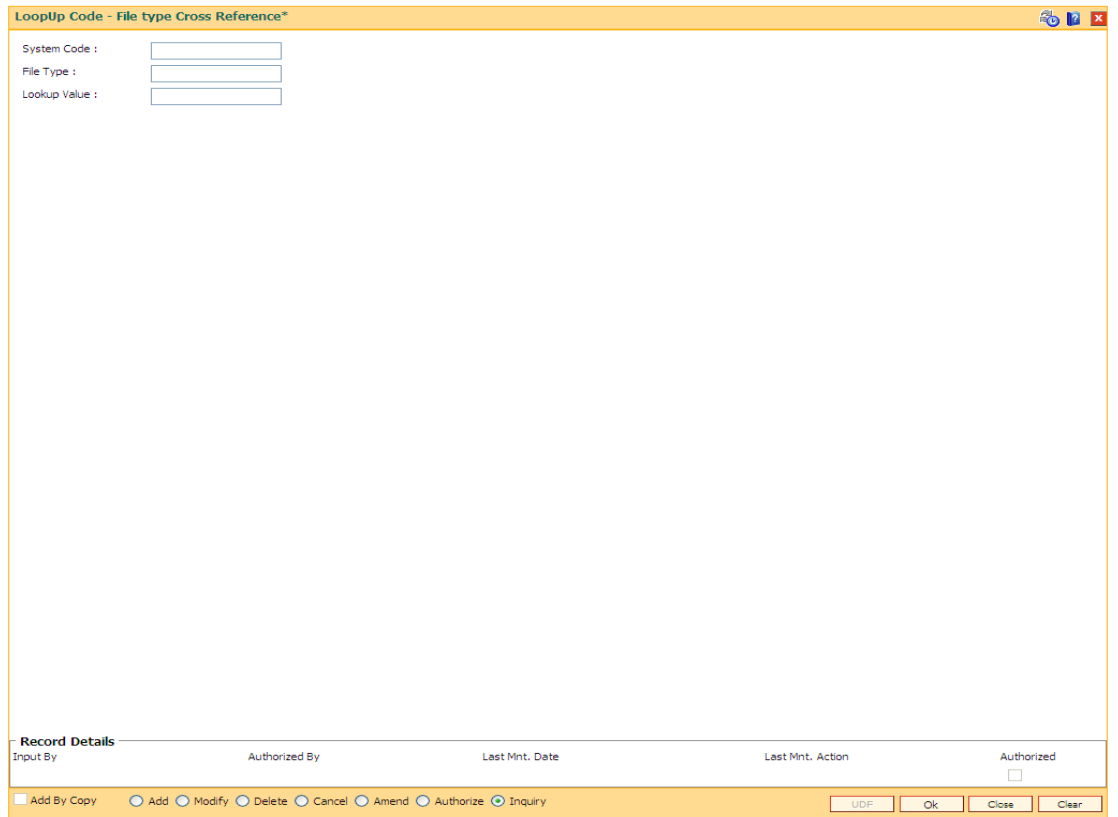

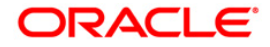

#### **Field Description**

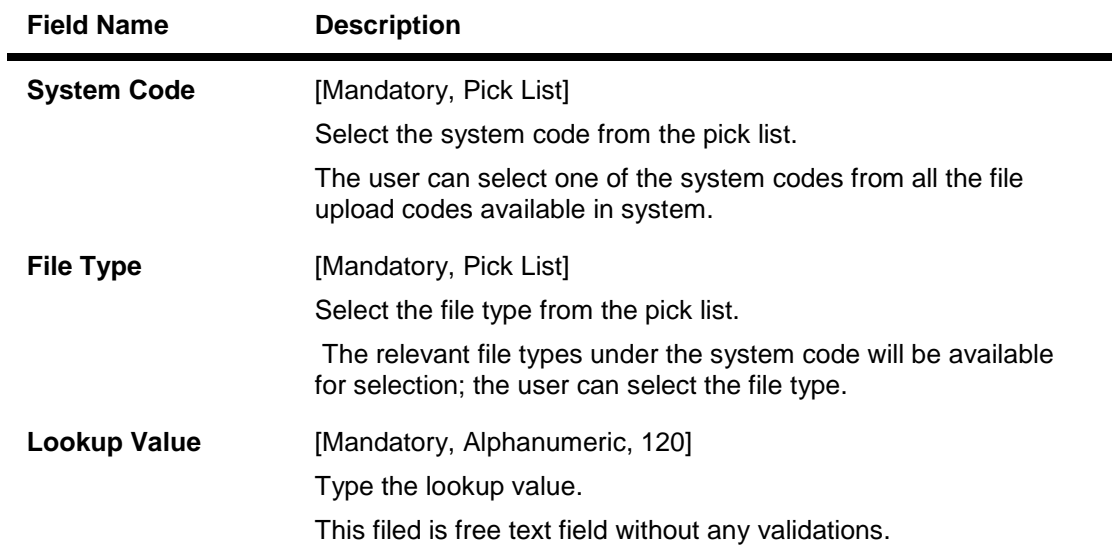

- 3. Click the **Add** button.
- 4. Enter the system code and press the **<Tab> or <Enter>** key or select it from the pick list.
- 5. Enter the input file type and press the **<Tab> or <Enter>** key or select it from the pick list.
- 6. Type the lookup value.

## **LoopUp Code File Type Cross Reference**

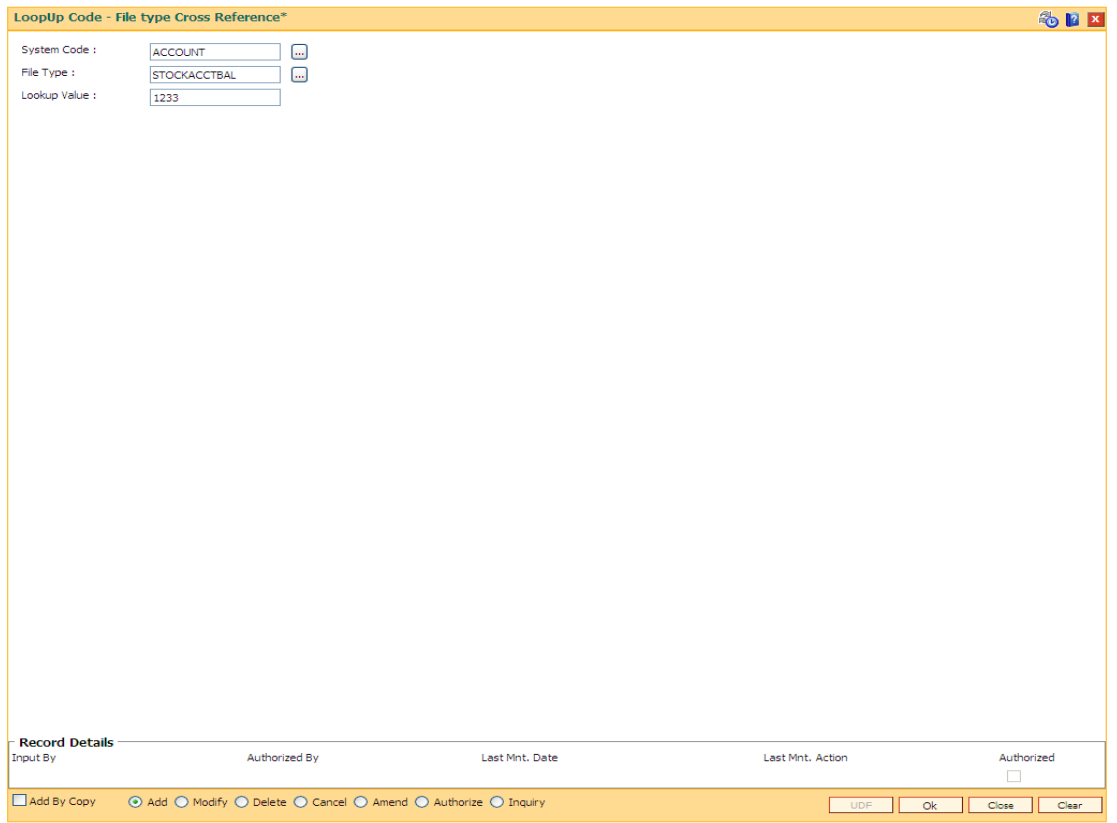

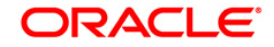

- 5. Click the **Ok** button.
- 6. The system displays the message "Record Added ..Autorisation Pending". Click the **Ok** button.

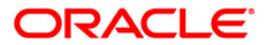

## **7.3. BA452 - File Upload (GEFU ++)**

Using this option you can facilitate bulk miscellaneous transactions. Including account/customer with high severity memo i.e., you can use this option for bulk transactions, bulk CASA account opening, bulk CASA account closure etc.

The features of the **GEFU**<sup>7</sup> ++ functionality where if the multiple value dates (specially future dated) records are clubbed in one file, the system will process all records during the upload and if for the upload date, any future dated transactions are envisaged, the same are treated as non processed and will not be picked up by the system in future. However the back value dated transactions are processed on any processing date. Hence the bank has to create different files for different value dates and then input the file processing date also as the future date in this option. Then accordingly the file will be processed on the specific future value date.FLEXCUBE will block uploads depending upon the setup combination for External System Code , File Type, Department Code and Template Code.

System allows for maintenance of Aadhaar number and Aadhaar linked account via upload. This file will have to be manually uploaded . Authorization is required to upload this file.

This file will have to be manually uploaded using External System Code 'CUSTOMER' and File Type label as 'AADHAAR' and File Type name should be 'AADHAAR\_ACCOUNT\_LINKAGE'. Authorization is required to upload this file.

The new checksum logic for **OCA** files is as below:

- Record checksum will be:- Ref\_sys\_no+Sum of digits of account in an incremental pattern where every next instance is considered as complete number + Amount to be considered in full without decimal + Cheque Date
- Footer Checksum will be: Sum of (Part 1-last 7 digits of all record level checksum of all records) + Sum of (Part 2-remaining 13 digits of record level checksum of all records).

The new checksum logic for **OCC** files is as below:

- The record checksum will be:- Sum of digits of account in an incremental pattern where every next instance is considered as complete number + amount to be considered in full without decimal + ref sys no + transaction date (YYYYMMDD) + transaction currency
- Footer Checksum will be: Sum of (Part 1-last 7 digits of all record level checksum of all records) + Sum of (Part 2-remaining 13 digits of record level checksum of all records).

#### **Definition Prerequisites**

BAM54 - External File Setup

#### **Modes Available**

Not Applicable

 $\overline{a}$ 

**To upload the file**

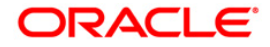

 $7$ (Generic External File Upload)

- 1. Type the fast path **BA452** and click **Go** or navigate through the menus to **Transaction Processing > Internal Transactions > Handoff > File Upload (GEFU ++)**.
- 2. The system displays the **File Upload (GEFU ++)** screen.

### **File Upload (GEFU ++)**

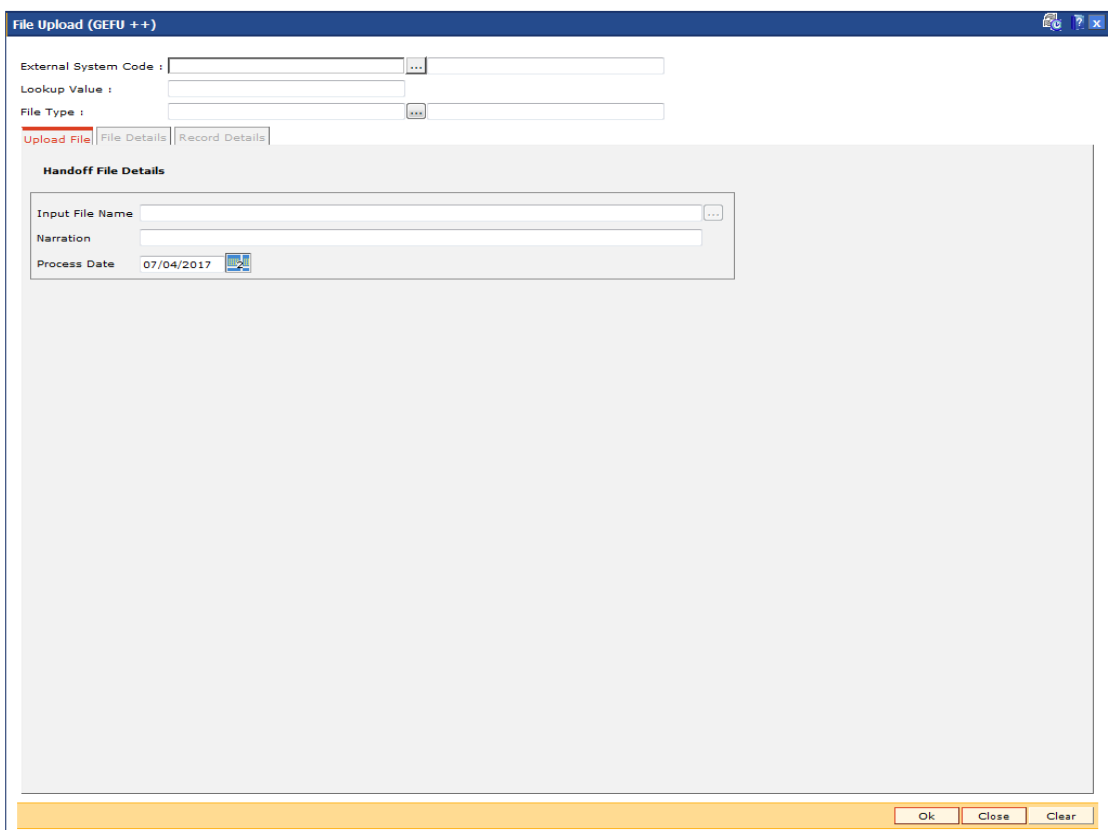

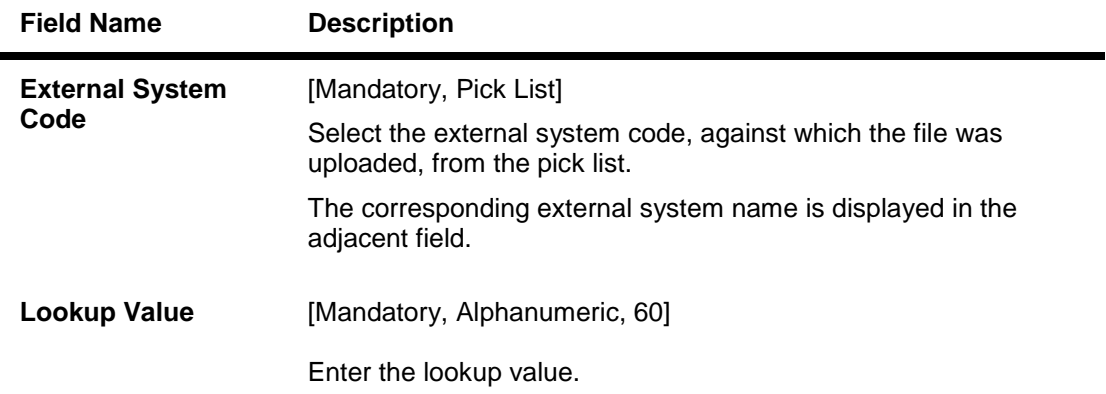

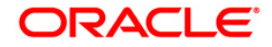

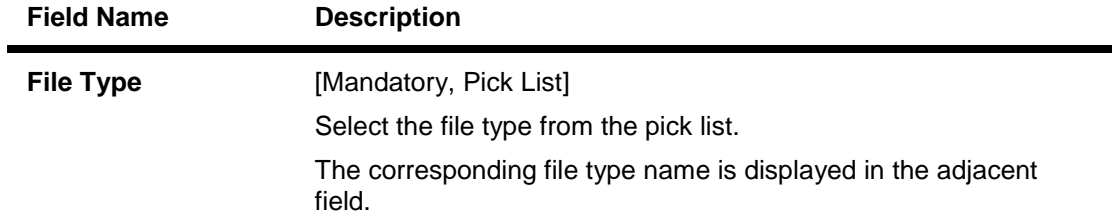

3. Select the external system code and the file type from the pick list.

## **File Upload (GEFU ++)**

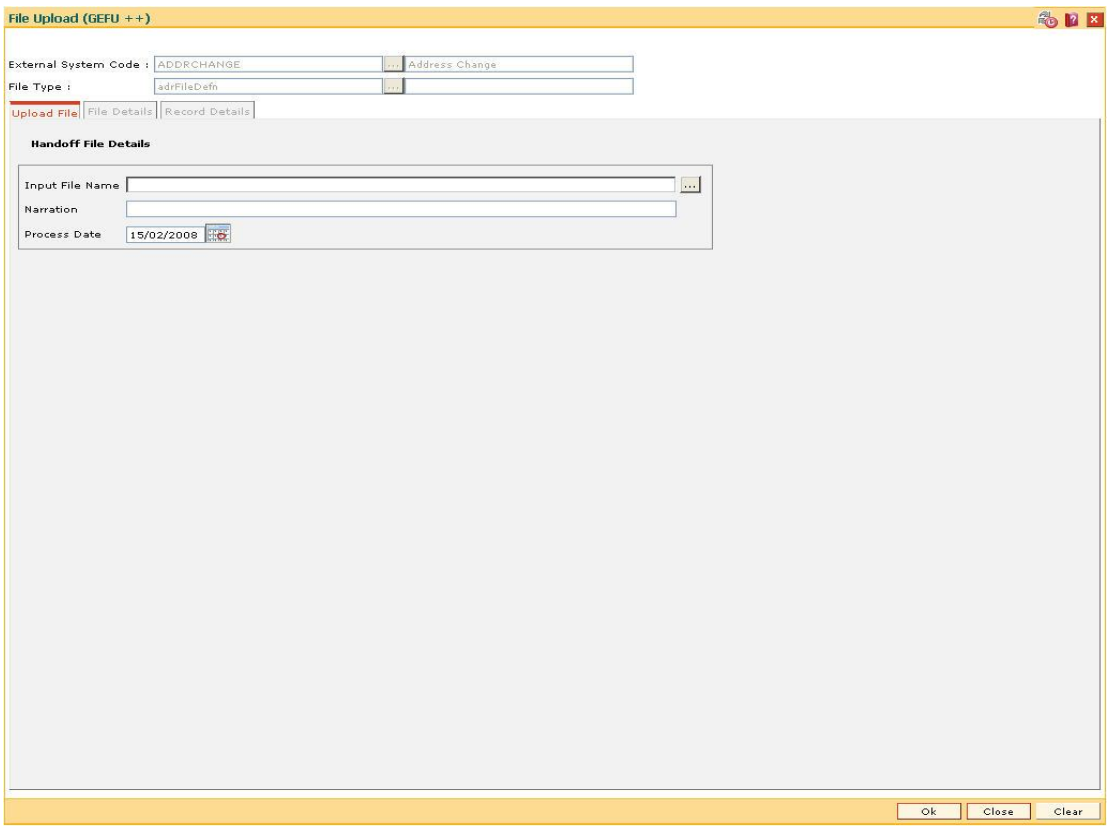

4. Enter the required information in the **Upload File** tab.

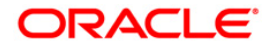

## **Upload File**

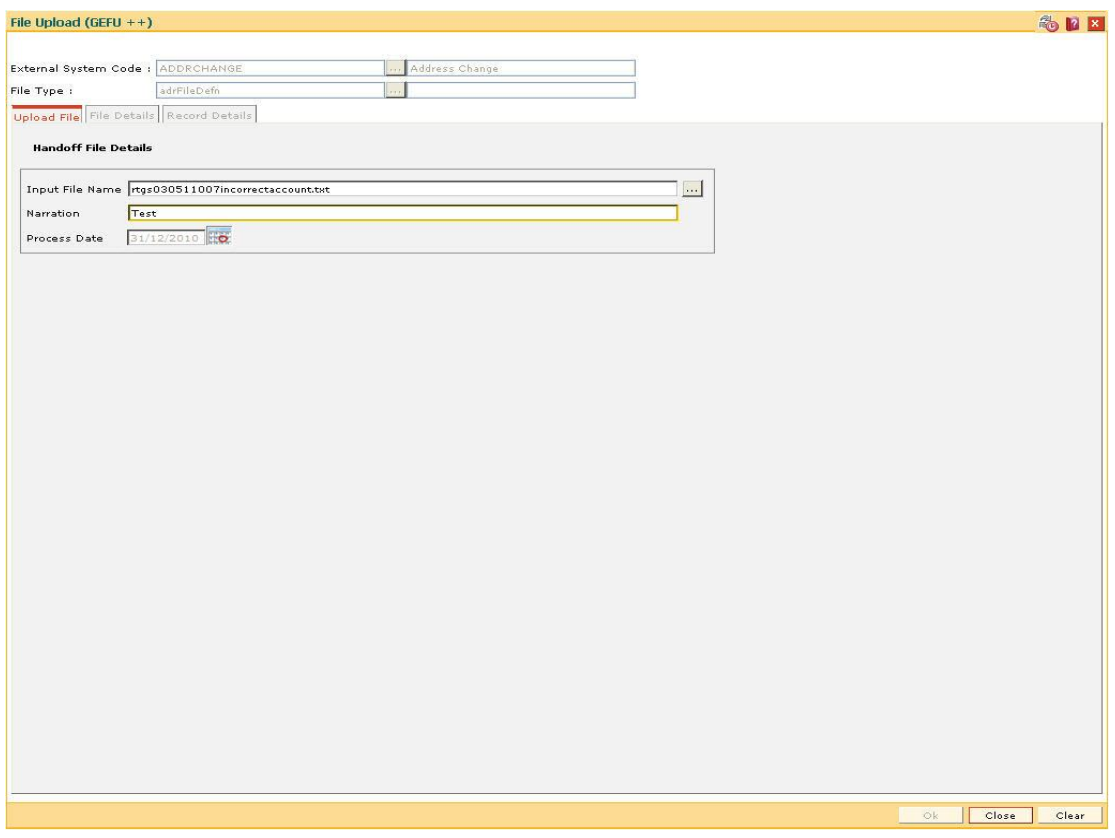

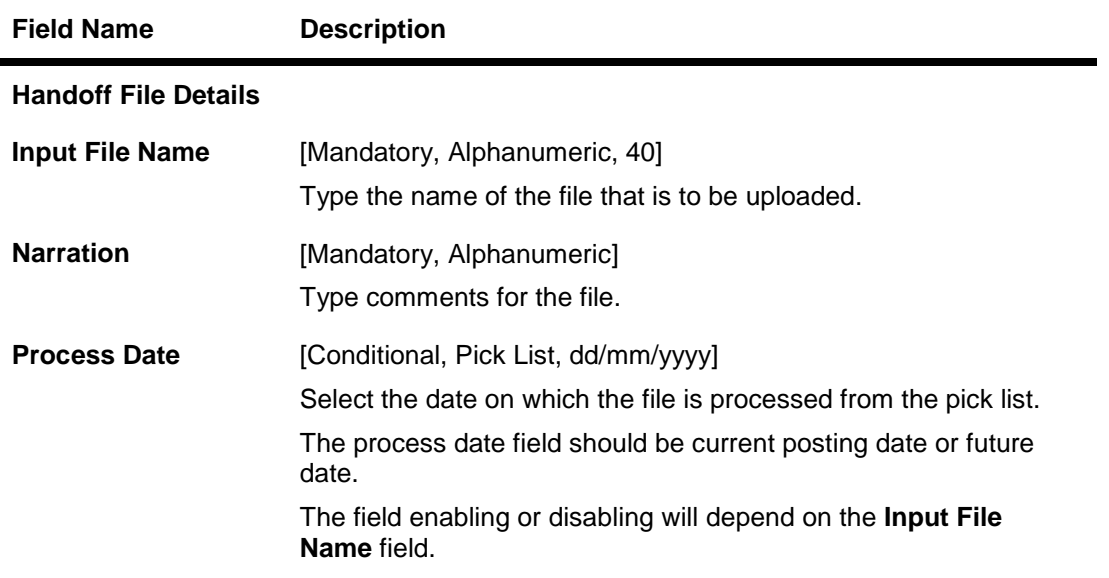

- 5. Click the **OK** button.
- 6. The system displays the message "File Upload in Progress. Please see the status through BAM96 screen". Click the **Ok** button.

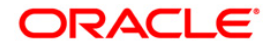

### **File Details**

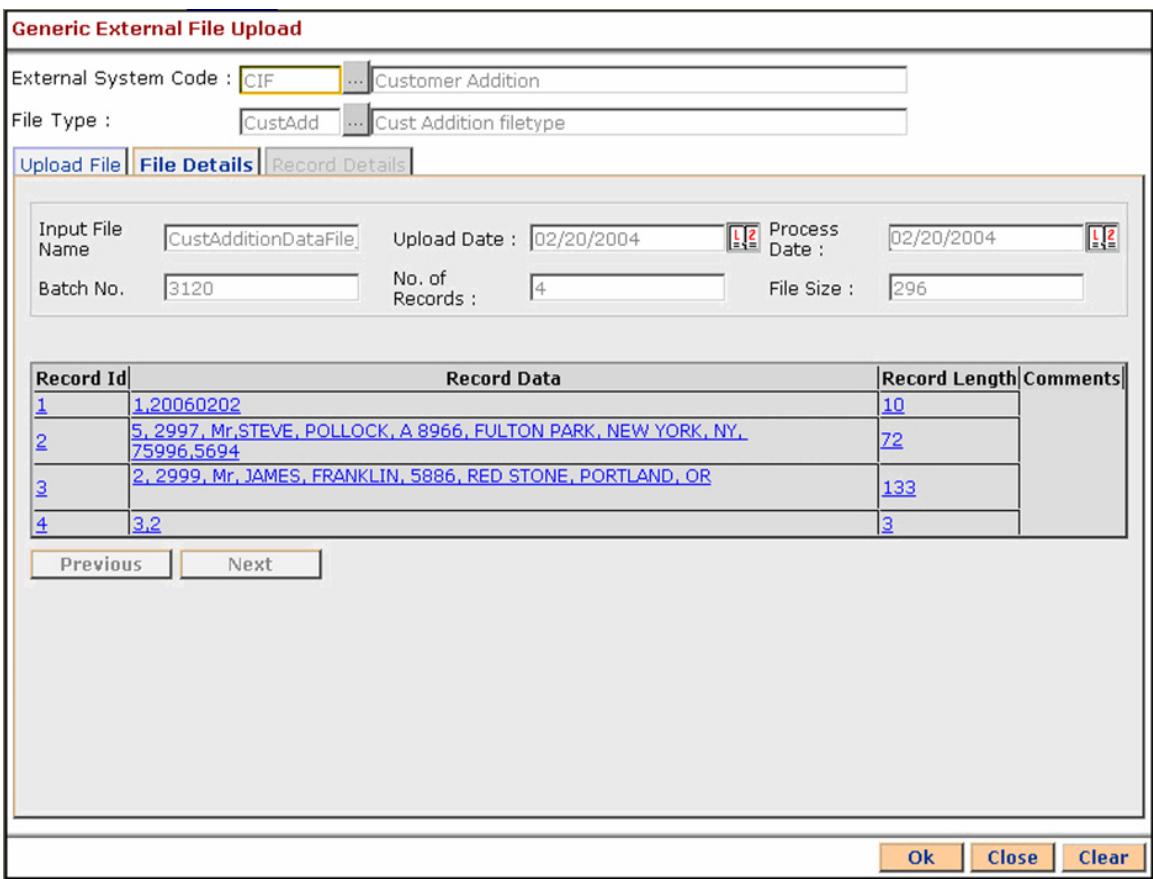

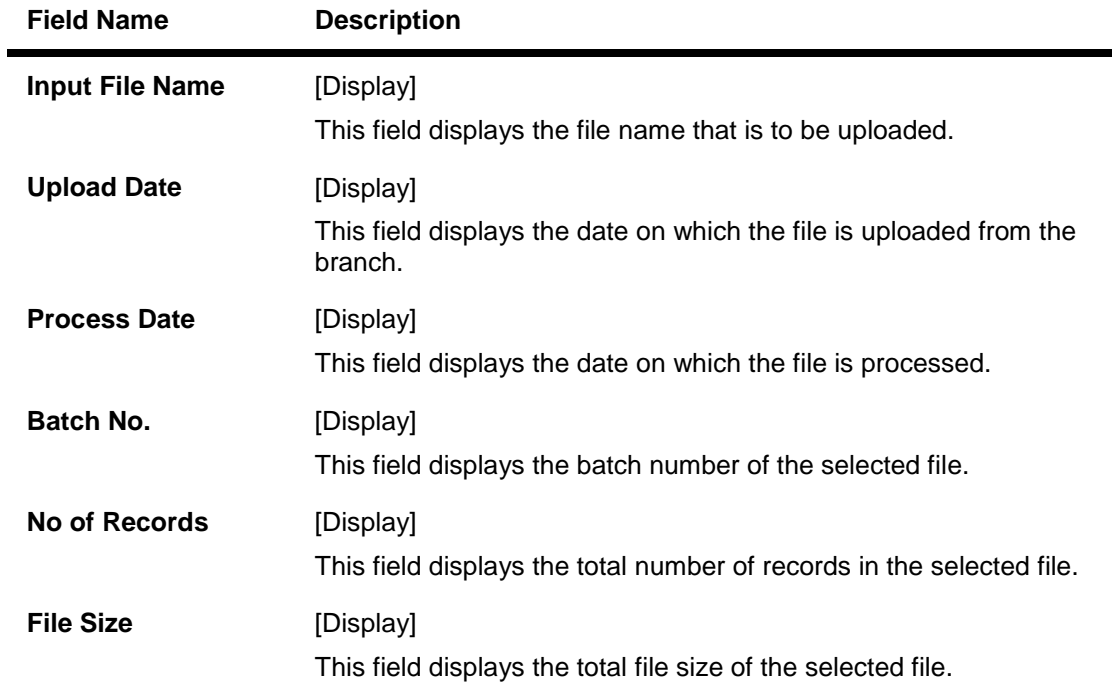

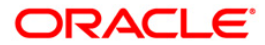

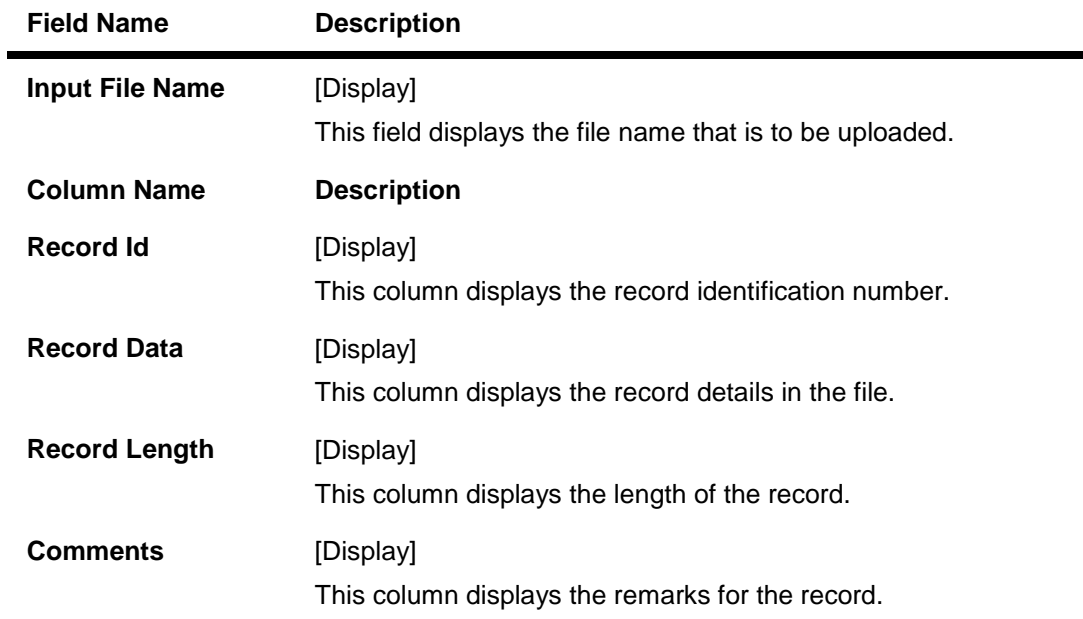

- 7. Double click the record in the **File Details** tab to view record details.
- 8. The system enables the **Record Details** tab.

## **Record Details**

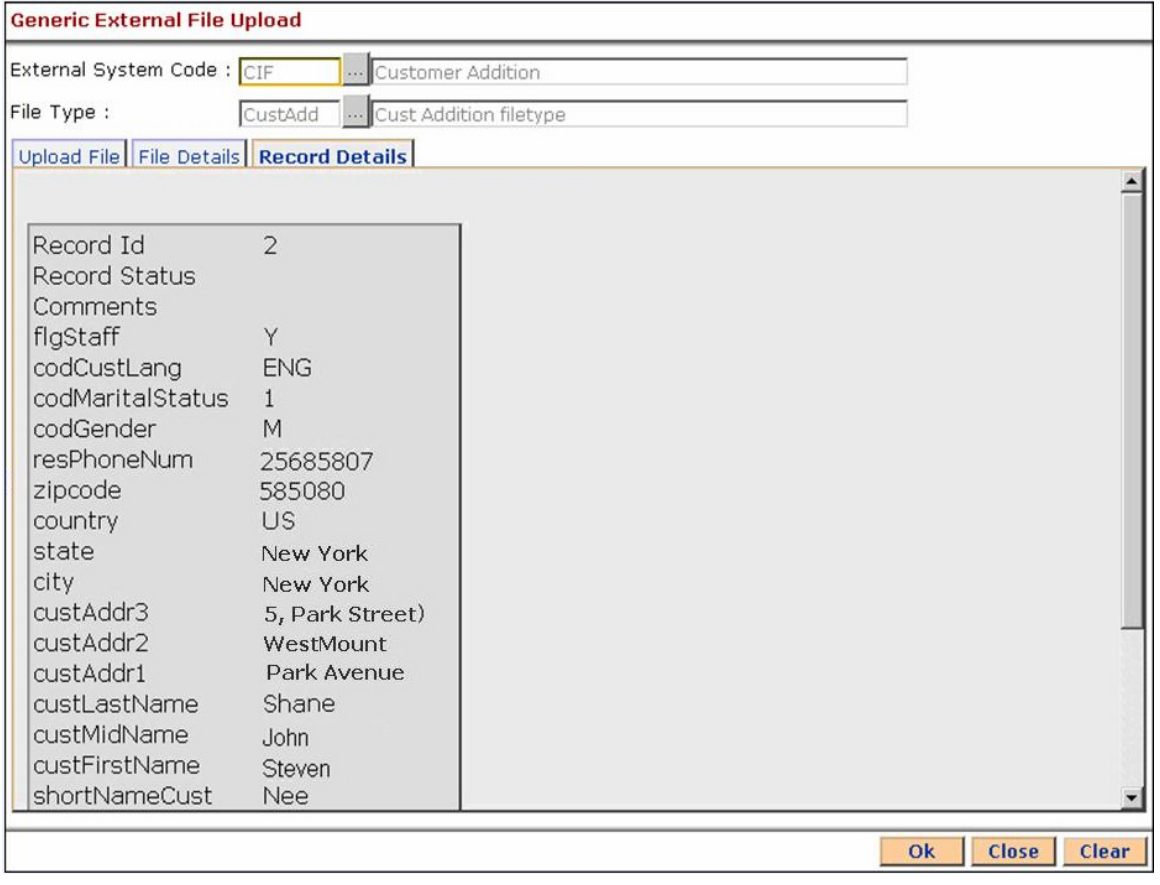

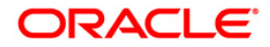

÷

- 9. Click the **Ok** button.
- 10. The system displays the message "File Successfully Uploaded". Click the **Ok** button.

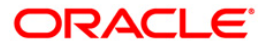

## **7.4. 7239 - Upload Local File**

Using the **Upload Local File** option you can download the extracted files to the **RJSOUT** folder. This option can also be used to upload the file from the local machine.

#### **Definition Prerequisites**

- BA453 Parameterized Output Generator: For file download
- Copy the File from **RJSOUT** to the local system for file upload

#### **Modes Available**

Not Available

#### **To upload a local file**

- 1. Type the fast path **7239** and click **Go** or navigate through the menus to **Transaction Processing > Internal Transactions > Others > Upload Local File**.
- 2. The system displays the **Upload Local File** screen.

#### **Upload Local File**

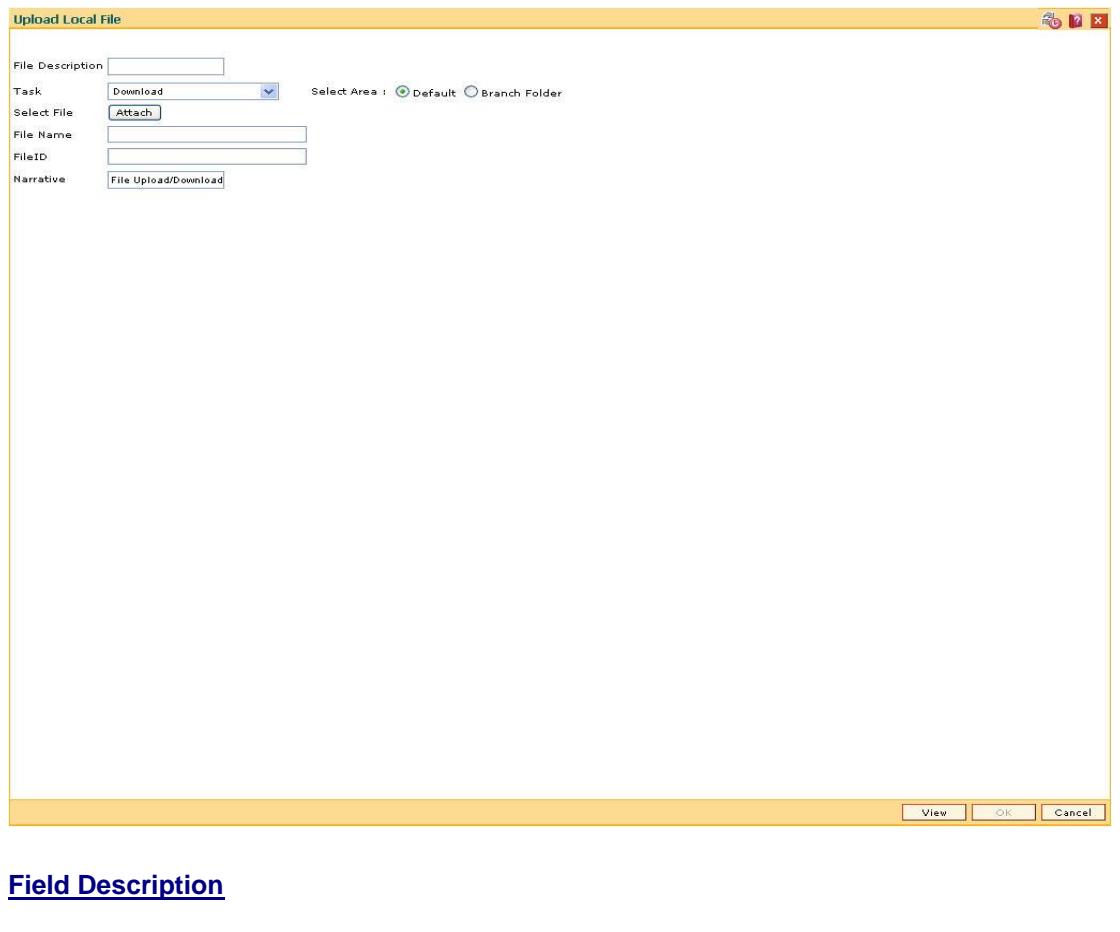

**Field Name Description**

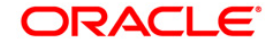

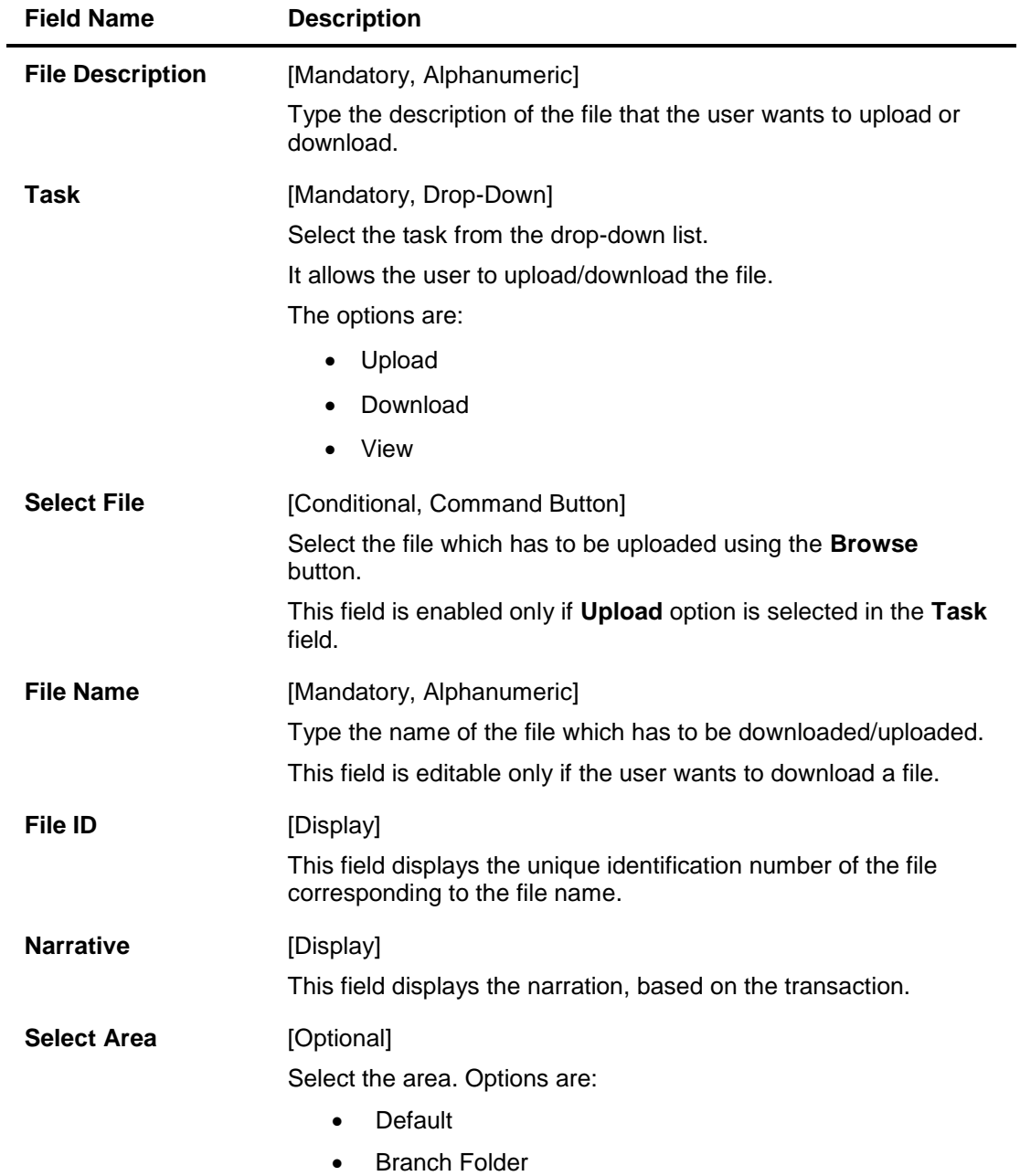

- 3. Type the file description and press the **<Tab> or <Enter>** key.
- 4. Select the appropriate task from the **Task** drop-down list.
- 5. Select the area and type the file name.

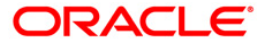

#### **Upload Local File**

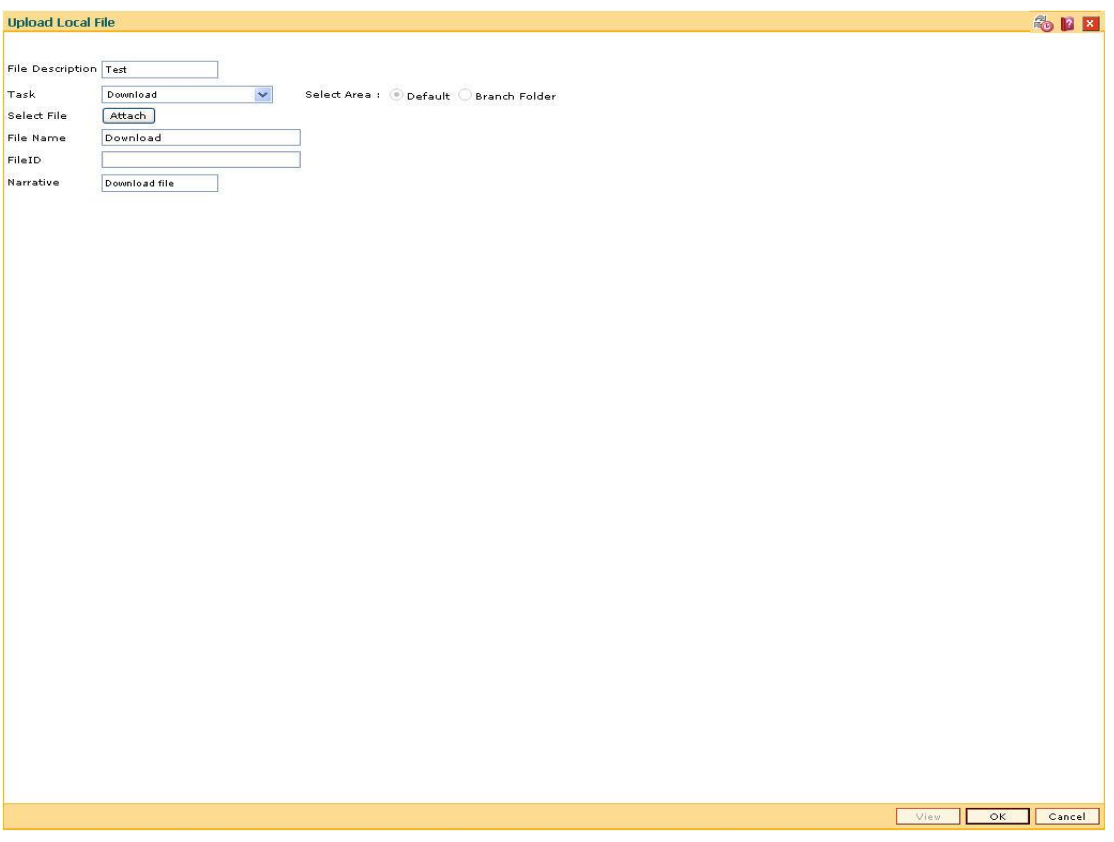

6. Click the **Ok** button.

OR

Click the **View** button to view the file. This button is enabled only if the **View** option is selected in the **Task** field.

- 7. If you click the **Ok** button, the system displays the message "Authorization required. Do You Want to continue?". Click the **Ok** button.
- 8. The system displays the **Authorization Reason** screen.
- 9. Enter the relevant information and click the **Grant** button.
- 10. The system displays the serial number. Click the **Ok** button.
- 11. The system displays a message "File Request Submitted Successfully". Click the **Ok** button.
- 12. The system displays the transaction sequence number. It is a system generated unique number. Click the **Ok** button.

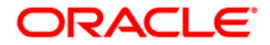

## **7.5. BAM96 - File Upload Inquiry (GEFU++)**

Using this option you can inquire on the status of one or more files. You can provide a set of filter criteria to inquire on particular files and their details. These files can be viewed with record level details and further sub-details of every record.

File reversal or cancellation can be done through the **External File Processing - Upload File Status Inquiry** (Fast Path: BAM94) option.

#### **Definition Prerequisites**

 $\bullet$  BA452 - File Upload (GEFU ++)

#### **Modes Available**

Not Applicable

#### **To view upload file details**

- 1. Type the fast path **BAM96** and click **Go** or navigate through the menus to **Transaction Processing > Internal Transactions > Handoff > File Upload Inquiry (GEFU ++)**.
- 2. The system displays the **File Upload Inquiry (GEFU++)** screen.

#### **File Upload Inquiry (GEFU++)**

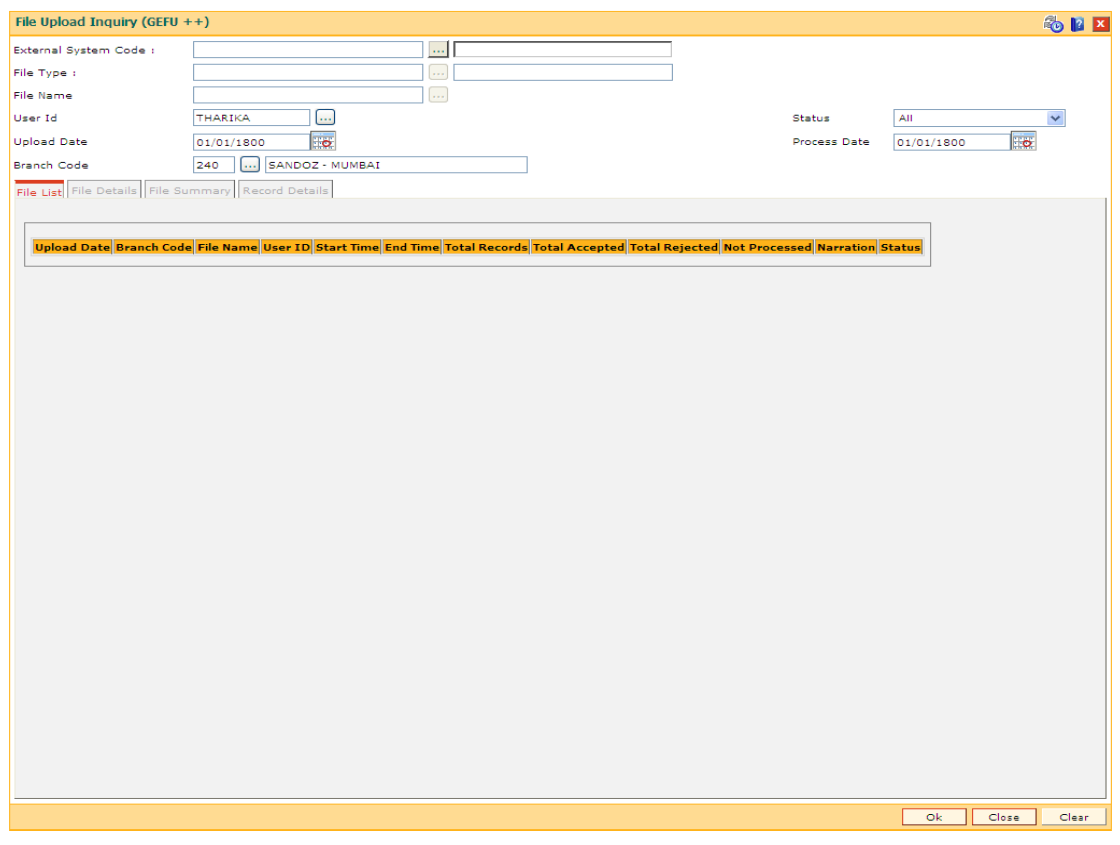

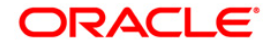

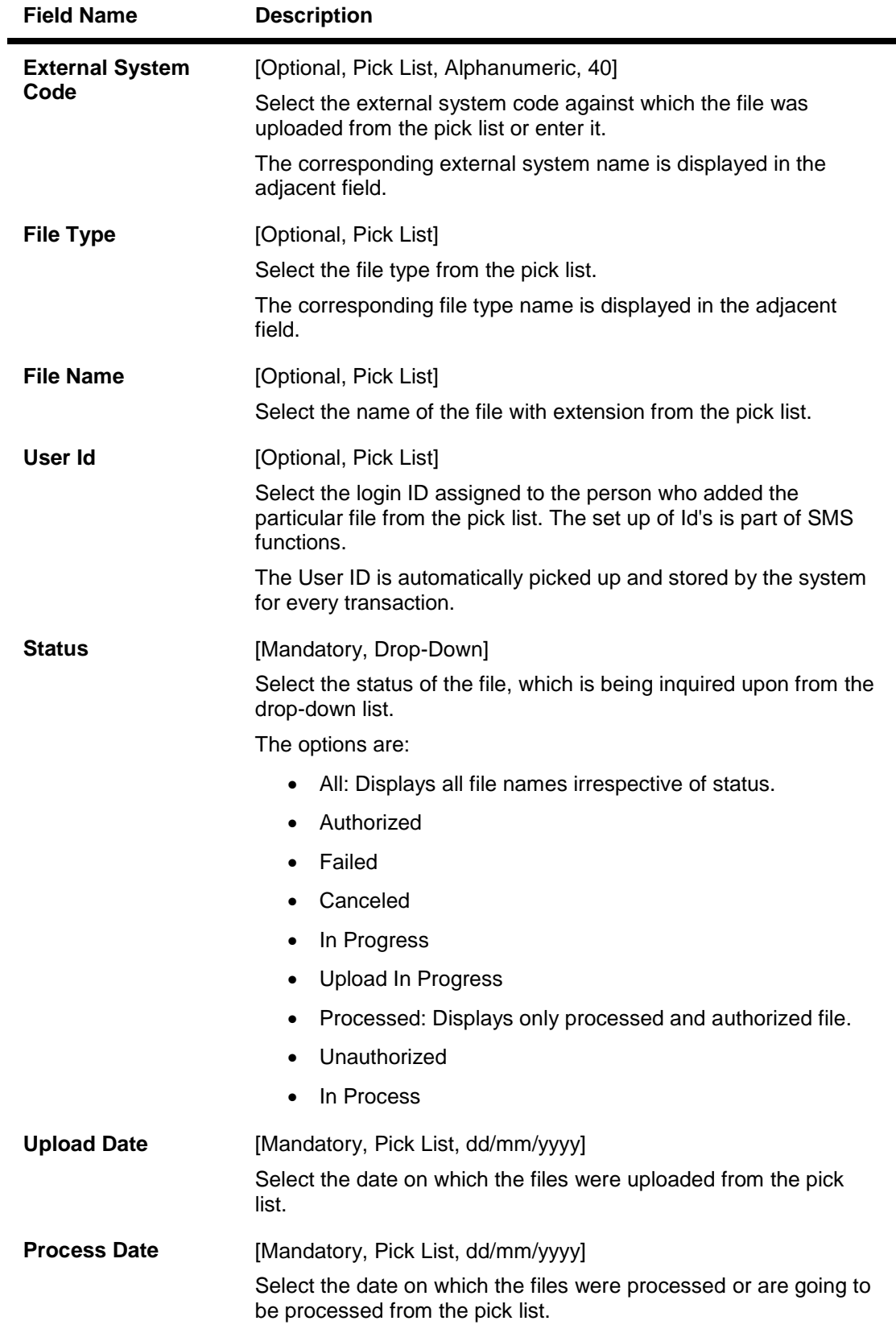

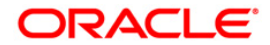

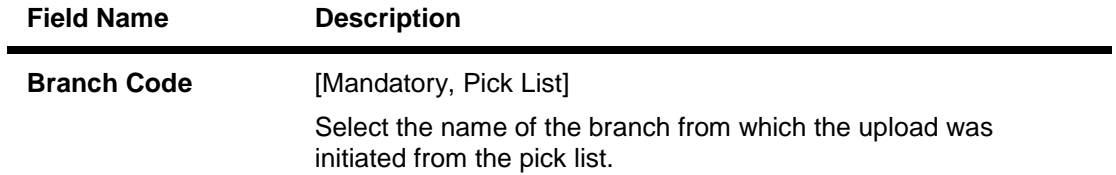

3. Based on the criteria selected, the inquiry is performed. For example, Type the upload date or select it from the calendar. The system displays the list of all files that are uploaded on the selected date.

### **File Upload Inquiry (GEFU++)**

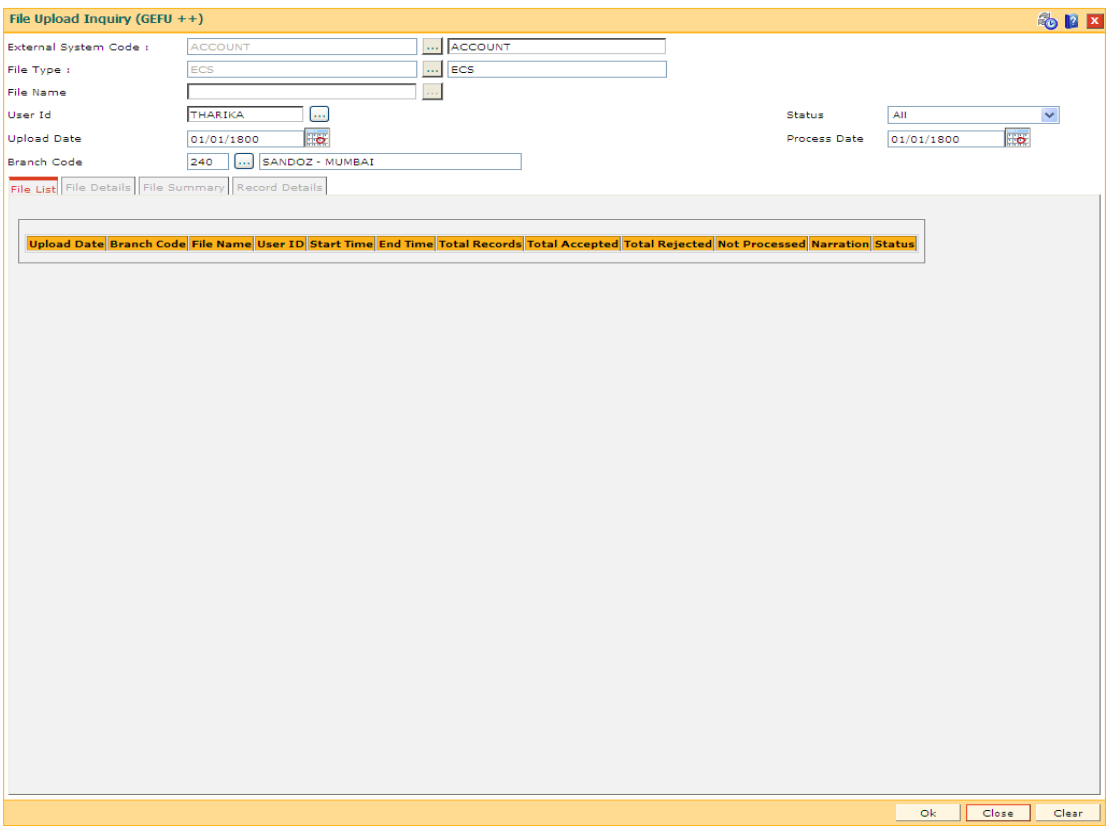

- 4. Click the **Ok** button.
- 5. The system displays the upload file status details.

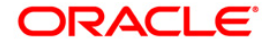

## **File List**

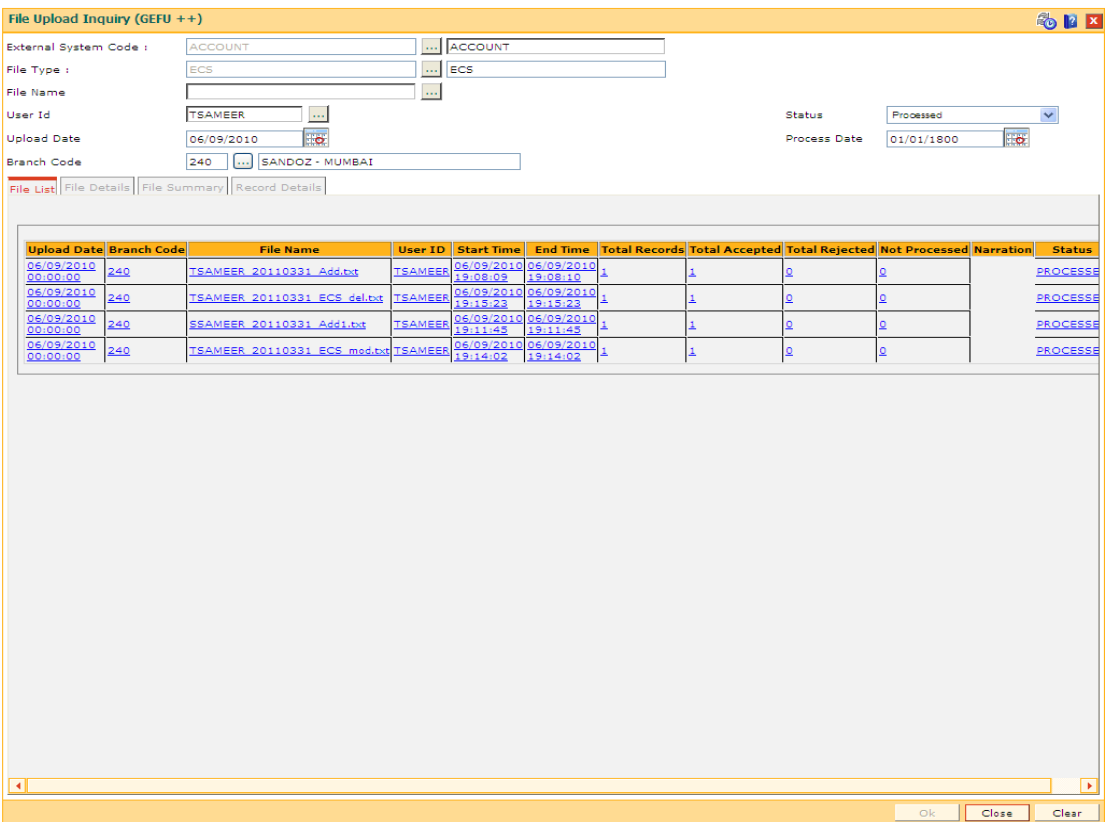

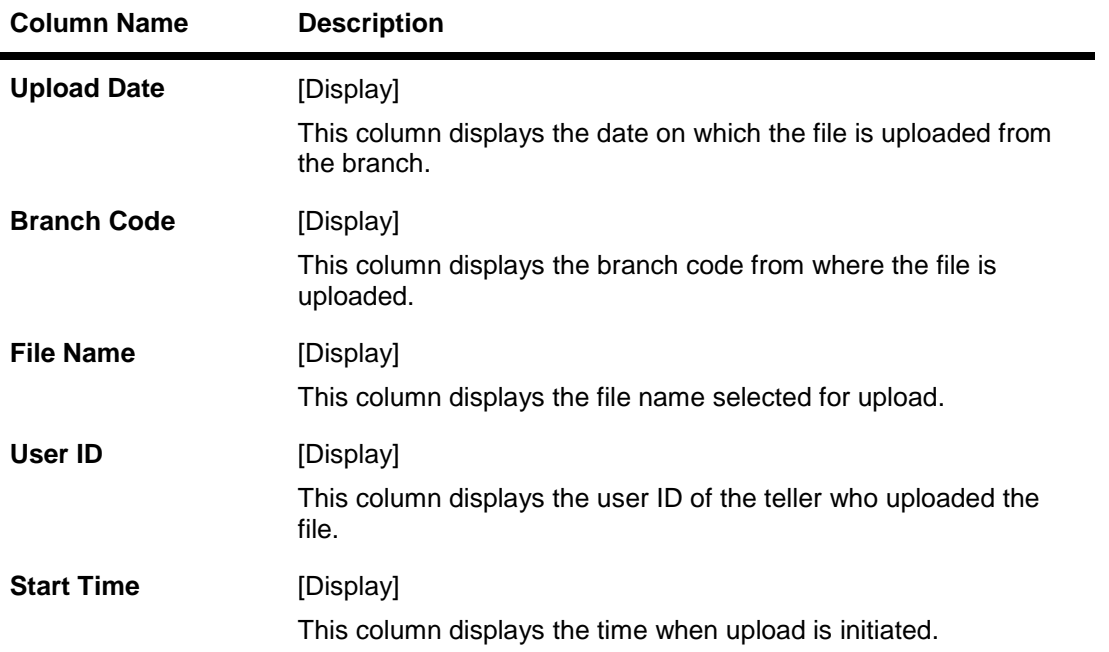

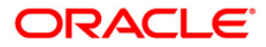

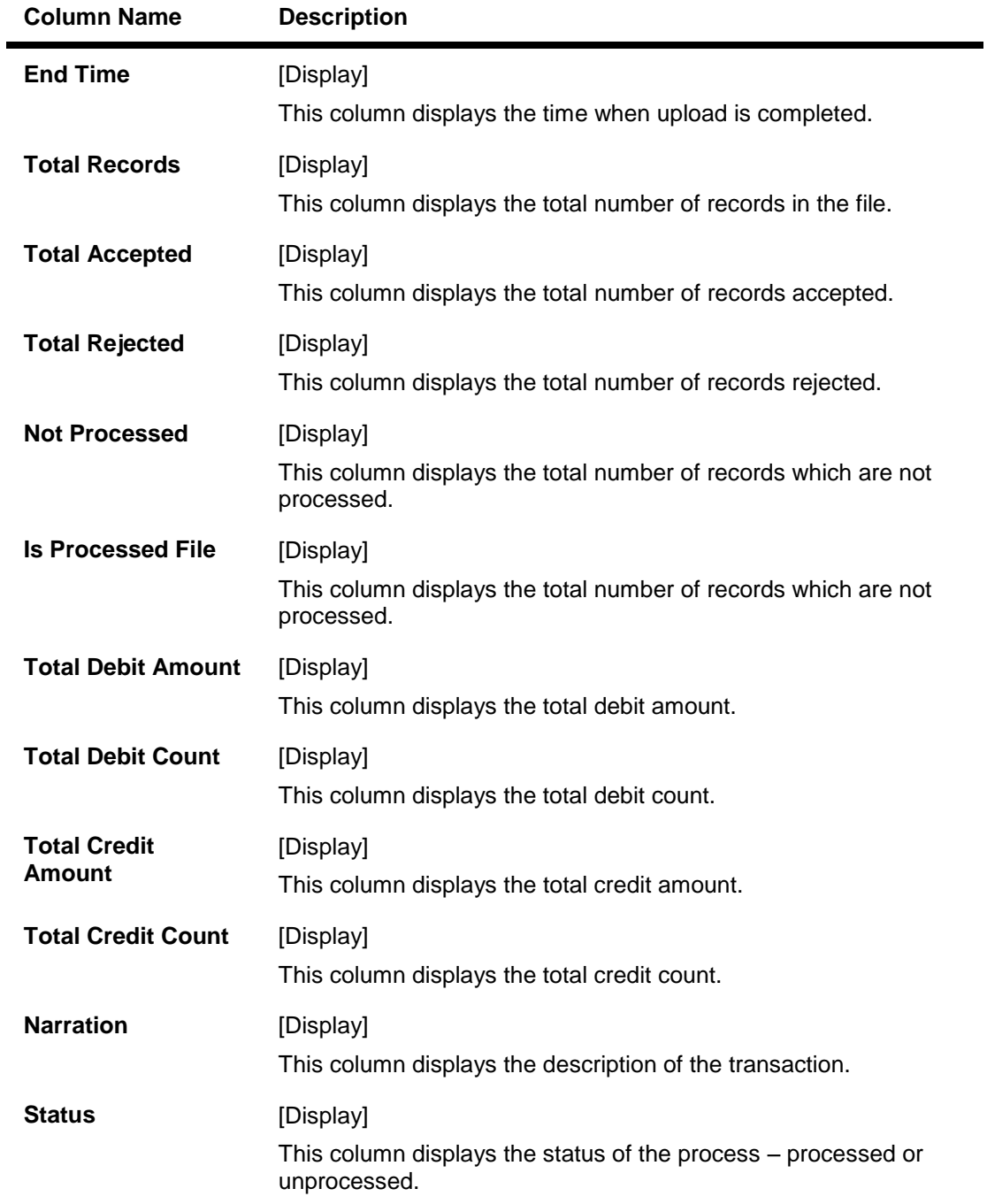

6. Double click on the appropriate record to enable the **File Details** tab.

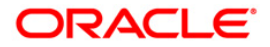

## **File Details**

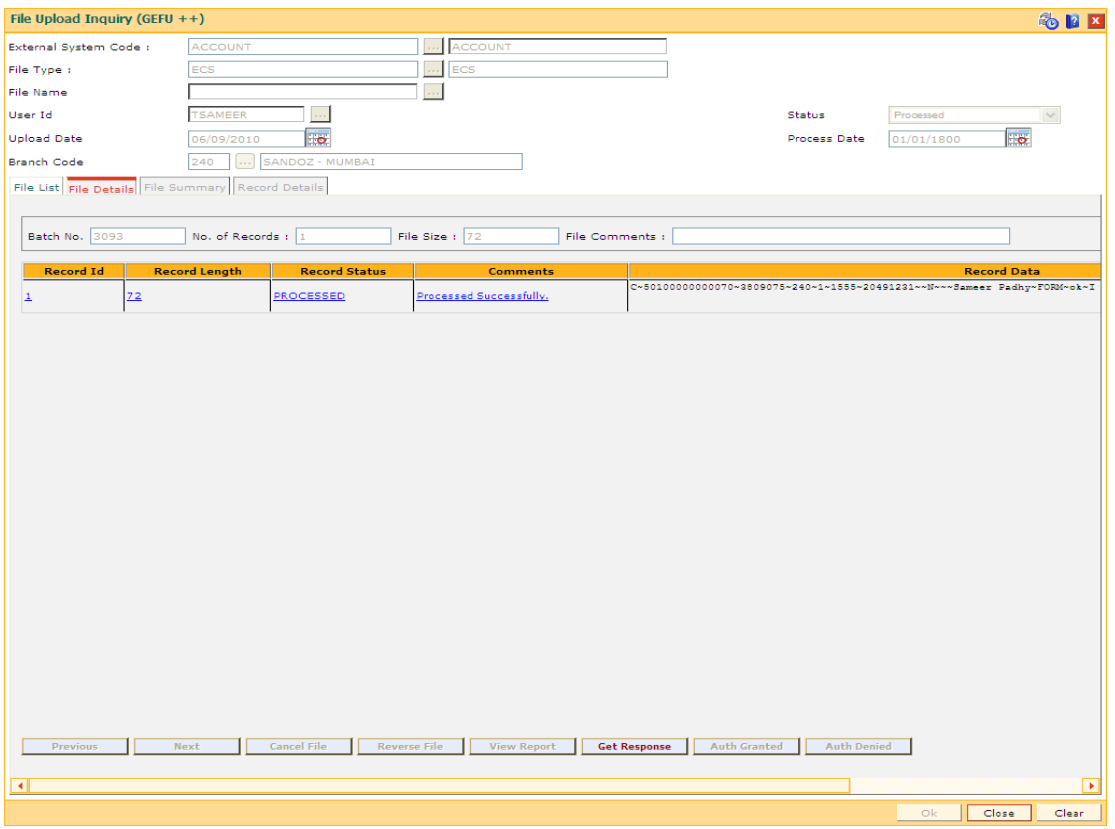

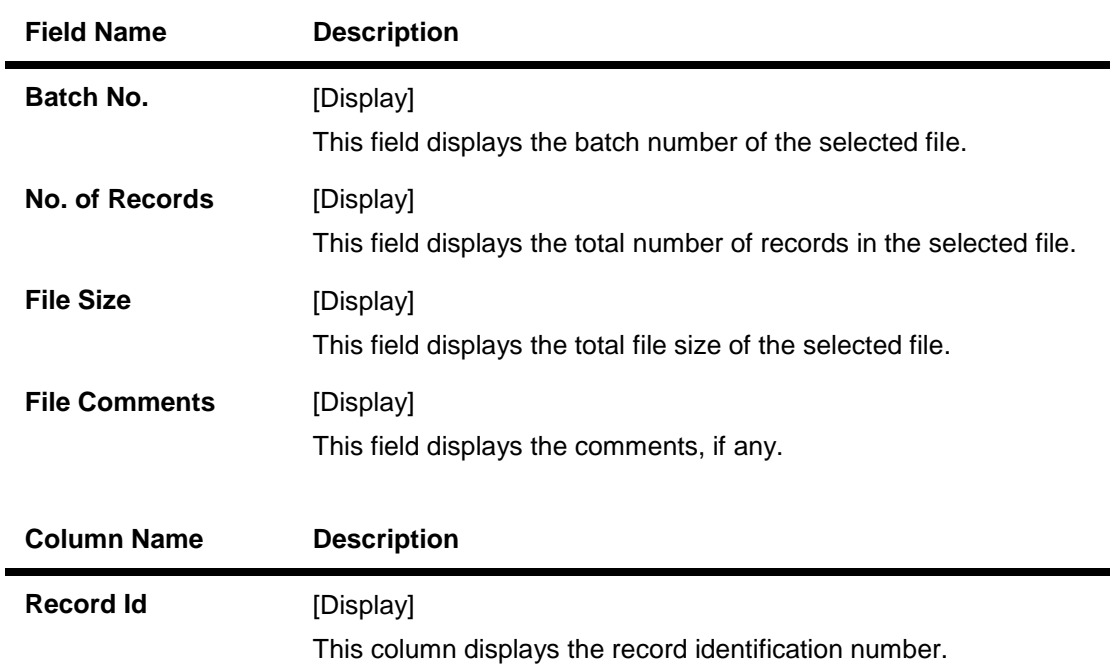

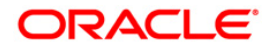

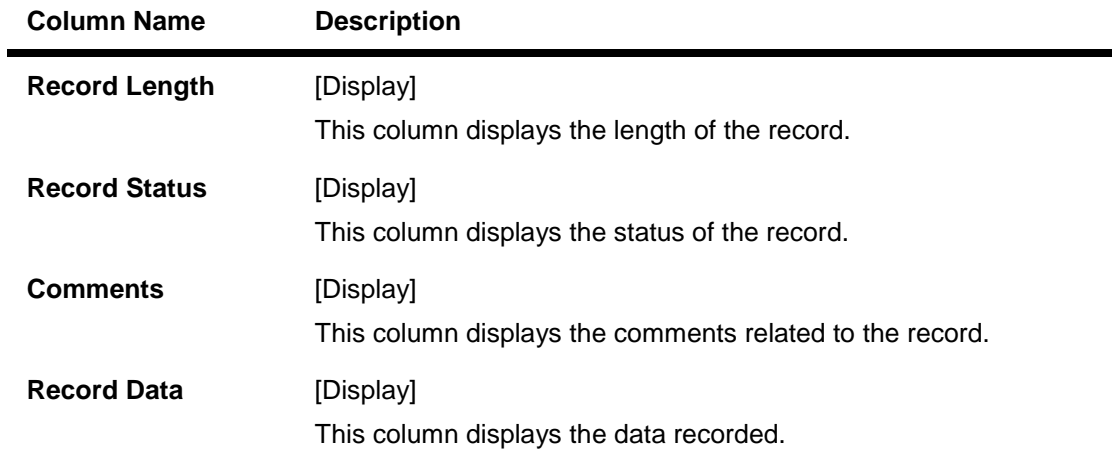

7. Double click on the appropriate record to enable the **Record Details** tab.

## **File Summary**

This tab is for future use.

## **Record Details**

The sub details of the record are displayed according to the selected record.

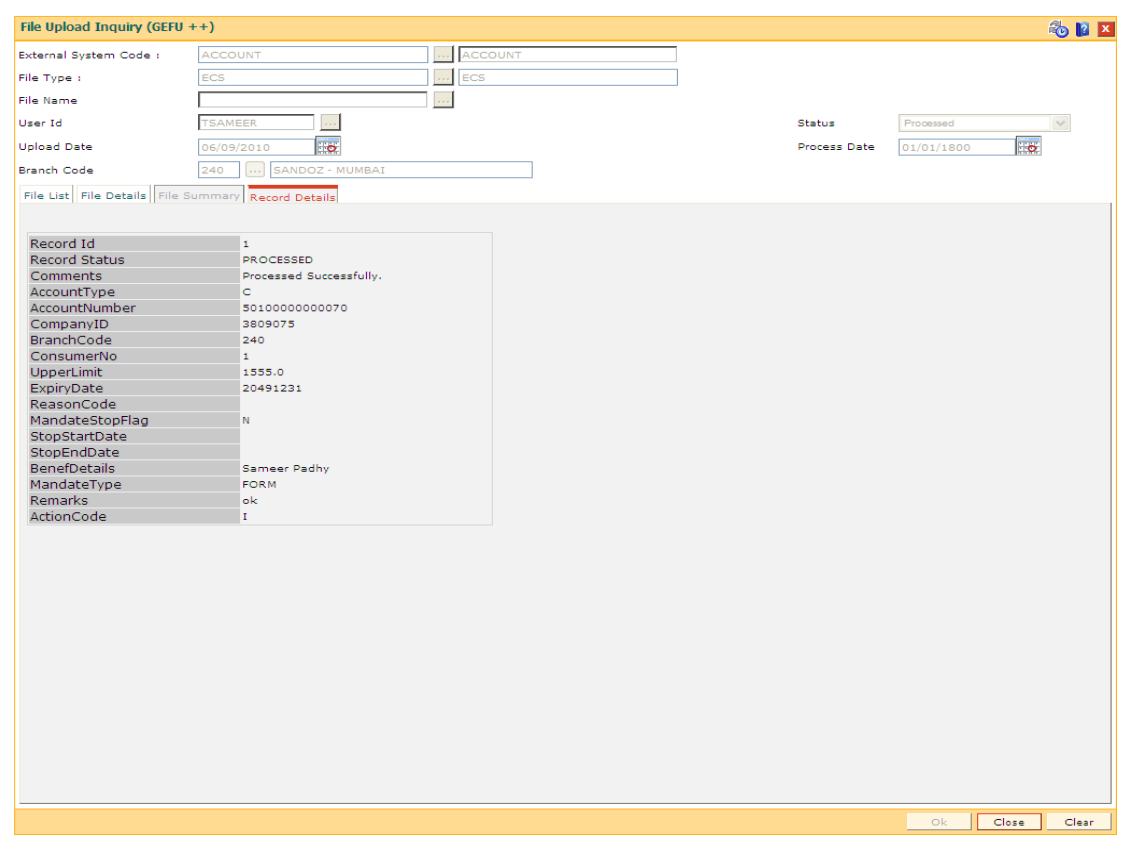

8. Click the **Close** button.

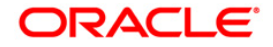

**Note**: The user can enter more than one criteria to perform the inquiry on the file upload status.

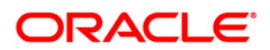

## **7.6. 7240 - File Upload Status Inquiry**

Using the **File Upload Status Inquiry** option you can inquire the status of the uploaded/downloaded file.

#### **Definition Prerequisites**

7239 - Upload Local File

#### **To view file upload status**

- 1. Type the fast path **7240** and click **Go** or navigate through the menus to **Transaction Processing > Internal Transaction > Others > File Upload Status Inquiry**.
- 2. The system displays the **File Upload Status Inquiry** screen.

#### **File Upload Status Inquiry**

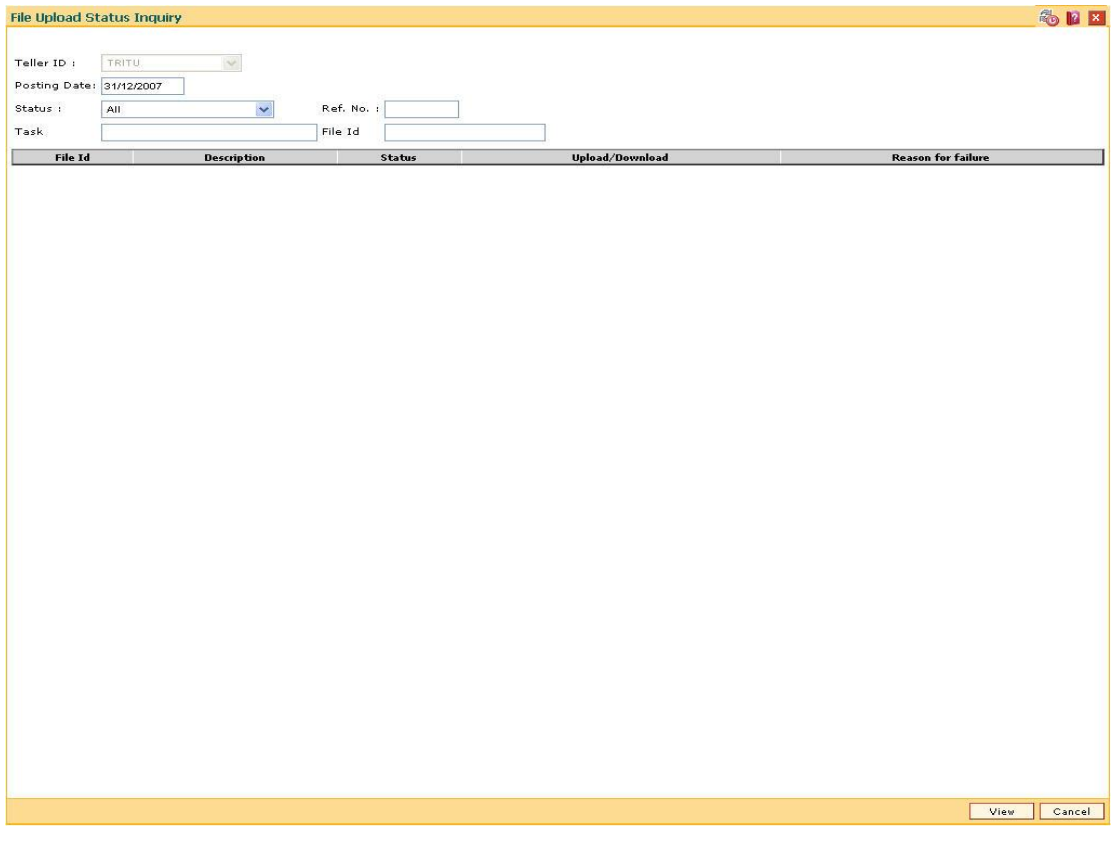

#### **Field Description**

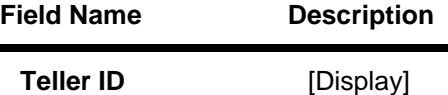

This field displays the ID with which the teller has logged in.

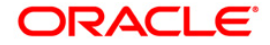

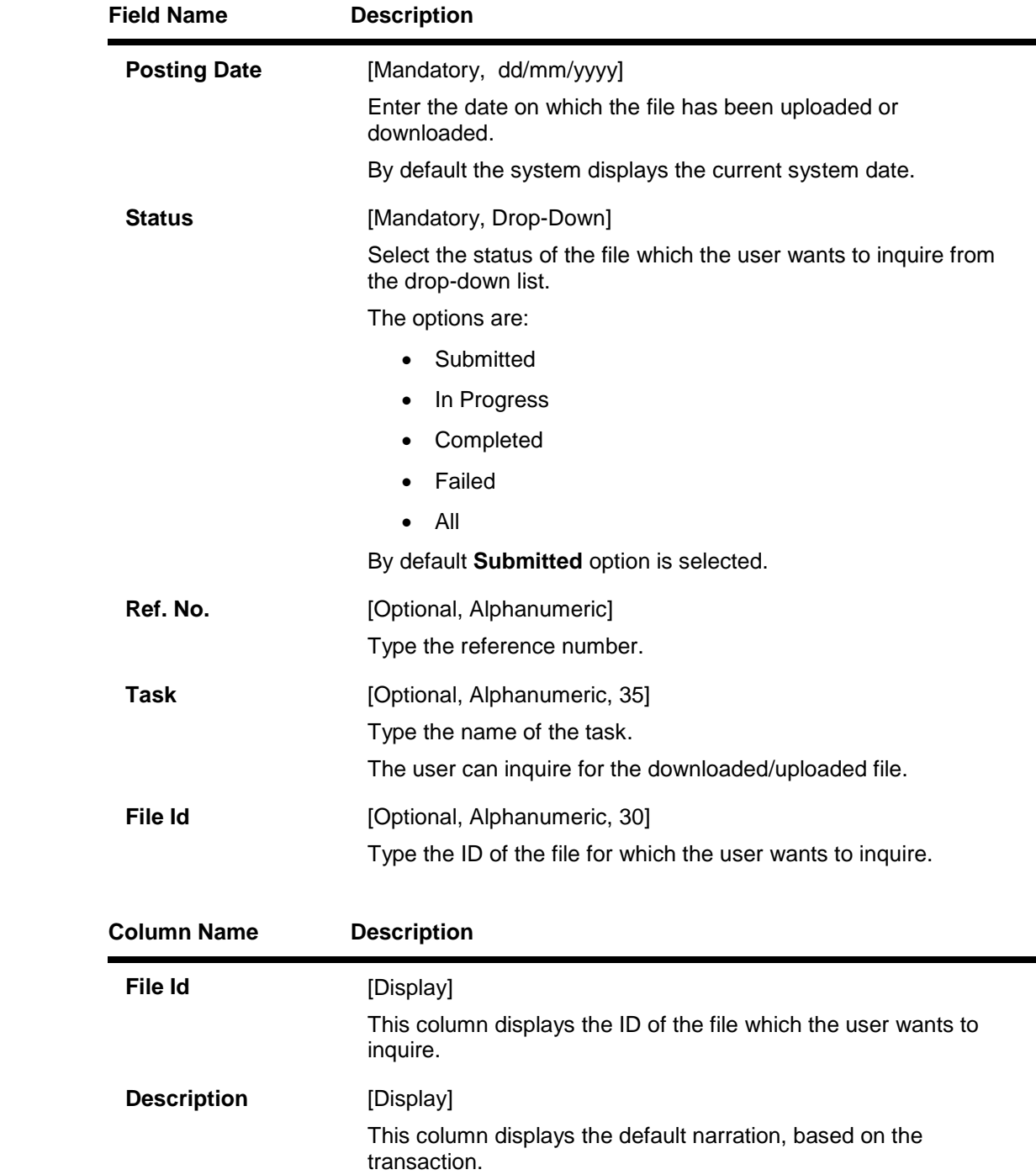

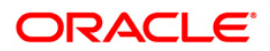

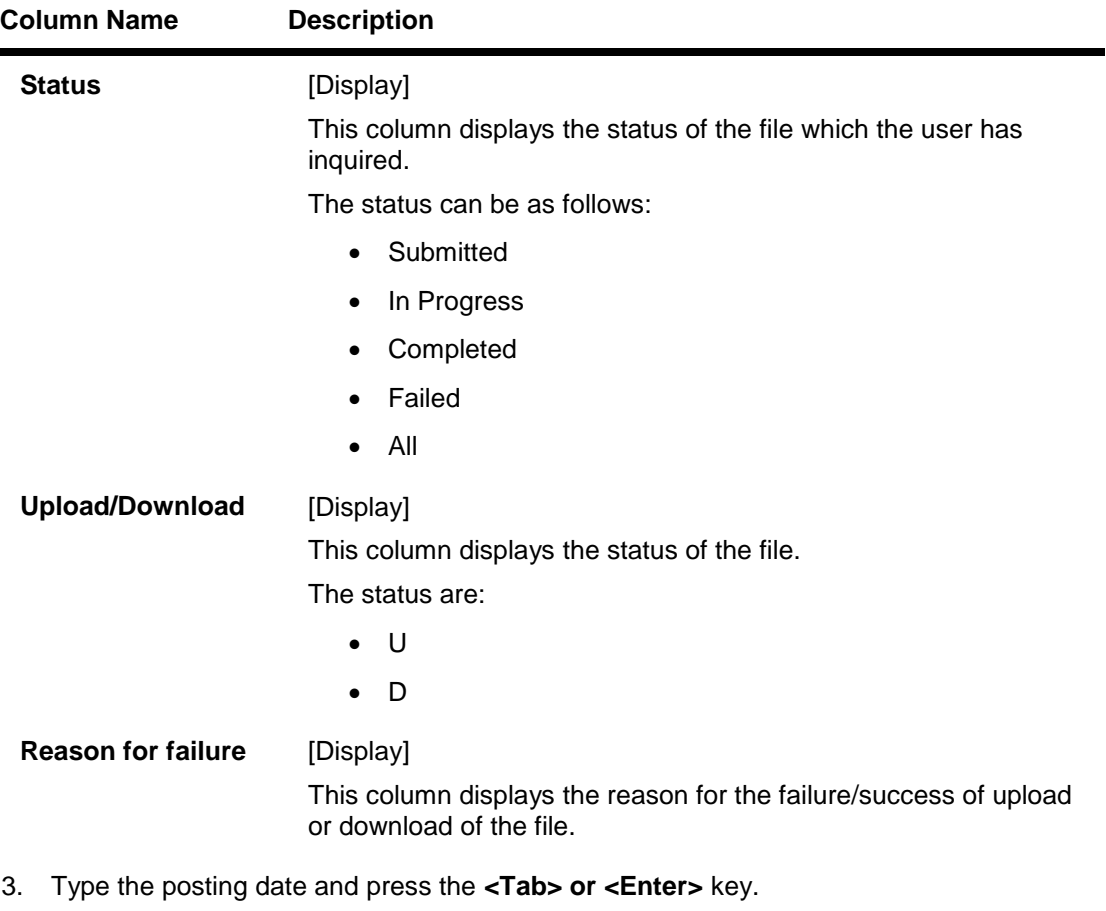

- 4. Select the status from the drop-down list.
- 5. Enter the relevant information in the various fields.
- 6. Click the **View** button.
- 7. The system displays the file status.

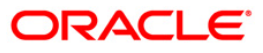

## **File Upload Status Inquiry**

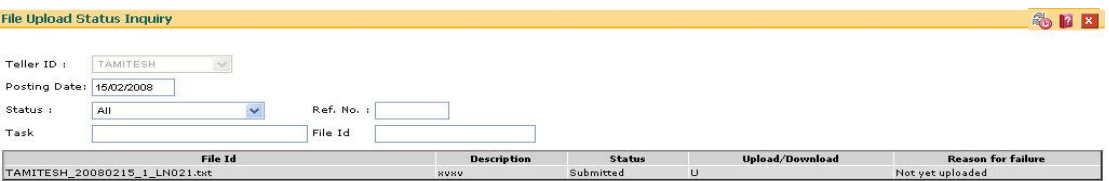

View Cancel

8. Click the **Cancel** button.

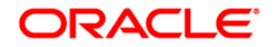

## **7.7. BAM94 - File Extract Inquiry**

Extracts are data files in format as required by external system taken from the FCR database. Extract generation is done through the Parametrized Output Generator (Fast Path: BA453) option. For a given set of parameters when an extract generation is requested, you can inquire the status using this utility.

#### **Definition Prerequisites**

BA453 - Parameterized Output Generator

#### **Modes Available**

Not Applicable

#### **To make an inquiry on file extract**

- 1. Type the fast path **BAM94** and click **Go** or navigate through the menus to Transaction Processing > Internal Transactions > Handoff > File Extract Inquiry.
- 2. The system displays the **File Extract Inquiry** screen.

### **File Extract Inquiry**

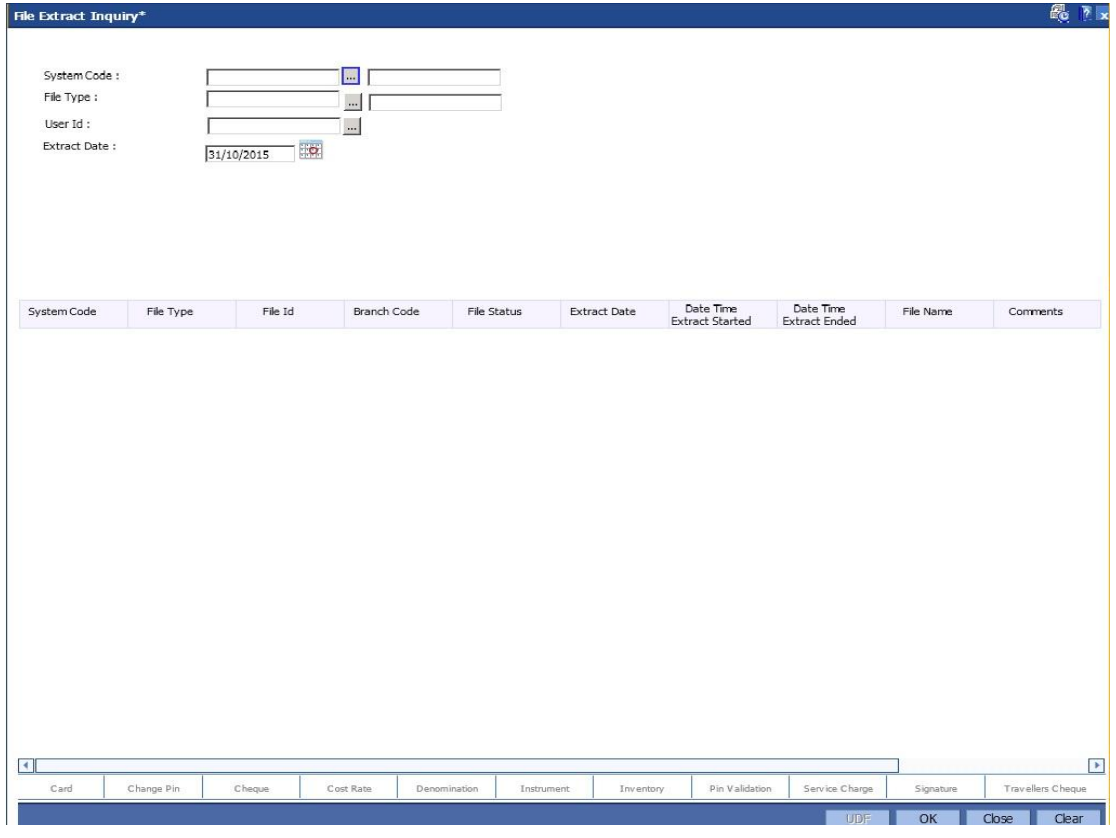

**Field Description**

**Field Name Description**

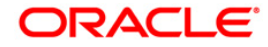

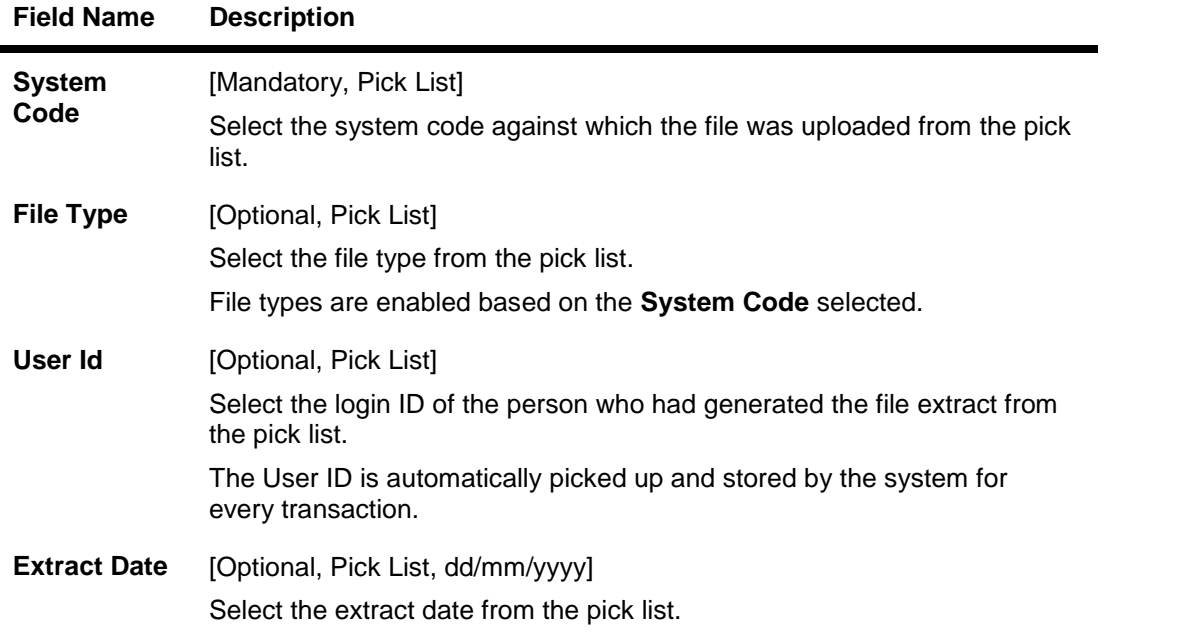

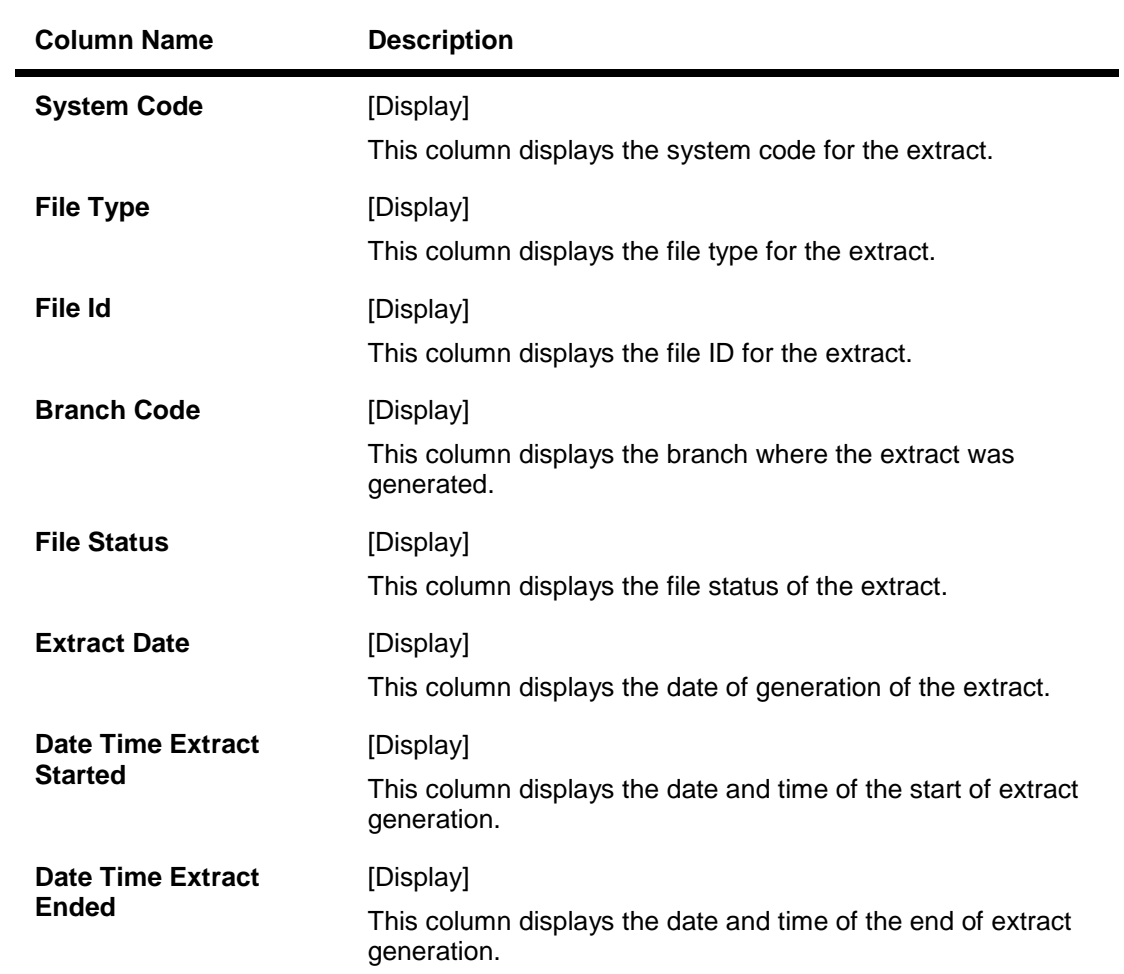

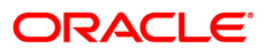

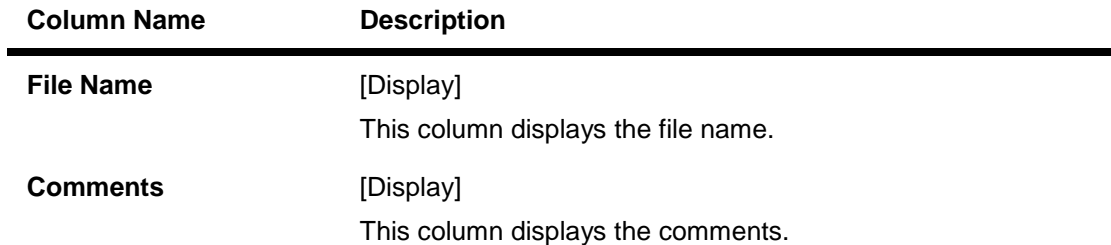

- 3. Select the system code from the pick list.
- 4. Enter the other relevant details.

## **File Extract Inquiry**

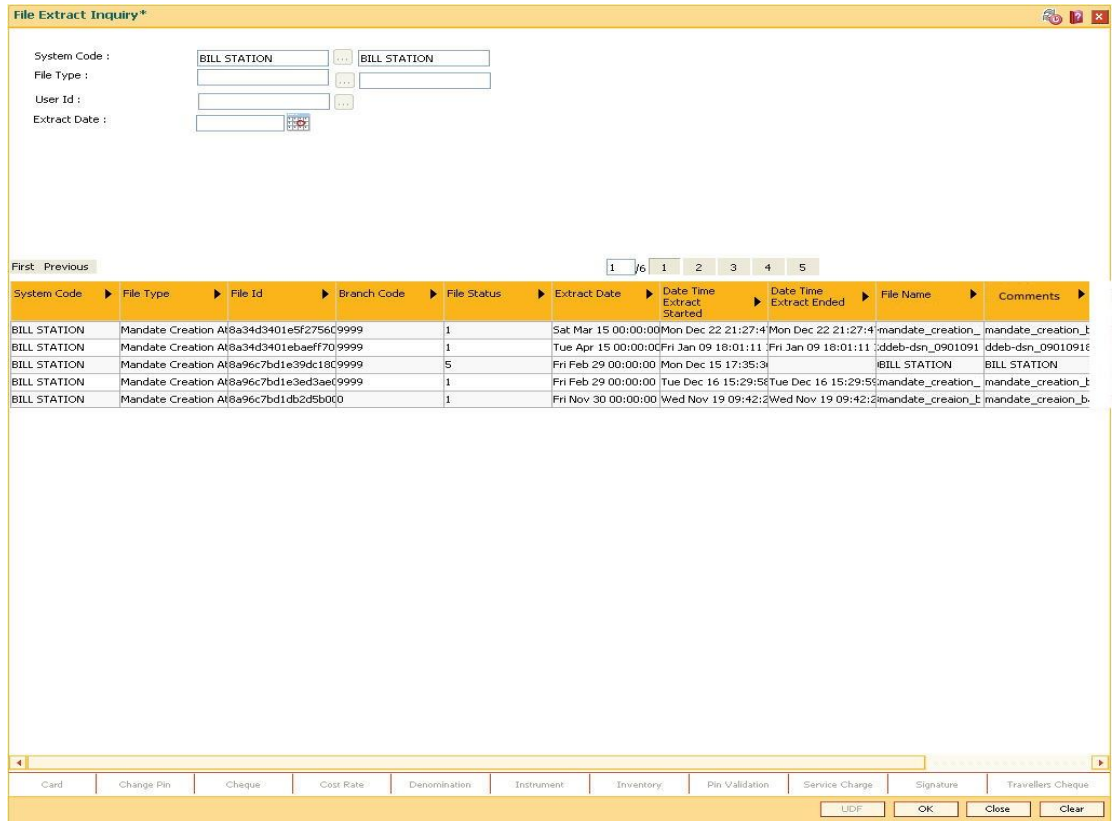

5. Click **Close** button.

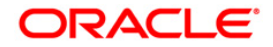

# **8. KYC Operations**

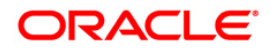

## **8.1. BA323 - Account Document Maintenance**

Using the **Document Plan Code Maintenance** (Fast Path: BA035) option you can create a document plan code. **Oracle FLEXCUBE** allows you to attach a document plan at the customer level or at account level. You can attach document plan to a CASA or a loan product and there can be a different set of documents required.

After an account is opened, you can add additional details by performing document maintenance. The bank can ask a customer to submit certain documents before further processing. The system tracks the mandatory documents based on the receipt date. The mandatory documents need to be marked as received and the non-mandatory documents can be marked either as received or waived.

Using this option you can modify the document status.

Definition Prerequisites

- BA035 Document Plan Code Maintenance
- 8051 CASA Account Opening

Modes Available

Not Applicable

#### **To maintain the document status of an account**

- 1. Type the fast path **BA323** and click **Go** or navigate through the menus to **Transaction Processing > KYC Operations > Account Document Maintenance**.
- 2. The system displays the **Account Documents Maintenance** screen.

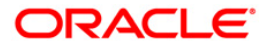

### **Account Document Maintenance**

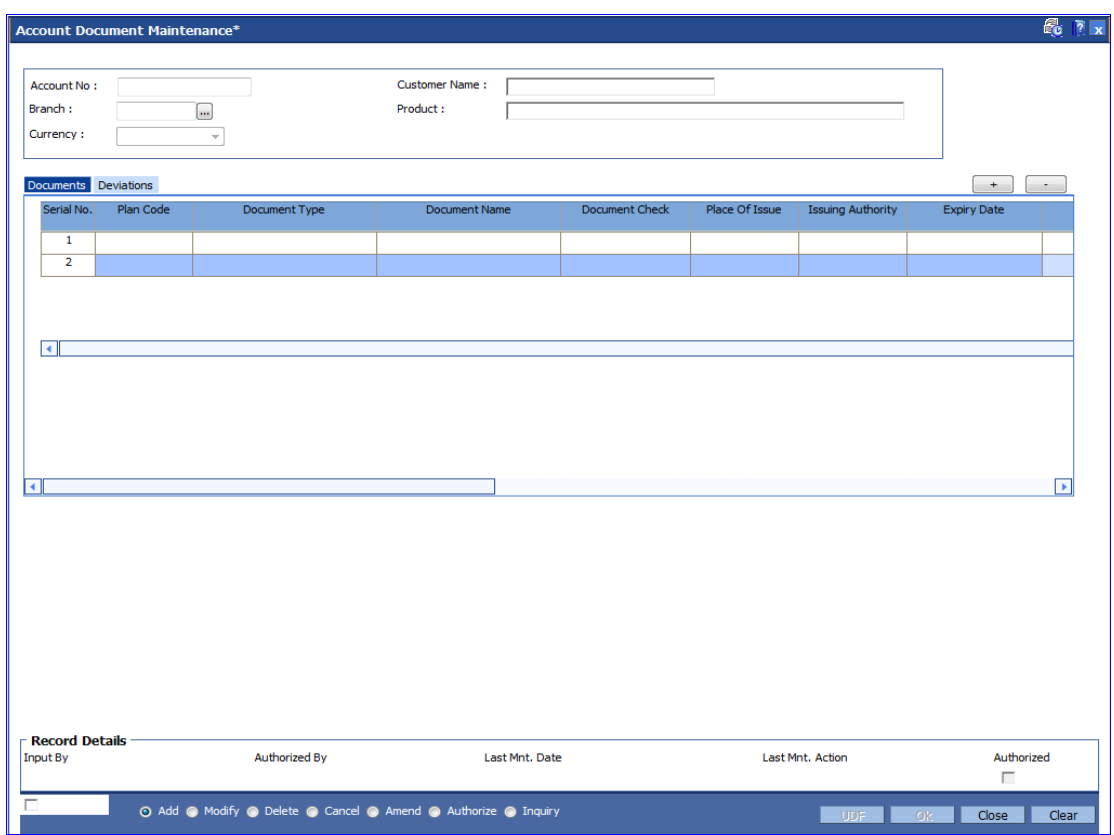

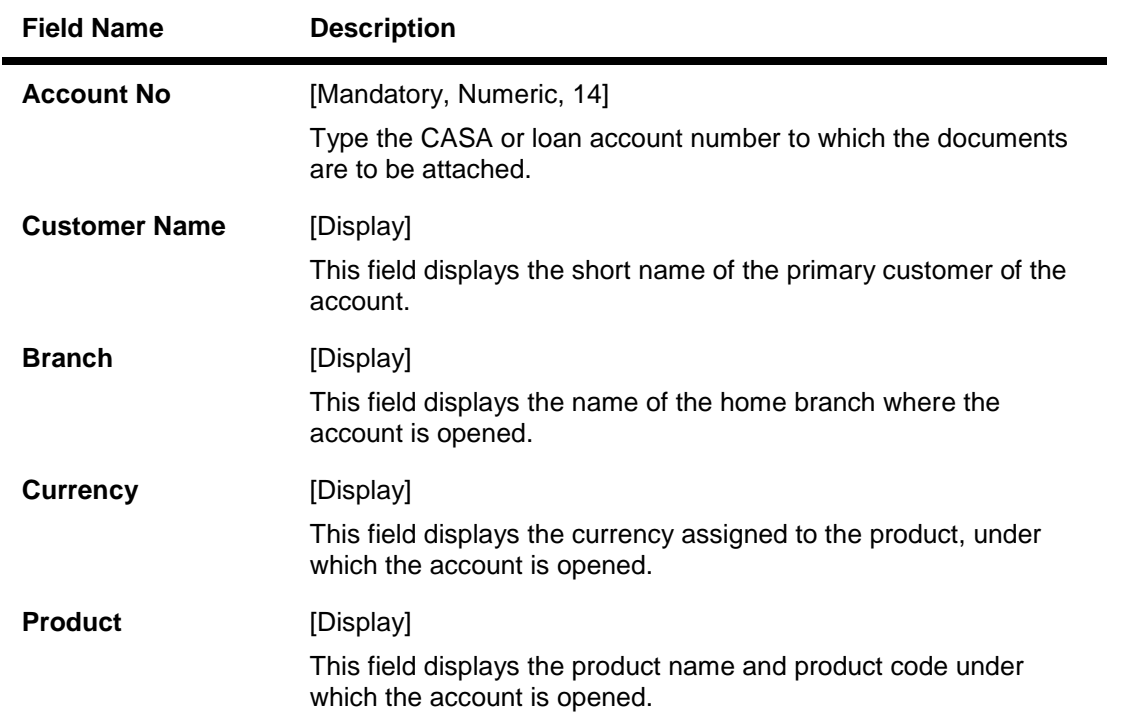

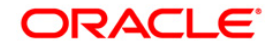
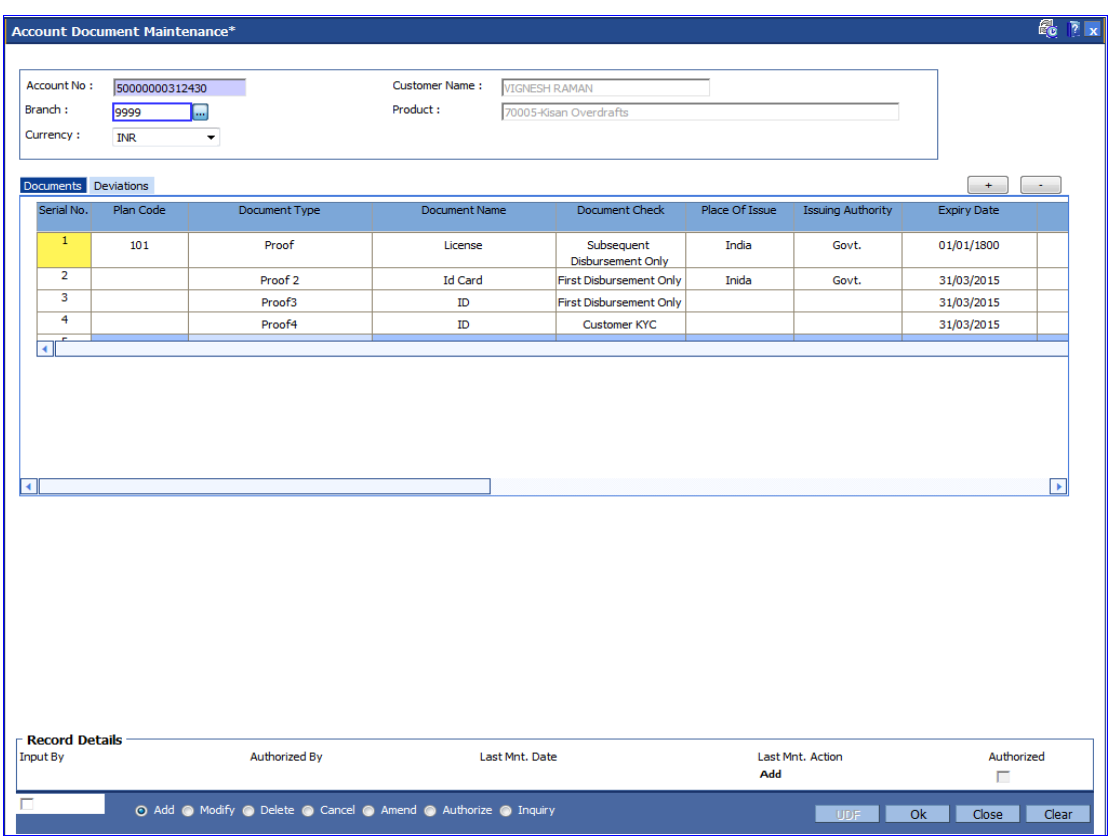

3. Enter the account number and press the **<Tab> or <Enter>** key.

4. Modify the appropriate information in the tab screen and click the **Ok** button.

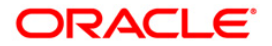

## **Documents**

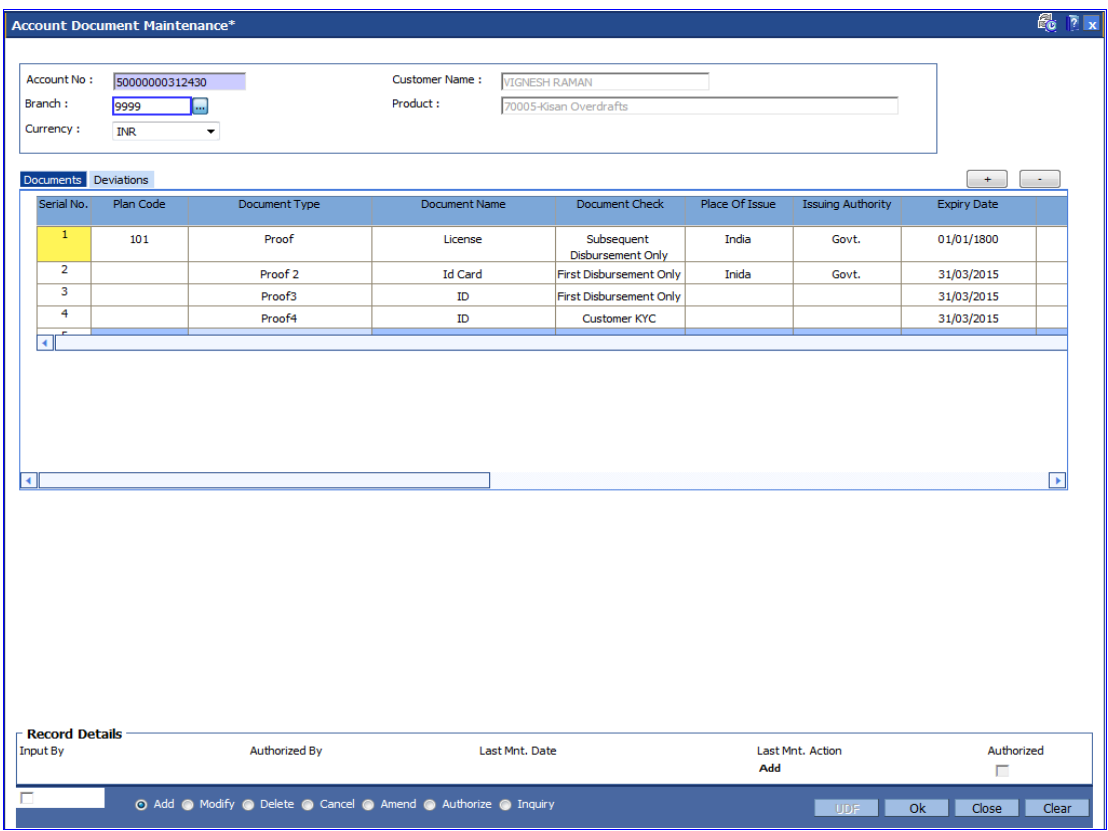

## **Field Description**

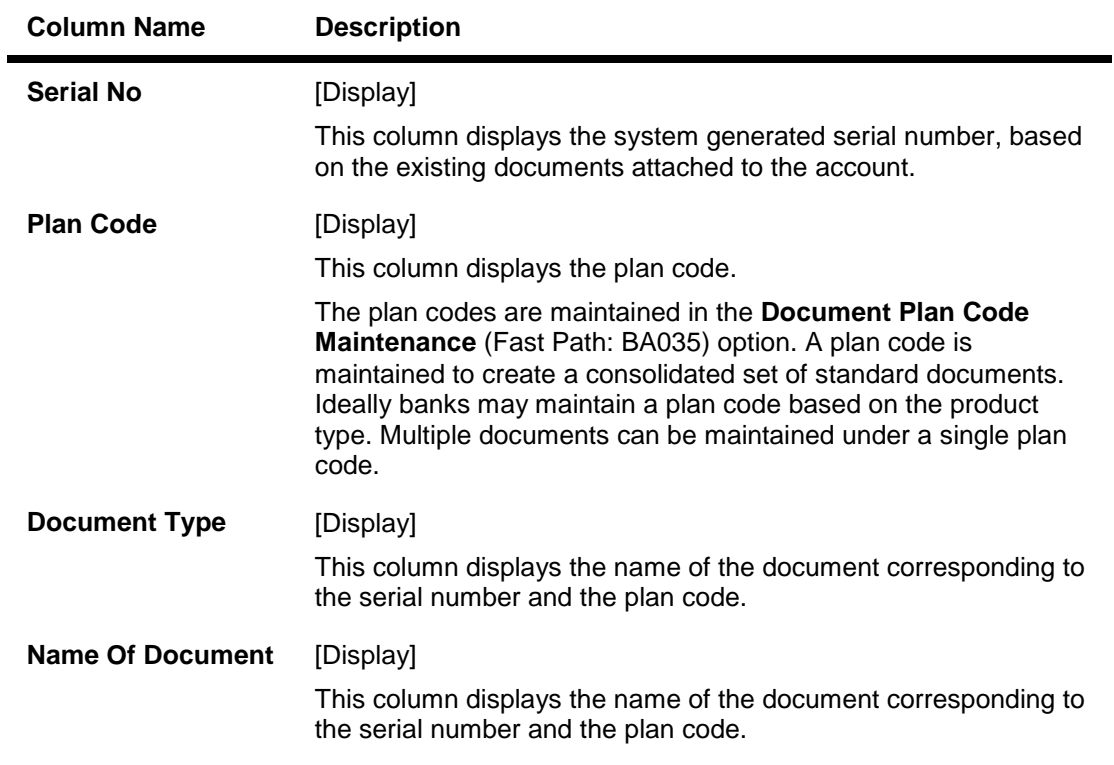

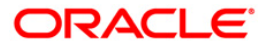

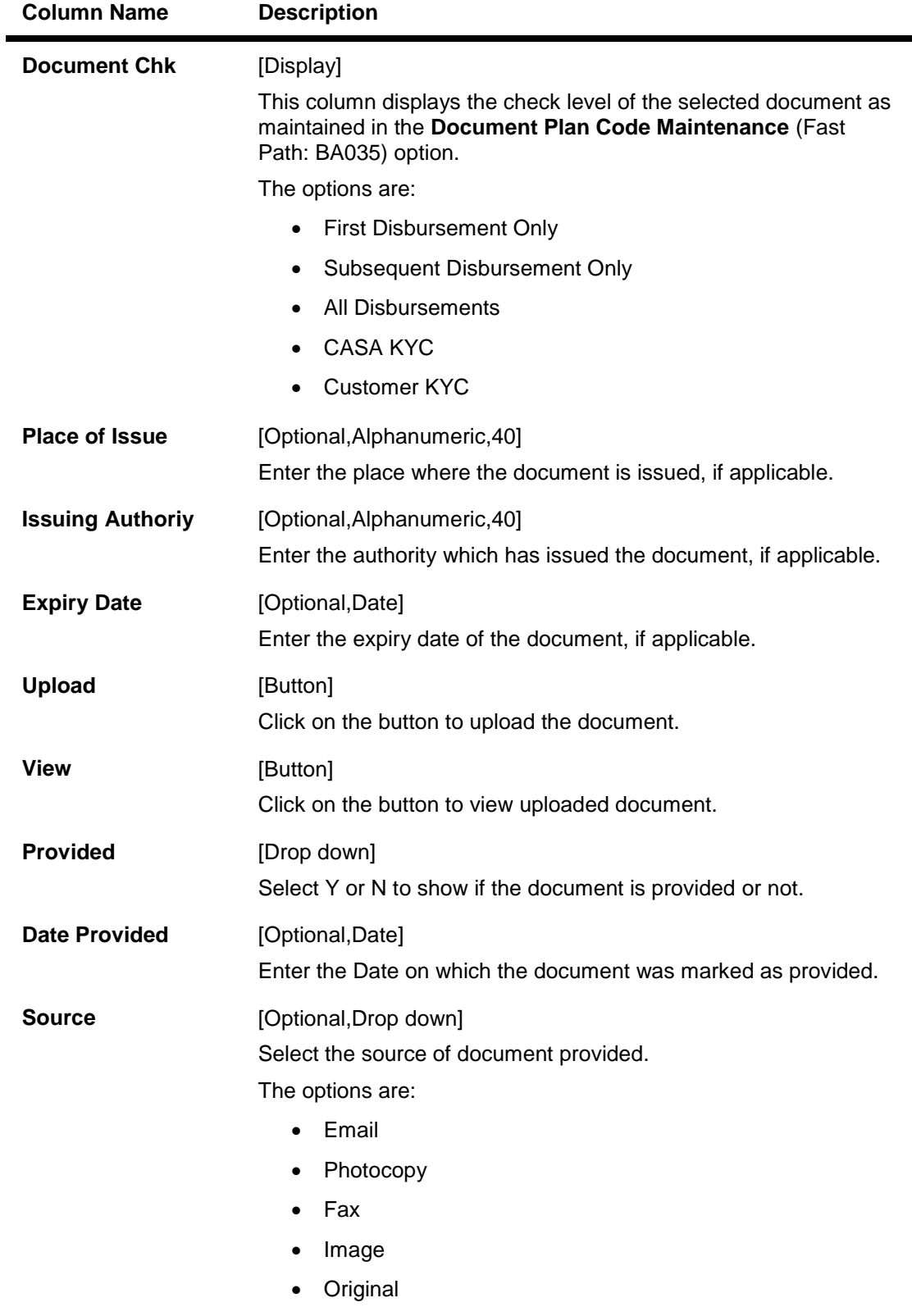

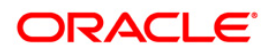

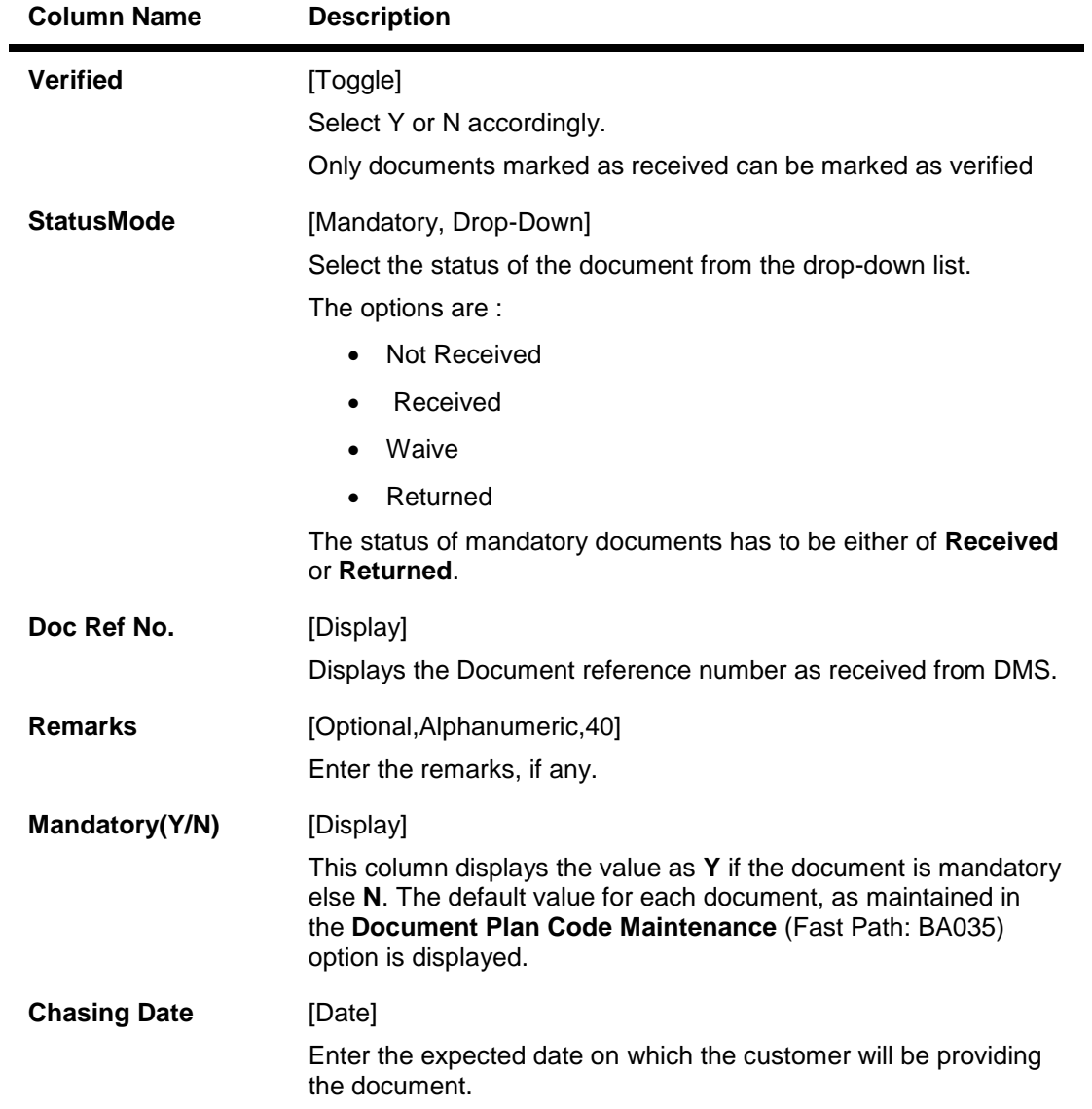

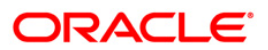

## **Deviations**

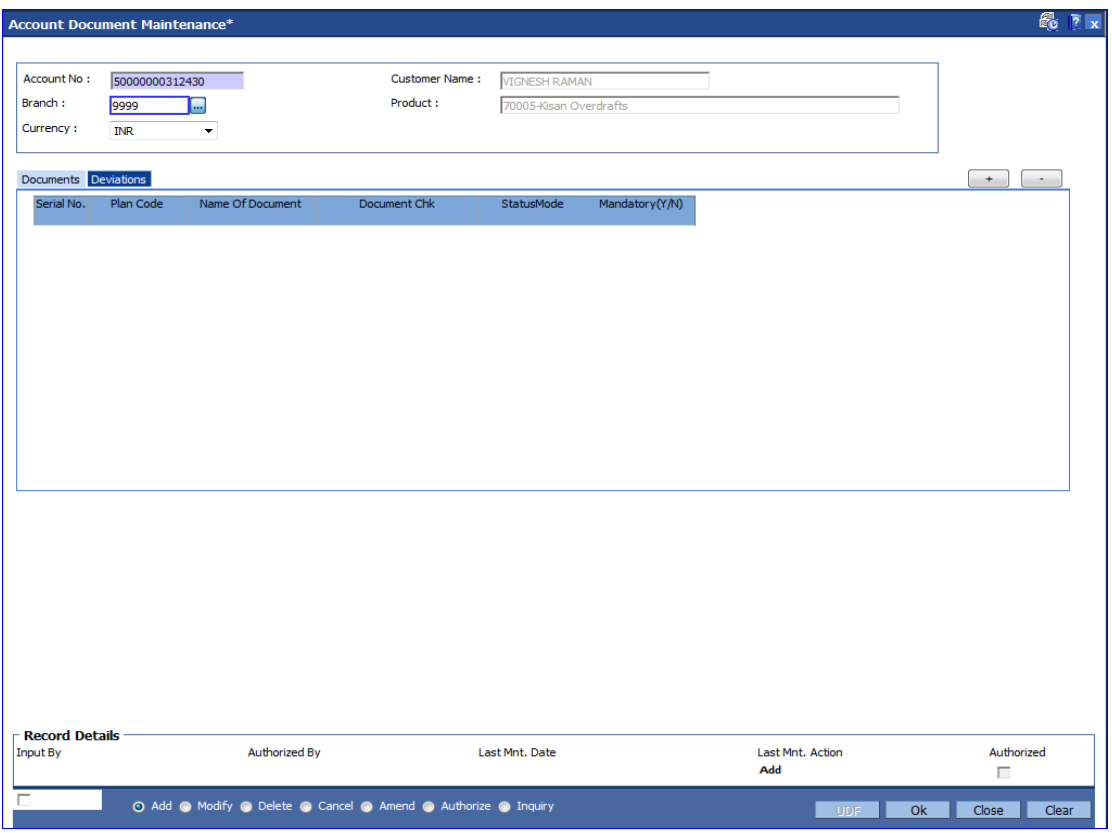

## **Field Description**

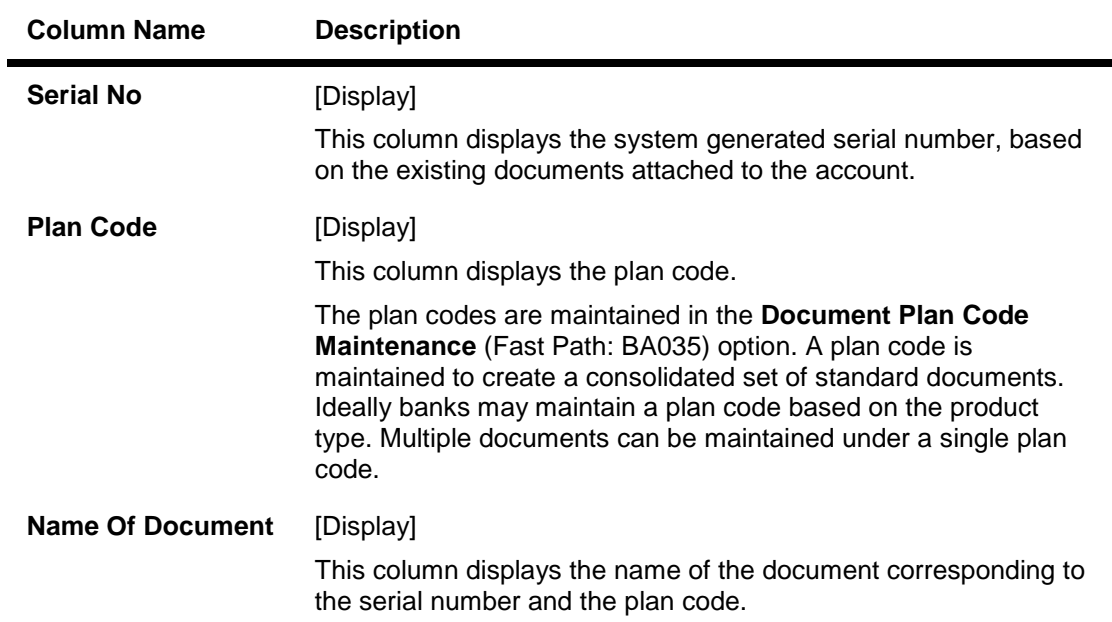

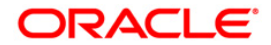

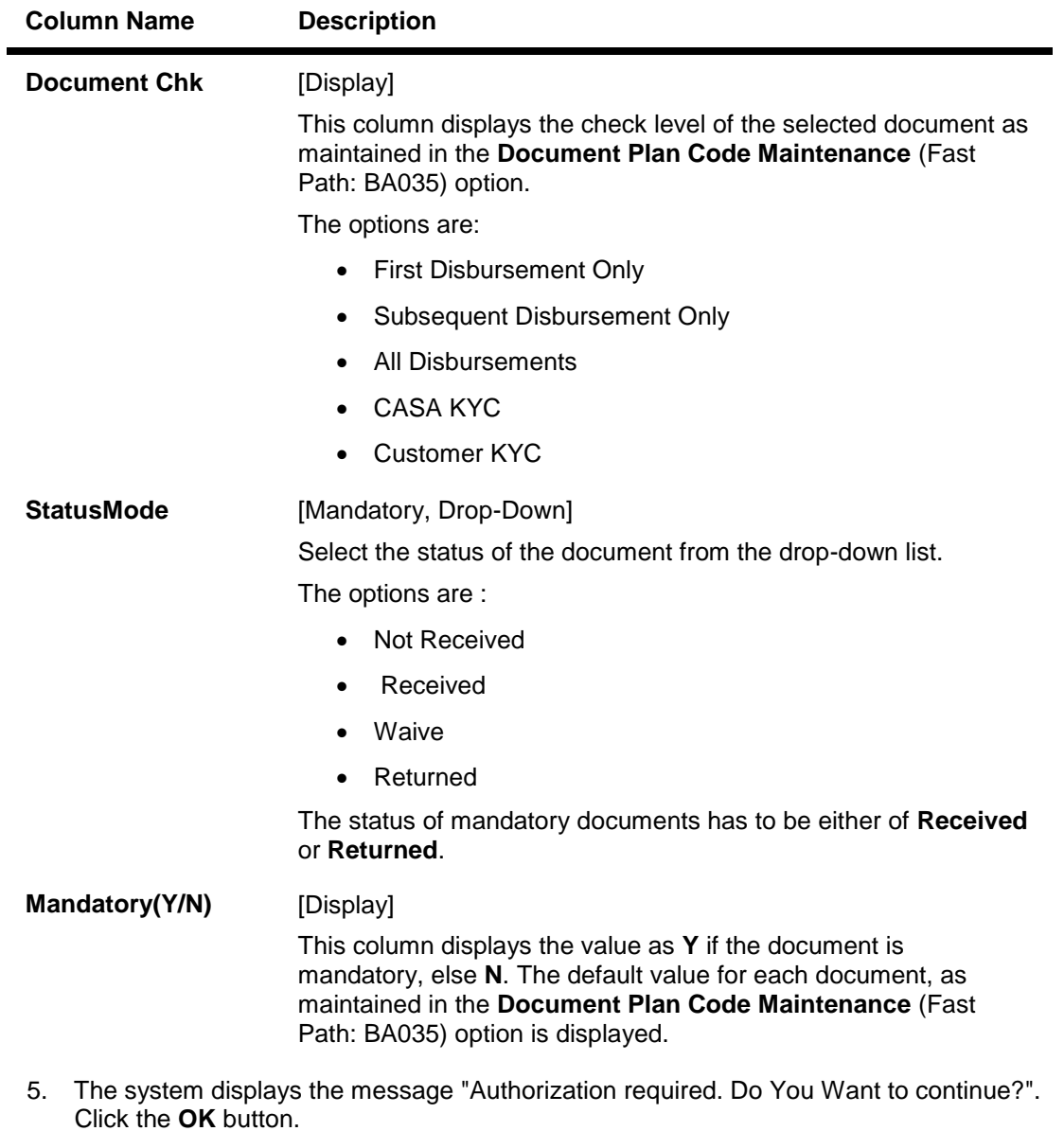

- 6. The system displays the **Authorization Reason** screen.
- 7. Enter the relevant information and click the **Ok** button.
- 8. The system displays the message "Record modified". Click the **Ok** button.

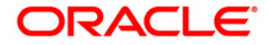